# Mortgages User Guide Oracle FLEXCUBE Universal Banking Release 14.3.0.0.0

Part No. F18207-01

May 2019

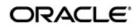

Mortgages User Guide Oracle Financial Services Software Limited Oracle Park

Off Western Express Highway Goregaon (East) Mumbai, Maharashtra 400 063 India Worldwide Inquiries: Phone: +91 22 6718 3000 Fax: +91 22 6718 3001 https://www.oracle.com/industries/financial-services/index.html

Copyright © 2007, 2019, Oracle and/or its affiliates. All rights reserved.

Oracle and Java are registered trademarks of Oracle and/or its affiliates. Other names may be trademarks of their respective owners.

U.S. GOVERNMENT END USERS: Oracle programs, including any operating system, integrated software, any programs installed on the hardware, and/or documentation, delivered to U.S. Government end users are "commercial computer software" pursuant to the applicable Federal Acquisition Regulation and agency-specific supplemental regulations. As such, use, duplication, disclosure, modification, and adaptation of the programs, including any operating system, integrated software, any programs installed on the hardware, and/or documentation, shall be subject to license terms and license restrictions applicable to the programs. No other rights are granted to the U.S. Government.

This software or hardware is developed for general use in a variety of information management applications. It is not developed or intended for use in any inherently dangerous applications, including applications that may create a risk of personal injury. If you use this software or hardware in dangerous applications, then you shall be responsible to take all appropriate failsafe, backup, redundancy, and other measures to ensure its safe use. Oracle Corporation and its affiliates disclaim any liability for any damages caused by use of this software or hardware in dangerous applications.

This software and related documentation are provided under a license agreement containing restrictions on use and disclosure and are protected by intellectual property laws. Except as expressly permitted in your license agreement or allowed by law, you may not use, copy, reproduce, translate, broadcast, modify, license, transmit, distribute, exhibit, perform, publish or display any part, in any form, or by any means. Reverse engineering, disassembly, or decompilation of this software, unless required by law for interoperability, is prohibited.

The information contained herein is subject to change without notice and is not warranted to be error-free. If you find any errors, please report them to us in writing.

This software or hardware and documentation may provide access to or information on content, products and services from third parties. Oracle Corporation and its affiliates are not responsible for and expressly disclaim all warranties of any kind with respect to third-party content, products, and services. Oracle Corporation and its affiliates will not be responsible for any loss, costs, or damages incurred due to your access to or use of third-party content, products, or services.

# Contents

| 1. | Pref | ace1                                                  | 1-1  |
|----|------|-------------------------------------------------------|------|
|    | 1.1  | Introduction                                          | 1-1  |
|    | 1.2  | Audience                                              | 1-1  |
|    | 1.3  | Documentation Accessibility                           | 1-1  |
|    | 1.4  | Organization                                          | 1-1  |
|    | 1.5  | Related Documents                                     | 1-2  |
|    | 1.6  | Glossary of Icons                                     | 1-2  |
| 2. | Mor  | tgages – An Overview2                                 | 2-1  |
|    | 2.1  | Interface with other Modules                          | 2-2  |
| 3. | Mair | ntenances and Operations                              | 3-1  |
|    | 3.1  | Maintaining Information                               | 3-1  |
|    | 3.2  | Maintaining Bank Parameters                           | 3-3  |
|    | 3.3  | Maintaining Branch Parameters                         | 3-5  |
|    |      | 3.3.1 Viewing Mortgages Branch Parameters Summary     | 3-9  |
|    | 3.4  | Defining UDE Rules                                    | -10  |
|    | 3.5  | Providing UDE Values                                  | -12  |
|    |      | 3.5.1 Maintaining Fixed Amount UDEs in other Currency | 8-14 |
|    | 3.6  | Applying the UDE Cascade Function                     | -15  |
|    | 3.7  | Maintaining Adhoc Charge Types 3                      | -16  |
|    | 3.8  | Maintaining Adhoc Charges 3                           | -16  |
|    |      | 3.8.1 Viewing Mortgage Adhoc Charges Summary Screen   | -19  |
|    | 3.9  | Maintaining Holiday Periods                           | -20  |
|    | 3.10 | Maintaining Check Lists                               |      |
|    | 3.11 | Maintaining System Data Elements 3                    |      |
|    | 3.12 | Maintaining Floating Interest Rates 3                 |      |
|    | 3.13 | Maintaining User Defined Policies                     |      |
|    | 3.14 | Maintaining Standard Policies                         |      |
|    | 3.15 | Maintaining Bulk Payment Preferences 3                |      |
|    |      | 3.15.1 Viewing Summary Records 3                      |      |
|    |      | Maintaining Legal Heir Details of a Mortgage          |      |
| 4. |      | ning Product Categories and Products                  |      |
|    | 4.1  | Product Categories                                    | 4-1  |
|    |      | 4.1.1 Maintaining Product Categories                  | 4-2  |
|    |      | 4.1.2 Setting up a Mortgages Product                  | 4-3  |
|    |      | 4.1.3 Defining Other Attributes for a Product         | 4-4  |
|    |      | 4.1.4 Specifying User Data Elements                   |      |
|    |      | 4.1.5 Indicating Preferences for a Product            |      |
|    |      | 4.1.6 Specify Components Details 4                    |      |
|    |      | 4.1.7 Associating Notices and Statement 4             |      |
|    |      | 4.1.8 Mapping Accounting Roles to Product 4           |      |
|    |      | 4.1.9 Specifying Account Status 4                     |      |
|    |      | 4.1.10 Maintaining Event Details 4                    |      |
|    |      | 4.1.11 Defining User Defined Fields 4                 |      |
|    |      | 4.1.12 Specifying Top up Details                      | -67  |

|    |     | 4.1.13  | Viewing Mortgage Product Summary                     | 4-68 |
|----|-----|---------|------------------------------------------------------|------|
|    | 4.2 | Proces  | sing of IRR application on Mortgages                 | 4-69 |
|    |     | 4.2.1   | Recalculation of IRR with new effective date         | 4-70 |
|    | 4.3 | Custor  | nized Products                                       | 4-72 |
|    |     | 4.3.1   | Defining Customized Products                         | 4-72 |
|    |     | 4.3.2   | Preferences Tab                                      | 4-73 |
|    |     | 4.3.3   | Components Tab                                       | 4-75 |
| 5. | Acc | ount C  | reation                                              | 5-1  |
|    | 5.1 | Mortga  | ge Account                                           | 5-1  |
|    |     | 5.1.1   | Creating a Mortgage Account                          | 5-2  |
|    |     | 5.1.2   | Main Tab                                             | 5-3  |
|    |     | 5.1.3   | Preferences Tab                                      | 5-9  |
|    |     | 5.1.4   | Holiday Preference Tab                               | 5-16 |
|    |     | 5.1.5   | Check List Tab                                       | 5-17 |
|    |     | 5.1.6   | Fields Tab                                           | 5-18 |
|    |     | 5.1.7   | Components Tab                                       | 5-19 |
|    |     | 5.1.8   | Charges Tab                                          | 5-30 |
|    |     | 5.1.9   | Linkages Tab                                         | 5-33 |
|    |     | 5.1.10  | Advices Tab                                          | 5-35 |
|    |     | 5.1.11  | Credit Score Tab                                     | 5-36 |
|    |     | 5.1.12  | Specifying Other Applicants Details                  | 5-37 |
|    |     | 5.1.13  | Capturing Asset Details                              | 5-39 |
|    |     | 5.1.14  | Repayment Holiday for Amortized Mortgages            | 5-47 |
|    |     | 5.1.15  | Viewing Mortgage Account Summary                     | 5-50 |
|    | 5.2 | Genera  | ating a Loan Account                                 | 5-51 |
|    |     | 5.2.1   | Specifying Date Range                                | 5-51 |
|    | 5.3 | Calcula | ating Exponential Interest for Loans                 | 5-53 |
|    | 5.4 | Maintai | ining Financial Operations Tax (IOF)                 | 5-55 |
|    | 5.5 | Commi   | itment Account                                       | 5-57 |
|    |     | 5.5.1   | Creating a Commitment Account                        | 5-57 |
|    |     | 5.5.2   | Commitment Tab                                       | 5-59 |
|    |     | 5.5.3   | Applying Different Repayment Styles for a Commitment | 5-60 |
|    |     | 5.5.4   | Charging Fee on Commitments                          | 5-61 |
|    |     | 5.5.5   | Processing Events for a Commitment                   | 5-61 |
|    |     | 5.5.6   | Viewing Commitment Account Details                   | 5-64 |
|    | 5.6 | Saving  | and Authorizing Mortgage/Commitment Account          | 5-65 |
|    | 5.7 | Multile | vel Authorization of an Account                      | 5-65 |
|    |     | 5.7.1   | Viewing Details of Mortgage Accounts Linked to L/C   | 5-66 |
|    | 5.8 | Manua   | I Confirmation by Notary                             | 5-67 |
|    |     | 5.8.1   | Viewing Mortgage Manual Notary Confirmation Summary  | 5-68 |
| 6. | Сар | turing  | Additional Details for a Mortgage                    | 6-1  |
|    | 6.1 | Accour  | nt Details                                           | 6-1  |
|    |     | 6.1.1   | Account Details Screen                               | 6-2  |
|    |     | 6.1.2   | Specifying Promotions                                | 6-3  |
|    |     | 6.1.3   | Viewing Internal Rate of Return Details              | 6-4  |
|    |     | 6.1.4   | Viewing MIS Details of the Mortgage                  | 6-4  |
|    |     | 6.1.5   | Viewing Account GL Balance                           |      |
|    |     | 6.1.6   | Viewing Internal Rate of Return (IRR) Details        | 6-6  |
|    |     | 6.1.7   | Capturing Swift Message Details                      | 6-7  |
|    |     | 6.1.8   | Viewing Installment Details                          | 6-8  |

|    |      | 6.1.9    | Maintaining Payment Mode Details                     | 6-9  |
|----|------|----------|------------------------------------------------------|------|
|    |      | 6.1.10   | Capturing Financial Details                          | 6-11 |
|    |      | 6.1.11   | Viewing Account Status                               | 6-14 |
|    |      | 6.1.12   | Viewing Security History Details                     | 6-15 |
|    | 6.2  | Events   | Diary Details                                        | 6-15 |
|    |      | 6.2.1    | Viewing Events Diary Details                         | 6-15 |
|    |      | 6.2.2    | Processed Tab                                        | 6-16 |
|    |      | 6.2.3    | Unprocessed Tab                                      | 6-20 |
|    |      | 6.2.4    | Querying Account Details                             | 6-21 |
|    | 6.3  | Inactive | e Mortgages                                          | 6-21 |
|    |      | 6.3.1    | Processing Inactive Mortgages                        | 6-21 |
|    |      | 6.3.2    | Operations on Inactive Mortgages                     | 6-22 |
|    |      | 6.3.3    | Viewing Mortgage Inactive Accounts Summary           | 6-24 |
|    | 6.4  | Mortga   | ge Simulation                                        | 6-25 |
|    |      | 6.4.1    | Simulating a Mortgage                                | 6-25 |
|    |      | 6.4.2    | Simulating a Commitment                              | 6-27 |
| 7. | Brai | nch Tra  | ansfer of Mortgages                                  | 7-1  |
|    | 7.1  | Transfe  | erring Mortgages                                     | 7-1  |
|    | 7.2  | Custon   | ner Portfolio                                        | 7-2  |
|    |      | 7.2.1    | Transferring Customer Portfolio                      | 7-2  |
|    |      | 7.2.2    | Merging of Branches                                  |      |
|    |      | 7.2.3    | Transferring Product Mortgages                       |      |
|    |      | 7.2.4    | Viewing Branch Transfer Details                      |      |
|    |      | 7.2.5    | Transferring Batch                                   | 7-9  |
|    |      | 7.2.6    | Transferring Event                                   | 7-9  |
|    |      | 7.2.7    | Transferring Adjustment Event                        | 7-9  |
| 8. | Mak  | ing Ma   | anual Disbursements                                  | 8-1  |
|    | 8.1  | •        | se Mortgage Manually                                 |      |
|    |      | 8.1.1    | Disbursing a Mortgage through the 'Manual' Mode      | 8-2  |
|    |      | 8.1.2    | Verifying the Check List Items                       | 8-6  |
|    |      | 8.1.3    | Capturing Values for Event Level UDFs                |      |
|    |      | 8.1.4    | Viewing the Default Details                          |      |
|    |      | 8.1.5    | Viewing the Charge Details Associated with the Event | 8-8  |
|    |      | 8.1.6    | Capturing the Advice Related Details                 | 8-8  |
|    |      | 8.1.7    | Viewing the Swift Message Details                    |      |
|    |      | 8.1.8    | Viewing Mortgage Manual Disbursement Summary         |      |
|    | 8.2  | Saving   | and Authorizing a Manual Disbursement                |      |
|    |      | 8.2.1    | Accounting Entries                                   |      |
| 9. | Ope  | rations  | S                                                    |      |
|    | 9.1  |          | ige Payments                                         |      |
|    | -    | 9.1.1    | 'Mortage Payment' screen                             |      |
|    |      | 9.1.2    | Viewing Component Settlement Details                 |      |
|    |      | 9.1.3    | Partial Payment                                      |      |
|    |      | 9.1.4    | Payments Simulation                                  |      |
|    |      | 9.1.5    | Back Dated Payments                                  |      |
|    |      | 9.1.6    | Making Bulk Payments against Mortgage or Commitment  |      |
|    |      | 9.1.7    | Viewing Summary Records                              |      |
|    |      | 9.1.8    | Viewing Mortgage Payments Summary                    |      |
|    | 9.2  |          | ige Amendments                                       |      |
|    |      | 0        | <b>.</b>                                             |      |

|     |      | 9.2.1   | Amendments Tab                                     | 9-21         |
|-----|------|---------|----------------------------------------------------|--------------|
|     |      | 9.2.2   | Account Details Tab                                | 9-21         |
|     |      | 9.2.3   | Default Tab                                        | 9-23         |
|     |      | 9.2.4   | Components Tab                                     | 9-25         |
|     |      | 9.2.5   | Charges Tab                                        | 9-27         |
|     |      | 9.2.6   | Saving and Authorising Mortgage/Commitment Account | <b>9-</b> 28 |
|     | 9.3  | Amend   | ling Commitments                                   | 9-28         |
|     |      | 9.3.1   | Viewing Mortgage Commitment Amendments Summary     | 9-29         |
|     | 9.4  | Value [ | Dated Amendment Simulation                         | 9-31         |
|     |      | 9.4.1   | VAMI Simulation                                    | 9-31         |
|     |      | 9.4.2   | Maturity Date Change                               | 9-31         |
|     |      | 9.4.3   | Version Creation                                   | 9-32         |
|     |      | 9.4.4   | Viewing Mortgage VAMI Summary                      | 9-32         |
|     | 9.5  | Mortga  | ge Reassignment                                    |              |
|     |      | 9.5.1   | Invoke 'Reassignment' screen                       |              |
|     |      | 9.5.2   | Amendment                                          |              |
|     |      | 9.5.3   | Viewing Mortgage Reassignment Summary              |              |
|     | 9.6  |         | ge Renegotiation                                   |              |
|     | 9.7  | •       | g Account Version History and Reversal             |              |
|     | 9.8  |         | I Status Change                                    |              |
|     |      | 9.8.1   | Changing Mortgage Installment Status               |              |
|     | 9.9  |         | Mortgage to Savings Account                        |              |
|     | 9.10 | -       | ner Existence Details of Mortgages                 |              |
|     | 0.10 |         | Customer Existence Details of Mortgages            |              |
|     |      |         | Viewing Mortgage Account Details                   |              |
|     |      |         | Calculating Commission on Highest Debit Balance    |              |
|     | 9.11 |         | er for Mortgage Account                            |              |
|     | 0.11 |         | Rollover Operations for Mortgage Account           |              |
|     |      |         | Capturing Manual Rollover Details                  |              |
|     |      |         | Capturing Inactive Rollover Details                |              |
|     | 9.12 |         | Personal and Auto Loans                            |              |
|     | 0.12 |         | Calculating EMI for Personal and Auto Loans        |              |
|     |      |         | Main Tab                                           |              |
|     |      |         | Preferences Tab                                    |              |
|     |      |         | Components Tab                                     |              |
|     |      |         | Charges Tab                                        |              |
|     | 0 12 |         | sing Write-Off Status                              |              |
|     | 9.15 |         | -                                                  |              |
|     | 9.14 |         | Processing Recovery                                |              |
|     |      |         | -                                                  |              |
| 40  |      |         | g Manual Provisioning Details                      |              |
| 10. |      |         | Cesses                                             |              |
|     | 10.1 | -       | ge Batch Processes                                 |              |
|     |      |         | Configuring the Mortgage Batch Processes           |              |
|     |      |         | Defining Batch Processes                           |              |
|     |      |         | Initiating the Batch Process                       |              |
|     |      |         | Multi-threading of Batch Processes                 |              |
|     |      |         | Excess Amount Allocation Batch                     |              |
|     |      |         | Status Change Batch Processing (CSDSTBTC)          |              |
|     |      |         | Interest Posting (INTP Event)                      |              |
|     |      | 10.1.8  | Excess Amount Allocation Batch                     | 10-8         |

|     |      | 10.1.9   | Processing the Mortgage Batch                  | 10-9  |
|-----|------|----------|------------------------------------------------|-------|
|     | 10.2 | User Do  | efined Events                                  | 10-9  |
|     |      | 10.2.1   | Triggering User Defined Events                 | 10-10 |
|     |      | 10.2.2   | Viewing MIS Details                            | 10-12 |
|     |      | 10.2.3   | Viewing Rate Details                           | 10-14 |
|     |      | 10.2.4   | Viewing Charge Details                         | 10-18 |
|     |      | 10.2.5   | Viewing Event Details                          | 10-19 |
|     |      | 10.2.6   | Viewing Event Fields                           | 10-21 |
|     |      | 10.2.7   | Processing Commission on Highest Debit Balance | 10-22 |
|     |      | 10.2.8   | Processing Stamp Duty Tax                      | 10-23 |
| 11. | Rep  | orts     |                                                |       |
|     | 11.1 | Mortga   | ge Accounts with CASA Benefit Report           | 11-1  |
|     |      | 11.1.1   | Contents of the Report                         | 11-2  |
|     | 11.2 | Mortga   | ge Branch Transfer Report                      | 11-2  |
|     |      | 11.2.1   | Contents of the Report                         | 11-3  |
| 12. | Ann  | exure /  | Α                                              |       |
|     | 12.1 | Accoun   | ting Entries                                   | 12-1  |
|     | 12.2 | Events   | -                                              | 12-1  |
|     | 12.3 | Accoun   | ting Roles                                     | 12-3  |
|     | 12.4 | Event-v  | vise Advices                                   | 12-4  |
| 13. | Fune | ction II | D Glossary                                     |       |
|     |      |          |                                                |       |

# 1. Preface

# 1.1 Introduction

This manual is designed to help acquaint you with the Mortgages module of Oracle FLEXCUBE.

It provides an overview of the module and guides you, through the various steps involved in granting mortgages to the customers of your bank.

# 1.2 <u>Audience</u>

This manual is intended for the following User/User Roles:

| Role                                         | Function                                       |
|----------------------------------------------|------------------------------------------------|
| Back office data entry clerk                 | Input functions for contracts                  |
| Back office managers/officers                | Authorization functions                        |
| Product Managers                             | Product definition and authorization           |
| End of Day operators                         | Processing during End of Day/ Beginning of Day |
| Financial Controller / Product Man-<br>agers | Generation of reports                          |

# 1.3 **Documentation Accessibility**

For information about Oracle's commitment to accessibility, visit the Oracle Accessibility Program website at <a href="http://www.oracle.com/pls/topic/lookup?ctx=acc&id=docacc">http://www.oracle.com/pls/topic/lookup?ctx=acc&id=docacc</a>.

# 1.4 Organization

This manual is organized into the following chapters:

| Chapter                                                                                        | Description                                                                                                    |  |
|------------------------------------------------------------------------------------------------|----------------------------------------------------------------------------------------------------|--|
| Chapter 1                                                                                      | About this Manual gives information on the intended audience. It also lists the various chapters covered in this User Manual.                  |  |
| Chapter 2         Mortgages - An Overview offers a snapshot of the features that ule provides. |                                                                                                    |  |
| Chapter 3                                                                                      | <i>Maintenances and Operations</i> discusses the procedure to maintain details of the account which are necessary for disbursing the mortgage. |  |
| Chapter 4                                                                                      | <i>Defining Product</i> Categories <i>and Products</i> talks about defining the attributes specific to setting up a mortgage product.          |  |
| Chapter 5                                                                                      | Account Creation talks about creating customer accounts.                                                                                       |  |
| Chapter 6                                                                                      | <i>Capturing Additional Details for a Mortgage</i> talks about the additional details that you can capture for a Mortgage account.             |  |

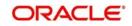

| Chapter 7  | <i>Branch Transfer of Mortgages</i> explains the process of capturing mort-<br>gages and facilitating the transfer of the same from one branch to<br>another. |
|------------|----------------------------------------------------------------------------------------------------|
| Chapter 8  | <i>Making Manual Disbursements</i> describes the procedure to make a mort-<br>gage disbursement using the 'Manual' mode.                                      |
| Chapter 9  | <i>Operations</i> deals with the payments details and changes that you can effect on a mortgage.                                                              |
| Chapter 10 | Batch Processes deals with processing the batch operations.                                                                                                   |
| Chapter 11 | <i>Reports</i> lists and explains the possible reports that can be generated for the module.                                                                  |
| Chapter 12 | Annexure A explains the types of accounting entries and advices gener-<br>ated at each stage in the lifecycle of a mortgage.                                  |
| Chapter 13 | <i>Function ID Glossary</i> has alphabetical listing of Function/Screen ID's used in the module with page references for quick navigation.                    |

# 1.5 Related Documents

You may need to refer to any or all of the User Manuals while working on the Mortgages module:

- Core
- Procedures
- Settlements
- Interest
- User Defined

# 1.6 Glossary of Icons

This User Manual may refer to all or some of the following icons.

| lcons | Function    |  |
|-------|-------------|--|
| ×     | Exit        |  |
| +     | Add row     |  |
| -     | Delete row  |  |
| Q     | Option List |  |

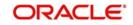

# 2. Mortgages – An Overview

The primary function of banks is to accept deposits and use it to dispense loans. Every time a bank sanctions a loan it is creating an asset in its books. The interest a bank earns from lending contributes substantially to its bottom line. Lending itself stimulates business activity in the economy. Loan products offered by banks can be of various tenors, rates of interest, repayment schedules and complexity. Thus, you can have short or long term loans; loans at fixed or floating rates or a combination of the two; loans disbursed and repaid as a bullet or in installments and so on.

A loan passes through various stages or events from the moment it is given till the time it is repaid. The process begins with a loan application form in which the borrower is asked to furnish their details and the kind of facility requested. The bank's loans or credit department appraises the application and takes a decision whether the applicant is eligible for the loan asked and whether loan can be extended to that customer. The bank will apply its own parameters in arriving at this decision. The factors which will go into this include the standing, character, track record and the collaterals (securities) offered to secure the loan. Assuming that the loan is sanctioned the bank gives a commitment and stipulates terms and conditions governing the same. The bank may levy a processing charge at this stage. The loan amount is then disbursed and credited to the settlement account of the borrower who draws the amount, uses it for the purpose for which it was taken. Interest accrues on the account which has to be serviced by the borrower besides repaying the principal amount as per the repayment schedule. If the loan is not repaid or there is a delay the loan asset's status is changed to reflect its deterioration. The bank may also charge penal interest or interest on interest in such a scenario. A reverse mortgage loan is available to seniors and it is used to release the home equity in the property as a lump sum or multiple payments. Moreover then bank may have to make provisions from its profits for such sub-standard loans. On the other hand if the loan account is conducted well it will close on the date the last installment is due and paid. On closure, the bank will return or lift the collaterals which it had taken. The loan cycle is now complete.

The Mortgages module in Oracle FLEXCUBE captures and maintains the parameters with respect to the life cycle of the mortgage (outlined above) once the application moves to the account processing stage.

The application moves to an account processing stage when the applicant becomes a customer of your bank. The customer's record will now be available in the bank's customer database. A Loan account is created which will be used to service the customer. Loan account creation involves capturing the details of the final loan application into the features of the Loan. Loan Accounts in Oracle FLEXCUBE will be created under Account Templates called 'Products'. The system resolves the product category and product on the basis of the application details.

The Loan Account thus created, reports to the Asset GL of the bank. Disbursements will debit the loan account and hence a loan with outstanding balances will be in debit. Payments are credited to the loan account. At the end of complete re-payment, the account becomes zero balanced and is closed.

Product Categories are a logical grouping of certain products such as Vehicle Loans, Home Loans etc. The banks/ FIs can setup different products based on services they offer.

When a customer loan is sanctioned, a loan account will be created under a specific loan account product.

Hence, its' features would default from the account product. The Loan account so created will be used for further Loan servicing such as disbursements. The loan account balance will

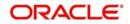

represent the outstanding Principal that was advanced to the Customer. Interests will be calculated on this balance based on the schedule and pricing setup. The Account processing stage involves the following:

- Loan Account Creation
- Loan Initiation and Schedule set-up
- Payments of Schedules
- Collections and Delinquency Management
- Loan Status Change Processing
- Amendments to Loans
- Disbursements

## 2.1 Interface with other Modules

The Mortgages Module interfaces with the following sub-systems/Modules of Oracle  $\ensuremath{\mathsf{FLEXCUBE}}$ 

- Security Management System (SMS)
- Core Services like Currency, General Ledger, End of Day, Accounting
- Central Liability (Limits)
- Bills Guarantees (through uploads)

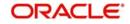

# 3. Maintenances and Operations

This chapter contains the following sections:

- Section 3.1, "Maintaining Information"
- Section 3.2, "Maintaining Bank Parameters"
- Section 3.3, "Maintaining Branch Parameters"
- Section 3.4, "Defining UDE Rules"
- Section 3.5, "Providing UDE Values "
- Section 3.6, "Applying the UDE Cascade Function"
- Section 3.7, "Maintaining Adhoc Charge Types"
- Section 3.8, "Maintaining Adhoc Charges"
- Section 3.9, "Maintaining Holiday Periods "
- Section 3.10, "Maintaining Check Lists"
- Section 3.11, "Maintaining System Data Elements "
- Section 3.12, "Maintaining Floating Interest Rates"
- Section 3.13, "Maintaining User Defined Policies "
- Section 3.14, "Maintaining Standard Policies"
- Section 3.15, "Maintaining Bulk Payment Preferences"
- Section 3.16, "Maintaining Legal Heir Details of a Mortgage"

## 3.1 <u>Maintaining Information</u>

Before you begin using the Mortgages module, you must maintain the following information in the system:

## **Bank Parameters**

These are parameters that you need to specify at the bank level. These will include the following:

- Interest calculation parameters
- Amount blocks on inactive accounts
- Splitting of accounting entries for the offset leg
- Site specific maintenances

## **Branch Parameters**

These are parameters that you need to specify at the branch level. These will determine the following:

- Batch processing during holidays
- Netting of accounting entries for accrual, liquidation and status change
- Default Settlement Accounts
- Format/Mask for generation of Account numbers etc
- The structure of the schedule
- Schedule gap treatment

In addition, you also have to maintain the following:

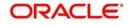

## **UDE (User Data Elements) Rules**

UDEs are used to build formulae to calculate the amount of interest applicable. These include entities like Interest Rate, Amount Slab etc. that will hold values you provide. The UDEs themselves are defined at the product level but you can use these UDEs to build rules with different conditions based on which the UDE value should be arrived at.

You can maintain the UDE values at Product and Account level. You can also maintain Fixed amount UDEs in other currencies.

## **Repayment holiday periods**

For a calendar year, you can define holiday periods for customers during which they can avail a repayment holidays.

## **Check Lists**

For different events, you can maintain check lists. The check lists that you maintain here will be validated during the execution of that event while processing the mortgage.

## System Data Elements (SDEs)

Information that is constantly updated by the system, for instance, the balance in an account, number of transactions processed etc. is referred to as SDEs. This information is readily available for computation of penalties, Interest or charges. You need to identify the SDEs applicable for this module.

## **Floating Rate maintenance**

You can maintain floating rates for a Rate Code, Currency, Amount Slab and Effective Date combination

## **User Defined Policies**

These are validation and operations that are performed during the life cycle of a mortgage

## Promotions

Promotions are special offers whereby you can offer special incentives/ concessions to customers. You can link mortgages to one or more promotions

The above maintenances are discussed in detail in this chapter

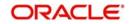

# 3.2 Maintaining Bank Parameters

You can maintain the bank parameters in the 'Retail Lending – Bank Parameters' screen. You can invoke this screen by typing 'CLDBKPMT' in the field at the top right corner of the Application toolbar and clicking on the adjoining arrow button.

| ♦ Bank Parameters _ X       |                                             |                               |                                      |  |
|-----------------------------|---------------------------------------------|-------------------------------|--------------------------------------|--|
| 🖹 New 🔂 Enter Query         |                                             |                               |                                      |  |
|                             | Bank Details                                | – – Branch Transfer Parameter | rs                                   |  |
| -                           | Bank Code *                                 |                               | 🔲 Re-Pickup Holiday                  |  |
|                             |                                             |                               | 🕅 Re-Pickup Float Rate               |  |
|                             |                                             |                               | Account Number Unique<br>Across Bank |  |
|                             | Amount Blocking For<br>Inactive Account     |                               |                                      |  |
|                             | Include To Date For Interest<br>Calculation |                               |                                      |  |
|                             | 🗐 Split Offset Leg                          |                               |                                      |  |
| - Account Mask              |                                             | _                             |                                      |  |
| Account Mask                | Accounting Mask Required                    |                               |                                      |  |
| - Archive Processed Records | From Events Diary                           |                               |                                      |  |
| Reference Date              | 2                                           | Frequency                     | Daily -                              |  |
| Unit                        |                                             |                               |                                      |  |
| - Purge Inactive Loan       |                                             |                               |                                      |  |
| Tenor Days                  |                                             | Tenor Years                   |                                      |  |
| Tenor Months                |                                             |                               |                                      |  |
| - Cutoff Transaction        |                                             |                               |                                      |  |
| Cutoff GL                   | <b>≥</b>                                    |                               |                                      |  |
| Fields                      |                                             |                               |                                      |  |
| Input By                    | Authorized By                               | Modification                  |                                      |  |
| Date Time                   | Date Time                                   | Number<br>Authorized          |                                      |  |
|                             |                                             | Open                          |                                      |  |

Here you can capture the following details:

## **Bank Details**

## **Bank Code**

Specify the code that represents your bank

#### Include To date for Interest Calc

If you check this option, then accrual entries will be passed from the value date + 1 till the maturity date. However, if this box is not checked, then accrual entries will be passed from the value date till the maturity date - 1.

## Amount Blocking for inactive account

Indicate whether an amount block needs to be imposed on an inactive account or not

#### Split Offset Leg

Check this box if you wish to have split accounting entries for the offset leg of a transaction. For example, if a certain transaction debits a particular GL and credits two different GLs (as in off balance sheet entries), the system will pass two debit entries for the first GL to be in synce the system will pass the debit entries for the first GL to be in synce the system will pass the debit entries for the first GL to be in synce the system will pass the system will pass the system system system will pass the system system sys

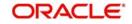

with the credit entries to the other GLs. If this option is not checked the accounting entries will be as under:

| Dr/Cr | Account  | Amount |
|-------|----------|--------|
| Dr    | 0000001  | 50     |
| Cr    | 00000011 | 20     |
| Cr    | 0000022  | 30     |

If this option is checked the accounting entries will be as under:

| Dr/Cr | Account  | Amount |
|-------|----------|--------|
| Dr    | 0000001  | 20     |
| Cr    | 00000011 | 20     |
| Dr    | 0000001  | 30     |
| Cr    | 00000022 | 30     |

## Archive Processed Records From Events Diary

The parameter Reference Date, Frequency, Unit will be used to archive the processed records in Event Diary

The archival will be done in EOD by batch function. If this parameter is not set then no archive will be done.

## Purge Inactive Loan

Specify the tenor in units of days, months and year, for which you want to keep the inactive mortgages for purging.

## **Cutoff Transaction**

Select the Cutoff GL from the option list. Transactions after 2:00 pm on a day will be considered on the next working day. The accounting entries for such transactions will be passed into the Cutoff GL and not the Settlement GL.

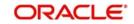

# 3.3 Maintaining Branch Parameters

You can maintain the branch parameters in the 'Mortgage – Branch Parameters' screen. You can invoke this screen by typing 'MODBRPMT' in the field at the top right corner of the Application tool bar and clicking on the adjoining arrow button.

| Mortgage Branch Paramete                                    | ers                                                                                                    |                                                                    |                                                                                                    |
|-------------------------------------------------------------|----------------------------------------------------------------------------------------------------|--------------------------------------------------------------------|----------------------------------------------------------------------------------------------------|
| New 🥞 Enter Query                                           |                                                                                                    |                                                                    |                                                                                                    |
| Branch Details                                              |                                                                                                    |                                                                    |                                                                                                    |
| Branch Code *<br>Branch Name                                | K                                                                                                    |                                                                    |                                                                                                    |
| Netting                                                     |                                                                                                    | Processing                                                         |                                                                                                    |
|                                                             | GL Netting Accrual<br>GL Netting Liquidation<br>GL Netting Status Chlorge<br>Netting of Notices across<br>Accounts<br>Auto Allocate Part Payment                             |                                                                    | Process Till Next Working<br>Day - 1                                                                                                    |
| Statement                                                   |                                                                                                    | - Intraday Jobs                                                    |                                                                                                    |
| Debit Settlement Bridge GL*<br>Credit Settlement Bridge GL* |                                                                                                    | Intraday Job Interval<br>Num Parallel Jobs                         | Intraday Accrual                                                                                                    |
| Auto Generation                                             |                                                                                                    |                                                                    |                                                                                                    |
|                                                             | Account Auto Generated                                                                                                    |                                                                    |                                                                                                    |
| Account Mask                                                |                                                                                                    | - User Reference                                                   |                                                                                                    |
| Account Mask                                                | Accounting Mask Required                                                                                                    |                                                                    | <ul> <li>✓ User Reference in<br/>Messages</li> <li>✓ Auto Generate User<br/>Reference</li> </ul>                                                                                          |
| Others                                                      |                                                                                                    |                                                                    |                                                                                                    |
| Intermediate schedule gap<br>treatment                      | <ul> <li>IRR Processing</li> <li>Accrual Entries On<br/>Holidays</li> <li>Create New Schedule</li> <li>Advance Current Schedule</li> <li>Extend Previous Schedule</li> </ul> | First Payment Schedule Gap<br>Treatment<br>Prepayment Penalty Year | <ul> <li>Non Frequency Based</li> <li>Frequency Based</li> <li>Treat as Payment</li> <li>Treat as Moratorium</li> <li>Loan Year</li> <li>Financial Year</li> <li>Calendar Year</li> </ul> |
| Fields                                                      |                                                                                                    |                                                                    |                                                                                                    |
| Input By<br>Date Time                                       | Authorized By<br>Date Time                                                                                                    | Modification<br>Number<br>Authorized<br>Open                       | E                                                                                                    |

Branch parameters include the following:

## **Branch Code**

You have to indicate the code of the branch for which the parameters have to be maintained. The codes of the various branches of your bank are available in the option list provided.

When you select the code, the branch name is also displayed alongside.

## Process Till Next Working Day – 1

This specification will determine the day on which automatic events such accrual, liquidation etc. falling due on a holiday, should be processed. If you select this option, events scheduled for a holiday will be processed on the last working day before the holiday.

For example, assume that the current system date is  $15^{th}$  May '05. Further,  $16^{th}$  and  $17^{th}$  are holidays. If you select 'Process Till Next Working Day – 1', when you execute the batch program during EOD of  $15^{th}$  May, the events due on  $16^{th}$  and  $17^{th}$  will also be processed.

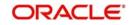

If you do not select this option, processing will be done upto the system date i.e. the current date. The automatic events due on a holiday will be processed as part of the batch program run at BOD on the next working day after the holiday.

Consider the example discussed above, if you do not check this option, the events due on 16<sup>th</sup> and 17<sup>th</sup> will be processed as part of BOD operations on 18<sup>th</sup> May '05, which the next working day after the holidays.

## Netting

Here, you need to indicate the netting preference for posting entries during accrual, liquidation and status change.

If you opt to net, the system will post a single consolidated entry for a GL and Currency combination. If you do not select this option, entries are posted individually for each account.

The GL netting status change option can also be used to indicate installment level status change.

The Netting of Notices across Accounts can be used to indicate that for or all accounts for which the payments falls due on a particular date, the requests for invoice generation should be consolidated.

The mortgage accounts for which the reminder or demand note should be sent is tracked based on the status of the account. The SDE 'Next Schedule Date' is set up to arrive at how many no. of days in advance the payment notice should be generated. Based on the status of the mortgage account the corresponding payment invoice format is set up.

The Auto allocate part payment option can be used if you want to do a partial payment through auto allocation. For accounts which are marked for manual allocation of partial amount the payment can be done in bulk using the 'Consumer Lending – Bulk Payments' screen.

For more details on Bulk payments refer section 'Bulk Payments' in the 'Operations' chapter of Retail lending module.

## Settlement

The settlement accounts for processing lending transactions have to be specified here. You have to specify the Bridge GL/Account to be used for the settlement of the debit and credit legs of transactions that would be processed at your branch. You can select the accounts from the option lists provided for the same.

## **Account Auto Generated**

You can select this option for automatic generation of account numbers. The system generates the account numbers automatically when you create customer accounts through the 'Account Details' screen. If this option is not checked, you have to capture the account number yourself.

For details on creating an account, refer the 'Account Creation' chapter of this User Manual.

## Accounting Mask Required and Account Mask

To maintain uniformity in the account numbers generated/captured across a branch, you can specify a format/mask for account numbers. If you specify that account numbers should conform to a specific format, you have to specify the mask in the 'Account Mask' field.

For example, you may want the account numbers of your branch to be a combination of:

- Branch Code (3 Characters)
- Product (4 Characters)
- Currency (3 Character currency code)

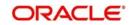

• 5 digit running sequence number

The account mask in this case would be: @ (BRN)@(PROD)@(CCY)@(SEQ:5)

An example of an account number conforming to the above mask would be DOC3ROLUSD60021.

If you opt for auto generation of account numbers but do not specify a mask, the generated number will, by default, conform to the following format:

- 3 character Branch Code
- 4 character Product Code
- Date in Julian format (YYDDD)
- 4 digit running sequence number

An example of an account conforming to the above format is 'DOCVSIM040960021' where:

- 'DOC' is the Branch Code
- 'VSIM' is the Product Code
- '04096' is the date equivalent to 5<sup>th</sup> April 2004 (04 Year and 096 is the number of days that have elapsed in the year).
- '0021' is the running sequence number.

Also, if you maintain an account mask but do not opt to auto generate the account numbers, then, during account capture you have to conform to the account mask maintained for the branch. If the account is not as per the mask, the following error message is displayed:

"Account number entered is not conforming to the account mask."

## **User Reference Number**

## **Unique Reference per Message**

Check this box to generate unique reference number for each payment message generated for the account. If unchecked, payment messages will be populated with account number or user reference number maintained in branch parameters for all payment messages.

## **User Reference Number in Messages**

Check this box to indicate that the User Reference Number provided in the account screen has to be used in Tag 20 of MT103 and Tag 21 of MT202. If the box is unchecked, the mortgage account number will be used instead of the User Ref no.

## Auto Generate User Reference Number

Check this box to indicate that system should auto generate user ref no during account creation.

## **Others**

## **IRR Processing**

Check this option to trigger the YACR (Yield Accrual) event for the branch batch.

## Schedule Structure

This option is used to indicate if the schedule definitions should honor the end dates or honor the frequencies when the two contradict. The options are:

- Frequency Based
- Non-Frequency Based (the end dates contradict each other)

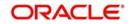

## First Payment Schedule Gap Treatment

Here, you have to specify the manner in which you would like to treat the period/gap between the mortgage disbursement date and the first payment. The options are:

- Treat as Payment
- Treat as Moratorium

For example, assume that you make a disbursement on 1<sup>st</sup> January and the first payment is due on 1<sup>st</sup> March. This means that there is a gap of two months between the disbursement and the first payment schedule. You can treat this gap either as a 'Payment' schedule or a 'Moratorium' schedule. If you opt to treat it as a 'Payment' schedule, then, during product creation, you should define the payment schedule with the 'Schedule Flag' being 'Normal'. You should also specify a separate formula for this schedule. This is also done at the product level.

Similarly, if the gap is treated as a 'Moratorium', you should define a schedule with type 'Moratorium' and also define a moratorium formula for the schedule.

## Intermediate Schedule Gap Treatment

Here, you have to specify the manner in which the system should handle gaps between two schedules. The available options are:

- Create New Schedule
- Advance current schedule
- Extend previous schedule

## **Pre-Payment Penalty Year**

Indicate the type of pre-payment penalty year. You can select one of the following options:

- Mortgage Year
- Financial Year
- Calendar Year

Computation of prepaid amount in a year depends upon the selection of the above option. Based on the option selected, the date range is interpreted by the system for considering the ceiling of prepaid amount in a year. You can not change this option after the first authorization of the Mortgage Branch Parameters.

Mortgage Year ranges between value date of the mortgage and completion of that particular year. Financial Year ranges between start date of the financial year and the end date of the financial year. Calendar Year ranges between the start date of the calendar year and end date of the calendar year.

For example, assume the following:

Value Date: 05-JAN-2000

Maturity Date: 05-JAN-2020

- Mortgage Year: Year wise penalty free computation is considered like 05-JAN-2000 to 04-JAN-2001, 05-JAN-2001 to 04-JAN-2002, 05-JAN-2002 to 04-JAN-2003 and so on.
- Financial Year: If financial year is maintained from April to March, in such a scenario, year wise Penalty free computation will be considered like 01-APR-2000 to 31-MAR-2001, 01-APR-2001 to 31-MAR-2002, 01-APR-2002 to 31-MAR-2003 and so on.
- Calendar Year: Year-wise penalty free computation is considered like 05-JAN-2000 to 31-DEC-2000, 01-JAN-2001 to 31-DEC-2001, 01-JAN-2002 to 31-DEC-2002 and so on.

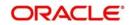

The amount prepaid is stored in a data store year-wise. This data store is value date based. This table is updated at the time of save of payment. Also during deletion and reversal operations this table is updated correctly. The impact of prepaid amount is cancelled from the table during deletion/reversal. The pre-payment penalty amount collected is also stored in the same data store.

At the product level you have to maintain a UDE for handling maximum prepayment amount in a financial year. Let us assume that the UDE is maintained as MAX\_PREPAID\_PCT. You can maintain the default value of the above UDE from the product. System validates that the extent of pre-paid amount doesn't exceed the percentage maintained at product level at the time of pre-payment.

After setting up the branch parameters, you have to save the details. Click Save icon to save the details in the system. However, the parameters take effect only after your supervisor authorizes the same.

## 3.3.1 Viewing Mortgages Branch Parameters Summary

You can view a summary of all Mortgages Branch Parameters, through the 'Mortgages – Branch Parameters Summary' screen. You can invoke this screen by typing 'MOSBRPMT' in the field at the top right corner of the Application tool bar and clicking the adjoining arrow button.

| Mortgages Branch Parame     | eters Summary        |                  |                            |                             | _ ×    |
|-----------------------------|----------------------|------------------|----------------------------|-----------------------------|--------|
| Search C Advanced S         | earch 🤊 Reset        |                  |                            |                             |        |
| Case Sensitive              |                      |                  |                            |                             |        |
| Authorization Statu         | s 🔻                  |                  | Record Status              | ¥                           |        |
| Branch Cod                  | e 🗾 🗾                |                  | L                          |                             |        |
| -                           |                      |                  |                            |                             |        |
| Records per page 15 🔻 Firs  | t Previous 1 Of 1 Ne | ext Last Go      |                            |                             |        |
| Authorization Status Record | Status Branch Code   | Intraday Accrual | Debit Settlement Bridge GL | Credit Settlement Bridge GL | Accour |
|                             |                      | ба-<br>          |                            |                             | 10     |
|                             |                      |                  |                            |                             |        |
|                             |                      |                  |                            |                             |        |
|                             |                      |                  |                            |                             |        |
|                             |                      |                  |                            |                             |        |
|                             |                      |                  |                            |                             |        |
|                             |                      |                  |                            |                             |        |
|                             |                      |                  |                            |                             |        |
|                             |                      |                  |                            |                             |        |
|                             |                      |                  |                            |                             |        |
|                             |                      |                  |                            |                             |        |
| 4                           |                      |                  |                            |                             | •      |
|                             |                      |                  |                            |                             |        |
| Authorization Status A - A  | uthonzed U - Unautho | onzed            |                            |                             |        |
| Record Status C - Closed    | d O-Open             |                  |                            |                             | Exit   |
|                             |                      |                  |                            |                             |        |
|                             |                      |                  |                            |                             |        |

You can query based on all or any of the following criteria:

- Authorization Status
- Branch Code
- Record Status
- Once Auth

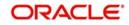

Click 'Search' button. The system identifies all records satisfying the specified criteria and displays the following details for each one of them:

- Authorization Status
- Record Status
- Branch Code
- Intraday Accrual
- Debt Settlement BridgeGL
- Credit Settlement BridgeGL
- Accounting Mask Request

## 3.4 Defining UDE Rules

User Defined Elements (UDEs) refer to entities like Interest Rates, Amount/Tier Slabs whose value you can specify and at the same time maintain different values with different effective dates. For instance, you can indicate that interest should be calculated at five percent on a certain date and specify a higher rate effective at a later date.

The UDEs, per say, are defined at the product level and the actual values are provided for a combination of Product, Currency, UDE Rule, and Effective Date in the 'UDE Values' screen. This will be defaulted at the account level and you can override the same with account specific values.

You can define UDE Rules based on which the UDE Values will be picked up at the account level. UDE Rules are conditional expressions built using the SDEs like Mortgage Amount, Tenor, Rate, Customer Category etc. These rules can be created independently and later attached at the time of maintaining UDE Values. You can associate multiple rules and specify UDE values for each rule. You can maintain the rules in the 'UDE Rules' screen. You can invoke this screen by typing 'CLDUDRMT' in the field at the top right corner of the Application tool bar and clicking on the adjoining arrow button.

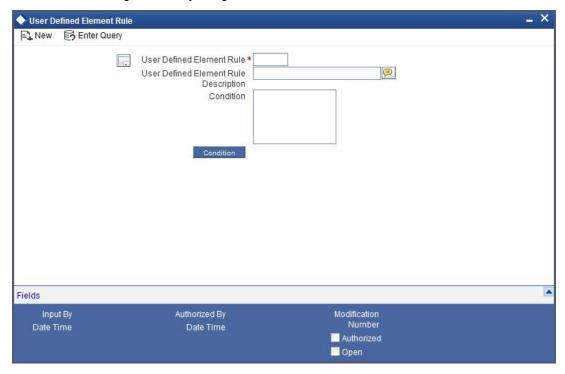

The following information should be captured to create a UDE Rule:

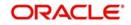

## **User Defined Element Rule**

You have to specify a unique code consisting of a maximum of four alphanumeric characters, to identify the rule in Oracle FLEXCUBE. This is mandatory to save the record.

## Condition

You can build multiple conditions for a rule. To do this, click on 'Condition' in the screen above. The following screen is displayed:

| ◆ User Defined Element Rule |                             |                                          |          | - × |
|-----------------------------|-----------------------------|------------------------------------------|----------|-----|
|                             | Field<br>Condition<br>Clear | Operator<br>Value<br>OR<br>And<br>Accept | Equal To |     |
|                             |                             |                                          |          |     |

You can create conditions using the following:

## Field

The SDEs that are factory shipped or maintained in the 'System Data Elements' screen are available in this list.

## Operators

This list includes the mathematical operators:

- Equal To
- Greater Than
- Greater Than or Equal To
- Less Than
- Less Than or Equal To
- Like
- Not Like
- Not Equal To
- Logical Operators:
  - And: Use 'And'
  - Or: Use 'OR"

## Value

The value of the SDE selected to define the condition should be entered here. The value may be numeric or alphanumeric, as required for the condition.

After building the condition, click 'Accept' to accept the same. To remove a condition, click 'Clear' in the screen.

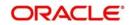

After you build the condition(s), click 'Ok' in the screen. You will return to the 'UDE Rules' screen. The condition defined is displayed in this screen.

Refer the section titled 'Specifying product Main details' in the 'Defining Product Categories and Products' chapter of this User Manual for details on defining UDEs.

## 3.5 **Providing UDE Values**

The actual values for the UDEs defined during product creation (in the 'Main' tab of the 'Consumer Lending Product' screen) is maintained in the 'UDE Values' screen. You can invoke this screen by typing 'CLDUDVMT' in the field at the top right corner of the Application tool bar and clicking on the adjoining arrow button.

| ♦ Head Office Lines         |                            |                               |                                       |
|-----------------------------|----------------------------|-------------------------------|---------------------------------------|
| 🖹 New 😝 Enter Query         |                            |                               |                                       |
| Product Detail              |                            |                               |                                       |
| Currency Code               | * 25                       |                               |                                       |
| Product Code                |                            |                               |                                       |
| Description                 |                            |                               |                                       |
| Product User Defined Elemer | A Dula a                   |                               |                                       |
| Product User Defined Elemen | It Rules                   |                               | + - =                                 |
| User Defined Element Ru     | la Cada *                  |                               |                                       |
|                             | le Code ·                  |                               |                                       |
|                             |                            |                               | · · · · · · · · · · · · · · · · · · · |
|                             |                            |                               |                                       |
|                             |                            |                               |                                       |
|                             |                            |                               |                                       |
|                             |                            |                               |                                       |
|                             |                            |                               | *                                     |
| 4                           |                            |                               |                                       |
| Product User Defined Elemen | it Dates                   |                               |                                       |
|                             |                            |                               | + - =                                 |
| User Defined Element Eff    | ective Date *              |                               | <u>^</u>                              |
|                             |                            |                               |                                       |
|                             |                            |                               |                                       |
|                             |                            |                               |                                       |
|                             |                            |                               |                                       |
|                             |                            |                               |                                       |
|                             |                            |                               |                                       |
|                             |                            |                               | +                                     |
|                             |                            |                               | F                                     |
| Product User Defined Elemen | it Values                  |                               | + - =                                 |
|                             |                            |                               |                                       |
| User Defined Element Id     | User Defined Element Value | User Defined Element Currency | Rate Code Code Usag                   |
|                             | <u>a</u>                   | 2=                            |                                       |
|                             |                            |                               |                                       |
|                             |                            |                               |                                       |
|                             |                            |                               |                                       |
|                             |                            |                               |                                       |
|                             |                            |                               |                                       |
| •                           |                            |                               | •                                     |
| Input By                    | Authorized By              | Modification                  |                                       |
| Date Time                   | Date Time                  | Number                        |                                       |
|                             |                            | Authorized                    |                                       |
|                             |                            | Open                          |                                       |

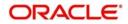

In this screen, you can maintain values for a 'Product Code + Description + Currency Code + UDE Rules + UDE Dates + UDE Values' combination. The following details have to be captured here.

## **Product Detail**

## **Product Code**

You have to select the product for which the UDE values have to be maintained. The products offered at your bank are available for selection in the option list provided.

## Description

After selecting the product the system will automatically generate a description for the product.

## Currency Code

For the product selected, specify the relevant currency. This becomes the UDE currency and the values you capture for the UDE is expressed in this currency. The option list will include the currencies maintained in the 'Currency Definition' screen. You can select a relevant code from this list.

For details on 'Currency Definition' screen, refer the 'Currency Maintenance' chapter of the Core Services User Manual.

## Product User Defined Element Rules

## **User Defined Element Rule Code**

Here, you have to associate the relevant UDE Rule(s). The rules maintained in the 'UDE Rules' screen are available in the option list. For each associated rule, you can specify UDE values with different effective dates and depending on the rule that the mortgage satisfies, the corresponding UDE values become applicable to the mortgage and same are picked for Interest, Charge, Tax, Commission and Fee computation.

## Note

The UDE Rule is mandatory to save the record. The system will automatically link the default rule if you do not associate a rule.

## Product User Defined Element Dates

## **User Defined Element Effective Date**

You have to specify the effective dates for the UDE values. This is the date on which the UDE value becomes applicable in the system. The date should be in MM-DD-YYYY format. For a rule, you can maintain UDE values with different effective dates.

## Product User Defined Element Values

## UDE ID

The UDEs defined for the selected product is automatically displayed here.

## **UDE Value**

For each UDE displayed for the selected product, enter the UDE value. As mentioned, you can maintain values with different effective dates. Note that the UDE values should fall within the minimum and maximum limit specified for the UDEs linked to the product.

## **Rate Code**

If you want the UDE to have a floating interest rate, select the applicable rate code from the option list. Depending on the rate code selected, the rates are picked up from the 'Floating

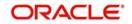

Rate Code Definition' screen. In this case, the value captured for the UDE becomes the spread against the rate code.

For instance, assume that the rate code is 'MIBOR' and the UDE value is 2 (positive spread). If the rate picked up as per the rate code (taking into consideration the effective date, amount slab and tenor) is 5%, then the actual interest applicable would be 7% (5 + 2). Similarly, if it were a negative spread, the interest would be 3% (5 – 2).

For details on maintaining floating rate codes, refer the section titled 'Maintaining Floating Interest Rates' in this chapter.

## UDE Currency

The Currency of the UDE for UDE of Amount type will be captured

## Code Usage

This is applicable only if you associate a 'Rate Code' with the UDE. It indicates the frequency at which you want to refresh the floating rates. The options are:

- Automatic: This implies that the rates will be automatically refreshed every time a rate change occurs. Therefore, rates are reapplied to the mortgages as and when there is a rate change.
- Periodic: This means that the rates will be refreshed based on the Rate Revision Schedule maintained at the component level (in the 'Components' tab of the 'Consumer Lending Product' screen).

It is mandatory to specify the Rate Code usage if the rate code is maintained.

## Cascade

You can change the UDE values even after creating accounts under the product. The cascade feature is used to determine the manner in which the change should be handled. If you choose to cascade (select 'YES'), the change becomes applicable to all the existing accounts under the product. However, if you do not cascade the changes, the new UDE values become applicable only to accounts created subsequent to the change.

## 3.5.1 Maintaining Fixed Amount UDEs in other Currency

To maintain UDEs in a currency different from the mortgage currency, you have to maintain the values separately for each currency. At the time of mortgage creation, the values defined for the UDE Currency is picked up and is displayed (in the 'Ude Value' field of the 'Account Details' screen) after conversion into the mortgage currency equivalent.

For example, assume that at the product level (Product Code: HOME), you define three UDEs (of type 'Amount'), each in a different currency.

- UDE1 in CLP (mortgage currency)
- UDE2 in USD
- UDE3 in GBP

At the time of capturing the values for these UDEs in the 'UDE Values' screen, you have to maintain UDE values for the following three combinations:

- HOME + CLP + Default UDE Rule + Effective Date + UDE1
- HOME + USD + Default UDE Rule + Effective Date + UDE2
- HOME + GBP + Default UDE Rule + Effective Date + UDE3

At the account level, the value corresponding to the UDE currency (as specified at the product level) is picked up. For UDE1, the value corresponding to the first combination is picked up,

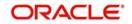

likewise for UDE2 and UDE3 the values corresponding to the 2<sup>nd</sup> and 3<sup>rd</sup> combinations resp. are picked up.

The values, however, are displayed after conversion into the mortgage currency equivalent.

## 3.6 Applying the UDE Cascade Function

You also have the feature to change the value of a UDE for all the existing accounts under a product. However, the change will be applicable only to the existing accounts. UDE values for new accounts created under the product will be picked as per your specifications in the 'UDE Values' screen.

You can define new UDE values for existing accounts in the 'UDE Cascade' screen. To invoke this screen type 'CLDUDCMT' in the field at the top right corner of the Application tool bar and click the adjoining arrow button.

| User Defined Element Cascade                                                                  |                            |                                  |                                  | _ × _ |
|-----------------------------------------------------------------------------------------------|----------------------------|----------------------------------|----------------------------------|-------|
| New 🔂 Enter Query                                                                             |                            |                                  |                                  |       |
| Product Details  Branch Code *  Currency Code Product Code *  Description  UDE Cascade Detail | Vser Defined               | Reference<br>Element * Element * |                                  |       |
| USer Defined Element Id*                                                                      |                            | Old User Defined Element Value   | New User Defined Element Value * | +-=== |
| ×                                                                                             |                            |                                  |                                  | -     |
| Input By<br>Date Time                                                                         | Authorized By<br>Date Time | Modification<br>Number           | Authorized<br>Open               |       |

The code of the login branch is displayed here. The following information is captured in this screen:

## **Product Details**

## Reference

After saving the UDE cascade function, Reference will be generated by system itself

## **Branch code**

Input the branch code in which the relevant data is maintained

## CCY Code

Select a currency maintained for the product from the option list provided. The UDE value is applied in the currency selected here

## **Product Code**

Select a product for which you have to change the UDE value. The change becomes applicable to all the existing accounts under the product

## **UDE Effective Date**

The date on which the new UDE value is brought into effect is captured here. The date format should be 'MM-DD-YYYY'

After you specify the effective date, the system automatically generates a unique 'Reference' Number

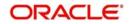

## Change Cascaded

## UDE Id

The option list will display the UDEs defined for the selected product. Select the UDE that requires a change in value. When you select the UDE, the 'Old Ude Value' is also displayed in the next field.

## New UDE Value

Provide the new value for the selected UDE

## 3.7 Maintaining Adhoc Charge Types

In order to maintain the various ad hoc charge types invoke the 'Adhoc Charges Type' screen. This screen allows you to capture and store ad hoc charge types such as legal fees, notary fees, and administration fees etc. which are applicable at the collection stage of the mortgage. You can invoke this screen by typing 'CLDADCMT' in the field at the top right corner of the Application tool bar and clicking on the adjoining arrow button.

| 🔶 Ad hoc       | Charge Type  |        |                                     |                                      | _ × _ |
|----------------|--------------|--------|-------------------------------------|--------------------------------------|-------|
| New            | Enter Qu     | егу    |                                     |                                      |       |
|                |              | Charge | Charge Type *<br>Charge Description |                                      |       |
| Inpu<br>Date T | ıt By<br>îme |        | Authorized By<br>Date Time          | Modification<br>Number<br>Authorized |       |

## Charge Type

Specify the charge type that can be levied on a mortgage in case of any delayed repayments. The valid values are of the type Admin Fee, Legal Fee, etc

## Charge Desc

Specify a detailed description of the Charge Type

# 3.8 Maintaining Adhoc Charges

You can maintain adhoc charges in the system using the 'Adhoc Charges' screen. You can invoke this screen by typing 'MODADCHG' in the field at the top right corner of the Application tool bar and clicking on the adjoining arrow button.

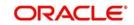

| Mortgages Ad hoc Charges         |               |                 | _ ×  |
|----------------------------------|---------------|-----------------|------|
| ] New 資 Enter Query              |               |                 |      |
| Ad hoc Charges                   |               |                 |      |
| Branch                           |               |                 |      |
| Account Number                   |               |                 |      |
| Internal Reference *             |               |                 |      |
| Component Name                   |               |                 |      |
| Customer Id                      |               |                 |      |
| Customer Name                    |               |                 |      |
| Credit Account                   |               |                 |      |
| Account Description              |               |                 |      |
| Charge Type                      |               |                 | 1    |
| Charge Incurred Date             |               |                 |      |
| Reason                           |               |                 |      |
| Currency                         |               |                 |      |
| Amount                           |               |                 |      |
| Exchange Rate                    |               |                 |      |
| Component Currency<br>Equivalent |               |                 |      |
| Original Exchange Rate           |               |                 |      |
|                                  |               |                 |      |
| Event                            |               |                 |      |
| Input By                         | Authorized By | Contract Status |      |
| Date Time                        | Date Time     | Authorized      | Exit |
|                                  |               | Authorized      | EXIL |

You need to enter the following details in the screen above:

## Branch

Select the branch code of the bank that is servicing the mortgage.

#### Account Number

Select the account number on which the charges are to be levied from the option list.

#### **Internal Ref No**

A unique identifier for the specific ad hoc charge is displayed here. This is system generated.

#### **Component Name**

Select the component that is to be used to track the ad hoc charge from the option list.

#### **Credit Account**

Specify the account (GL) to which the ad hoc charges collected are to be credited from the option list. This in most cases is the account of the Collection Agency.

## Charge Type

Select the charge type to be levied on a mortgage from the option list. The values in the option list are the charge types maintained using the Adhoc Charge Type maintenance.

#### **Charge Incurred date**

Specify the date on which the charge is to be levied on the customer. This cannot be a future date. Also, it should pass the accounting for ad hoc charges with a back date.

#### Reason

Specify the reason for which the charge is being levied on the account.

#### Currency

Select the currency for the adhoc charge.

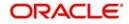

## Amount

Specify the amount of the ad hoc charge to be levied on the customer account.

## **Original Exchange Rate**

The base or actual exchange rate between the account currency and settlement currency gets displayed here.

## **Exchange Rate**

For a customer availing any Relationship Pricing scheme, the customer specific exchange rate derived by adding the original exchange rate and the customer spread maintained for the relationship pricing scheme gets displayed here.

You can change the defaulted rate provided the change is within the variance level maintained for the underlying product.

If Relationship Pricing is not applicable, Exchange Rate will be the same as the Original Exchange Rate.

You can reverse the adhoc charges entered in the system. The Reversal button is enabled for all authorized adhoc charges entered in the system. The contract status for the adhoc charge will have the value as 'PAID' or 'REVERSED'. Post reversal of the adhoc charge, the contract status is displayed as 'REVERSED'.

At the time of Authorizing of reversal of Adhoc Charges, re-computation of IRR is done by the system if IRR is applicable for the product. The unauthorized reversals can be deleted and authorized. The delete and Authorize buttons will be enabled for unauthorized reversals.

The event code used for reversal of adhoc charge is RADC (Reversal of Adhoc Charge).

Adhoc charge reversal is not allowed if any event happens after the adhoc charge event. In such case, the event needs to be reversed first and then only adhoc charge can be reversed. The possible events are ALIQ/MLIQ, VAMI, DSBR, REVN.

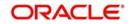

## 3.8.1 Viewing Mortgage Adhoc Charges Summary Screen

You can view a summary of all Mortgage Adhoc Charges, through the 'Mortgage Adhoc Charges Summary' screen. You can invoke this screen by typing 'MOSADCHG' in the field at the top right corner of the Application tool bar and clicking the adjoining arrow button.

| Mortgage Ad hoc Charges Summa                           | ry                                   |                                                         | _ ×      |
|---------------------------------------------------------|--------------------------------------|---------------------------------------------------------|----------|
| Account Number<br>Internal Reference<br>Contract Status | Es Es                                | Branch Authorization Status                             | <b>₹</b> |
| records per page                                        | nent Name Charge Incurred Date Reaso | Search Advanced Sea      Event Sequence Number Credit A |          |
|                                                         |                                      |                                                         |          |
|                                                         |                                      |                                                         |          |
| 4                                                       | III                                  |                                                         | •        |
| Authorization Status A - Authorize                      | d II-IInauthorized                   |                                                         |          |
| Contract Status P-Paid V-Rev                            |                                      |                                                         | Exit     |

You can query based on all or any of the following criteria:

- Account Number
- Internal Reference Number
- Contract Status
- Branch
- Authorization Status

Click 'Search' button. The system identifies all records satisfying the specified criteria and displays the following details for each one of them:

- Account Number
- Branch
- Component Name
- Charge Incurred Date
- Reason
- Event Sequence Number
- Credit Account
- Amount
- Charge Type

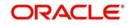

# 3.9 Maintaining Holiday Periods

You can identify certain periods in the calendar as holiday periods when customers would have other expenses and would like to avail a repayment holiday. This would typically be during Christmas/New Year or for anniversary celebrations. Although, Interest computation continues for this period, repayments are not scheduled.

You can define repayment holiday periods in the 'Holiday Period' screen.

You can invoke this screen by typing 'CLDHOLMT' in the field at the top right corner of the Application tool bar and clicking on the adjoining arrow button.

| 🔶 Holiday       | Period Maintenance |                            |                                               | - × |
|-----------------|--------------------|----------------------------|-----------------------------------------------|-----|
| New             | Enter Query        |                            |                                               |     |
|                 | Holiday F          | Period Code *              | Inversary Period<br>Incipal Repayment<br>Iday |     |
| Inpu<br>Date Ti |                    | Authorized By<br>Date Time | Modification<br>Number<br>Authorized<br>Open  |     |

The following information is captured to define a holiday period:

## **Period Code**

You have to capture a unique code to identify the period in the system. The code can comprise of 30 alphanumeric characters.

## Date From and Date To

For the period code specified, capture the holiday period i.e. the start date and end date for the holidays. The date format should be 'MM-DD-YYYY'. It is mandatory to specify the date range to save the holiday period.

#### **Anniversary Period**

This option is used to define an anniversary period. If you check this option, the holidays will be repeated every year for the given range of dates. By default, the system checks this option.

#### **Principal Repayment Holiday**

If you check this option, the system will apply the holiday period to the principal component alone. The simple interest formula defined at the product level will not be affected. By default, this option is unchecked. However, you may modify it.

While defining a mortgage contract, you may apply the holiday period codes maintained using this screen.

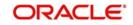

For example, suppose that a product has dual formula for the MAIN\_INT component as shown:

| Formula Name   | Formula Type  |
|----------------|---------------|
| FRM_MAIN_INT   | Amortized     |
| FRM_MAIN_INT_1 | Non-amortized |

A holiday period 'PRINHOL' is maintained as shown below:

| Field                       | Value    |
|-----------------------------|----------|
| Period Code                 | PRINHOL  |
| From Date                   | 1-Oct-00 |
| To Date                     | 1-Nov-00 |
| Anniversary Period          | Y        |
| Principal Repayment Holiday | Y        |

Contract details are shown in the following table:

| Contract Details |             |  |  |
|------------------|-------------|--|--|
| Value Date       | 01-Jan-2000 |  |  |
| Maturity Date    | 31-Dec-2000 |  |  |

Once 'PRINHOL' has been linked as holiday period linkage, the system will generate Comp SCH as shown in the following table:

| Formula        | First Due<br>Date | No. of<br>Schedules | Frequency | Schedule<br>Type |
|----------------|-------------------|---------------------|-----------|------------------|
| FRM_MAIN_INT   | 01-Feb-2000       | 8                   | 1         | Monthly          |
| FRM_MAIN_INT_1 | 01-Oct-2000       | 1                   | 1         | Monthly          |
| FRM_MAIN_INT   | 01-Nov-2000       | 8                   | 1         | Monthly          |
| FRM_MAIN_INT   | 01-Dec-2000       | 8                   | 1         | Bullet           |

# 3.10 Maintaining Check Lists

You can maintain check list for different events using the 'Check List Maintenance' screen. The check lists that you maintain here will be validated during the execution of that event while processing the mortgage. For E.g.- A checklist of documents required for mortgage processing can be maintained like ID proof, Bank statements, Income etc. You can invoke this screen by typing 'CLDCHKMT' in the field at the top right corner of the Application tool bar and clicking on the adjoining arrow button.

| 🔶 Check List      |                |                     | _ ×    |
|-------------------|----------------|---------------------|--------|
| New BEnter Qu     | iery           |                     |        |
|                   | Module Code    | Product Description |        |
|                   | Product Code * | Event Code * Book   | •      |
| Check List Detail |                |                     |        |
|                   |                |                     | + - 11 |
| Check List Item * |                |                     | ^      |
|                   |                | 9                   |        |
|                   |                |                     |        |
|                   |                |                     |        |
|                   |                |                     |        |
|                   |                |                     |        |
|                   |                |                     | +      |
| 4                 |                |                     | E.     |
| Input By          | Authorized By  | Modification        |        |
| Date Time         | Date Time      | Number              |        |
|                   |                | Authorized          |        |
|                   |                |                     |        |

The following details have to be captured here:

## **Event Code**

Select the event code for which check list items have to be maintained from the drop down list.

## **Check List Item**

Specify the check list item name that you want to maintain for the selected event. The check list items that you maintain here will be validated by the system during that event, while processing the mortgage.

## 3.11 <u>Maintaining System Data Elements</u>

The balance in the account for which the interest has to be calculated depends on the activities that take place in the customer account over a period of time. This information is constantly updated in the system and is readily available for computation of interest or charges. Data elements of this sort are called 'System Data Elements' (SDEs) because the values for the SDEs are necessarily picked up by the system while applying interest. You cannot input the values for these elements.

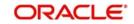

You can capture the various SDEs in the 'System Data Elements' screen. You can invoke this screen by typing 'CLDSDEMT' in the field at the top right corner of the Application tool bar and clicking on the adjoining arrow button.

| ♦ System Data Elements                            |                            |                                              | _ × _ |
|---------------------------------------------------|----------------------------|----------------------------------------------|-------|
| 📭 New 🔂 Enter Query                               |                            |                                              |       |
| Element Id *<br>Data Type<br>SDE Text Description | CHAR -                     | Function Name                                | E     |
| Language Code *                                   | Language Text              | Language Description                         |       |
|                                                   |                            |                                              |       |
| •                                                 |                            |                                              | *     |
| Fields                                            |                            |                                              |       |
| Input By<br>Date Time                             | Authorized By<br>Date Time | Modification<br>Number<br>Authorized<br>Open |       |

You have to maintain the following to define a SDE:

## Element ID

Capture an id to uniquely identify the SDE in the system. You can devise an Id comprising a maximum of 30 alphanumeric characters.

## Function Name

Here, you have to associate the Oracle function which would calculate the SDE value internally. The values available in the option list are factory shipped. The system picks up the value computed by the function for use in interest calculation.

## Data Type

This indicates the nature of the data the SDE represents. The options are:

- Character
- Number
- Date

## Language Code and Language Text

Select a language for the SDE being defined. You can select a code from the option list provided. The system automatically displays the corresponding text in the language selected for the SDE.

## Language Description

Here, you have to provide the description of the SDE being defined, in the language selected. The description should not exceed 30 alphanumeric characters.

System Data elements can be balances like PRINCIPAL\_EXPECTED, PRINCIPAL\_OVERDUE etc. Some Oracle FLEXCUBE entities required for formula generation/rule set up will be factory shipped.

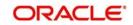

The list of standard SDEs available for use are given below:

| Name                | Description                                                                                                    |
|---------------------|----------------------------------------------------------------------------------------------------|
| TENOR               | Duration for which the mortgage is applied for in days                                                                                                    |
| CUSTOMER_CATEGORY   | Category of the customer of the mortgage which is maintained at the customer information file level                                                                                                    |
| BRANCH_CODE         | Code of the branch where the mortgage account is opened                                                                                                    |
| ACCOUNT_CCY         | Mortgage account's currency                                                                                                    |
| LOAN_STATUS         | Status of the mortgage account                                                                                                    |
| CUSTOMER_ID         | Primary customer's id for a mortgage account                                                                                                    |
| NO_OF_RPMNT_SCHS    | Number of repayment schedules excluding the mora-<br>torium ones                                                                                                    |
| INCREASED_PRINCIPAL | Increase in the principal                                                                                                    |
| DAYS                | Days in a month                                                                                                    |
| YEAR                | Days in a year                                                                                                    |
| RISK_CLASSIFICATION | Risk classification at line level which can be used at status change                                                                                                    |
| PREPAID_AMOUNT      | Amount that has been prepaid                                                                                                    |
| MORA_OUTSTANDING    | Total moratorium outstanding amount                                                                                                    |
| TOTAL_MORA_AMOUNT   | Total moratorium amount                                                                                                    |
| INDEX_CCY           | Index currency                                                                                                    |
| NEXT_WORKDAY        | Next working day of the branch                                                                                                    |
| LAST_WORK_DAY       | Last working day of the branch                                                                                                    |
| TODAY               | Today's branch date                                                                                                    |
| TOTAL_PRINCIPAL     | Amount for which the mortgage is applied for                                                                                                    |
| AMOUNT_FINANCED     | Amount for which the mortgage is applied for                                                                                                    |
| PRINCIPAL           | Amount disbursed                                                                                                    |
| INT_SUSPENSION_DATE | Interest suspension date based on risk classification.<br>If classification is C, then the suspension date is one<br>year from today's date. If classification is D, then the<br>suspension is immediate. |
| COMPOUND_VALUE      | Amount compounded within a schedule and is used internally                                                                                                    |
| RESIDUAL_DAYS       | Tenor of the mortgage                                                                                                    |
| WORST_SCH           | Worst Instalment Status                                                                                                    |

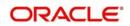

| APPLICATION_DATE       | Application date in mortgage origination                                                                         |
|------------------------|----------------------------------------------------------------------------------------------------|
| APPLICATION_SCORE      | Application score in mortgage origination                                                                        |
| APPLICATION_TENOR      | Application tenor in mortgage origination                                                                        |
| APPLICATION_PRINCIPAL  | Application principal amount in mortgage origination                                                             |
| _OVR_DAYS              | <component> overdue days</component>                                                                             |
| _EXPECTED              | <component> expected amount</component>                                                                          |
| _OUTSTAND              | <component> outstanding amount</component>                                                                       |
| _CCY                   | <component> currency</component>                                                                                 |
| _OVERDUE               | <component> overdue amount</component>                                                                           |
| _INS_OVR_DAYS          | <component> number of days between the schedule due date and the maturity date</component>                       |
| _FN_NO_REPAY_SCH       | <component> number of schedules for a component if periodic</component>                                          |
| NET_PRINCIPAL          | <component> amount financed</component>                                                                          |
| _SCHODUE               | <component> schedule amount due less amount settled</component>                                                  |
| EMI_AMOUNT             | The EMI amount for amortized mortgage contracts, in the current schedule for rental cash flow type of Mort-gages |
| TOTAL_SCHODUE          | Amount overdue for the schedule.                                                                                 |
| TOTAL_OUTSTANDING      | Total Outstanding Balance of an Account.                                                                         |
| CUSTOMER_CREDIT_RATING | Holds the Credit Rating information of Customer                                                                  |
|                        |                                                                                                    |

The 'Customer Credit Rating' field at the Customer level will be used as a SDE CUSTOMER\_CREDIT\_RATING for defining status change rules. This will also be available for provision rule definition at the MO product level.

# 3.12 Maintaining Floating Interest Rates

You can apply interest either as 'Fixed' rate or as 'Floating' rate. A Floating Rate corresponds to the market rates for the day. These rates are maintained and updated daily (or whenever they change,) in the 'Money Market Floating Rate Input' screen. You can invoke this screen by typing 'CFDFLTRI' in the field at the top right corner of the Application tool bar and clicking on the adjoining arrow button.

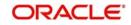

| Floating Rate Input                        |            |            |                    |                         | - ×                   |
|--------------------------------------------|------------|------------|--------------------|-------------------------|-----------------------|
| New Enter Query                            |            |            |                    |                         |                       |
| Rate Code<br>Branch C<br>Rate C<br>Descrip | Code *     |            | Quote Basis for    |                         | ng Rates To Branches  |
| Currency                                   |            | Effec      | tive Date and Amou | nt Slab                 |                       |
| 🕅 < 1 Of 1 🕨 M                             | Go         | + - II k < | 1 Of 1 🕨 🕅         | Go                      | + - 18                |
| Currency Code *                            |            |            | Amount Slab *      | Effective Date *        | Borrow Lend Indicator |
|                                            |            |            |                    |                         |                       |
| Fields                                     |            |            |                    |                         |                       |
| Maker                                      | Date Time: | Mod I      | Vo                 | Record Status           | E.M.                  |
| Checker                                    | Date Time: |            |                    | Authorization<br>Status | Exit                  |

The floating interest rates are defined through this screen. A Rate Code identifies a set of rates defined for a combination of Currency, Amount Slab (optional) and Effective Date. Also, for each such combination, you can maintain rates that can differ by each tenor.

The following details have to be captured here:

#### **Rate Code and Description**

Specify the rate code to identify the Floating Rate you are defining. Alternatively, you can select the rate code from the list of values. The list displays all valid rate codes maintained in the 'Rate Code Definition' Screen (CFDFRTCD).

#### **Quote Basis for Loans**

Select the quote basis for calculating the float rate per annum from the drop down list. The list displays the following values:

- Exponential 252-
- Linear 360
- Exponential 365
- Per Annum

#### Currency

You have to associate each Rate Code with a currency. You can define rates for the same Rate Code in different currencies. Select a currency from the option list provided.

#### **Effective Date**

Each rate that you define for a Rate Code and Currency combination should have an Effective Date associated with it. This is the date on which the rate comes into effect. Once a rate comes into effect, it will be applicable till a rate with another Effective Date is given for the same Rate Code and Currency combination.

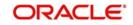

#### Note

The rates will be applied to a contract depending on whether it has been defined with 'Automatic' Rate Code Usage or 'Periodic' Rate Code Usage. You can specify this in the 'UDE Values' screen.

#### **Amount Slab**

For a specific Rate Code and Currency combination, you can define an amount slab. However, this is not mandatory. A rate that has been defined for an Effective Date - Amount Slab combination will be applicable to an amount less than or equal to the specified amount.

#### **Borrow/Lend Indicator**

For every Amount Slab - Effective Date combination, you should define the rate to be applied as a borrow rate, a lend rate or a mid rate. Borrow rates are applied for mortgages taken by the bank and lend rates applied on mortgages disbursed.

#### **Tenor and Interest Rates**

The rates that will be applied for a given combination of Amount Slab – Effective date – Lend/ Borrow Indicator can be tenor based. In this screen, you can also define interest rates for different tenors.

For instance, for an amount slab you can maintain rates for the Rate Code LIBOR for tenors 1 - 30 Days, 30 - 90 Days and so on. If you do not maintain tenor wise interest rates, you have to maintain the tenor as '0' and then specify the rate. This is mandatory to save the details.

# 3.13 Maintaining User Defined Policies

User defined Policies are special validations and operations to be performed before or after a life cycle event of a mortgage. You can maintain policies in the 'User Policy' screen.

You can invoke this screen by typing 'CLDPOLMT' in the field at the top right corner of the Application tool bar and clicking on the adjoining arrow button.

| Policy Mainte         | nance                                            |                                                     |   |                                      |            | - ×    |
|-----------------------|--------------------------------------------------|-----------------------------------------------------|---|--------------------------------------|------------|--------|
| New 🗗                 | Enter Query                                      |                                                     |   |                                      |            |        |
|                       | Policy code *<br>y Description<br>olicy category | <ul> <li>Servicing</li> <li>Originations</li> </ul> |   |                                      |            |        |
|                       |                                                  |                                                     |   |                                      | + -        |        |
| Expression            | Line I                                           | Policy Expression                                   |   | Condition                            | Action Id  | ^      |
|                       |                                                  |                                                     | P | Condition                            | <u>×</u> Ξ |        |
| 4                     |                                                  |                                                     |   |                                      |            | v<br>F |
| Fields                |                                                  |                                                     |   |                                      |            | -      |
| Input By<br>Date Time |                                                  | Authorized By<br>Date Time                          |   | Modification<br>Number<br>Authorized |            |        |

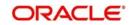

Specify the following details to maintain a policy:

## **Policy Code and Policy Description**

A policy code identifies a policy uniquely in the system. The code is used to link the policy to a product/account. You can devise a code consisting of a maximum of 20-alphanumeic characters.

Also, for the code captured, provide a brief description in not more than 35 alphanumeric characters. The description is used for information purposes only.

## **Policy Category**

Select the category to which the policy should belong. This implies if the Policy is to be linked to an Application (Origination and API or Product setup). The two options are:

- Origination
- Servicing

## **Policy Details**

#### Expression Line

You can maintain multiple expressions for a policy and each expression is identified by a unique serial number. The serial number can consist of a maximum 6 digits.

#### **Policy Expression**

Here, you have to specify the expression for the policy which when satisfied by the mortgage, will trigger the corresponding action. You can maintain multiple expressions and action codes under a policy. Depending on the expression that is evaluated successfully, appropriate 'Action Id' is triggered. However, an expression is not mandatory to define a policy.

#### Action Id

You have to select the action that is to be triggered when the corresponding expression becomes valid for the mortgage. This refers to the wrapper name that is mapped to the actual PL/SQL code that executes the policy. Select the action id from the option list provided. The values available in the list are factory shipped.

The policies defined through 'User Policy' screen become available for association at the 'Product Category' level.

For more details, refer the section titled 'Maintaining Product Categories' in the 'Defining Product Categories and Products' chapter of this User Manual.

# 3.14 Maintaining Standard Policies

You can also categorize the policies defined through the 'User Policy' screen as standard policies' in the 'Standard Policies' screen.

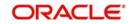

You can invoke this screen by typing 'CLDSTDPL' in the field at the top right corner of the Application tool bar and clicking on the adjoining arrow button.

| 🔶 Standar       | d Policies    |                                           |                                              | _ × |
|-----------------|---------------|-------------------------------------------|----------------------------------------------|-----|
| New [           | E Enter Query |                                           |                                              |     |
|                 |               | Module *<br>Event Code *<br>Policy Code * |                                              |     |
| Inpu<br>Date Ti |               | Authorized By<br>Date Time                | Modification<br>Number<br>Authorized<br>Open |     |

To maintain a standard policy, you have to specify the following in the screen:

#### Module

A standard policy is defined for a Module and Event combination. You have to select the module for which the policy should be applied. The option list will display the list of valid Oracle FLEXCUBE modules.

## **Event Code**

The events defined for the selected Module are displayed in the option list provided. You may select an event from this list.

## **Policy Code**

The policies maintained in the 'User Policy' screen are available in the option list provided. Select the appropriate policy for the selected Module and Event combination.

# 3.15 Maintaining Bulk Payment Preferences

If indicated at the Mortgages/Commitments level that bulk payments need to be maintained for an account, then preferences for the bulk payments are maintained at the Bulk Payment Preferences screen. Under a Mortgage/Commitment a customer can make multiple disbursements under that Mortgage/Commitment account. These multiple payments are treated as separate transactions with separate products and interest components. On payment of the Principal amount of any of the mortgages the Mortgage/Commitment is restored to the customer. As these multiple disbursals are treated as individual transactions, hence the Bulk Payment option provides the customer to make a single payment across for multiple payments. This payment can be configured to be split automatically among the different disbursals made based on a defined rule.

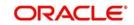

The Bulk Payment Preferences screen can be used for maintaining the priority for auto as well as manual liquidation of bulk payments. Invoke this screen by typing 'CLDBPPRF' in the field at the top right corner of the Application tool bar and clicking on the adjoining arrow button.

| Bulk Preferences               |                                                                                           |                          |                                                    |                                       |        |
|--------------------------------|-------------------------------------------------------------------------------------------|--------------------------|----------------------------------------------------|---------------------------------------|--------|
| New                            |                                                                                           |                          |                                                    |                                       |        |
| Branch Code                    |                                                                                           |                          |                                                    | Allow Partial Allocation              |        |
| Bulk Entity                    | -                                                                                         |                          |                                                    |                                       |        |
| Liability Id                   |                                                                                           |                          |                                                    |                                       |        |
| Bulk Entity Reference          |                                                                                           |                          |                                                    |                                       |        |
| Prioritization Option          |                                                                                           |                          |                                                    |                                       |        |
|                                | <ul> <li>Earliest Due First<br/>Highest Due First<br/>Component Prioritization</li> </ul> |                          | Contract Level<br>Scheduled Level<br>Not Available |                                       |        |
| Component Prioritization Optio | n                                                                                         |                          |                                                    |                                       |        |
|                                |                                                                                           |                          |                                                    |                                       | + - 12 |
| Product Code                   | Component                                                                                 | Priority                 |                                                    |                                       |        |
|                                |                                                                                           |                          |                                                    |                                       |        |
|                                |                                                                                           |                          |                                                    |                                       |        |
| Maker<br>Checker               |                                                                                           | Date Time:<br>Date Time: | Mod No                                             | Record Status<br>Authorization Status | Exit   |

The following details need to be specified for maintaining the bulk payment preferences for multiple disbursals made under a single line/commitment:

#### Branch

The branch where the bulk payments preferences are maintained for a CL account is displayed here. The maintenance is done at this branch. The preferences maintained for each mortgage/commitment are only for this branch.

## **Bulk Entity**

Select the bulk entity applicable for these payments from the option list provided. You can select the following values

- Limit Line This option displays all the valid limit lines in the current branch which have been attached to any of the mortgage accounts.
- Commitment The valid commitment reference numbers attached to any of the mortgage accounts in the current branch is displayed on selecting this option.

## **Bulk Entity Reference**

Specify the bulk entity reference number associated with the relevant mortgage account. The bulk entity reference lists values as 'ALL' indicating that the rule is common for all references attached to a branch and not a specific reference maintained for that particular branch. On selecting a bulk entity reference number the customer mortgage ID is populated in the liability ID section. In case of limits the liability ID for the line linked is populated in the corresponding Liability ID section.

## Liability ID

The Liability ID is populated with the customer mortgage ID on selecting a specific bulk reference number.

#### **Allow Partial Liquidation**

Check this box to indicate that the partial payment is allowed for the individual mortgage amounts. If the payment amount is sufficient to liquidate only partially as against the total due amount then if the partial liquidation option is allowed then a partial amount is allocated against the total due amount.

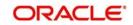

Partial allocation is allowed for dues for all priority options. For all prioritization options, if the total payment amount provided for bulk payment only partially satisfies liquidation, then partial amount is allocated against the amount due, only if the Partial allocation box is checked otherwise the schedule is skipped from liquidation.

## **Prioritization Option**

Select the appropriate prioritization option. You can select the following options:

- Earliest Due First
- Highest Due First
- Component Prioritization

On selecting Component Prioritization the 'Component Prioritization' details are enabled for entry. However on selecting the same Account level and Schedule Level are disabled for entry.

The following Priority combinations can be selected:

- Earliest Due first /Account level/partial allocation allowed.
- Earliest Due first /Account level/partial allocation not allowed.
- Earliest Due first /Schedule level/partial allocation allowed.
- Earliest Due first /Schedule level/partial allocation not allowed.
- Highest Due first / Account level/partial allocation allowed.
- Highest Due first /Account level/partial allocation not allowed.
- Component Prioritization/ partial allocation allowed.
- Component Prioritization/ partial allocation not allowed.

## Earliest due first date

When you make this selection you can only specify the account level option. When the available amount is allocated while indicating account level or schedule level, amongst the due amounts belonging to the eligible accounts, then the account priority is applied in case of multiple accounts. The schedules with earliest due date are considered first and liquidation amount is allocated based on the due date at schedules level. In case of conflict arisen, the earliest value date and highest due is considered for resolution. If the value dates and highest due are the same then the resolution is carried out on the basis of the account number, that is, the earlier account number is considered first.

## **Highest Due First**

When you make this selection you can also specify the account level. On allocating the bulk amount while indicating account level, the highest due amount within the accounts is determined and all components due in this account are marked for payment followed by the next highest due available among the rest of the accounts. In a conflict the earliest valued date is considered. If the value dates are same then the accounts are prioritized based on the account numbers.

## **Component Prioritization**

Check this box to define the order for liquidation for components across products. When you make this selection you must also select the option N/A. The liquidation order defined here overrides the product liquidation order. If Component prioritization option is chosen then the fields under component prioritization options frame will be enabled.

According to the priority defined allocation of the bulk amount is done for all accounts. Similar to the cases described above the value date and highest due is considered for allocation, in cases of conflict due to value date and highest due the resolution is brought about by account number.

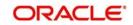

## **Component Prioritization Options**

The component details related to prioritization are enabled for entry once the 'Component Prioritization' is enabled

## **Product Code**

Specify the component product code for which liquidation prioritization details are maintained.

#### Note

Products not listed in prioritization will not be considered for liquidation.

#### Component

Specify the component for which prioritization is maintained

#### Priority

Specify the priority for the component. The priority is a unique numeric character input by a user. The lower the number value the higher is the priority applied to the component.

## 3.15.1 Viewing Summary Records

You can view and amend details of a particular record by using the 'Summary' screen. You can invoke this screen by typing 'CLSBPPRF' the field at the top right corner of the Application tool bar and clicking on the adjoining arrow button.

| LBL_SUMMARY_BLK           |                            |                                      |              |     |   | - ×  |
|---------------------------|----------------------------|--------------------------------------|--------------|-----|---|------|
| Search Advanced Search    | Reset                      |                                      |              |     |   |      |
| Authorization Sta         |                            |                                      |              | J . |   |      |
| Branch C                  |                            | P                                    | Bulk Entity  | -   |   |      |
| Bulk Entity Referen       |                            | P                                    | Liability Id |     | Q |      |
| Records per page 15 🗾 🤘 💡 | 1 Of 1 > N 00              | 0 -                                  |              |     |   |      |
|                           | cord Status Branch Code Bu | Ik Entity Bulk Entity Reference List | siley Id     |     |   |      |
| 1                         |                            |                                      |              |     |   |      |
| 10                        |                            |                                      |              |     |   |      |
| 11                        |                            |                                      |              |     |   |      |
| 展                         |                            |                                      |              |     |   |      |
| 10<br>10                  |                            |                                      |              |     |   |      |
| 10                        |                            |                                      |              |     |   |      |
|                           |                            |                                      |              |     |   |      |
| 10.                       |                            |                                      |              |     |   |      |
|                           |                            |                                      |              |     |   |      |
|                           |                            |                                      |              |     |   |      |
| 10                        |                            |                                      |              |     |   |      |
| 11.                       |                            |                                      |              |     |   |      |
|                           |                            |                                      |              |     |   |      |
|                           |                            |                                      |              |     |   |      |
|                           |                            |                                      |              |     |   |      |
|                           |                            |                                      |              |     |   |      |
|                           |                            |                                      |              |     |   |      |
|                           |                            |                                      |              |     |   |      |
|                           |                            |                                      |              |     |   |      |
|                           |                            |                                      |              |     |   |      |
|                           |                            |                                      |              |     |   |      |
|                           |                            |                                      |              |     |   |      |
|                           |                            |                                      |              |     |   |      |
|                           |                            |                                      |              |     |   |      |
|                           |                            |                                      |              |     |   | Exit |
|                           |                            |                                      |              |     |   |      |

To view a particular record double click on the desired record displayed in the list of records. The required record is enabled for action.

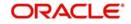

# 3.16 Maintaining Legal Heir Details of a Mortgage

You can maintain the details of a legal heir of a mortgage in 'Legal Heir Maintenance' screen. To invoke this screen type 'STDMOHEI' in the field at the top right corner of the Application tool bar and clicking the adjoining arrow button.

|                  |                 |              |              |               |              |                                       | -   |
|------------------|-----------------|--------------|--------------|---------------|--------------|---------------------------------------|-----|
| <u>?W</u>        |                 |              |              |               |              |                                       |     |
| Bra              | nch *           |              |              |               |              |                                       |     |
| Acco             |                 |              |              |               |              |                                       |     |
| egal Heir Detail |                 |              |              |               |              |                                       |     |
|                  |                 |              |              |               |              | · · · · · · · · · · · · · · · · · · · |     |
| Serial Number *  | Legal Heir Name | Is Customer  | Customer No  | Date of Birth | Gender       | Relation                              |     |
|                  | Legarner Name   | 13 Oustonier | oustonici no | Date of Birth | Gender       | Relation                              |     |
|                  |                 |              |              |               |              |                                       |     |
|                  |                 |              |              |               |              |                                       |     |
|                  |                 |              |              |               |              |                                       |     |
|                  |                 |              |              |               |              |                                       |     |
|                  |                 |              |              |               |              |                                       |     |
|                  |                 |              |              |               |              |                                       |     |
|                  |                 |              |              |               |              |                                       |     |
|                  |                 |              |              |               |              |                                       |     |
|                  |                 |              |              |               |              |                                       |     |
|                  |                 |              |              |               |              |                                       |     |
|                  |                 |              |              |               |              |                                       |     |
|                  |                 |              |              |               |              |                                       |     |
|                  |                 |              |              |               |              |                                       |     |
|                  |                 |              |              |               |              |                                       |     |
|                  |                 |              |              |               |              |                                       |     |
|                  |                 |              |              |               |              |                                       |     |
|                  |                 |              |              |               |              |                                       |     |
|                  |                 |              |              |               |              |                                       |     |
| lds              |                 |              |              |               |              |                                       |     |
|                  |                 |              |              |               |              |                                       |     |
| Maker            | Date            | Time:        | Mod          | No            | Record Statu | S                                     | Exi |
| Checker          | Date            |              |              |               | Authorizatio |                                       |     |

In 'Legal Heir Maintenance' screen, you can specify the details of the legal heir.

## **Branch Code**

Specify the branch code of the legal heir. This adjoining option list displays all valid branches maintained in the system. You can choose the appropriate one.

## Account

Specify the account number of the reverse mortgage loan.

## Legal Heir Detail

## Serial No

Specify the serial number of the legal heir detail.

## Legal Heir Name

Specify the name of the legal heir of the mortgage loan. The legal heir need not be the customer of the bank.

#### Is Customer

You can choose the appropriate value from the drop-down list to indicate whether the heir is a customer of the bank or not.

- Yes
- No

## **Customer No**

Specify the customer number if the legal heir is the customer of the bank.

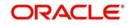

# Relation

Specify the relationship that the legal heir shares with the customer.

## Date of Birth

Specify the date of birth of the legal heir.

#### Gender

Specify the gender (male/female) of the heir.

## Percentage

Specify the percentage in the property that the heir holds.

#### Address Line1, 2, 3, 4

Specify the address of domicile of the customer. Four lines have been provided for this. Each line can have a maximum of 105 alphanumeric characters.

#### Country

Specify the country of domicile of the customer. This adjoining option list displays all valid Country codes maintained in the system.

#### Nationality

Specify the nationality of the heir.

### Telephone

Specify the telephone number of the heir.

#### Email

Specify the e-mail id of the heir.

#### Fax

Specify the fax number of the heir.

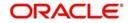

# 4. Defining Product Categories and Products

You may offer your customers a variety of financial services such as Vehicle Mortgages, Home Mortgages, Personal Mortgages, and so on. The different types of mortgages can be different 'Product Categories'. A product category is used to distinguish between the various mortgage services offered by the bank. Each of these mortgages are totally different and hence the need to categorize them.

Under a product category, you may have mortgages that may vary in features such as pricing, tenor, amount etc. Each variation of these services can, therefore, be considered as 'Products'.

At the time of capturing a mortgage application, you would specify details such as Mortgage Amount, Tenor, and Asset Class etc. The system automatically resolves the Product Category and Product applicable based on the application details. Hence, the Mortgage Account is created under the appropriate product.

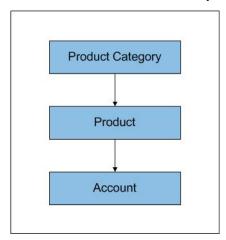

The Mortgages Module will have an inheritance hierarchy as follows:

This chapter explains the procedure for setting up product categories and products.

This chapter contains the following sections:

- Section 4.1, "Product Categories"
- Section 4.2, "Processing of IRR application on Mortgages"
- Section 4.3, "Customized Products"

# 4.1 **Product Categories**

This section contains the following topics:

- Section 4.1.1, "Maintaining Product Categories"
- Section 4.1.2, "Setting up a Mortgages Product"
- Section 4.1.3, "Defining Other Attributes for a Product"
- Section 4.1.4, "Specifying User Data Elements"
- Section 4.1.5, "Indicating Preferences for a Product"
- Section 4.1.6, "Specify Components Details"
- Section 4.1.7, "Associating Notices and Statement "
- Section 4.1.8, "Mapping Accounting Roles to Product"

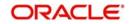

- Section 4.1.9, "Specifying Account Status "
- Section 4.1.10, "Maintaining Event Details"
- Section 4.1.11, "Defining User Defined Fields "
- Section 4.1.12, "Specifying Top up Details"
- Section 4.1.13, "Viewing Mortgage Product Summary "

## 4.1.1 <u>Maintaining Product Categories</u>

You can define the attributes for a Product Category in the 'Product Category' screen.

You can invoke this screen by typing 'CLDPRCMT' in the field at the top right corner of the Application tool bar and clicking on the adjoining arrow button.

| Product Category                              |                            |               | -         |
|-----------------------------------------------|----------------------------|---------------|-----------|
| 🖹 New 👩 Enter Query                           |                            |               |           |
|                                               | Product Category *         | Securitizatio | n Allowed |
| Product Category Policy                       |                            |               |           |
|                                               |                            |               | + - 13    |
| Policy Code *                                 |                            | Event Code *  | <b>^</b>  |
|                                               | E                          | 25            |           |
|                                               |                            |               |           |
| (                                             |                            |               |           |
|                                               |                            |               |           |
| roduct Rule   Fields                          |                            |               |           |
| Input By                                      | Authorized By              | Modification  |           |
| roduct Rule   Fields<br>Input By<br>Date Time | Authorized By<br>Date Time | Number        |           |
| Input By                                      |                            |               |           |

The following details have to be captured in this screen:

#### **Product Category**

You have to specify the name of the mortgage service which will identify the category uniquely in the system. For example: Home Mortgage, Vehicle Mortgage etc. The category name can consist of a maximum of 20 alphanumeric characters. The categories maintained through this screen become available for creating products under it (in the 'Consumer Lending Product' screen).

Product category is mandatory to save the record in the system.

#### Policy Code and Event Code

To the category being defined, you have to associate a policy code. The policies maintained in the 'User Policy' screen are available in the option-list provided.

You have to associate an event code to each policy selected. Whenever the event is triggered, the associated policy gets executed.

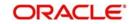

# 4.1.2 Setting up a Mortgages Product

As mentioned at the beginning of this chapter, within a category you may have mortgages that differ in amount, tenor or other preferences.

These may be categorized into products. The mortgage product is derived from the product category based on the product rule that it satisfies.

Product Categories and Products are created at the Head Office (HOB) and you can create accounts under the products at branch level.

The branches that can offer the products are further determined by the branch restrictions defined for the products.

You can capture product details in the 'Product Maintenance' screen.

You can invoke this screen by typing 'MODPRMNT' in the field at the top right corner of the Application tool bar and clicking on the adjoining arrow button.

| Product Maintenance             |                                                    |                     |                             | -                         | ×   |
|---------------------------------|----------------------------------------------------|---------------------|-----------------------------|---------------------------|-----|
| New                             |                                                    |                     |                             |                           |     |
| Product Code *                  | *                                                  | Product Category    |                             |                           |     |
| Product Description             |                                                    | Product Type        | Loan<br>Commitment          |                           |     |
| Slogan                          |                                                    | Product Type        |                             |                           |     |
| Start Date                      |                                                    | Product type        | Reverse Mortgage Loan       |                           |     |
| End Date                        |                                                    |                     |                             |                           |     |
| Remarks                         |                                                    |                     |                             |                           |     |
|                                 |                                                    |                     |                             |                           |     |
|                                 |                                                    |                     |                             |                           |     |
|                                 |                                                    |                     |                             |                           |     |
|                                 |                                                    |                     |                             |                           |     |
|                                 |                                                    |                     |                             |                           |     |
|                                 |                                                    |                     |                             |                           |     |
|                                 |                                                    |                     |                             |                           |     |
|                                 |                                                    |                     |                             |                           |     |
|                                 |                                                    |                     |                             |                           |     |
|                                 |                                                    |                     |                             |                           |     |
|                                 |                                                    |                     |                             |                           |     |
|                                 |                                                    |                     |                             |                           |     |
|                                 |                                                    |                     |                             |                           |     |
|                                 |                                                    |                     |                             |                           |     |
|                                 |                                                    |                     |                             |                           |     |
| User Data Elements   Preference | es   Components   Role To Head   Account Status    | Notices and Stateme | nts   Events   Credit Score | Minimum Amount Due Method | ^   |
| Branch and Currency Restriction | Customer Category Restriction   Product Fields   M | S   Fields   Top Up | Details                     |                           |     |
| Maker                           | Date Time:                                         | Mod No              | Record Status               |                           |     |
| Checker                         | Date Time:                                         |                     | Authorization<br>Status     | Б                         | xit |

In this screen, you can enter basic information about a product such as the Product Code, the Description, etc.

Specify the following details:

#### Product Code and Description

The code you enter for a product identifies it throughout the module. You can follow your own conventions for devising the code. However, it must have a minimum of four characters.

When defining a new product, you should enter a code. This code is unique across the CL modules of Oracle FLEXCUBE. For instance, if you have used VA01 for a product in this module, you cannot use it as a product code in any other module.

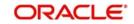

You should also enter a brief description of the product. This description will be associated with the product for information retrieval.

## Product Type

Select the type of consumer Lending product that you are creating. The options available are:

- Mortgage Select this option if you want to create a mortgage product
- Commitment Select this option if you want to create a commitment product

## Product Category

Products can be categorized into groups, based on the common elements that they share. For example Vehicle Mortgages, Personal Mortgages, Home Mortgages, and so on. You must associate a product with a category to facilitate retrieval of information for a specific category.

The categories defined through the 'Product Category Maintenance' are available in the option-list provided.

## **Product End Date**

A product can be defined to be active for a specific period. When you create a product, you specify an End Date for it. The product can only be used within the specified period i.e. within the Start Date (the date on which the product is created) and End Date.

If you do not specify an end date for a product, it can be used for an indefinite period and the product becomes open-ended in nature.

#### Remarks

When creating a product, you can enter information about the product intended for your bank's internal reference. This information will *not* be printed on any correspondence with the customer.

## Slogan

You can enter a marketing punch line for every product you create. This slogan will be printed on all advices that are sent to customers who avail of the product.

## 4.1.3 Defining Other Attributes for a Product

After specifying the basic details of a product, you can define the other finer attributes for a product in the appropriate sub-screens provided. From the 'Mortgage Product' screen, you can move to the sub-screen of your choice to define these details. Click on the buttons provided at the bottom of the screen for this purpose.

| Button Name                 | Description                                                                                                    |
|-----------------------------|----------------------------------------------------------------------------------------------------|
| User Date Elements          | To define the UDEs and Components relating to the product                                                                                                    |
| Preferences                 | To indicate your preferences specific to the product                                                                                                    |
| Components                  | To specify the component details, schedule definition and for-<br>mulae for the product                                                                           |
| Notices and State-<br>ments | To specify details of account statements and notices to be<br>issued to customers. These have to be generated for different<br>events in the life cycle of a loan |

Each buttons is explained briefly in the table below:

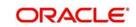

| Role to Head                 | To specify accounting roles and account heads for the prod-<br>uct. (The concept of accounting roles and heads is explained<br>later) |
|------------------------------|----------------------------------------------------------------------------------------------------|
| Account Status               | To indicate the status preferences for the product                                                                                    |
| Events                       | To specify events                                                                                                    |
| Fields                       | To associate User Define Fields (UDFs) i.e. Character Fields,<br>Number Fields and Date Fields, with the product                      |
| Minimum Amount<br>Due Method | To define the MAD formula for OLL product                                                                                             |
| MIS                          | To define MIS details                                                                                                    |

## Note

There are some fields in the product definition screens, to which input is mandatory. If you try to save a product without entering details in these fields, the product will not be saved.

When you save a product that you have created, your user-id will be displayed in the 'Input By' field and the date and time at which you saved the product in the 'Date/Time' field. The Status of the product will be updated as 'Unauthorized'. A product is available for use only after it has been authorized by another user.

## 4.1.4 Specifying User Data Elements

You can capture the user data elements details of a product by clicking the 'User Data Elements' button. The screen is displayed below:

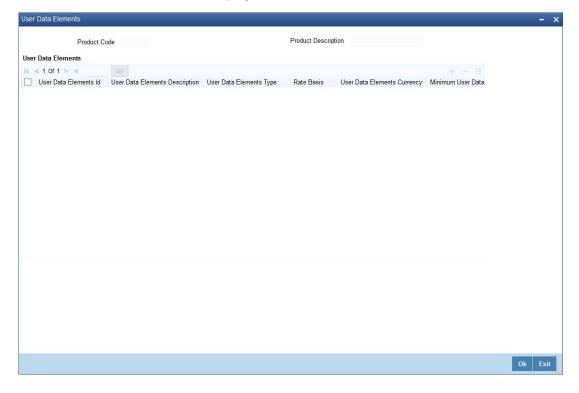

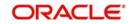

The main details include the definition of 'Used Data Elements and Components

To define a User Data Element (UDE), you have to specify the following details:

## User Data Elements ID and Description

Data elements like the rate at which interest has to be applied, the tier structure based on which interest needs to be computed etc. are called User Data Elements (UDEs). These are, in effect, elements for which you can capture the values. You have to specify a unique ID to identify the UDE in the system. For instance, you can have a UDE 'SUBSIDY\_RATE' to indicate the rate to be used for calculating the subsidy interest amount. The UDE maintained here will be available for defining product rules.

You can also provide a brief description of the UDE being defined.

#### User Data Elements Type

UDE Type will describe the nature of the UDE. An UDE can fall into one the following types:

- Amount
- Number
- Rate
- Rate Code

#### Rate Basis

Select the rate basis from the drop down list. The list displays the following values:

- Null
- Per Month
- Per Annum

## User Data Elements Ccy

If the UDE type is 'Amount', you should specify the currency of the UDE. The currencies maintained in the 'Currency Definition' screen are available in the option-list provided. You can select a currency from this list.

## Minimum User Data Elements Value

You need to specify the floor limit for the UDE value. This means that the actual UDE value cannot be less than the rate specified here. Note that this amount has to be less than the maximum UDE value. The system will throw an error message if the minimum UDE value is greater than the maximum UDE value.

#### Maximum User Data Elements Value

You need to specify the ceiling limit for the UDE value. This means that the actual UDE value cannot be greater than the rate specified here. Note that this amount has to be greater than the minimum UDE value. The system will throw an error message if this value is less than the minimum UDE value.

The UDE names alone are captured here. To capture the values for the UDEs defined for a product, you have to use the 'UDE Values' screen.

Refer the section titled 'Providing UDE Values' in the 'Maintenances and Operations' chapter of this User Manual for more details.

#### **Rate Change Restricted**

On checking this option, the system validates if the changes done to the UDE is done during rate plan change window. If this field is unchecked, then the system will not put any restriction on the amendment of the UDE based on rate plan change window.

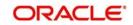

#### Note

System will validate that either all the parameters for rate plan change is input or every parameter is null at the time of product input/amendment.

## 4.1.5 Indicating Preferences for a Product

Preferences are the options that are available to you for defining the attributes of a mortgage account product. These could be:

- The manner in which the system should handle schedules falling due on holidays
- Whether rollover should be automatic or with user intervention (manual)
- The tenor details for the mortgage
- Whether receivables should be tracked for the mortgage account etc.

The options you choose, ultimately, shape the product. These details are used for mortgage account processing.

| Holiday Preferences     Liquidation     Liquidation Mode     Reset Retry Court for Reversed     Retries Auto Liquidation Days     Retries for Advice     Guarantor Account Applicable     Status     Auto Liquidation Basis     Auto Liquidation Basis | Allow Partial Liquidation<br>Auto Liquidation<br>Liquidate All Component for a Date<br>Liquidate Each Component Across Dates | Rate Plan Change Frequency<br>Tenor<br>Unit<br>Rate Plan Window<br>Tenor<br>Unit<br>Revolving Loan                                                           | ч<br>Т                                                                                                    |                                                                                                    |
|----------------------------------------------------------------------------------------------------|----------------------------------------------------------------------------------------------------|----------------------------------------------------------------------------------------------------|----------------------------------------------------------------------------------------------------|----------------------------------------------------------------------------------------------------|
| Liquidation<br>Liquidation Mode<br>Reset Retry Count for Reversed<br>Retries Auto Liquidation Days<br>Retries for Advice<br>Guarantor Account Applicable<br>Status                                                                                     | Allow Partial Liquidation<br>Auto Liquidation<br>Liquidate All Component for a Date<br>Liquidate Each Component Across Dates | Tenor<br>Unit<br>Rate Plan Window<br>Tenor<br>Unit                                                                                                    |                                                                                                    |                                                                                                    |
| Liquidation Mode<br>Reset Retry Court for Reversed<br>Retries Auto Liquidation Days<br>Retries for Advice<br>Guarantor Account Applicable<br>Status                                                                                                    | Allow Partial Liquidation<br>Auto Liquidation<br>Liquidate All Component for a Date<br>Liquidate Each Component Across Dates | Tenor<br>Unit<br>Rate Plan Window<br>Tenor<br>Unit                                                                                                    |                                                                                                    |                                                                                                    |
| Reset Retry Court for Reversed<br>Retries Auto Liquidation Days<br>Retries for Advice<br>Guarantor Account Applicable<br>Status                                                                                                    | Allow Partial Liquidation<br>Auto Liquidation<br>Liquidate All Component for a Date<br>Liquidate Each Component Across Dates | Unit<br>Rate Plan Window<br>Tenor<br>Unit                                                                                                    |                                                                                                    |                                                                                                    |
| Retries Auto Liquidation Days<br>Retries for Advice<br>Gearantor Account Applicable<br>Status                                                                                                    | Auto Liquidation                                                                                                    | Rate Plan Window<br>Tenor<br>Unit                                                                                                    |                                                                                                    |                                                                                                    |
| Retries Auto Liquidation Days<br>Retries for Advice<br>Gearantor Account Applicable<br>Status                                                                                                    | Liquidate All Component for a Date<br>Liquidate Each Component Across Dates                                                  | Tenor<br>Unit                                                                                                    | 1                                                                                                    |                                                                                                    |
| Retnes for Advice<br>Guarantor Account Applicable<br>Status                                                                                                    | <ul> <li>Liquidate All Component for a Date<br/>Liquidate Each Component Actoss Dates</li> </ul>                             | Tenor<br>Unit                                                                                                    | 2                                                                                                    |                                                                                                    |
| Guarantor Account Applicable<br>Status                                                                                                    | Liquidate Each Component Across Dates                                                                                        | Unit                                                                                                    | <u> </u>                                                                                                    |                                                                                                    |
| Status                                                                                                    | Liquidate Each Component Across Dates                                                                                        |                                                                                                    | ž                                                                                                    |                                                                                                    |
| Status                                                                                                    |                                                                                                    | Revolving Loan                                                                                                    |                                                                                                    |                                                                                                    |
| Status                                                                                                    |                                                                                                    | Revolving Loan                                                                                                    |                                                                                                    |                                                                                                    |
| Auto Liquidation Basis                                                                                                    | Minimuth Amount Due                                                                                                    |                                                                                                    |                                                                                                    |                                                                                                    |
|                                                                                                    |                                                                                                    |                                                                                                    | Revolving Type<br>Open Line Loans                                                                                                    |                                                                                                    |
| Percentage                                                                                                    |                                                                                                    | Credit Days                                                                                                    | Open Line Loans                                                                                                    |                                                                                                    |
|                                                                                                    |                                                                                                    | Financial Operations Tax(IOF)                                                                                                    |                                                                                                    |                                                                                                    |
|                                                                                                    |                                                                                                    | IOF Payment Method                                                                                                    | <u>.</u>                                                                                                    |                                                                                                    |
|                                                                                                    |                                                                                                    |                                                                                                    |                                                                                                    |                                                                                                    |
| k Facility<br>Back Valued Schedules<br>Je Dated Etry Allowed<br>terest Accrual                                                                                                    | J Track Receivable Auto Liquidation<br>Amend Past Paid Schedule<br>Packing Credit Product<br>Notary Confirmation Required    |                                                                                                    | ATM Facility<br>Cheque Book<br>Interest Statement<br>Limits Product                                                                                                    |                                                                                                    |
| ccount                                                                                                    | CL Against bill<br>For Loan Against Salary                                                                                   | Consider Projected Moratorium Inte                                                                                                    |                                                                                                    |                                                                                                    |
| E H                                                                                                    | lack Valued Schedules<br>Dated Entry Allowed<br>errest Accrual                                                               | Iack Valund Schedules Armend Past Paid Schedule<br>Dated Entry Allowed Packing Dred Product<br>erest Accrual Netary Confirmation Required<br>CL Against bill | ICF Payment Method Facility Tack Receivable Auto Liquidation fact Valued Schedules Dated Entry Allowed Paching Code Product Pecting Code Product Notary Confirmation Required CL Aparts bill | IDF Payment Method     IDF Payment Method     Intrack Receivable Auto Liquidation     ATM Facility     Intrack Receivable Auto Liquidation     ATM Facility     Intrack Receivable Auto Liquidation     ATM Facility     Interest Statement     Cheque Book     Interest Statement     Notary Confirmation Required     Limits Product     Interest Statement     Interest Statement     Interest     Interest     In |

Click 'Preferences' button in the 'Product Definition' screen.

You should maintain the following preferences for the mortgage product:

## 4.1.5.1 Rate/Account Preferences Tab

The exchange rate preferences include the following:

#### Rate

You have to indicate the exchange rate applicable for the product you are maintaining. The available options are:

- Mid Rate
- Buy/Sell Rate

By default, the Buy/Sell Rate is used.

### Rate Type

You have to select the code that should be used for the product from the option list provided. The 'Rate' and 'Rate Type' are used in combination to determine the actual rate applicable for currency conversion.

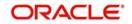

The default value for Rate Code is 'STANDARD'. This means that, if you choose 'Mid Rate', the mid rate maintained for the STANDARD code is used for the mortgages created under the product.

## **Maximum Variance**

When creating a product, you can capture the maximum limit for rate variance. This is expressed in percentage. The variance between the exchange rate (specified for the product) and the rate captured for a mortgage (at the account level) should not be greater than the value specified here. If the exchange rate exceeds the maximum variance that you have defined for the product, the system will not allow you to save the mortgage. The transaction is rejected.

This value should be greater the value for 'Normal Variance'.

#### **Normal Variance**

You also need to specify the minimum/normal variance allowed for the rate. If the exchange rate variance between the exchange rate (specified for the product) and the rate captured for a mortgage exceeds the value specified here, the system will display an override message before proceeding to apply the exchange rate. The normal variance should be less than the maximum variance.

For back valued transactions, the system applies the rate on the basis of the exchange rate history. The variance will be based on the rate prevailing at that time.

## **Account Preferences**

As part of specifying the account preferences, you can indicate the following:

#### Amend Past Paid Schedule Allowed

This option, if checked, allows you to perform value dated amendments to interest rate, installment amount etc with effective date beyond the last paid schedule. In such a case, the increase/decrease in the interest amount, as a result of the amendment, will be adjusted against the next available schedule after the current system date (date on which the amendment was performed) even if unpaid (overdue) schedules are present for the mortgage.

## **Back Period Entry Allowed**

This option facilitates back valued transactions. If you select this option, you will be allowed to process transactions with a value date less than the current system date.

#### **Interest Statement**

You have to select this option to facilitate interest statement generation for the account.

## Liquidate Back Valued Schedules

If you select this option, on initiation of a back value dated mortgage, all the schedules with a due date less than the system date will be liquidated.

#### **Special Interest Accrual**

If you check this box, accrual of interest is done on the basis of the formula specified for a component. Otherwise, interest accrual will be done based on the number of days in the schedule.

## CL Against Bill

Check this box if you want this Mortgages product to be used for mortgages against an export bill. By default this is not checked.

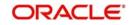

### Note

You are allowed to link multiple mortgages against one bill.

#### **Product for Limit**

Check this box to indicate that the product is for limits. If you check this option, the product will be available for limits linkage during line creation.

#### **Packing Credit product**

Check this box to indicate the possibility of linking CL Accounts to BC when you create them with this product.

#### **Schedule Basis**

You should also specify the schedule basis for the rolled over mortgage. The new mortgage can inherit the schedules from the mortgage product or you can apply the schedules maintained for the original mortgage itself.

#### **Rate Plan Change Frequency**

You can change the rate plan frequency of a mortgage account in the 'Preferences' button of the Product screen.

#### Tenor

Specify the amount of time to be given to the customer for rate change plan option..

#### Unit

Select the unit for the specified tenor from the drop-down list. The following options are available for selection:

- Monthly
- Yearly

Rate Plan Window

#### Tenor

Specify the amount of time that the customer can take to decide on the 'rate plan' and intimate the bank about the decision.

#### Unit

Select the unit for the rate plan tenor from the drop-down list. The following options are available for selection:

- Monthly
- Yearly

#### **Liquidation Preferences**

Liquidation preferences include the following:

#### Liquidation Mode

You can specify the mode of liquidation from the drop-down list. The following options are available for selection:

- Auto
- Manual
- Component

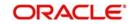

## **Partial Liquidation**

In case of insufficient funds in the account, you can instruct the system to perform partial auto liquidation to the extent of funds available in the account. However, if this option is not selected, the schedule amount due will not be liquidated if sufficient funds are not available in the account.

## **Reset Retry Count for Reversed Auto Liquidation**

If you have maintained a limit on the number of retries for auto liquidation, this option will reset the retries count to zero during reversal of auto liquidation. This will be applicable from the date of reversal of payment. Hence, the system will once again attempt auto liquidation till the number of retries allowed. The system will update the status of the reversed payment to 'Unprocessed' after which it again attempts auto liquidation.

## **Retries Auto Liq Days**

Capture the number of working days for which the system should attempt auto liquidation. The number of retries per day will depend on the configuration maintained for the 'Liquidation Batch Process' - during BOD, EOD or both. For instance, if the batch is configured for both EOD and BOD, and the number of retry days is '1', then, auto liquidation is attempted twice on the same day i.e. once during BOD and another retry at EOD.

## **Retries for Advice**

Specify number of times you want to retry generation of advice. The number of retries should be less than 'Retries Auto Liquidation Days'. When auto liquidation fails and advice retry count is reached, the system generates a failure advice and sends it to the customer to initiate an appropriate action for the successful execution of the advice.

## Financial Operations Tax (IOF)

The following options are available to specify financial operations tax:k

## **IOF Payment Method**

Select the IOF payment method from the drop down list. The list displays the following values:

- Advance Payment
- Capitalization This is allowed only for Simple/Amortized reducing loans.
- Null

The default value will be Null.

#### Note

- The payment method can be defined at product level only. It cannot be modified after first authorization.
- If the IOF payment method is not null, then it is mandatory to have a IOF component.
   IF a IOF component is linked to a CL product, then method selected cannot be null

## **Product Restriction**

## **Branch Restriction List**

Indicate whether you want to create a list of allowed branches or disallowed branches by choosing one of the following options:

- Allowed
- Disallowed

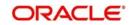

## **Currency Restriction List**

Indicate whether you want to create a list of allowed currencies or disallowed currencies by selecting one of the following options:

- Allowed
- Disallowed

## Category Restriction List

Indicate whether you want to create a list of allowed customers or disallowed customers by choosing one of the following options:

- Allowed
- Disallowed

## 4.1.5.2 Holiday Preferences Tab

The value date, schedule date, revision date or the maturity date of a contract might fall on a local holiday defined for your branch or on a holiday specified for the currency involved in the contract.

#### Note

The holiday preferences are not applicable for call type of loans

In this tab you can specify the holiday parameters for the following schedules:

- Holiday Treatment for Disbursements/Payment Schedules
- Holiday Treatement for Maturity/Value Dates
- Holiday Treatment for Revision Schedules.

| Preferences                                                                                         |                                                                                              | - ×     |
|----------------------------------------------------------------------------------------------------|----------------------------------------------------------------------------------------------|---------|
| Product Code                                                                                        | Description                                                                                  |         |
| Rate/Account Preferences Account Preferences Holiday Preferences                                    |                                                                                              |         |
| Holiday Treatment for Disbursement / Payment Schedules                                              |                                                                                              |         |
| Ignore Holidays<br>Ad hoc Treatment Required<br>Holiday Cueck Local                                 | Move Across Month<br>Cascade Schedules<br>Schedule Movement Move Boackward<br>Move Boackward |         |
| Holiday Treatment for Maturity/Value Dates                                                          |                                                                                              |         |
| Holiday Check Local -                                                                               | Maturity Date Movement Move Forward<br>Move Backward                                         |         |
| Holiday Treatment for Revision Schedules                                                            |                                                                                              |         |
| J Same as payment schedules<br>Ignore Holidays<br>Adhoc Treatment Required<br>Holiday Check Local - | Move Across Month<br>Cascade Schedules<br>Schedule Movement Move Forward<br>Backward         |         |
| Holiday Period                                                                                      | Authorization Rekey                                                                          |         |
|                                                                                                    |                                                                                              |         |
| Holiday Period                                                                                      | Field Name                                                                                   |         |
|                                                                                                    |                                                                                              | Ok Exit |

The parameters which can be defined are as following:

#### **Ignore Holidays**

If you check this option, the schedule dates will be fixed without taking the holidays into account. In such a case, if a schedule date falls on a holiday, the automatic processing of such

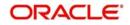

a schedule is determined by your holiday handling specifications for automatic processes, as defined in the 'Branch Parameters' screen.

### Adhoc Treatment Required

Check this option to allow the movement of due dates of the revision schedules that fall on the newly declared holidays.

#### Note

This option is enabled only if the options, 'Ignore Holidays' parameter and 'Cascade Schedules' parameter are not checked.

#### **Cascade Schedules**

If you check this option, when a particular schedule falls due on a holiday and hence is moved to the next or previous working day (based on the 'Branch Parameters'), the movement cascades to other schedules too. If not selected, only the affected schedule will be moved to the previous or next working day, as the case may be, and other schedules will remain unaffected.

For example, assume that you have opted to move holiday schedules to the next working day and a schedule falling due on 29<sup>th</sup> April is moved to 30<sup>th</sup> April, 29<sup>th</sup> being a holiday.

The schedule date for May depends on whether you have chosen to cascade schedules. If you have, chosen to cascade schedules, the schedule date for May will be set as 30<sup>th</sup> May, since the frequency has been specified as monthly. All subsequent schedules will be moved forward by a day.

If you have not specified that schedules have to be cascaded, the date originally specified will be the date for drawing up the remaining schedules. Even if you move the April schedule from 29th to 30th, the next schedule will remain on 29<sup>th</sup> May.

However, when you cascade schedules, the last schedule (at maturity) will be liquidated on the original date itself and will not be changed like the interim schedules. Hence, for this particular schedule, the interest days may vary from that of the previous schedules.

#### **Move Across Month**

If you have chosen to move the schedule date of a mortgage falling due on a holiday, either to the next or previous working day and the movement crosses over into a different month, then this option will determine whether the movement should be allowed or not.

#### **Holiday Check**

Select the holiday check option from the drop down list. The options available are:

- Null- To apply No holiday check.
- Local To apply holidays based on branch holiday calender.
- Currency To apply holidays based on Currency holidays.
- Both To apply both Currency and Branch holidays.

By default the system selects the value as 'Local'.

#### **Holiday Currency**

Specify the holiday currency. Alternatively, you can also select the holiday currency from the adjoining option list. The list displays all valid currencies maintained in the system.

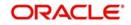

#### Note

You need to maintain holiday currency only if 'Holiday Check' is either 'Currency' or 'Both'.

## Maturity Date Movement – Forward /Backward

If you opt to move the maturity date falling due on a holiday across months, you need to specify whether the maturity date should be moved forward to the next working day in the following month or moved backward to the previous working day of the current schedule month itself.

#### Schedule Movement – Forward /Backward

If you opt to move the schedule date falling due on a holiday across months, you need to specify whether the schedule date should move forward to the next working day in the following month or move backward to the previous working day of the current schedule month itself.

However, if you opt to ignore the holidays and do not select the 'Move Across Months' option, the system Ignores the holidays and the due will be scheduled on the holiday itself.

#### Same as Payment Schedule

Check this box to ignore the holiday preference maintained for revision schedule and use the same holiday preferences maintained for Disbursement /Payment schedule. By default this box is checked.

#### Note

This option is available only for Holiday Treatment for Revision Schedules. If selected, the system ignores any holiday parameters maintained for it and considers only those maintained for Disbursement/Payment schedules

## 4.1.5.3 Account Preferences Tab

| Product Code                                              | Description                                 |                                                                                                    |  |  |
|-----------------------------------------------------------|---------------------------------------------|----------------------------------------------------------------------------------------------------|--|--|
| count Preferences Account Preferences Holiday Preferences |                                             |                                                                                                    |  |  |
| djustment Entry Preferences                               | Accrual Preference                          | Tenor                                                                                                    |  |  |
| Debit Adjust<br>Settlement                                | Frequency Daily _                           | Minimum Tenor                                                                                                    |  |  |
| Credit Adjust                                             | Handling of Foreclosure Complete Accruals - | Default                                                                                                    |  |  |
| Settlement                                                | Acquisition Type Par/Discount/Premium       | Maximum Tenor                                                                                                    |  |  |
| Disbursement Mode Auto                                    |                                             | Unit <u> </u>                                                                                                    |  |  |
| Authorization Rekey                                       | Provisioning Preference                     |                                                                                                    |  |  |
|                                                           | Provisioning Mode Not Applicable 🝸          | Account Opening Installment Calculation Type                                                                                                    |  |  |
| nsolidated/Split Rollover                                 |                                             | Account Opening Installment *<br>Calculation Type                                                                                                    |  |  |
| Adjust Interest for Discounted Loans                      | IS                                          | Payment In Advance                                                                                                    |  |  |
| llover                                                    | Interest Preference                         | Recomputation of Amortization Loan at Amendments                                                                                                    |  |  |
| Allow Rollover Yes                                        | Interest Only Period                        | Value Dated Amendment Action * Change Tenor                                                                                                    |  |  |
|                                                           | Unit                                        | Value Dated Amendment *                                                                                                    |  |  |
| Rollover Auto                                             | Rate Change Action Change Installment       | Installment Calculation Type                                                                                                    |  |  |
| Manual                                                    | Rollover Components                         | Prepayment of Loan                                                                                                    |  |  |
| Rollover Type Custom<br>Special                           |                                             | Recomputation Basis Change Installment                                                                                                    |  |  |
| Roll By Days                                              | Component                                   | Prepayment Effective From Next Installment                                                                                                    |  |  |
| User Defined Element Type Product<br>Contract             |                                             | Prepay Equated Monthly Single Installment                                                                                                    |  |  |
| Schedule Basis Product                                    |                                             | Installment Type<br>Minimum Equated Monthly                                                                                                    |  |  |
| Contract                                                  |                                             | Installment Currency                                                                                                    |  |  |
|                                                           |                                             | Minimum Equated Monthly<br>Installment Amount                                                                                                    |  |  |
|                                                           |                                             | In south the second second sec |  |  |

The rollover specifications for a mortgage account will apply to all mortgage accounts opened under the product.

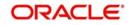

## Auto/Manual Rollover

You have the option to rollover the mortgage manually or instruct the system to do an automatic rollover. If you choose the do an auto rollover, then upon maturity of the mortgage, the system will automatically rollover the account.

The rollover will happen as part of the Rollover Batch executed at BOD or EOD, depending on your requirement.

## **Rollover Type**

The following options are available:

- Custom: This determines if the Rolled over amount will include the unpaid components of the product. The option list provided will display the components relevant to the product from which you can choose the components that are to be rolled over.
- Special: Choose this option to indicate that a special amount is to be rolled over. The amount is captured at the account level when the actual rollover is initiated.

#### **Rollover By**

This is applicable if you have opted for automatic rollover. You have to specify the unit based on which Rollover will be triggered. The options are:

- Days
- Months
- Quarters
- Semi Annuals
- Years

#### **UDE Type**

Here, you need to specify whether UDE Values for the new (rolled over) mortgage should be defaulted from the product or from the original mortgage account/contract that is being rolled over.

#### **Disbursement Mode**

The following options are available to make a disbursement:

- Auto Choose this option to instruct the system for automatic disbursal of mortgage. In this case, disbursement happens based on the disbursement schedule maintained for the product. This is defined in the 'Components' button. By default, the system does an auto disbursal.
- **Manual** Choose this option to manually disburse the mortgage. Here, disbursement happens on demand. In this case, disbursement schedules need not be maintained for the PRINCIPAL component.

The 'Manual Disbursement' screen is used for this purpose.

For details, refer the 'Making Manual Disbursements' chapter of this User Manual.

## Prepayment preferences for amortized mortgages

The following are the preferences based on which prepayment of amortized mortgage should be processed:

#### **Recomputation Basis**

Recomputation of amortized mortgages as a result of a prepayment can be based on one of the following:

• Recalculate Installment Amount: In this case the tenor remains constant.

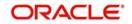

• Recalculate Tenor: Here, the tenor is recomputed while the installment remains constant.

## Prepayment Installment Calculation Type

For Prepayment of amortized mortgages, if you have chosen to recompute the Installment Amount keeping the tenor constant, then the Installment calculation can be one of the following types based on future rates:

- Single Installment: A single installment is computed using the future rates.
- Multiple Installments: Multiple EMIs are defined if a future rate change is known upfront.
   While giving the UDE values, effective dates can be given based on which the UDE values will become applicable.

Let us say a mortgage is sanctioned on 1.1.2008. The rate of interest is as follows:

- UDE value Effective date is 01.11.2007 10%
- UDE Value effective date is 01.04.2008 11%

If the option chosen is 'Multiple installment' then based on the UDE values, EMI will be calculated depicting a higher EMI from 1.4.2008 at the new rate of interest. So, when ever a prepayment happens it will take into effect the two rates and calculate two different EMIs for these periods.

#### Prepayment Effective From

You can choose the date on which the prepayment should become effective. The prepayment can come into effect from the value date of the current installment (the day on which the payment is made) or the Next Installment.

#### **Minimum EMI Amount**

You can enter the minimum amount that has to be paid as EMI after recomputing the EMI. The recalculated EMI after prepayment should be greater than this amount.

## **Minimum EMI Ccy**

You can enter the currency of the EMI amount to be paid.

#### **Notary Confirmation Required**

You can check this box to indicate that the product is a mortgage product that requires confirmation from the notary for disbursing the mortgage.

#### Partial Block Release

Check this box to indicate whether the partial release of term deposit should be done as part of loan repayment.

#### **Interest Only Period**

Specify (in numbers) the duration for which the customer needs to repay only the interest component. This period thereby indicates a holiday period for principal repayment.

## Unit

Select the unit of period to be considered for the interest holiday, from the adjoining dropdown list. This list displays the following values:

- Days
- Weeks
- Months
- Years

Note that in Oracle FLEXCUBE, one month is equal to 30 days.

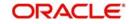

## **Provisioning Preference**

You can define the provisioning preference of loan accounts by selecting the required option in Provisioning Mode.

## **Provisioning Mode**

Select the Provisioning Mode preference of loan accounts from the drop-down list. The list displays the following options:

- Not Applicable
- Auto
- Manual

By default, the provisioning mode will be selected as 'Not Applicable'.

It is mandatory to select the provisioning mode as either 'Auto' or 'Manual' if CL product is created with a provision component. If CL product does not have provision component, then provisioning mode should be selected as 'Not Applicable'.

## **Tenor Preferences**

You can set the minimum and maximum tenor limits for a product. You can also specify a standard or a default tenor.

#### **Minimum Tenor**

You can fix the minimum tenor of a product. The tenor of the mortgage account that involves the product should be greater than or equal to the Minimum tenor that you specify.

#### Maximum Tenor

Likewise, you can also specify the maximum tenor for a product. The tenor of the mortgage accounts that involve the product should be less than or equal to the Maximum tenor that you specify.

## **Default Tenor**

The 'default tenor' is the tenor that is associated with a mortgage account involving this product. The value captured here should be greater than the minimum tenor and less than the maximum tenor. You can change the default tenor applied on a mortgage account during mortgage processing. However, the new tenor should be within the minimum and maximum tenors maintained for the product.

#### Units

The tenor details that you specify for a product can be expressed in one of the following units:

- Days
- Months
- Year

## **Recomputation of Amortization Mortgage at Amendments**

You have to indicate whether the tenor of the mortgage should be reduced or the installment should be recalculated whenever a maturity date, principal change or a rate change is made against an amortized mortgage.

#### **Recomputation basis for amendments**

The possible amendments and the recomputation basis are given below:

• For amendment of maturity date of an amortized mortgage: You can opt to change the tenor, keeping the installment constant..

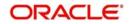

- For amendment of principal amount: You can affect it either as a Balloon additional amount in the last schedule or apportion it across the installments
- For interest rate change: You can change the tenor keeping the installment constant or vary the EMI and keep the tenor same.

## VAMI Installment Calculation Type

For amendments, if the recomputation basis is 'Change Installment', then the Instalment calculation can be:

- Single Installment
- Multiple Installment based on multiple future rates

#### Account Opening Installment Calculation Type

The Account Opening Installment Calculation Type based on future rates can be:

- Single Installment: A single installment is computed using the future rates.
- Multiple Installments: Multiple EMIs are defined as per the future rates.

## **Readjustment Entry Preferences**

You have to specify the manner in which adjustment entries passed due to back dated adjustments should be handled. The options are:

- Settlement: This means that the adjustment is settled directly
- Adjust: In this case, the entries are tracked as a receivable (Cr) or a payable (Dr), to be settled later

#### 4.1.5.4 Prepayment Penalty Component

An SDE, 'CUR\_PREPAID\_AMOUNT' defines the formula of the prepayment penalty component. This indicates the prepaid amount for the current year. This SDE picks its value from CLTB\_LIQ\_PREPAID table. 'CUR\_PNLTY\_COLLECTED' is an SDE that indicates the prepayment penalty already collected for the financial year. 'CUR\_PRINCIPAL\_OUTSTND' is an SDE that defines the formula of the prepayment penalty component. This indicates the principal outstanding amount at the beginning of the current year.

You can use the following formula to base the ceiling percentage on original disbursement amount:

CUR\_PREPAID\_AMOUNT>(MAX\_PREPAID\_PCT\*AMOUNT\_DISBURSED/100)

You can use the following formula to base the ceiling percentage on the opening principal outstanding amount for the current year:

CUR\_PREPAID\_AMOUNT>(MAX\_PREPAID\_PCT\*CUR\_PRIN\_OUTSTND/100)

The result of the above formulae is as follows:

#### (CUR\_PREPAID\_AMOUNT-(MAX\_PREPAID\_PCT\*AMOUNT\_DISBURSED/ 100))\*(PREPAY\_RATE/100)-(CUR\_PNLTY\_COLLECTED)

After the collection of pre-payment penalty, if there is any additional disbursement to the customer which leads to the increase in limit of the prepaid amount, system will not pass on the benefits back to the customer. However, for subsequent calculations the disbursed amount and the pre-payment penalty paid till date for the financial year is considered based on the formula defined. If SDE 'CUR\_PRINCIPAL\_OUTSTND' is the basis for calculation, the additional disbursement will not be considered in calculation for current year. It is used for calculation only from next year onwards.

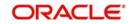

## 4.1.5.5 Calculating NPV Difference

In case of early repayment of mortgages (partial or full), the following method is followed for penalty calculation:

Let us assume that, X% of the total mortgage amount can be paid in one year. Penalty is applicable on anything above X%. This penalty is the difference between the NPV of existing cash flows of the mortgage being paid and the NPV of the cash flows post-prepayment application. Both the NPVs are based on current yield curve i.e. yield rate supplied. This penalty can also be based on percentage of amount being overpaid.

A UDE, 'YIELD\_RATE' is used for the calculation of penalty based on NPV of current cash flows of mortgage and NPV of new cash flows post-prepayment.

An SDE, XNPV computes the NPV value based on the current cash flows and future cash flows (i.e. post-prepayment application) respectively.

The formula for calculating NPV is as follows:

CUR\_PREPAID\_AMOUNT > MAX\_PREPAID\_PCT \* PRINCIPAL

The formula above can be used to base the ceiling percentage on original disbursement amount.

You can use the following formula to base the ceiling percentage on the opening principal outstanding amount for the current year:

CUR\_PREPAID\_AMOUNT > MAX\_PREPAID\_PCT \* CUR\_PRINCIPAL\_OUTSTND

The result of the formula is as follows:

@XNPVDIFF (XNPV, YIELD\_RATE)

Result of the formula can be some percentage of the difference of the NPV as shown below:

@XNPVDIFF (XNPV, YIELD\_RATE) \* 0.05

The computation of pre-payment penalty is done by the system at the time of allocate. Internally system applies the pre-payment and gets the future schedules. Subsequently, based on the formula defined for XNPVDIFF, system finds the difference between the NPV based on the yield rate and populates the same against the pre-payment penalty component.OLE\_LINK2OLE\_LINK1OLE\_LINK2OLE\_LINK1

## Note

Penalty based on NPV is supported by the system only when product is amortized.

## 4.1.5.6 <u>Re-key Preferences</u>

As a cross-checking mechanism to ensure that you are invoking the right mortgage for authorization, you can specify that the values of certain fields should be entered, before the other details are displayed. The complete details of the mortgage will be displayed only after the values to these fields are entered. This is called the re-key option. The fields for which the values have to be given are called the re-key fields.

You can specify the values of a mortgage that the authorizer is supposed to key-in before authorizing the same.

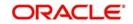

If no re-key fields have been defined, the details of the mortgage will be displayed immediately once the authorizer calls the mortgage for authorization.

The re-key option also serves as a means of ensuring the accuracy of the data captured.

## 4.1.5.7 IRR Accrual Preferences

If IRR computation is applicable for the product that you are defining, you need to specify the accrual preference for the same. You can do this through the Accrual Preference part of the preferences screen.

## **Accrual Frequency**

Specify the frequency at which IRR accrual should be performed. This can be either Daily or Monthly. Choose the appropriate option from the adjoining drop-down list.

#### Handling of foreclosure

Specify how foreclosures in respect of the mortgage contracts under the product, must be handled. You can opt for complete accruals or refund. Choose the appropriate option from the adjoining drop-down list.

#### Note

In case of pre-closure of the mortgage (prepayment of the total outstanding amount), the fund interest will also get liquidated and thus the accrual entries will get reversed.

## Acquisition Type

Specify the acquisition type for the product. You can specify any of the following options:

- Par
- Par/Discount
- Par/Premium
- Par/Discount/Premium

Refer the section titled 'Processing of IRR application on mortgages' in this chapter to understand the IRR processing for this module.

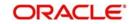

# 4.1.6 Specify Components Details

You can define the features of the components in the 'Components' screen. Invoke this screen by clicking 'Components' button. The following screen displays:

| Components                                              |                                      |                                    |                                  |                                             |         |
|---------------------------------------------------------|--------------------------------------|------------------------------------|----------------------------------|---------------------------------------------|---------|
| Class Code                                              | Component Details                    |                                    |                                  |                                             |         |
| Class Code                                              |                                      | < 1 Of 1 >                         |                                  | Main Component                              |         |
| Class Description                                       | Component                            |                                    | 12 12                            | Interest Posting required                   |         |
|                                                         | Description                          |                                    | Component Type                   |                                             |         |
|                                                         | Currency                             |                                    |                                  | Propagation Required<br>Compound on overdue |         |
| Moratorium                                              |                                      | -                                  |                                  | Compound on Overdue                         |         |
| Period                                                  | Calculation Type                     | Include in EMI                     | Liquidation Mode                 | Auto 🔻                                      |         |
| Period Unit                                             |                                      |                                    |                                  | Exponential Interest Method                 |         |
| Component Attributes                                    | Component Defaults                   |                                    | Accruals/Provisioning/Interes    | t Pavback                                   |         |
| Special Component                                       | Days in Month                        | Actual *                           | ,                                | Required                                    |         |
| Penal Basis                                             | Days in Year                         | Actual V                           | Frequency                        | Titlanda                                    |         |
| Periodicity                                             | Grace Days                           | //utubi                            | Start Month                      | Ŧ                                           |         |
| Rate To Use                                             | Glace Days                           | Verify Funds                       | Start Date                       |                                             |         |
| Basis Element                                           | Interest Method Default From Cur     |                                    |                                  |                                             |         |
| Balance Type Debit                                      | Interest Welflog Beldar From Out     | Internal Rate of Return Applicable | Prepayment Threshold             |                                             |         |
| Credit                                                  |                                      |                                    | Currency                         |                                             |         |
| Formula Type                                            | <b>*</b>                             |                                    | Amount                           |                                             |         |
|                                                         |                                      |                                    |                                  |                                             |         |
| Schedule                                                |                                      |                                    |                                  |                                             |         |
| G0 G0                                                   |                                      |                                    |                                  |                                             | + - =   |
| Sequence Number Schedule type Start Reference           | Frequency Unit Frequency Start Day S | tart Date Start Month Due Date     | On Schedule Flag No of Schedules | Capitalized Formula Name                    |         |
|                                                         |                                      |                                    |                                  |                                             |         |
|                                                         |                                      |                                    |                                  |                                             |         |
|                                                         |                                      |                                    |                                  |                                             |         |
| Book Formulae   Intermediate Formulae   Moratorium Forr | nulae   Installment Status           |                                    |                                  |                                             |         |
|                                                         |                                      |                                    |                                  |                                             | Ok Exit |

Specify the following details:

## **Class Code**

Select a class code from the adjoining option list. The option list displays all the valid classes maintained in the system. One class can have multiple components defined. The system attaches all the components to the product on clicking 'Default from Class' button

On authorizing a component class, system will create the required accounting roles and amount tags.

## **Component Details**

The basic information for a component is specified here. This includes the following:

#### Component

The Component which is selected in the list appears in Component field. For e.g. 'PRINCIPAL', 'INTEREST', 'PENALTY' 'PROV' etc. Subsequently, you have to define the parameters for these components in the 'Component' button of the screen.

For Commitment products, the MAIN\_INT component is used for defining periodic fees on the unutilized commitment amount.

#### Currency

Associate the component with a currency. The component is expressed in the currency selected here. You can select the currency of your choice from the option list provided.

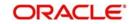

## **Calculation Type**

Specify the manner in which the component should be calculated and liquidated. You can choose one of the following options (the applicable 'Component Type' is also provided):

- Formula with schedule (Component Type Interest)
- Formula without schedule (Charge)
- Penal Interest
- Prepayment Penalty
- Discount
- Schedule without formula (Principal)
- No schedule No formula (Ad Hoc Charges)
- Penalty Charges
- Savings
- Financial Operations Tax (IOF)

#### Note

- 'Penalty Charges' are calculated only once for a 'Penal Basis' schedule. 'Penal Basis' is explained later in this user manual.
- The component 'Savings' is used for interest calculation on the value dated balance of the savings account. This component needs to be defined as simple interest component with its basis element as 'CUSTAC\_BAL', and rate to use as 'INTEREST\_RATE'. Formula for this component is given below:

@SIMPLE (CUSTAC\_BAL, (INTEREST\_RATE), DAYS, YEAR, COMPOUND\_VALUE)

Select the option in 'Calculation Type' as 'No Schedule No Formula' for adhoc type component.

## Main Component

This option is used to designate a component as the 'Main' Interest component. If you enable the 'Main Component' option for a particular component, the system treats this component as the main component. Also, you are allowed to define the amortization schedules only for this component.

'Principal' is an implicit component that is automatically created for the product

## Capitalization

You can indicate whether capitalization is required for all the schedules for various component of the mortgage. At anytime, the outstanding interest will be capitalized on the schedule date at the rate prevalent on that day. You can opt for capitalization at the component level or opt for capitalization/non capitalization for a particular schedule at the 'Schedule' level.

You could have more than one type of schedules applicable on a product. In such a case, you can designate one as the capitalized and the other as un-capitalized schedule.

#### Description

The Description of the component which is defined in Main button for the component will appear in this field once you select the component in component list.

## **Component Type**

Indicate the nature of the component. This is also known as the 'Reporting Type'. It defines the manner in which the component should be classified for reporting/accounting purposes. A component can be of one of the following types:

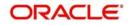

- Reimbursement: these are components which have both Dr and Cr mapped to settlement accounts
- Off-Balance Sheet (OBS): An OBS Component will have balances but these need not be zero when an account is closed
- Fund Interest: This indicates the funding component
- Ad hoc Charges
- Charge
- Tax
- Insurance
- Interest
- Provisioning
- Deposit

#### Note

The fund interest component gets liquidated on schedule even if the customer does not pay the other components.

During EOD, provisioning event is triggered for all mortgage accounts linked to a customer whenever you modify the credit rating of a customer at the customer level. Provisioning amount is calculated based on the formula maintained for the Provisioning Component at the Product level. During EOD batch, PROV event is picked and processed for all the mortgage accounts for which PROV event is to be triggered. As a part of end of day batch accounting entries are passed for the calculated provision amount.

Even though the credit rating changes at customer level, the Provision event will not be triggered for accounts belonging to that CL product level, if the following maintenances are not done:

- Provisioning component maintenance at product level
- Provisioning event (PROV) maintenance at product level
- If Accrual frequency is daily at product level

#### **Exponential Interest Method**

Check this box for the system to validate the following for exponential interest method calculation:

- COMPOUND\_VALUE SDE is maintained in book formula
- Compound days is maintained as one.

Refer the section 'Calculating Exponential Interest for Loans' in chapter 'Account Creation' of this User Manual for more details on processing loans using the exponential interest method

#### Propagation is required

Check this option to indicate that the interest amount collected from the borrower should be passed on to participants.

#### Compound On Overdue

Check this box to compound the interest/penalty interest when it is overdue.

#### Note

- This check box can be checked only for a single interest and penalty components.

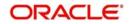

- If you check this box, then the system compounds the overdue interest or penalty computed till the last compounding date, to the principal.
- If this check box is checked and a component schedule is overdue, then the system triggers re-computation on the compounding dates and compound the overdue/penal interest on that date.

#### **Liquidation Mode**

You can specify the mode of liquidation of the component from the drop-down list. The following options are available for selection:

- Auto
- Manual

#### Note

This is applicable only if 'Liquidation mode' is selected as 'Component' at the product preference level.

#### **Component Attributes**

The component attributes include the following:

#### Periodicity

The periodicity of the component can be either:

- Daily
- Periodic

If you choose the periodicity as 'Daily', any changes to UDE and SDE values will result in recalculation of the component. The recalculation happens as and when a change in value occurs. If maintained as 'Periodic', the values and calculations of the elements will be refreshed on the last day of the period.

In case of a product having main and subsidy interest components, the schedule periodicity needs to be identical for both components.

#### **Special Component**

You can define a component as a 'Special Interest Component'. You can override such components at the account level. You may need to apply a special interest component as a result of customer negotiations. A special interest component is specified as an amount.

#### Formula Type

You can specify the type of formula to be used for calculating the component. This formula is applied for the component across all its' schedules. It can be one of the following:

- User Defined: This can also include a combination of standard formulae for different schedules of the component or can have a completely user defined formula.
- Standard
  - Simple
  - Amortized Rule of 78
  - Discounted
  - Amortized Reducing
  - True Discounted
  - Rate Only

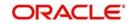

You can choose the option 'Amortized Reducing' for subsidy component.

#### Note

- This is not applicable for the 'PRINCIPAL' component
- For a commitment product, the formula type cannot be 'Amortized', 'Discounted' or 'Simple'

#### **Penal Basis**

You may want to allot the penalty to the recovery of certain components. Once a component is overdue, an appropriate penalty is applied. Therefore, you need to identify the component, which on becoming overdue will trigger the penalty computation. However, the system will calculate the penalty on the component you select in the 'Basis Element' field.

#### Note

For commitment products 'PRINCIPAL' is not used for penal basis and for basis amount. In case of EMI products, instalment amount is used for calculating the penalty.

#### **Balance Type**

Identify the nature of the balance that the component would hold. This can be represented through this field. For instance, for a mortgage product, the 'Principal' component is expected to have a 'Debit' balance.

#### **Basis Element**

If you select the 'Standard' formula type, you have to specify the component upon which calculation should be performed. The component is denoted by an SDE (e.g. PRICIPAL\_EXPECTED) and you can select it from the option list provided. For an overdue/ penalty component, this is the element on which penalty is applied.

This is not applicable if 'Formula Type' is 'User Defined'

## Rate to Use

Here, you need to select the UDE which will define the rate to be used for computing the component. The value of the selected UDE is picked up as per the maintenance in the 'UDE Values' screen. For instance, you need to choose the option 'SUBSIDY\_RATE' for a subsidy interest component.

This is applicable only for components defined with 'Standard' Formula Type

#### Note

The 'Basis Element' for computing fund interest will always be 'Principal Outstanding' and the 'Formula Type' will be 'Simple', independent of the main interest component. The liquidation mode for funding component will always be 'Auto', independent of the Product / Account Liquidation mode.

#### **Moratorium Preferences**

The following parameters have to be specified:

## **Moratorium Period and Period Units**

If you wish to provide a moratorium on a mortgage, you need to mention the moratorium period and moratorium unit for each component. This refers to a repayment holiday at the beginning of the mortgage. When you input a mortgage in Oracle FLEXCUBE, the repayment

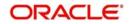

start date of each component will be defaulted based on your specifications here. The moratorium unit should be in terms of:

- Days
- Months
- Years

## **Computation Defaults**

For computing interest, you have to specify the following:

#### Days in Year

You can specify the number of days to be considered for a year during computation of a particular component. This could be:

- 360: This means that only 360 days will be considered irrespective of the actual number of calendar days
- 365: In this case, leap and non leap year will be 365
- Actual: In this case, leap year will be 366 and non leap year will be 365

This value corresponds to the denominator part of the interest method

#### **Days in Month**

Here, you have to specify the number of days to be considered in a month for component computation. The options available are:

- Actual: This implies that the actual number of days is considered for calculation. For instance, 31 days in January, 28 days in February (for a non-leap year), 29 days in February (for a leap year) and so on
- 30 (EURO): In this case, 30 days is considered for all months including February, irrespective of leap or non-leap year
- 30 (US): This means that only 30 days is to be considered for interest calculation for all months except February where the actual number of days is considered i.e. 28 or 29 depending on leap or non-leap year

The value selected here corresponds to the Numerator part of the Interest method

#### Interest Method Default from Currency Definition

You also have the option to use the interest method defined for the currency of the component. In this case, the interest method defined in the 'Currency Definition' screen (for the component currency) will become applicable to the mortgage. By default, this option is checked.

#### **Grace Days**

The grace days refer to the period after the repayment date, within which the penalty interest (if one has been defined for the product) will not be applied, even if the repayment is made after the due date. This period is defined as a specific number of days and will begin from the date the repayment becomes due. However, if the customer fails to repay even within the grace period, penalty will be applied and calculated from the repayment due date.

However, in case a penalty charge is defined for a penal basis component under a retail lending product, the 'Grace Days' is defined as part of itself. The schedule due date for the penalty charge is then computed by adding the 'Grace Days' to the corresponding schedule due date of the penal basis component.

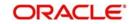

## IRR Applicable

Check this option to indicate that the chosen component needs to be considered for Internal Rate of Return (IRR) calculation. This option is applicable to interest, charge, adhoc charge, prepayment penalty, penalty and upfront fee components.

#### Note

This option should not be checked for Commitment products.

If a charge component is to be considered for IRR, the charge will be accrued using the FACR (Upfront Fee Accrual) batch.

The following components cannot be considered for IRR calculation:

- Off-balance sheet component
- Provision component

If you check this option, then you have to check the 'Accrual Required' option.

For bearing type of component formula, you can check this option only if the 'Accrual Required' option is checked.

For discounted or true discounted types of component formula, this option will be enabled irrespective of the whether the 'Accrual Required' option is checked or not. If this option is checked and 'Accrual Required' is not, the discounted component will be considered as a part of the total discount to be accrued for Net Present Value (NPV) computation. If both 'Accrual Required' and 'IRR Applicable' are checked, then discounted interest will be considered for IRR computation.

## **Verify Funds**

You can indicate whether the system should verify the availability of sufficient funds in the customer account before doing auto liquidation of the component.

## Accruals/Provisioning/Interest Payback

To perform accrual of the components, you have to capture the following details:

#### Required

You can use this option to indicate that the component has to be accrued and provisioning is applicable. For the components that have been marked for accrual, you need to specify the accrual frequency, start month and start date in the respective fields.

'Required' check box should be checked for interest payback component.

#### Note

If the 'Calculation Type' is 'Penalty Charges' for a component, the 'Accrual Required' option is disabled.

#### **Accrual Frequency**

If you have opted for accrual and provisioning for the components, you have to specify the frequency for the same. The frequency can be one of the following:

- Daily
- Monthly
- Quarterly

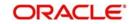

- Half yearly
- Yearly

The frequency for interest payback component should not be selected as daily.

## Accrual Start Month

If you set the accrual/provisioning frequency as quarterly, half yearly or yearly, you have to specify the **month** in which the *first* accrual has to begin, besides the date.

## Accrual Start Date

In the case of monthly, quarterly, half yearly or yearly frequencies, you should specify the date on which the accrual/provisioning has to be done. For example, if you specify the date as '30', accruals will be carried out on the 30th of the month, according to the frequency that you have defined.

Start month and start date are not applicable for interest payback component if the component type is Interest Payback.

## Prepayment Threshold

This includes the threshold amount and currency, explained below:

#### Amount

Here, you can maintain the minimum limit for allowing prepayment of schedules. If the residual amount after prepayment against a schedule is less than the threshold amount you specify here, the system will disallow the prepayment.

## Currency

If you specify the threshold amount, you also have to indicate the currency in which the amount should be expressed. You can select the currency from the option-list provided.

## 4.1.6.1 Intermediate Formula

Intermediate Formulae are used as building blocks for more complex formulae. An intermediate formula is used to create a Booked/Moratorium formula as an intermediate step. It will not be associated directly to any schedule.

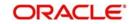

To define an intermediate formula, click 'Intermediate' in the 'Components' button of the screen. The 'Intermediate Formula - Expression Builder' screen is displayed.

| Intermediate Formula                                               |            | - >                     |
|--------------------------------------------------------------------|------------|-------------------------|
| Formula Name<br>Compound Days<br>Compound Months<br>Compound Years | < 1 of 1 > | Round Up/Down (decimal) |
| Expression                                                         |            |                         |
| H 4 1 Of 1 F H Go                                                  |            | + - =                   |
| Line Condition                                                     | Result     | Condition Form Type     |
|                                                                    |            |                         |
|                                                                    |            |                         |
|                                                                    |            |                         |
|                                                                    |            |                         |
|                                                                    |            |                         |
|                                                                    |            |                         |
|                                                                    |            |                         |
|                                                                    |            |                         |
|                                                                    |            |                         |
|                                                                    |            |                         |
|                                                                    |            |                         |
|                                                                    |            |                         |
|                                                                    |            | Ok Exit                 |

#### Formula Name

Specify a suitable name to identify the formula that you are defining. After you specify the name you can define the characteristics of the formula in the subsequent fields. You have to use the name captured here to associate a formula with a schedule. The name can comprise of a maximum of 27 alphanumeric characters.

### **Round Up To**

If you want to round off the results of an intermediate formula, you can indicate the number of digits upto which the results should be rounded-off to. Compound Days/Months/Years

If you want to compound the result obtained for the intermediate formula, you have to specify the frequency for compounding the calculated interest.

The frequency can be in terms of:

- Days
- Months
- Years

If you do not specify the compound days, months or years, it means that compounding is not applicable

#### **Rounding Factor**

Specify the precision value if the number is to be rounded

It is mandatory for you to specify the precision value if you have maintained the rounding parameter.

#### **Compound Days**

If you want to compound the result obtained for the intermediate formula, you have to specify the frequency for compounding the calculated interest. The frequency can be in terms of days.

#### **Compound Months**

If you want to compound the result obtained for an intermediate formula, you have to specify the frequency for compounding the calculated interest. The frequency can be in terms of months.

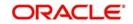

# **Compound Years**

If you want to compound the result obtained for an intermediate formula, you have to specify the frequency for compounding the calculated interest. The frequency can be in terms of years.

# Condition and Result

A formula or calcualtion logic is built in the form of expressions where each expression consists of a 'Condition' (optional) and a 'Result'. There is no limit to the number of expressions in a formula. For each condition, assign a unique sequence number/formula number. The conditions are evaluated based on this number. To define a condition, click on 'Condition' in the screen above. The following screen is displayed:

| Condition Builder                                               |             |                   | - ×     |
|-----------------------------------------------------------------|-------------|-------------------|---------|
| Fields<br>Condition<br>Element<br>Logical Op<br>Mathematical Op | v<br>v<br>v | Operator<br>Value | or 👻    |
|                                                                 |             |                   | Ok Exit |

In this screen, you can use the elements, operators, and logical operators to build a condition.

Although you can define multiple expressions for a component, if a given condition is satisfied, subsequent conditions are not evaluated. Thus, depending on the condition of the expression that is satisfied, the corresponding formula result is picked up for component value computation. Therefore, you have the flexibility to define a computation logic for each component of the product.

The result of the formula may be used as an intermediate step in other formulae.

# 4.1.6.2 Using Intermediate Formulae for Amortized Mortgages

You can use intermediate formula in the interest components of amortized mortgage mortgages. To enable this, you need to select the UDE 'Z\_INTRMDT\_RATE' against the field 'Rate to Use'.

Further, you can set an intermediate formula with a combination of multiple UDEs in the 'Result' field. For example, you may specify the following formula:

# INTEREST\_RATE + MARGIN\_RATE

This implies that the result is the sum of two user defined elements viz. 'INTEREST\_RATE' and 'MARGIN\_RATE'. You may also define different formulae based on the conditions set. Intermediate formulae support the following mathematical functions:

- Plus (+)
- Minus (-)

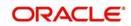

- Multiplication (\*)
- Division (/)

Based on requirements, you may define and set various formulae using the above mathematical functions.

The system calculates the value of the UDE 'Z\_INTRMDT\_RATE' based on the intermediate formula defined. This calculation is handled in the system generated package. Apart from 'Z\_INTRMDT\_RATE', the system will not allow you to define a UDE that starts with 'Z\_'.

Oracle FLEXCUBE uses the following formats to display the derived interest rate:

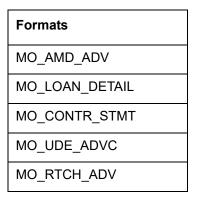

# 4.1.6.3 Booked Formula

Booked Formula refers to the formula used to compute a component value for a particular schedule. You can use intermediate formulae to create a 'Booked' formula. To create the formula, click 'Book' in the 'Component' button of the screen. The following screen is displayed:

| Book Formula                                                                                     |            |                                                                                   |      | - ×     |
|--------------------------------------------------------------------------------------------------|------------|-----------------------------------------------------------------------------------|------|---------|
| Formula Name<br>Compound Days<br>Compound Months<br>Compound Years<br>Due Date On<br>Start Month | < 1 Of 1 > | Amortization Basis Element<br>Round Up/Down (decimal)<br>Rounding Factor(decimal) |      |         |
| Expression                                                                                       |            |                                                                                   |      |         |
| Go<br>Line Condition                                                                             | Result     | Condition Form Type                                                               | + == |         |
|                                                                                                  |            |                                                                                   |      | Ok Exit |
|                                                                                                  |            |                                                                                   |      | Ok Exit |

The SDEs available will be shown in the Condition Builder. You can use the relevant ones to build the formula. For instance, you need to use the SDE 'TOTAL\_SCHODUE' in the formula to compute schedule amount for subsidy mortgage products. The Booked formula so created will be linked to a schedule.

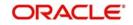

The system uses few specific SDEs to compound the penalty interest on the compounding details. The SDEs and respective value are as follows:

| SDE                                                     | Value                                                                                                    |
|---------------------------------------------------------|----------------------------------------------------------------------------------------------------|
| PRINCIPAL_EX-<br>P_AND_ODUE_COMP                        | If there is compounding defined and is overdue past the<br>subsequent compounding date that follows this schedule,<br>this SDE returns the sum of principal expected for the<br>schedule and the principal that is overdue.      |
| <component-<br>NAME&gt;_OVER-</component-<br>           | If there is no compounding defined, this SDE returns the total overdue for the component.                                                                                                    |
| DUE_COMP                                                | If there is compounding defined, this SDE returns the total<br>overdue for a component on a compounding date, and<br>would return the total overdue for a component till the last<br>compounding date, on non-compounding dates. |
| <compo-<br>NENT_NAME&gt;_POST_<br/>MAT_ODUE</compo-<br> | This SDE returns the total overdue for the component post maturity date of the account.                                                                                                    |

These are some of the examples of the formulae generated by the system on its own by choosing the formula type and the basis elements.

- Simple -@SIMPLE(PRINCIPAL\_EXPECTED,(INTEREST\_RATE),DAYS,YEAR,COMPOUND\_ VALUE)
- Amortized Reducing -@AMORT\_RED(PRINCIPAL\_EXPECTED,(INTEREST\_RATE),DAYS,YEAR)
- Discounting -@DISCOUNTED(PRINCIPAL\_EXPECTED,(INTEREST\_RATE),DAYS,YEAR)
- Amortised Rule 78 -@AMORT\_78(PRINCIPAL\_EXPECTED,(INTEREST\_RATE),DAYS,YEAR)
- True Discounted -@TRUE\_DISC(PRINCIPAL\_EXPECTED,(INTEREST\_RATE),DAYS,YEAR)
- Stamp duty-TOTAL\_OUTSTANDING \* STAMP\_DUTY\_RATE
- Amortized Formula Compound on overdue for main interest @AMORT\_RED (PRINCIPAL\_EXP\_AND\_ODUE\_COMP + MAIN\_INT\_OVERDUE\_COMP, (INTEREST\_RATE), DAYS, YEAR, COMPOUND\_VALUE)
- Amortized Formula Compound on overdue for penalty component @AMORT\_RED (PRINCIPAL\_EXP\_AND\_ODUE\_COMP + PEN\_INT\_COMPNAME\_OVERDUE\_COMP, (INTEREST\_RATE), DAYS, YEAR, COMPOUND\_VALUE)
- Amortized Formula Compound on overdue for penalty component on principal and main interest –

@AMORT\_RED (PRINCIPAL\_EXPECTED + PEN\_PRIN\_COMPNAME\_OVERDUE\_COMP + PEN\_INT\_COMPNAME\_OVERDUE\_COMP, (INTEREST\_RATE), DAYS, YEAR, COMPOUND\_VALUE) @AMORT\_RED (PRINCIPAL\_EXP\_AND\_ODUE\_COMP +

PEN\_PRIN\_COMPNAME\_OVERDUE\_COMP +

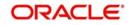

PEN\_INT\_COMPNAME\_OVERDUE\_COMP, (INTEREST\_RATE), DAYS, YEAR, COMPOUND\_VALUE)

- Simple Compound on overdue for main interest –
   @ SIMPLE (PRINCIPAL\_EXP\_AND\_ODUE\_COMP + MAIN\_INT\_OVERDUE\_COMP, (INTEREST\_RATE), DAYS, YEAR, COMPOUND\_VALUE)
- Simple Compound on overdue for penalty component –
- @ SIMPLE (PRINCIPAL\_EXP\_AND\_ODUE\_COMP + PEN\_INT\_COMPNAME\_OVERDUE\_COMP, (INTEREST\_RATE), DAYS, YEAR, COMPOUND\_VALUE)
- Simple Compound on overdue for penalty component on principal and main interest @SIMPLE (PRINCIPAL\_EXPECTED + PEN\_PRIN\_COMPNAME\_OVERDUE\_COMP + PEN\_INT\_COMPNAME\_OVERDUE\_COMP, (INTEREST\_RATE), DAYS, YEAR, COMPOUND\_VALUE)

@SIMPLE (PRINCIPAL\_EXP\_AND\_ODUE\_COMP + PEN\_PRIN\_COMPNAME\_OVERDUE\_COMP + PEN\_INT\_COMPNAME\_OVERDUE\_COMP, (INTEREST\_RATE), DAYS, YEAR, COMPOUND\_VALUE)

The parameters required to create a 'Booked' formula are similar to the ones explained for an Intermediate formula.

The formula for calculation of 'Provision Amount' is defined based on the following conditions:

| Line | Condition                    | Result                    |
|------|------------------------------|---------------------------|
| 1    | CUSTOMER_CREDIT_RATING="AAA" | PRINCIPAL_OUTSTAND*0.0015 |
| 2    | CUSTOMER_CREDIT_RATING="AA+" | PRINCIPAL_OUTSTAND*0.0025 |
| 3    | CUSTOMER_CREDIT_RATING="AA"  | PRINCIPAL_OUTSTAND*0.0035 |
| 4    | CUSTOMER_CREDIT_RATING="A+"  | PRINCIPAL_OUTSTAND*0.0045 |
| 5    | CUSTOMER_CREDIT_RATING="A"   | PRINCIPAL_OUTSTAND*0.0055 |
| 6    | CUSTOMER_CREDIT_RATING="BBB" | PRINCIPAL_OUTSTAND*0.0065 |
| 7    | CUSTOMER_CREDIT_RATING="BB+" | PRINCIPAL_OUTSTAND*0.0075 |
| 8    | CUSTOMER_CREDIT_RATING="BB"  | PRINCIPAL_OUTSTAND*0.0085 |

# Amortized

Select this option to specify that the schedules of the component should be amortized

#### Note

For Commitment products do not select this option

# **Amortization Basis**

If you opt to Amortize the schedules of the component, you have to identify the element based on which the component is amortized. For example, if it is deposit interest, the amortization basis would be 'Principal'. The components are available in the option list provided.

In case of a subsidy mortgage, amortization is done with both the main interest and the subsidy component. For instance, if the interest rate is x% and the subsidy rate is y%,

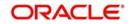

amortization will be done using net interest rate as x+y%, in the aforesaid scenario. The interest component will be calculated for the main interest and the subsidy component based on the principal expected and the individual rates for the components.

### Due Date On

Specify day on which you need to compound the interest.

### Start Month

Select month from which you need to compound the interest from the adjoining drop-down list. This list displays the names of the months in year.

# **Compounding Frequency**

Suppose compounding should be processed on the 7<sup>th</sup> of every month, then the 'Due Date On' should be maintained as 7. If it is required that compounding should start from a specific month say March, then the Start Month should be maintained as 3. If the 'Start Month' or 'Due Date On' are not maintained, then the system will continue to compound based on the loan value date, for the given frequency (in days/months/years).

You can define compounding frequency for a component same as or lesser than its payment frequency, but if the compounding frequency is greater than its payment frequency then there will be no compounding.

For exponential loans, compounding frequency should be set as daily.

# 4.1.6.4 Moratorium Formula

Moratorium refers to the repayment holiday given during the period between the value date of the mortgage and the first repayment date. While no repayment will happen during this period, computation will continue. However, you can also have a principal moratorium wherein no principal repayment happens in a certain period; only interest component is repaid. This moratorium may be applied at any stage of the repayment cycle of the mortgage. In case of a principal moratorium, you need to ensure that the tenor given in the formula does not exceed the principal moratorium period. The Moratorium formula is used for the computation of interest for the moratorium period.

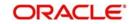

To define the formula, click 'Moratorium' in the 'Component' button of the screen. The 'Moratorium Formula – Expression Builder' screen is displayed:

| ratoriun    | n Formula                                                          |    |            |                         |                   | - |
|-------------|--------------------------------------------------------------------|----|------------|-------------------------|-------------------|---|
|             | Formula Name<br>Compound Days<br>Compound Months<br>Compound Years |    | < 1 Of 1 > | Round Up/Down (decimal) | um to Installment |   |
| pression    |                                                                    |    |            |                         |                   |   |
| < 1 Or<br>] | f1 ► H                                                             | Go | Result     | Condition Form Type     | + - =             |   |
|             |                                                                    |    |            |                         |                   |   |
|             |                                                                    |    |            |                         |                   |   |
|             |                                                                    |    |            |                         |                   |   |
|             |                                                                    |    |            |                         |                   |   |
|             |                                                                    |    |            |                         |                   |   |
|             |                                                                    |    |            |                         |                   |   |
|             |                                                                    |    |            |                         |                   |   |
|             |                                                                    |    |            |                         |                   |   |
|             |                                                                    |    |            |                         |                   |   |
|             |                                                                    |    |            |                         |                   |   |
|             |                                                                    |    |            |                         |                   |   |
|             |                                                                    |    |            |                         |                   |   |
|             |                                                                    |    |            |                         |                   |   |
|             |                                                                    |    |            |                         |                   |   |
|             |                                                                    |    |            |                         |                   |   |
|             |                                                                    |    |            |                         |                   |   |
|             |                                                                    |    |            |                         |                   |   |

The procedure for defining the Moratorium formula is as explained for Intermediate and Booked formulae. The following additional fields are also applicable for a moratorium formula:

### **Formula Name**

Here, you specify a suitable name to identify the formula that you are defining. After you specify the name, you can define the characteristics of the formula in the subsequent fields. You have to use the name captured here to associate a formula with a schedule. The name can comprise of a maximum of 27 alphanumeric characters.

#### **Moratorium Liquidation Formula**

The formula used for computation of interest for the moratorium period is called 'Moratorium Formula'. The Interest calculated using the moratorium formula should be liquidated for the lifetime of the mortgage by apportioning it across all the installments. Therefore, you need to maintain a formula for liquidating the moratorium interest.

Check this option to indicate that the formula you have maintained is for Moratorium liquidation.

#### Liquidate Moratorium to Installment

This option is applicable only if you are defining a 'Moratorium Liquidation Formula'

If you check this option, the moratorium interest amount is added to the first installment amount and collected along with the schedule on the day the schedule falls due.

If you do not check this option, the moratorium amount is allocated from the Installment due. The principal component of the EMI is liquidated towards the moratorium. Therefore, Principal repayment does not begin until complete settlement of the moratorium amount.

#### **Default Moratorium Formula**

If you want to create a default moratorium formula, check this option. By default, the system will attach this formula to a moratorium schedule. You can, however, change it to a different moratorium formula.

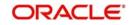

# 4.1.6.5 Installment Level Status

For a component, you can maintain Schedule/Installment level status change parameters. You can also specify the account Heads and Roles to be used whenever an installment changes from one status to the other.

To define the installment level status change details, click 'Installment Status' in the 'Components' button of the screen - the 'Installment Status' screen is displayed:

| Installment Status                            |                           |            |                            |                        |       | - ×     |
|-----------------------------------------------|---------------------------|------------|----------------------------|------------------------|-------|---------|
| Installment Status                            |                           |            |                            |                        |       |         |
|                                               | < 1 Of                    | 1 🕨        | Status Rule                |                        |       |         |
| Sequence Number<br>Status Code<br>Description | Complete pending Accruals |            |                            |                        |       |         |
| Accounting Entry                              |                           |            |                            |                        |       |         |
| M ◀ 1 Of 1 ► M G                              |                           |            |                            |                        | + - = |         |
| Entry Pair Number                             | Accounting Role           | Amount Tag | Debit/Credit Netting Indic | cator Transaction Code | Sett  |         |
|                                               |                           |            |                            |                        |       |         |
|                                               |                           |            |                            |                        |       |         |
|                                               |                           |            |                            |                        |       |         |
|                                               |                           |            |                            |                        |       |         |
|                                               |                           |            |                            |                        |       |         |
|                                               |                           |            |                            |                        |       |         |
|                                               |                           |            |                            |                        |       |         |
|                                               |                           |            |                            |                        |       |         |
|                                               |                           |            |                            |                        |       |         |
|                                               |                           |            |                            |                        |       |         |
|                                               |                           |            |                            |                        |       |         |
|                                               |                           |            |                            |                        |       | Ok Exit |

The following details have to be captured here:

#### **Sequence Number**

The number you capture here is used to identify the adversity level of an installment. It should not overlap with that of an account status, expect for the first factory shipped status 'NORM' (Normal).

### **Status Code**

The status that an installment will go through is specified here. The sequence number determines the order when the installment would attain this status. The status codes defined in the 'Status Codes Maintenance' screen are available in the option-list provided.

#### **Status Rule**

The rule defined here will determine the movement of the installment to the selected status (in the 'Status' field). You can build multiple conditions for a rule.

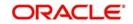

| To do this | click on | 'Condition' | in the screen  | above The  | e 'Condition | Builder' is | displayed  |
|------------|----------|-------------|----------------|------------|--------------|-------------|------------|
|            |          | Condition   | 11 110 0010011 | ubovo. 110 | c contaition | Dunuor 15   | alopiayoa. |

| Condition Builder                                                                    |             |                   | - ×     |
|--------------------------------------------------------------------------------------|-------------|-------------------|---------|
| Condition Builder<br>Fields<br>Condition<br>Element<br>Logical Op<br>Mathematical Op | ्<br>भ<br>भ | Operator<br>Value | - x     |
|                                                                                      |             |                   | Ok Exit |

You can build the conditions using the elements (SDEs), operators and logical operators available in the screen above.

Some examples of Status Movement Rules are given below:

- NORM TO PDO1PRINCIPAL\_OVR\_DAYS > 30 OR MAIN\_INT\_OVR\_DAYS > 30
- NORM TO DOUBPRINCIPAL\_OVR\_DAYS > 60 OR MAIN\_INT\_OVR\_DAYS > 60
- PDO1 TO NORMPRINCIPAL\_OVR\_DAYS < 31 AND MAIN\_INT\_OVR\_DAYS < 31
- PDO1 TO DOUBPRINCIPAL\_OVR\_DAYS > 60 OR MAIN\_INT\_OVR\_DAYS > 60
- DOUB TO PDO1(PRINCIPAL\_OVR\_DAYS > 30 AND PRINCIPAL\_OVR\_DAYS < 61) AND (MAIN\_INT\_OVR\_DAYS > 30 AND MAIN\_INT\_OVR\_DAYS < 61)</li>
- DOUB TO NORMPRINCIPAL\_OVR\_DAYS < 31 AND MAIN\_INT\_OVR\_DAYS < 31</li>

For details on building a condition using the options available in the screen, refer the section titled 'Defining UDE Rules' in the 'Maintenances and Operations' chapter of this User Manual.

The installment will move to the status selected if the associated status rule is satisfied.

#### **Complete Pending Accruals**

Check this box to indicate if the pending interest accruals need to be completed before the Installment status changes. This is applicable only if Accrual Frequency is any one of the following:

- Monthly
- Quarterly
- Half yearly
- Yearly

This check box will not be enabled if Accrual Frequency in the 'Consumer Lending Product' screen is 'Daily'.

#### **Accounting Entries**

For each status of the installment, you can specify the accounting entry preferences. Whenever an installment attains a status, the entries are passed as per the setup maintained for that status. Therefore, the entries will be moved from the active GLs to the status specific

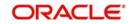

GLs. However, when the actual payment occurs, the system will automatically resolve the appropriate GLs.

For more details on setting up accounting entry preferences, refer the section titled 'Maintaining Event details' in this chapter.

# Processing at Account Level

At the account level, when there is a change in the status, Oracle FLEXCUBE will first check if accrual is required for the components. When the accrual frequency for a component is not 'Daily', Oracle FLEXCUBE will validate if the installment status or the account status changes before accrual execution date. If it changes, Oracle FLEXCUBE will trigger catchup accrual for the component till the installment status and the account status change date. Subsequent to this, Oracle FLEXCUBE will process the installment status change and account status change.

#### Note

- An installment status change will not change the next execution date of unprocessed ACCR events
- A status change is applicable for both manual and automatic account status
- If you delete an account level status change, it will delete the catch up accrual accounting entries also

If you reverse an account level status change, it will reverse the catch up accrual accounting entries as well

# 4.1.6.6 Specifying Policy Preferences

You can associate policies at an installment level. Policies are user defined validations that are fired when an event is triggered.

#### **Policy Code**

The Standard Policies (defined through the 'Policy Maintenance' screen) and the Policies associated with the product category are available in the option list provided. Policies are used to handle special validations and operations on a mortgage.

#### **Execution Type**

You can associate a policy at one of the following points in time in a mortgage -event lifecycle:

- Before Event
- After Event
- Both

The policy is executed appropriately.

For details on maintaining policy details, refer the section titled 'Maintaining User Defined Policies' in the 'Maintenances and Operations' chapter of this User Manual.

# **Schedule Preferences**

In the 'Component' section of the screen, you need to maintain the applicable schedule details for each component:

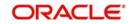

# Sequence Number

You can define more than one schedule for a component. The sequence number determines the order in which the individual schedule should be applied on a component. For instance, you can define a schedule structure consisting of a moratorium schedule and a normal schedule. The moratorium schedule, if defined for a component, should necessarily be the first schedule. You cannot have moratorium schedules in between normal schedules.

# Туре

This is the kind of schedule you want to define. The options are:

- Payment: This is used to define a repayment schedule. You can capitalize a payment schedule. If the 'Capitalized' option (under Component Definition) is checked, the 'Capitalized' option at the schedule level will also be checked for payment schedules. You can, however, uncheck/check this option for a schedule.
- Disbursement: You can maintain a disbursement schedule for mortgage disbursal if the 'Disbursement Mode' is automatic (this is maintained on the 'Preferences' button). For auto disbursement, you have to maintain at least one disbursement schedule.
- Rate Revision schedules: This will capture the schedule at which the rates applicable to the component should be revised.

### Start Reference

This is used to capture the reference to arrive at the due date of the schedule. The options are:

- Calendar: If you select this option, you should also specify the 'Start Date' for the schedule. For example, if an account is created on 15<sup>th</sup> Sept with a 'Monthly' schedule frequency and the Start Date is 1<sup>st</sup>, then the schedule due dates would be 1<sup>st</sup> Oct, 1<sup>st</sup> Nov and so on.
- Value Date: If you select value date, the schedule due dates will be based on the Value Date of the account. For instance, if an account is created on 15<sup>th</sup> Sept and the schedule frequency is 'Monthly', then the schedule due date would be 15<sup>th</sup> October, 15<sup>th</sup> Nov and so on.

For a component, you can define schedules based on both value date and calendar date.

# Frequency Unit

Here, you have to capture the unit to define the schedule. The unit can have the following values:

- Daily
- Weekly
- Monthly
- Quarterly
- Half Yearly
- Yearly
- Bullet

If the schedule unit is 'Weekly', you should also capture the 'Start Day'. Similarly, for units 'Quarterly', 'Half Yearly' and 'Yearly', you should also specify the 'Start Month'.

#### Frequency

This is used in combination with 'Unit' explained above, to define non-standard frequencies. For instance, a 'Monthly' unit and frequency 2 implies that the schedule is bi-monthly (occurring every two months).

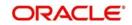

# Start Day

If the schedule unit is 'Weekly', you should specify the start day to initiate the schedule. The drop-down box lists the days of the week

# Start Month

This is applicable if the schedule unit is one of the following:

- Quarterly
- Half Yearly
- Yearly

The drop-down box lists the months in a year

#### Start Date

Here, you can specify a value between 1 and 31. This is applicable if the schedule unit is 'Monthly'

### Due On

You can use this to define a schedule on a particular date of the month. A value between 1 and 31 can be used for this purpose. If you specify a value here, the system will build the schedules based on this date even if you have indicated the 'Start Date' for the schedule.

#### Formula

You have to select the formula applicable for component value calculation. The Booked and Intermediate formulae defined for the component are available in the option list. With a user-defined formula maintained through the rule builder, you can define a schedule with multiple formulae.

### Flag

You can define a non-repayment schedule or a repayment schedule. This field is used to identify the schedule type:

- Normal: This refers to a repayment schedule. Repayment happens as and when the schedule falls due
- Moratorium: This refers to a non-repayment schedule or a repayment holiday during the repayment cycle of a mortgage

#### Number of schedules

The value captured here determines the number of times a schedule frequency should recur. For example, a 12 monthly schedule would have a 'Monthly' unit and number of schedules as 12.

#### Capitalized

Check this option to specify capitalization of the component for a particular schedule. If the 'Capitalized' option (under Component Definition) is checked, the 'Capitalized' option at the schedule level will also be checked for payment schedules. You can, however, uncheck this option for a schedule.

# 4.1.6.7 Processing at Installment Level

At the installment level, if there is a change in the installment status, Oracle FLEXCUBE will first check if accrual is required for the installment components. When the accrual frequency for a component is not 'Daily', Oracle FLEXCUBE will validate if the installment status changes before accrual execution date. If it changes, Oracle FLEXCUBE will trigger catchup accrual for the component till the installment status change date. Subsequent to this, Oracle FLEXCUBE will process the installment status change.

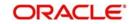

The following example will explain the Complete Pending Accrual functionality. This is applicable for both Installment Level as well as Account Level Status change.

#### Note

- An installment status change will not change the next execution date of unprocessed ACCR events.
- A status change is applicable for both manual and automatic installment status.
- If you delete an Installment level status change, it will delete the catch up accrual accounting entries also.
- You can reverse an installment level status change by inputting another installment level status change. For example, if installment status changes from NORM to OVD1, reversal of the same can be done by doing installment status change from OVD1 to NORM. In this case no processing will be done.

# 4.1.7 Associating Notices and Statement

Just as you define components that should become a part of the product, so also you can associate Notices and Statements with a product.

The actual communication/correspondence, however, is handled by the Messaging Module of Oracle FLEXCUBE. Click 'Notices & Statements' button in the 'Product Maintenance' screen.

| /                    |                                                                                                    | <b></b> .                                                                                                    |
|----------------------|----------------------------------------------------------------------------------------------------|----------------------------------------------------------------------------------------------------|
|                      | Product Description                                                                                                    |                                                                                                    |
| Rate Revision Notice | Delinquency Notice                                                                                                    |                                                                                                    |
| < 1 Of1 >>           | ┥ 1 OF1 🕨                                                                                                    | < 1 Of 1 🕨                                                                                                    |
| Rule Number          | Rule Number                                                                                                    |                                                                                                    |
| Condition            | Condition                                                                                                    |                                                                                                    |
|                      |                                                                                                    |                                                                                                    |
| No of Days           | No of Days                                                                                                    |                                                                                                    |
| Format               | Format                                                                                                    |                                                                                                    |
| Ψ.                   | Frequency                                                                                                    |                                                                                                    |
| Direct Debit Notice  | Statement Others                                                                                                    |                                                                                                    |
| < 1 Of1 >>           | < 1 Of 1 >>                                                                                                    | < 1 0f1 🕨                                                                                                    |
| Rule Number          | Rule Number                                                                                                    |                                                                                                    |
| Condition            | Condition                                                                                                    |                                                                                                    |
|                      |                                                                                                    |                                                                                                    |
|                      |                                                                                                    | Condition                                                                                                    |
|                      |                                                                                                    |                                                                                                    |
|                      |                                                                                                    |                                                                                                    |
|                      |                                                                                                    | w l                                                                                                    |
| 2                    |                                                                                                    |                                                                                                    |
|                      | Format                                                                                                    |                                                                                                    |
|                      |                                                                                                    |                                                                                                    |
|                      |                                                                                                    |                                                                                                    |
|                      | I Of 1 >       Rule Number       Condition       No of Days       Format   Direct Debit Notice       I Of 1 >   Rule Number | Rate Revision Notice     Delinquency Notice       I Of1     I Of1       Rule Number     Rule Number       Condition     Condition       Condition     Condition       I Of1     I Of1       No of Days     No of Days       Format     Format       I Of1     I Of1       I Of1     I Of1       I Of1     I Of1       Rule Number     Statement Others       Object Debit Notice     I Of1       Rule Number     Rule Number       Condition     Condition       I Of1     I Of1       Rule Number     Rule Number       No of Days     Condition       I Of1     I Of1 |

In this screen, you need to maintain the preferences for Billing Notices, Delinquency Notices, Rate Revision Notice, Direct Debit Notice and Statements. Also, you can associate multiple formats for the generation of notices and statements. The selection of a particular format is based on the condition.

#### **Rule No/Condition No**

You can assign a unique number for each rule/condition that is being maintained for notice and statement generation.

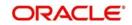

# Condition

Define the conditions/rules for notice and statement generation. The system will evaluate the conditions and based on the one that is satisfied, the corresponding advice format is selected for notice/statement generation.

To maintain a condition, click 'Condition' button in the screen above. The 'Condition Builder' is displayed.

For details on building a condition using the options available in the screen, refer the section titled 'Defining UDE Rules' in the 'Maintenances and Operations' chapter of this User Manual.

### **Number Days**

The Number of days indicates the period before the due date, when the system starts sending the Billing/Delinquency notices to customers.

This period is defined as a specific number of days and will begin before the date the repayment becomes due.

### Format

For the condition defined, select the format in which the advice should be generated. The system will select the specific format of the message type when the condition maintained evaluates favorably. Frequency Days

Specify the frequency (in days) for generation of Delinquency Notices. The first notice is sent on the basis of the 'Num Days' maintained. For instance, if the 'Num Days' is four and the payment due date is 4<sup>th</sup> April 2004, the first notice will be sent on 31<sup>st</sup> March '04 (4 days before due date). Subsequent generation of the same notice is based on the frequency days maintained. If the 'Frequency Days' is '2', the second notice will be sent on 2<sup>nd</sup> April '04 i.e. the notice is sent once in two days only.

The following information is applicable to Statement generation:

# Frequency

Indicate the frequency in which the Statements have to be generated. The available options:

- Daily
- Monthly
- Quarterly
- Half Yearly
- Yearly

#### **Frequency Days**

The frequency captured here is used to get the next date for statement generation subsequent to the first statement. This will be used in combination with the 'Frequency' explained above.

#### Start Date

The date entered here is used as a reference to start generation of the statement

The following example illustrates the manner in which the 'Frequency', 'Frequency Days' and 'Start Date' are used together:

Assume that you have maintained the following preferences for Statement generation:

Frequency: Monthly

Frequency Days: 2

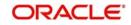

# Start Date: 1<sup>st</sup> Jan 2005

You open a mortgage account on 15<sup>th</sup> Jan 2005. The first statement for this mortgage will be generated on 1<sup>st</sup> February 2005 (Based on the Start Date and at a Monthly frequency). The second statement will be generated on 1<sup>st</sup> April 2005 (once in two months – based on the frequency days).

# Message Type

Specify the type of Statement that should be generated. Statements are of the following types:

- Interest Statements
- Mortgage Statements

### **Generic Notice**

#### Notice ID

Specify the identification number of the notice.

#### Notice

Select the notice type of the rate plan from the list of options.

#### **Rule Number**

Specify the unique number for the rule maintained for notice. It is a running number starting from 1.

### Condition

Specify the condition for notice generation. The system will evaluate the conditions and based on the one that is satisfied, the corresponding advice format is selected for notice.

Click 'Condition' button to maintain a condition in 'Product' screen. The 'Condition Builder' is displayed.

#### Format

Select the format of the advice to be generated from the list of options.

#### Number of Days

Specify the number of days required to intimate the customer in advance about the UDE rate change period.

#### Frequency

Select the frequency at which the notice has to be generated from the adjoining drop-down list. This list displays the following values:

- Daily
- Monthly
- Quarterly
- Half Yearly
- Yearly

#### Tenor

Specify the tenor at which the notice has to be generated.

#### Start Date

Specify the date on which the notice has to be generated.

## **Transaction Code**

Specify the identifier code of the transaction.

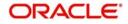

# Interest Rate Revision within the Rate Revision Period

The Rate Revision Notice section allows you to maintain the number of days for the generation of the advice, prior to the scheduled date of rate revision. During End of Day if the notification date is less than or equal to schedule date, a Rate Revision Advice is generated.

The four different conditions for the rate revision will be handled in Oracle FLEXCUBE as follows:

• Condition 1:

Once the interest revision date is reached, the system continues to use the same interest rate code, till the next revision date.

Condition 2

If the request for change in interest rate is received a few days before the scheduled revision date, the interest rate code of the mortgage account is changed by value dated amendment, with the effective date as the scheduled interest revision date. On the effective date, the system changes the rate code and picks up the new interest rate

• Condition 3

If the request is for a future dated prepayment of the mortgage account there is no change in the interest rate, the principal is changed depending on the prepaid amount and once the payment is available in the settlement account, you can liquidate the mortgage manually with the requested effective date.

An outstanding component breakup of prepayment penalty charges if applicable is sent to the customer.

Condition4

If the request for interest rate revision is made much before the scheduled revision date, you can change the interest rate code of the mortgage account by value dated amendment with effective date as requested.

The rate revision will be applicable on the total principal outstanding amount.

# 4.1.8 Mapping Accounting Roles to Product

You can define the accounting roles for a product in the 'Role to Head' button of the 'Consumer Lending Product' screen. A list of accounting roles that are applicable to the

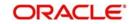

product being maintained is provided. This list also includes the accounting roles that you have maintained for the module using the 'Accounting Role and Head Maintenance' screen.

| Role To Head Mapping     |                  |              |                  |      |        |    | - ×  |
|--------------------------|------------------|--------------|------------------|------|--------|----|------|
| Product Code             |                  | Product Des  | cription         |      |        |    |      |
| Class Details            |                  |              |                  |      |        |    |      |
| Class Code               |                  |              |                  | IS   |        |    |      |
| Class Description        |                  |              |                  |      |        |    |      |
|                          |                  |              |                  |      |        |    |      |
| Role To Head Mapping     |                  |              |                  |      |        |    |      |
| Go Go                    |                  |              |                  |      | + - 38 |    |      |
| Map Type Accounting Role | Role Description | Account Head | Head Description | Rule |        |    |      |
|                          |                  |              |                  |      |        |    |      |
|                          |                  |              |                  |      |        |    |      |
|                          |                  |              |                  |      |        |    |      |
|                          |                  |              |                  |      |        |    |      |
|                          |                  |              |                  |      |        |    |      |
|                          |                  |              |                  |      |        |    |      |
|                          |                  |              |                  |      |        |    |      |
|                          |                  |              |                  |      |        | Ok | Exit |

The following details are captured in this screen:

# Мар Туре

The mapping between an accounting role and account head can be of the following types:

- Static: If the map type is static, you can link an accounting role to only one accounting/ GL head (one to one mapping).
- User Defined: For a user defined map type, you can maintain multiple linkages under different conditions using a case-result rule structure (one to many accounting).

#### Accounting Role and Description

Accounting role is used to denote the accounting function of a GL or Account. To map an accounting role to an account head, select a valid accounting role from the option list provided. This list will display the roles available for the module.

Once you choose the accounting role, the description maintained for the role is also displayed in the adjacent field.

If you do not want to select a role from the option list, you can also create an accounting role for a product and specify a brief description for the same.

#### Note

The GLs (Account Heads) for the Dr/Cr Settlement Bridge Role will default as per your selection in the 'Branch Parameters' screen.

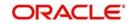

## Account Head and Description

The account head identifies the GL or Account to which the accounting entries would be posted. Based on the type of accounting role you select (Asset, Liability etc.), the list of Account Heads (General Ledger heads) that are of the same type as that of the accounting role, becomes available in the option list provided. You can select an accounting head from this list and thus, create a role to head mapping. On selection of the Account Head, the description is also displayed in the adjacent field.

Click Add icon to create subsequent mappings for the product. If you would like to delete a role to head mapping, click Delete icon.

#### Rule

If the 'Map Type' is 'User Defined', you can create a case-result rule structure based on which the entries are posted to the appropriate account head. To create a rule, click 'Rule' in the 'Role to Head' button of the product screen.

| Role Mapping      |              |           | - ×     |
|-------------------|--------------|-----------|---------|
| Expression        |              |           |         |
| K < 1 Of 1 > N Go |              |           | + - 18  |
| Line Condition    | Account Head | Condition |         |
|                   |              |           |         |
|                   |              |           |         |
|                   |              |           |         |
|                   |              |           |         |
|                   |              |           |         |
|                   |              |           |         |
|                   |              |           |         |
|                   |              |           |         |
|                   |              |           |         |
|                   |              |           |         |
|                   |              |           |         |
|                   |              |           |         |
|                   |              |           |         |
|                   |              |           | Ok Exit |

You can define multiple conditions and for each condition you can specify the resultant 'Account Head'. This way you can maintain one to many mappings between an accounting role and an account head. Depending on the condition that is evaluated favorably, the corresponding account head is used for posting the entries.

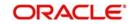

To build a condition, click on 'Condition' in the screen above. The 'Condition Builder' is displayed.

| Condition Builder                                                                    |        |                   |                                        | - ×     |
|--------------------------------------------------------------------------------------|--------|-------------------|----------------------------------------|---------|
| Condition Builder<br>Fields<br>Condition<br>Element<br>Logical Op<br>Mathematical Op | ¥<br>¥ | Operator<br>Value | And<br>Or<br>Accept<br>Ctear Condition | - ×     |
|                                                                                      |        |                   |                                        |         |
|                                                                                      |        |                   |                                        | Ok Exit |

You can build the conditions using the elements (SDEs), operators and logical operators available in the screen above.

For details on building a condition using the options available in the screen, refer the section titled 'Defining UDE Rules' in the 'Maintenances and Operations' chapter of this User Manual.

#### Note

The system ensures that all accounting roles that are applicable for the Product and which have been used in the definition of the accounting entries are necessarily linked to an account head. If the mapping is not complete, an error message is displayed when you attempt to save the product.

# 4.1.8.1 Dynamic Creation of Accounting Roles for a Component

For each component you define for a product, six accounting roles are dynamically created by the system. For example, if you have defined a component 'MAIN\_INT', the following accounting roles are created:

- MAIN\_INTINC -Component Income
- MAIN\_INTEXP -Component Expense
- MAIN\_INTRIA -Component Received in Advance
- MAIN\_INTPAY -Component Payable
- MAIN\_INTREC -Component Receivable
- MAIN\_INTPIA -Component Paid in Advance

For a detailed list of Events, Advices, Accounting Roles and Amount Tags, refer 'Annexure 1' of this User Manual.

# 4.1.9 Specifying Account Status

Ideally, when setting up a product, you should identify all possible status that mortgages involving the product would move into.

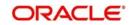

A status can apply either to a mortgage installment or the entire mortgage account. Installment level status change preferences are maintained in the 'Component' screen of the screen.

For more details, refer the section titled 'Specifying Component Details' in this chapter

You can maintain account level status movement preferences the 'Account Status' button of the screen.

| Account Status              |                                  |                                        |                                |                                     |         |
|-----------------------------|----------------------------------|----------------------------------------|--------------------------------|-------------------------------------|---------|
| Class C<br>Class Descrip    |                                  |                                        |                                |                                     |         |
| Account Status              |                                  |                                        |                                |                                     |         |
| K < 1 Of 1 > H              |                                  |                                        |                                |                                     | + - 8   |
| Status Code                 | Description                      | Adversity Level Accrual Preference     | Read Preference Reverse Intere | st Income Compound on Status Change |         |
| Status                      |                                  |                                        |                                |                                     |         |
| 4 4 1 Of 1 > H              |                                  |                                        |                                |                                     | + (8) # |
| To Status                   |                                  | ment Rule Complete Pending Accrual Con | dition                         |                                     |         |
|                             |                                  |                                        |                                |                                     |         |
| Liquidation Order   Account | ting Entries   Policies   Advice | es   Charges                           |                                |                                     |         |
|                             |                                  |                                        |                                |                                     | Ok Exit |

In this screen, you can specify the following:

- Define a status derivation rule to resolve a status
- Define accounting entries, advices etc. which need to be fired for a status
- Specify the liquidation order for a status
- Associate charges, if applicable, for a status
- Policies to be triggered for a status change

#### Status

When setting up a product, you should identify all possible statuses that mortgages involving the product would move into. By default, the 'NORM' (Normal) status is defined for the product. You can select the relevant status codes from the option list provided. The status codes defined through the 'Status Codes Maintenance' screen with 'Status Type' as 'Account' is available in this list.

When you select a status, the associated description is also displayed in the adjacent field.

#### **Adversity Level**

This signifies the adversity level of the status. The Status 'NORM' has an adversity level of '1' and is the most favorable. This is the default status for a mortgage.

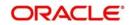

# **Accrual Preference**

For a status, you have to indicate the manner in which accounting entries should be posted when the mortgage moves to the status. The options are:

- Stop Accrual accruals are frozen
- Reverse Accrual accruals till date are reversed by transferring them to an expense GL
- Continue Accrual accruals continue as in the previous status as per the Role to Head maintained for the status and as per the accounting entries defined

After you specify the status codes applicable for the product, you need to specify the manner in which the status movement should occur.

### Compound on STCH

Check this box if you need to compound on status change.

# 4.1.9.1 Specifying Reverse Interest Income Details

You can maintain reverse interest income details for MO product. Click on the 'Reverse Interest Income' button to invoke 'Reverse Interest Income' screen.

| Reverse Interest Income |                                                                       | - ×     |
|-------------------------|-----------------------------------------------------------------------|---------|
| Reverse Interest Incom  | ne for the Period                                                     |         |
|                         | Tenor                                                                 |         |
|                         | Units                                                                 |         |
|                         | Least of Interest Income for current financial year and chosen period |         |
| Reverse Interest Incom  | ne for the Period                                                     |         |
|                         | Least of Interest Income for current financial year and chosen period |         |
|                         |                                                                       |         |
|                         |                                                                       |         |
|                         |                                                                       |         |
|                         |                                                                       |         |
|                         |                                                                       |         |
|                         |                                                                       |         |
|                         |                                                                       |         |
|                         |                                                                       |         |
|                         |                                                                       |         |
|                         |                                                                       |         |
|                         |                                                                       | Ok Exit |
|                         |                                                                       | OK EXIL |

You can specify following details here:

#### Tenor

Specify period for which you need to reverse interest income.

#### Unit

Select unit for which interest income has to be reversed from the adjoining drop-down list. This list displays the following values:

- Days Select if you need to reverse days' income.
- Months Select if you need to reverse months' income.
- Years Select if you need to reverse years' income.
- Current Financial Year Select if you need to reverse current financial years' income

#### Note

If you chose Current Financial Year, then 'Least of Interest Income for Current Financial year and Chosen Period' and Tenor will not be available.

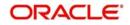

# Least of Interest Income for Current Financial year and Chosen Period

Check this box if you need least of interest income for current financial year and chosen period.

#### Note

If the check box is checked and 'Current Financial Year' is selected, then the system computes the amount based on the least of the two – Current Financial Year and Chosen Period. However; this reversing of income and accounting entries are processed only for 'Write-off' status.

#### From Status and To Status

When you highlight a status from the list of status codes maintained for the product, the selected status becomes the 'From Status'

In the option list provided for the 'To Status', the status codes applicable for the product is displayed. Select the relevant status into which a mortgage should move from the 'From Status'.

#### Movement Type

You have to indicate the type of movement of a mortgage from the current status (From Status) to the next status (To Status). The movement can be:

- Automatic
- Manual
- Both

#### Movement Rule

You have to define the status derivation rule which will determine the movement of a mortgage from one status to the other. This is the condition based on which the status movement occurs. If a mortgage satisfies all the rules defined due to which it can move to several statuses at a time, it will identify the most adverse status and move to that status.

To define a derivation rule, click 'Condition' button in the screen above. The 'Condition Builder' is displayed.

| Condition Builder                                               |             |                   |                                        | - ×     |
|-----------------------------------------------------------------|-------------|-------------------|----------------------------------------|---------|
| Fields<br>Condition<br>Element<br>Logical Op<br>Mathematical Op | y<br>y<br>y | Operator<br>Value | And<br>Or<br>Accept<br>Clear Condition |         |
|                                                                 |             |                   |                                        | Ok Exit |

You can build the conditions using the elements (SDEs), operators and logical operators provided in the screen above.

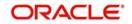

For details on building a condition using the options available in the screen, refer the section titled 'Defining UDE Rules' in the 'Maintenances and Operations' chapter of this User Manual.

For example, assume that the current status of a mortgage is 'ACTIVE' and you want the mortgage to move to the 'OVERDUE' status if the overdue months exceeds zero. To meet this requirement, you can define the following parameters:

- From Status: Active
- To Status: Overdue
- Movement Type: Automatic
- Rule: If MORTGAGE\_STATUS = 'ACTIVE' AND OVERDUE\_MONTHS > 0

If the mortgage satisfies the rule, it automatically moves to the 'Overdue' Status.

#### **Complete Pending Accruals**

Check this box to indicate if the pending interest accruals need to be completed before the Account status changes. This is applicable only if Accrual Frequency is any one of the following:

- Monthly
- Quarterly
- Half yearly
- Yearly

This check box will not be enabled if Accrual Frequency in the 'Consumer Lending Product' screen is 'Daily'.

# 4.1.9.2 Specifying the liquidation order

You can prioritize the liquidation of the various mortgage components at a status level. To maintain liquidation order of components, click 'Liquidation Order' in the 'Account Status' button of the screen – the following screen is displayed.

| Liquidation Order           | - ×     |
|-----------------------------|---------|
| Liquidation Order           |         |
| ₩ < 1 Of 1 ► ₩ Go +         | ==      |
| Component Liquidation Order |         |
|                             |         |
|                             |         |
|                             |         |
|                             |         |
|                             |         |
|                             |         |
|                             |         |
|                             |         |
|                             |         |
|                             |         |
|                             |         |
|                             |         |
|                             |         |
|                             | Ok Exit |
|                             |         |

When a mortgage attains an adverse status, you may want to allot priority to the recovery of certain components. For example, you may want to recover the Principal first and then the Interest type of components.

The components maintained for the product are available in the option list provided. Select a component and then specify the order of liquidation for the component.

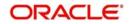

Click on Add icon to maintain the liquidation order for the next component

# 4.1.9.3 Specifying the accounting preferences

You can specify accounting preferences at a status level. You may have a GL structure under which mortgages in 'Normal' status should report. You can maintain a different structure for mortgages in other status. To do this, click 'Accounting Entries' in the 'Account Status' button – the following screen is displayed:

| Accounting Entry   |                 |            |              |                  |                   |        | - ×     |
|--------------------|-----------------|------------|--------------|------------------|-------------------|--------|---------|
| Accounting Entries |                 |            |              |                  |                   |        |         |
| 🙀 ┥ 1 Of 1 🕨 א     |                 |            |              |                  | +                 |        |         |
| Entry Pair Number  | Accounting Role | Amount Tag | Debit/Credit | Transaction Code | Netting Indicator | Settle |         |
|                    |                 |            |              |                  |                   |        |         |
|                    |                 |            |              |                  |                   |        |         |
|                    |                 |            |              |                  |                   |        |         |
|                    |                 |            |              |                  |                   |        |         |
|                    |                 |            |              |                  |                   |        |         |
|                    |                 |            |              |                  |                   |        |         |
|                    |                 |            |              |                  |                   |        |         |
|                    |                 |            |              |                  |                   |        |         |
|                    |                 |            |              |                  |                   |        |         |
|                    |                 |            |              |                  |                   |        |         |
|                    |                 |            |              |                  |                   |        |         |
|                    |                 |            |              |                  |                   |        |         |
|                    |                 |            |              |                  |                   |        |         |
|                    |                 |            |              |                  |                   |        |         |
|                    |                 |            |              |                  |                   |        |         |
|                    |                 |            |              |                  |                   |        | Ok Exit |

Also, for a status, you may not want to change accounting roles but change only the accounts/ GLs. The accounting roles will be the same. To achieve this, you can create a rule based 'Role to Head' mapping. The SDEs like 'Account Status' can be used to create the rule and if a mortgage satisfies the rule i.e. moves to the status maintained in the rule, the Account Head selected for the rule is used for posting the entries.

For a commitment product, the following amount tags are used for passing accounting entries:

| SI No | Amount Tag    | Description                  |
|-------|---------------|------------------------------|
| 1     | COMMUTIL_INCR | Commitment Amount Utilized   |
| 2     | COMMUTIL_DECR | Commitment Amount Reinstated |
| 3     | COMM_UNUTIL   | Commitment Amount unutilized |

Refer the section titled 'Maintaining Role to Head mapping preferences' for details on creating a 'Role to Head' mapping.

# 4.1.9.4 Specifying Advices

You can also specify the advices that should be generated when a status change occurs. For instance, when a mortgage moves from an 'ACTIVE' status to an 'OVERDUE' status, you can choose to send an advice to inform the customer of the status change and request for payment.

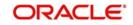

The advices can be maintained in the 'Product Event Advices Maintenance' screen - click 'Advices' in the 'Account Status' button to invoke it.

| Advices |              |             |                 |          |          |                 |        |        | - ×     |
|---------|--------------|-------------|-----------------|----------|----------|-----------------|--------|--------|---------|
| Advices |              |             |                 |          |          |                 |        |        |         |
|         | Of 1 🕨 🗎     |             |                 |          |          |                 |        | + - 38 |         |
|         | Message Type | Description | Generation Time | Suppress | Priority | Charge Required | Format |        |         |
|         |              |             |                 |          |          |                 |        |        |         |
|         |              |             |                 |          |          |                 |        |        |         |
|         |              |             |                 |          |          |                 |        |        |         |
|         |              |             |                 |          |          |                 |        |        |         |
|         |              |             |                 |          |          |                 |        |        |         |
|         |              |             |                 |          |          |                 |        |        |         |
|         |              |             |                 |          |          |                 |        |        |         |
|         |              |             |                 |          |          |                 |        |        |         |
|         |              |             |                 |          |          |                 |        |        |         |
|         |              |             |                 |          |          |                 |        |        |         |
|         |              |             |                 |          |          |                 |        |        |         |
|         |              |             |                 |          |          |                 |        |        |         |
|         |              |             |                 |          |          |                 |        |        |         |
|         |              |             |                 |          |          |                 |        |        |         |
|         |              |             |                 |          |          |                 |        |        | Ok Exit |

You can associate advices at an event level also.

For more details on maintaining advice preferences, refer the 'Maintaining Event details' section of this User Manual.

# 4.1.9.5 Specifying Policy Preferences

Just as you associate policies at an installment level, you can also associate policies for a mortgage account status. To do this, click 'Policies' in the 'Account Status' button of the product screen – the following screen is displayed:

| Policies     |          |                |        | - ×     |
|--------------|----------|----------------|--------|---------|
| Policies     |          |                |        |         |
| 🖌 ┥ 1 Of 1 🕨 |          |                | + - == |         |
| Pol          | icy Code | Execution Type |        |         |
|              |          |                |        |         |
|              |          |                |        |         |
|              |          |                |        |         |
|              |          |                |        |         |
|              |          |                |        |         |
|              |          |                |        |         |
|              |          |                |        |         |
|              |          |                |        |         |
|              |          |                |        |         |
|              |          |                |        |         |
|              |          |                |        |         |
|              |          |                |        |         |
|              |          |                |        |         |
|              |          |                |        |         |
|              |          |                |        |         |
|              |          |                |        | Ok Exit |

Specify the following in this screen:

# **Policy Code**

The policies defined in the 'User Policy' screen are available in the option list provided. Policies are used to handle special validations and operations on a mortgage.

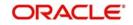

# Execution Type

You can associate a policy at one of the following points in time in a mortgage-event lifecycle:

- Before Event
- After Event
- Both

The policy gets executed appropriately

# 4.1.9.6 Associating Charges

Whenever a mortgage undergoes a status change, you can apply charge on the mortgage. You need to associate charge components at a status level. To do this, click 'Charges' in the 'Account Status' button of the screen – the following screen is displayed:

| Charges           |       | - ×     |
|-------------------|-------|---------|
| Charges           |       |         |
| K < 1 Of 1 > N Go | + - = |         |
| Charge Component  |       |         |
|                   |       |         |
|                   |       |         |
|                   |       |         |
|                   |       |         |
|                   |       |         |
|                   |       |         |
|                   |       |         |
|                   |       |         |
|                   |       |         |
|                   |       |         |
|                   |       |         |
|                   |       |         |
|                   |       |         |
|                   |       | Ok Exit |

The charge type of components defined for the product (in the 'Components' button of the screen) are displayed in the option list. Select the component you wish to associate with the mortgage. The charge is applied when the mortgage moves to the status and is debited to the customer account.

# 4.1.10 Maintaining Event Details

A contract goes through different stages in its life cycle. In Oracle FLEXCUBE, the different stages a contract passes through in its life cycle are referred to as 'Events'.

At an event, typically, you would want to post the accounting entries to the appropriate account heads and generate the required advices. When setting up a product, you can define the accounting entries that have to be posted and the advices that have to be generated at the various events in the life cycle of mortgages involving the product.

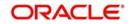

Therefore, for the required events you have to specify the Accounting entries, Charges, Policies and Advices. To do this, click 'Events' button in the 'Product Maintenance' screen – the following screen is displayed.

| Events                                                                                                    |                        | - ×     |
|----------------------------------------------------------------------------------------------------|------------------------|---------|
| Product Code                                                                                                    | Product Description    |         |
| Class Details                                                                                                    |                        |         |
| Class Code                                                                                                    |                        |         |
| Class Description                                                                                                    |                        |         |
|                                                                                                    |                        |         |
| Events Go                                                                                                    | 4                      |         |
| Image: Image: | + − III<br>Description |         |
|                                                                                                    | contra Foolo           |         |
|                                                                                                    |                        |         |
|                                                                                                    |                        |         |
|                                                                                                    |                        |         |
|                                                                                                    |                        |         |
|                                                                                                    |                        |         |
|                                                                                                    |                        |         |
|                                                                                                    |                        |         |
|                                                                                                    |                        |         |
|                                                                                                    |                        |         |
|                                                                                                    |                        |         |
|                                                                                                    |                        |         |
|                                                                                                    |                        |         |
|                                                                                                    |                        |         |
|                                                                                                    |                        |         |
|                                                                                                    |                        |         |
| Accounting Entries   Policies   Advices   Charges                                                                                                    | Event Fields           | ^       |
|                                                                                                    |                        | Ok Exit |

### **Event Code and Event Description**

These are the events for which the accounting entries, advices, policies and charges will be maintained, individually. The event codes applicable for the module are available in the option list provided. This list also includes user defined events set up for the module. Select the relevant events for the product from this list.

The description for the event chosen is also displayed

For a commitment product the following events are used:

- LINK
- DLNK
- CLOC

The following events should not be maintained for a commitment product:

- BADJ
- CLOS
- REOP
- RNOG
- ROLL
- SROL
- YACR
- NOVA
- REVV
- REVL

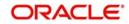

# 4.1.10.1 Defining Accounting Entries

To define accounting entries for an event, click 'Accounting Entries' in the 'Events' button – the 'Product Event Rule Based Entries' screen is displayed.

| Accounting Entries |                 |            |                        |                  |                     | - ×     |
|--------------------|-----------------|------------|------------------------|------------------|---------------------|---------|
| Accounting Rules   |                 |            |                        |                  |                     |         |
| 🙀 ┥ 1 Of 1 🕨 🗃     |                 | + - E      |                        |                  |                     |         |
| Rule Number        | Condition       | Condition  |                        |                  |                     |         |
|                    |                 |            |                        |                  |                     |         |
| Accounting Entry   |                 |            |                        |                  |                     |         |
| < 1 Of 1 ► H       |                 |            |                        |                  | + - =               |         |
| Entry Pair Number  | Accounting Role | Amount Tag | Debit Credit Indicator | Transaction Code | Netting Indicator S |         |
|                    |                 |            |                        |                  |                     |         |
|                    |                 |            |                        |                  |                     |         |
|                    |                 |            |                        |                  |                     | Ok Exit |

With the Rule definition builder, you can maintain different set of accounting entries for different conditions.

#### **Rule Number**

Every rule/condition you define for a product should be assigned a unique number. The rule number can consist of a maximum of 5 digits

#### Case

You can use the 'Condition Builder' to define a rule. Click on 'Condition' in the above screen to invoke it.

| Condition Builder                        | - ×                             |
|------------------------------------------|---------------------------------|
| Fields                                   | Operator Y<br>Value             |
| Element<br>Logical Op<br>Mathematical Op | Or<br>Accept<br>Clear Condition |
|                                          |                                 |
|                                          |                                 |
|                                          |                                 |
|                                          | Ok Exit                         |

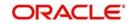

You can define a rule using the SDEs like Tenor, Customer Risk Category and other UDFs.

If you do no specify a rule/condition, the accounting entries become applicable to all conditions.

For details on building a condition using the options available in the screen, refer the section titled 'Defining UDE Rules' in the 'Maintenances and Operations' chapter of this User Manual.

### **Accounting Role**

Select the accounting role that should be used at the event. The option list displays all the accounting roles specified for the product in the 'Role To Head' button of the 'Consumer Lending Product' screen. Select the role appropriate for the event.

### **Amount Tag**

Specify the amount tag applicable for the Accounting Role. An amount tag identifies the amount/value that is actually due for a component. Depending on the components defined for the product, the system dynamically creates a set of amount tags. For instance, if the component is 'MAIN INT', the following amount tags are automatically created:

- MAIN\_INT\_RESD Component Amount Residual
- MAIN INT ADJ Component Amount Adjustment
- MAIN INT LIQD Component Amount Liquidated
- MAIN\_INT\_ROLL Component Amount Rolled over
- MAIN\_INT\_CAP Component Amount Capitalized
- MAIN\_INT\_ACCR Component Amount Accrued
- MAIN\_INT\_DLIQ-Component Amount Paid against Due Schedules/future not-due schedules
- MAIN\_INT\_OLIQ-Component Amount Paid against Overdue Schedules
- \_INT\_INC\_REVR Component Amount Reversed

The '\_DLIQ' and '\_OLIQ' tags will be generated only for the events LIQD and ROLL.

Select the appropriate amount tag from this list

#### **Debit or Credit**

Here, you have to specify the type of accounting entry to be posted – the entry can be a debit entry or a credit entry.

#### **Transaction Code**

Every accounting entry in Oracle FLEXCUBE is associated with a Transaction Code that describes the nature of the entry. Specify the transaction code that should be used to post the accounting entry to the account head. You can group all similar transactions under a common transaction code. The transaction codes maintained in the 'Transaction Code Maintenance' screen are available in the option list provided.

#### Netting

Specify whether accounting entries should be netted at an event. You can net the accounting entries that are generated at an event by selecting 'Yes' from the drop down list. The system will then net the entries and show the resultant value in account statements. If you do not net, the entries will be shown separately in the statements.

#### **MIS Head**

An MIS Head indicates the manner in which the type of entry should be considered for profitability reporting purposes. This classification indicates the method in which the accounting entry will be reported in the profitability report. It could be one of the following:

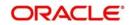

- Balance
- Contingent Balance
- Income
- Expense

You can also link a product to an MIS Group if you do not want to define individual entities for the product.

Refer the section titled 'Associating an MIS Group with the product' in this chapter for more details.

# **Revaluation Required**

Online Revaluation refers to revaluation done on transaction amounts during transaction posting, and not as part of an end-of-day process. The Revaluation profit /loss are booked to the Online 'Profit GL' or Online 'Loss GL' that you maintain for the GL being revalued.

You can opt for online revaluation by selecting the 'Reval Reqd' option.

# Profit GL and Loss GL

If you have opted for online revaluation and the result of revaluation is a profit, the profit amount is credited to the Profit GL you select here. Similarly, if the result of revaluation is a loss, the loss amount is credited to the Loss GL you specify here.

# **Reval Txn Code**

If you opt for online revaluation, you need to associate the transaction code to be used for booking revaluation entries. The system will use this transaction code to track the revaluation entries.

# **Holiday Treatment**

Specify whether holiday treatment is applicable for processing accounting entries falling due on holidays. Select one of the following:

- Yes
- No

# Rate Type Indicator

Select the rate type indicator used for revaluation purpose from the drop-down list. Following are the options available in the drop-down list:

- Mid
- Buy
- Sale

# GAAP

Indicate the GAAP indicators for which the accounting entry is required for reporting under multi GAAP accounting. The adjoining option list shows all the GAAP indicators maintained in the system. Choose the appropriate one.

The system will then post entries into the specified books (GAAP indicators) during the different events that occur in the lifecycle of the mortgage. You can retrieve the balance for a certain component in an account in a specific status, for a given GAAP indicator, in a certain branch, reporting to a certain GL. The system will show the real and contingent balances accordingly.

# Split Balance

Specify whether you need the balances to be split or not. If you check this option, the system will store the balance break-up for the specified GAAP indicators. You can then retrieve the

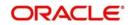

balances separately for the different GAAP indicators to which accounting entries are posted for the mortgage.

If you need to move the balances from multiple/Single GLs, where the balances are currently lying, check this box. In such case the credit leg will be governed by the GLs from where component balances need to move, and not the GL maintained at the product level for the event.

| Dr/Cr | Role                               | Settlement<br>Reqd | Amount Tag    | Spilt<br>Balance |
|-------|------------------------------------|--------------------|---------------|------------------|
| Dr.   | DR_SETTL_BRIDGE                    | Y                  | MAIN_INT_LIQD | N                |
| Cr.   | INTEREST RECEIVABLE<br>(say GL-000 | Ν                  | MAIN_INT_LIQD | Y                |

For example, for ALIQ event, the maintenance is as follows:

However, the balance for interest is lying like this: 500 (GL-001) and 200 (GL-002) Lets say we are liquidating 700 against MAIN\_INT component.

In this scenario, finally system will pass the following entries:

| • | Dr Customer A/c | 700 |
|---|-----------------|-----|
| • | Cr GL-001       | 500 |

• Cr GL-002 200

In case Split balance is set to NO for Cr leg the entry would have been:

- Dr Customer A/c 700
- Cr GL-000 700

When you are building new balances into GLs, you need to uncheck this option for the credit leg also. In such cases accounting will go by the maintenance of the GLs/account done for the event.

For example, if you want to move ACCRUED\_AMOUNT from one GL into another GL, and also build one parallel entry for the same in OFF BALANCE sheet, then in such case for the movement pair, you will maintain split balance as Y for the credit leg. For the new balance into OFF BALANCE sheet, you will maintain the split balance as N for both the legs.

When you need to reverse the contingents, for both the credit and debit leg, the GLs will be governed by the GLs where the balances are currently lying then you need to set it to CONTRA.

| Dr/Cr | Role     | Settlement<br>Reqd | Amount Tag         | Spilt<br>Balance |
|-------|----------|--------------------|--------------------|------------------|
| Dr.   | CONT-001 | Ν                  | MAIN_INT_OVD1_REAL | Ν                |
| Cr.   | CONT-002 | Ν                  | MAIN_INT_OVD1_REAL | Y                |

This means that if the accounting entry setup is like this:

And if balances (say 50 for the component) for MAIN\_INT\_OVD1\_REAL are lying in CONT-003 AND CONT-004 GLs. (This kind of setup means while doing status movement, you are building one parallel set of entry into contingents)

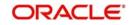

With this setup, system will pass the entry like this:

- Dr CONT-003 50
- Cr CONT-004 50

If for both the legs, split is set to NO, then system will pass the following entries instead:

- Dr CONT-001 50
- Cr CONT-002 50

### Balance Check in Batch

Indicate whether the balance check is required for the batch operations/online processing.

The options available are:

- Reject The transaction is rejected if there is insufficient fund to process the transaction.
- Delinquency Tracking The transaction is processed. If you have specified delinquency tracking for the accounting entries, the tracking is done according to the parameters you have defined for the Delinquency Product.
- Force Debit The transaction is processed. However, no delinquency tracking is done even if the account goes into overdraft.
- Partial Liquidation The transaction is processed. If you have specified partial delinquency, the system liquidates upto the available amount and the delinquency tracking is done on the remaining amount only.

### **Delinquency Product**

In case you have specified delinquency tracking for balance check type, you need to specify the delinquency product under which the entry is tracked. The option list displays all the delinquency product codes maintained in the Oracle FLEXCUBE. Select the appropriate from the option list.

# Settlement

This field used to settle the amount. If it set as yes, while doing settlement system uses the Account used during amount settlement. If it is no it will use default account, which is mapped in role to head.

If you have selected the 'Accounting Role' as DR\_SETTL\_BRIDGE or CR\_SETTL\_BRIDGE in and if 'Settlement' box is checked then system looks at the default settlement accounts maintained in the Debit settlement Mode and Credit settlement mode. If 'Settlement' box is not checked then the system tries to arrive at the GL through Role to Head Mapping.

# 4.1.10.2 Specifying Advices for an Event

You can select the advices that should be triggered for various events. The selected advices are generated, once the product is authorized. These advices can be simple Debit /Credit advices when any payment or disbursement is made, Deal Slip advices, Rate Revision advices, Loan advices etc.

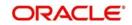

To specify the advices for an event, click 'Advices' in the 'Events' button of the 'Product Maintenance' screen – the following screen is displayed.

| dvices                   |                 |                    |                     |                 |        |        | - |
|--------------------------|-----------------|--------------------|---------------------|-----------------|--------|--------|---|
| dvice Rules              |                 |                    |                     |                 |        |        |   |
| I Of 1       Rule Number | Go<br>Condition | + - II             |                     |                 |        |        |   |
|                          |                 |                    |                     |                 |        |        |   |
|                          |                 |                    |                     |                 |        |        |   |
|                          |                 |                    |                     |                 |        |        |   |
|                          |                 |                    |                     |                 |        |        |   |
| lvices                   |                 |                    |                     |                 |        |        |   |
| ◀ 1 Of 1 ► N             |                 |                    |                     |                 |        | + - 35 |   |
| Message Type             | Descripti       | on Generation Time | Suppress Priority * | Charge Required | Format |        |   |
|                          |                 |                    |                     | 3 1             |        |        |   |
|                          |                 |                    |                     |                 |        |        |   |
|                          |                 |                    |                     |                 |        |        |   |
|                          |                 |                    |                     |                 |        |        |   |
|                          |                 |                    |                     |                 |        |        |   |
|                          |                 |                    |                     |                 |        |        |   |
|                          |                 |                    |                     |                 |        |        |   |
|                          |                 |                    |                     |                 |        |        |   |
|                          |                 |                    |                     |                 |        |        |   |
|                          |                 |                    |                     |                 |        |        |   |
|                          |                 |                    |                     |                 |        |        |   |
|                          |                 |                    |                     |                 |        |        |   |
|                          |                 |                    |                     |                 |        |        |   |
|                          |                 |                    |                     |                 |        |        |   |
|                          |                 |                    |                     |                 |        |        |   |
|                          |                 |                    |                     |                 |        |        |   |
|                          |                 |                    |                     |                 |        |        |   |
|                          |                 |                    |                     |                 |        |        |   |

The following advice details have to be maintained in the screen:

# Event Code

Code of the specified event is defaulted from the Event level.

# Description

Description of the specified event is defaulted from the Event level.

# **Advices Details**

The following advice details can be maintained here:

#### **Advice Name**

Specify a valid advice you want to trigger, from the adjoining option list. This option list displays advices applicable for the module.

#### Description

Description of the specified advice is defaulted here.

#### **Generation Time**

Authorization is defaulted as the generation time for all advices which need to be generated for a specified Event.

#### Suppress

Select 'Y' or 'N' from the adjoining drop-down list to either suppress or allow the generation of some advices.

## Priority

Select the importance of the advice generation from the adjoining drop-down list. This list displays the following values:

High

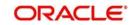

- Medium
- Low

### Charges

Check this box if you want to collect charges for advice generation.

For a detailed list of Events, Advices, Accounting Roles and Amount Tags, refer 'Annexure A' of this User Manual.

# 4.1.10.3 Defining User Defined Policies

Policies are user defined validations that will be fired when any event is triggered. These can even be policies which govern the firing of an event under certain conditions.

For example, if an operation called payment is being done and the customer is paying an amount greater than his current overdue and one additional installment, you can associate a policy to disallow the payment. Therefore, you have to associate policies to an event.

Click on 'Policies' in the 'Events' button of the screen to define the policies that should be executed for an event.

| Policies       |             |                |        | - ×     |
|----------------|-------------|----------------|--------|---------|
| Policies       |             |                |        |         |
| ┥ ┥ 1 Of 1 🕨 🕨 |             |                | + - 38 |         |
|                | Policy Code | Execution Type |        |         |
|                |             |                |        |         |
|                |             |                |        |         |
|                |             |                |        |         |
|                |             |                |        |         |
|                |             |                |        |         |
|                |             |                |        |         |
|                |             |                |        |         |
|                |             |                |        |         |
|                |             |                |        |         |
|                |             |                |        |         |
|                |             |                |        |         |
|                |             |                |        |         |
|                |             |                |        |         |
|                |             |                |        | Ok Exit |

You can select the appropriate policy from the option list provided. The policies defined in the 'User Policy' screen are available in this list. You should also specify the instance when the policy should be triggered for the event. The options are:

- Before Event
- After Event
- Both

# 4.1.10.4 Associating Charges

You can associate charges to an event. Linking a charge to an event implies calculating the value of the charge.

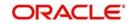

To associate charges, click 'Charges' in the 'Event' button of the screen.

| Charges        |                  |        |
|----------------|------------------|--------|
| Charges        |                  |        |
| ┥ ┥ 1 Of 1 🕨 🗎 |                  | + - 15 |
|                | Charge Component |        |
|                |                  |        |
|                |                  |        |
|                |                  |        |
|                |                  |        |
|                |                  |        |
|                |                  |        |
|                |                  |        |
|                |                  |        |
|                |                  |        |
|                |                  |        |
|                |                  |        |
|                |                  |        |
|                |                  |        |
|                |                  |        |

The charge type of components defined for the product (in the 'Components' button of the screen) are displayed in the option list. Select the component you wish to associate with the event.

# 4.1.10.5 Branch Currency Restrictions Tab

The mortgage products created in the Head Office Bank (HOB) are available across all the branches subject to the branch restrictions maintained for the product. Likewise, you also restrict the products to select currencies. To achieve this, you can maintain a list of allowed/ disallowed branches and currencies

| Branch and Currency | Restriction   | 1                  |        |          |                      |                  |                  |                 | - ×     |
|---------------------|---------------|--------------------|--------|----------|----------------------|------------------|------------------|-----------------|---------|
| Pr                  | oduct Code    |                    |        | Descrip  | tion                 |                  |                  |                 |         |
| Branch and Currenc  | y Restriction | Currency Balances  |        |          |                      |                  |                  |                 |         |
|                     | Class Code    |                    |        |          |                      |                  |                  |                 |         |
| Class               | Description   |                    |        | Curren   | CV                   |                  |                  |                 |         |
|                     | Restrictions  | Allowed Disallowed |        |          | Currency Restriction | ons Allo<br>Disa |                  |                 |         |
| Branch Restrictions |               |                    |        | Currency | Restrictions         |                  |                  |                 |         |
|                     |               | Go                 | + - 33 | K < 1    | Of 1 > >             | Go               | _                | + - 15          |         |
| Branch              | L             | Description        |        |          | Currency Code        | Curr             | ency Description | Minimum Loan Am |         |
|                     |               |                    |        |          |                      |                  |                  |                 |         |
|                     |               |                    |        |          |                      |                  |                  |                 |         |
|                     |               |                    |        |          |                      |                  |                  |                 |         |
|                     |               |                    |        |          |                      |                  |                  |                 |         |
|                     |               |                    |        |          |                      |                  |                  |                 |         |
|                     |               |                    |        |          |                      |                  |                  |                 |         |
|                     |               |                    |        |          |                      |                  |                  |                 |         |
|                     |               |                    |        |          |                      |                  |                  |                 |         |
|                     |               |                    |        |          |                      |                  |                  |                 |         |
|                     |               |                    |        |          |                      |                  |                  |                 |         |
|                     |               |                    |        |          |                      |                  |                  |                 | Ok Exit |

Click on the 'Branch CCY Restriction' button in the product screen.

The following details are captured here:

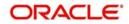

# **Branch and Currency Restriction**

Under Branch and Currency Restrictions respectively, two columns are displayed.

- Allowed List
- Disallowed List

The allowed or disallowed column that is displayed would depend on the list type that you choose to maintain. For instance, if you choose to maintain an allowed list of branches, the column would display the branches that you can opt to allow.

In the Branch Restriction and Currency Restriction Section, click on the adjoining option list to invoke a list of bank codes and currencies codes respectively that you have maintained in your bank. Select an appropriate code.

Using the Add or Delete icons, you can add/delete a branch or currency from the corresponding allowed/disallowed column that you have maintained.

#### Note

When you create a product, it is, by default, available to all the branches of your bank, in all currencies, and for all customers unless restrictions are explicitly specified for the product.

### **Minimum Amount**

Specify the minimum amount for all the allowed currency maintained at the product level.

#### **Maximum Amount**

Specify the maximum amount for all the allowed currency maintained at the product level.

#### Note

System checks the following:

- At the product level, if the minimum amount is less than the maximum amount
- At the Mortgage Contract screen, if the amount financed falls in the range of minimum and maximum amount derived from product for the currency same as the mortgage currency.

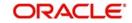

# Currency Balance Details

| Branch | and Currency Restriction   |                   |                |                         |               |                 |    | - ×     |
|--------|----------------------------|-------------------|----------------|-------------------------|---------------|-----------------|----|---------|
|        | Product Code               |                   | 1              | Description             |               |                 |    |         |
| Brand  | h and Currency Restriction | Currency Balances |                |                         |               |                 |    |         |
| Curren | cy Balances                |                   |                |                         |               |                 |    |         |
|        | Of 1 > M Go                |                   |                |                         |               | + -             |    |         |
|        | Currency Code              | ATM Cash Limit    | Residue Amount | Negative Residue Amount | Round Up/Down | Rounding Factor | Nu |         |
|        |                            |                   |                |                         |               |                 |    |         |
|        |                            |                   |                |                         |               |                 |    |         |
|        |                            |                   |                |                         |               |                 |    |         |
|        |                            |                   |                |                         |               |                 | C  | 0k Exit |

You can maintain the following currency balance details:

## Currency

You can specify the transaction limit for a currency while defining currency restrictions for a product. Choose the currency code from the option list.

#### **Residual amount**

Here, you have to capture the minimum amount by which, if a component of a schedule becomes overdue, the system will consider it as paid.

## **Neg Residue Amount**

If the difference between the amount paid (COMPONENT\_EXPECTED) and the amount due is less than the residue amount specified here, then the difference is treated as an income otherwise the transaction is rejected.

In the case of an income, the installment schedule is marked as completely settled/paid and the income is posted to the residual suspense GL. This triggers the event called 'RESD' (Residual) and the following entries are passed:

| Accounting Role   | Amount Tag      | Dr/Cr |
|-------------------|-----------------|-------|
| Mortgage Account  | RESIDUAL_AMOUNT | Cr    |
| Residual Suspense | RESIDUAL_AMOUNT | Dr    |

## **ATM Cash limit**

Here, you can enter the maximum non- Cash transaction amount for the currency that you have defined. The ATM transaction amount cannot exceed the value given here.

#### **Rounding Factor (EMI)**

Specify the rounding factor if the EMI is to be rounded.

It is mandatory for you to specify the rounding factor if you have maintained the rounding parameter.

#### Emi Round Up Down

Indicate whether the EMI should be rounded up or down.

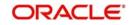

- Choose 'UP' in case you want to round the number to the next decimal value.
- Choose 'DOWN' if you want to truncate the number to the previous decimal value

The principal component of the EMI is adjusted based on the rounded EMI amount.

## Numerator Method

Specify the day count method for the numerator for each currency applicable to the product. The following options are available in the drop-down list:

- Actual
- 30 Euro
- 30 US

Choose the appropriate one. This value will be used for calculation of the Net Present Value (NPV).

## **Denominator Method**

Specify the day count method for the denominator for each currency applicable to the product. The following options are available in the drop-down list:

- 360
- 365

Choose the appropriate one. This value will be used for calculation of the Net Present Value (NPV).

# 4.1.11 Defining User Defined Fields

UDFs are additional fields that are available for use depending on the bank's requirement. You can define UDFs in the 'Product UDF Mapping (CLDPRUDF')' screen by clicking on the 'Fields' button.

Refer the section 'CL Product UDF Maintenance' in the Retail Lending User Manual.

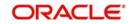

# 4.1.11.1 Associating an MIS Group with the Product

You can associate MIS details with a product in the 'MIS' screen. Click 'MIS' button in the 'Mortgage Product' screen to invoke it.

| MIS Details                            | - x       |
|----------------------------------------|-----------|
| Product Code<br>MIS Group<br>Pool Code |           |
| MIS Classes                            | Cost Code |
| MIS Class MIS Code + - =               |           |
|                                        | Ok Exit   |

In this screen, you can associate an 'MIS Group' to which the product should be linked (if it is applicable; if not, you can define the individual entities under which the product should be reviewed).

To associate a group, check the 'Link Group' option. If a group is linked, the entities defined for the group will be displayed. Only the Transaction MIS Code will be applicable to a product. The specific MIS entity (in the form of an MIS Code) will be picked up by default only if you have defined them for the group. If not, you have to indicate the appropriate MIS code for each applicable MIS class.

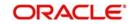

# 4.1.11.2 Associating Product Field

You can associate product fields with a product in the 'Product Fields' screen. Click 'Product Fields' button in the 'Mortgage Product' screen to invoke it.

| Product Fields              |                 |                     |           | - ×     |
|-----------------------------|-----------------|---------------------|-----------|---------|
| Product Code                | e               | Product Description |           |         |
| Character Fields Number Fie | lds Date Fields |                     |           |         |
| Character Fields            |                 |                     |           |         |
| K ≤ 1 Of 1 ► M              |                 |                     | 41 141 12 |         |
| Field Number *              | Field Name      | Field Description   |           |         |
|                             |                 |                     |           |         |
|                             |                 |                     |           |         |
|                             |                 |                     |           |         |
|                             |                 |                     |           |         |
|                             |                 |                     |           |         |
|                             |                 |                     |           |         |
|                             |                 |                     |           |         |
|                             |                 |                     |           |         |
|                             |                 |                     |           |         |
|                             |                 |                     |           |         |
|                             |                 |                     |           |         |
|                             |                 |                     |           |         |
|                             |                 |                     |           |         |
|                             |                 |                     |           |         |
|                             |                 |                     |           |         |
|                             |                 |                     |           |         |
|                             |                 |                     |           |         |
|                             |                 |                     |           |         |
|                             |                 |                     |           | _       |
|                             |                 |                     |           | Ok Exit |

# 4.1.12 Specifying Top up Details

You can apply for a top up amount on the existing loan account through 'Top up Details screen'. If the product is eligible for a top up and the top up eligibility criteria is satisfied, then the system processes the request. You can invoke this screen by clicking on the 'Top up Details' button in the product screen.

You can specify the following details here

#### **Top up Eligibility**

Check this box if you are eligible for top up credit.

#### Minimum Top up Amount Allowed

#### Percentage

Specify the minimum percentage of top up allowed.

### **Amount Financed**

Select 'Amount Financed' if the minimum top up amount should be the percentage amount financed.

## **Outstanding Principal**

Select 'Outstanding Principal' if the minimum top up amount should be the percentage outstanding principal.

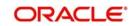

## Maximum Top up Amount Allowed

## Percentage

Specify the maximum percentage of top up allowed.

## **Amount Financed**

Select 'Amount Financed' if the maximum top up amount should be the percentage amount financed.

## **Outstanding Principal**

Select 'Outstanding Principal' if the maximum top up amount should be the percentage outstanding principal.

## **Maximum Overdue Days**

Specify the maximum overdue days allowed.

## Loan Tenor

## Loan Tenor from the Account Opening Date

Specify the allowed elapsed loan tenor since the account opening date in days.

## Remaining Loan Tenor till the Maturity Date

Specify the allowed tenor remaining till maturity in days.

## Maximum number of Top ups Allowed

Specify the maximum number of top ups allowed.

# 4.1.13 <u>Viewing Mortgage Product Summary</u>

You can view a summary of all Mortgage Products, through the 'Mortgage Product Summary' screen. You can invoke this screen by typing 'MOSPRMNT' in the field at the top right corner of the Application tool bar and clicking the adjoining arrow button.

| A DESCRIPTION OF A DESCRIPTION OF A DESC | include               |                       |                     |                     |                |               |      |
|----------------------------------------------------------------------------------------------------|-----------------------|-----------------------|---------------------|---------------------|----------------|---------------|------|
| Search                                                                                                    | Advanced Search       | Reset                 |                     |                     |                |               |      |
|                                                                                                    |                       |                       |                     |                     |                |               |      |
|                                                                                                    | Authorization Status  | -                     |                     | Re                  | cord Status    | -             |      |
|                                                                                                    | Product Code          |                       |                     |                     | Start Date     |               |      |
|                                                                                                    |                       |                       |                     |                     | otart bato     | Land          |      |
|                                                                                                    | End Date              |                       |                     |                     |                |               |      |
|                                                                                                    | i con internet        |                       |                     |                     |                |               |      |
| Records per p                                                                                                    | age 15 💌 🖂 1          | Of 1 🕨 📕 🔡            | Go U V              |                     |                |               |      |
| Author                                                                                                    | rization Status Recon | d Status Product Code | Start Date End Date | Product Description | Slogan Remarks | Product Group |      |
|                                                                                                    |                       |                       |                     |                     |                |               |      |
|                                                                                                    |                       |                       |                     |                     |                |               |      |
|                                                                                                    |                       |                       |                     |                     |                |               |      |
|                                                                                                    |                       |                       |                     |                     |                |               |      |
|                                                                                                    |                       |                       |                     |                     |                |               |      |
|                                                                                                    |                       |                       |                     |                     |                |               |      |
|                                                                                                    |                       |                       |                     |                     |                |               |      |
|                                                                                                    |                       |                       |                     |                     |                |               |      |
|                                                                                                    |                       |                       |                     |                     |                |               |      |
|                                                                                                    |                       |                       |                     |                     |                |               |      |
|                                                                                                    |                       |                       |                     |                     |                |               |      |
|                                                                                                    |                       |                       |                     |                     |                |               |      |
|                                                                                                    |                       |                       |                     |                     |                |               |      |
|                                                                                                    |                       |                       |                     |                     |                |               |      |
|                                                                                                    |                       |                       |                     |                     |                |               |      |
|                                                                                                    |                       |                       |                     |                     |                |               |      |
|                                                                                                    |                       |                       |                     |                     |                |               |      |
|                                                                                                    |                       |                       |                     |                     |                |               |      |
|                                                                                                    |                       |                       |                     |                     |                |               |      |
|                                                                                                    |                       |                       |                     |                     |                |               |      |
|                                                                                                    |                       |                       |                     |                     |                |               |      |
|                                                                                                    |                       |                       |                     |                     |                |               |      |
|                                                                                                    |                       |                       |                     |                     |                |               |      |
|                                                                                                    |                       |                       |                     |                     |                |               |      |
|                                                                                                    |                       |                       |                     |                     |                |               |      |
|                                                                                                    |                       |                       |                     |                     |                |               |      |
|                                                                                                    |                       |                       |                     |                     |                |               |      |
|                                                                                                    |                       |                       |                     |                     |                |               |      |
|                                                                                                    |                       |                       |                     |                     |                |               |      |
|                                                                                                    |                       |                       |                     |                     |                |               |      |
|                                                                                                    |                       |                       |                     |                     |                |               |      |
|                                                                                                    |                       |                       |                     |                     |                |               |      |
|                                                                                                    |                       |                       |                     |                     |                |               |      |
|                                                                                                    |                       |                       |                     |                     |                |               | Exit |
|                                                                                                    |                       |                       |                     |                     |                |               | Exit |
|                                                                                                    |                       |                       |                     |                     |                |               |      |

You can query based on all or any of the following criteria:

- Authorization Status
- Start Date
- End Date
- Record Status

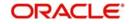

Product Code

Click 'Search' button. The system identifies all records satisfying the specified criteria and displays the following details for each one of them:

- Authorization Status
- Record Status
- Module Code
- Product Category
- Product Code
- Product Description
- End Date
- Product Type
- Allow Rollover
- Alternate Account

# 4.2 Processing of IRR application on Mortgages

The internal rate of return (IRR) is the interest rate received for an investment consisting of payments (negative values) and income (positive values) that occur at regular periods. It is computed for a series of cash flows represented by the numbers in values. These cash flows may not be even, as they would be for an annuity. IRR is computed only when the cash flows occur at regular intervals, such as monthly or annually.

IRR is closely related to NPV - Net Present Value. The rate of return calculated by IRR is the interest rate corresponding to a 0 (zero) NPV. NPV measures the additional market value that the management expects the project to create (or destroy) if it is undertaken. It is computed using a discount rate and a series of future payments (negative values) and income (positive values).

IRR for mortgage accounts (where applicable) is calculated when the YACR event is triggered and the corresponding batch is run. You need to set up certain specific accounting entries for this event.

Refer the chapter titled 'Annexure A: Accounting Entries and Advices' in this User Manual for the details of the accounting entries.

The system identifies the acquisition type of the product during account creation. For the account, it derives the acquisition type based on the following parameters:

For asset accounts (mortgages), if:

- Inflow>Outflow, then Acquisition type will be 'Discount'
- Inflow=Outflow, then Acquisition type will be 'Par'
- Inflow<Outflow Acquisition type will be 'Premium'</li>

It calculates the constant yield or IRR during the initial disbursement of account using the following formula:

$$\left[\sum_{i=1}^{N} \frac{CF_i}{\left(1+IRR\right)^{\left(\frac{d_i-d_i}{D}\right)}}\right] = 0$$

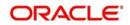

## Where:

- **N** Number of cashflows including the net cash flow on the contract value date (Initial disbursement record)
- **CF**<sub>*i*</sub> *i* <sup>th</sup> Cashflow
- **IRR** Internal Rate of Return for the contract
- **d**<sub>*i*</sub> Date of *i*<sup>th</sup> Cashflow
- **d<sub>1</sub>** Date of 1<sup>st</sup> Cashflow (the first disbursement date)
- **d<sub>r</sub>d<sub>1</sub>** Number of Days based on the Numerator Daycount Method
- **D** Denominator Daycount Method

The IRR is computed in an iterative method by taking the contract interest rate as the initial guess. In case of mortgage amendment and prepayment, the cash flows are re-computed and used for IRR calculation post amendment/prepayment. The formula used for recomputation is the same as that used for the initial computation.

For subsidy mortgage, the IRR is computed based on the overall percentage of both the interest and subsidy component, if and only if the 'IRR is Applicable' field is checked in the both components. Else the component in which the "IRR is Applicable' field is checked, will be considered for IRR computation.

## 4.2.1 Recalculation of IRR with new effective date

In case of Bearing and Amortized accounts, IRR recalculation will be done using a new effective date, during the following events:

- Manual disbursement
- Value Dated Amendment with schedule redefinition
- Prepayment
- Floating Rate Revision
- Value Dated Increase of Principal
- Value Dated Maturity Date Change
- Value Dated Rate Revision
- Rollover
- Version reversal
- Up-front fee Amendment

For such accounts, s new charge is levied on the following events:

- Value Dated Amendment Initiation (VAMI)
- Rollover (ROLL)
- Partial prepayment(MLIQ)
- Account status change (STCH)
- Installment status change (STSH)

In case of Discounted accounts, IRR will be re-calculated using a new effective date, during the following events:

- Rollover
- Up-front fee Amendment

For such accounts, a new charge is levied on the following events:

• Value Dated Amendment Initiation (VAMI)

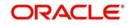

- Rollover (ROLL)
- Partial prepayment(MLIQ)

During the event 'Value Dated Amendment with Schedule Re-definition', IRR is recalculated with the currently active IRR effective date.

IRR re-calculation has to be done during reversal of partial and full prepayment, if the prepayment triggered recalculation of IRR.

In case of partial prepayment, if the payment value date is less than or equal to an existing IRR effective date, then IRR will be recalculated as of the earliest IRR effective date and all future dated IRR will be deleted.

IRR re-calculation does not happen in following cases:

- Regular Payment
- Overdue Payment
- Reversal of Regular Payment
- Reversal of Overdue Payment

## Note

- Catch-up of discount accrual during various events like amendment leads to recalculation (i.e. principal change/maturity date change/rate change/schedule redefinition), rate revision, liquidation, rollover, reversal of prepayment, etc. This is similar to the catch-up of interest liquidation in this module.
- During full repayment, outstanding accruals are passed unconditionally with the YACR event.
- During full prepayment, if there is a charge associated for the LIQD liquidation event, the charge amount will be populated with %LIQD amount tags.
- During foreclosure of the account the same processing as that of discount is followed for premium. This means that either complete pending accrual or refund happens based on the preference specified at the product level in the 'IRR Accrual Preference' screen. This implies that either the unaccrued discount for the entire tenor of the account will get accrued (in case of 'Complete Accrual' preference) or the refund happens to the customer for the unaccrued amount (in case of 'Refund' preference).
- In case of 'Par' acquisition type, there is no refund. Only the pending accruals are completed.

## 4.2.1.1 Processing during the Account Status Change

During status change the system:

- Makes all discount accrual accounting roles available for transfer
- Identifies the balances to be transferred as 'Premium TBA Premium Accrued' and 'Discount TBA – Discount Accrued'
- Stops the discount accrual and ensures that the YACR event doesn't pass any entries when the option 'Stop Accrual' is checked for a contract
- Reverses the balances for 'Premium Accrued' and 'Discount Accrued' when the 'Reverse Accruals' option is checked for a contract
- Cash flow for charge components being liquidated while booking of the mortgage (BOOK) or initiation of the mortgage (INIT) are populated with due date equal to first disbursement date

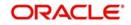

- For charge components wherein the charge currency is different from the contract currency, the charges are calculated in the specified charge currency at the product component level. These charges are liquidated during the BOOK or INIT events. The charge amount in the account currency is then arrived at based on the exchange rate as of account booking date.
- In case the charge currency not the same as the account currency, but the account currency is the same as the settlement account currency, the exchange rate input in the 'Settlements' screen will be used to convert the amount to account currency.
- IRR calculation is done during booking of the account (the BOOK event) instead of value date of the account (the INIT event) for future dated accounts.

# 4.3 Customized Products

This section contains the following topics:\

- Section 4.3.1, "Defining Customized Products"
- Section 4.3.2, "Preferences Tab"
- Section 4.3.3, "Components Tab"

# 4.3.1 Defining Customized Products

The Mortgages module gives you the flexibility to create customized products for promotional and special offers whereby you can offer special incentives/ concessions to certain or all categories of customers. Such products are referred to as 'Promotions'. A promotion can have a different set of preferences, schedules etc. You can associate a mortgage with one or more promotions.

You can create customized promotion products in the 'Promotions' screen available in the Application Browser. You can invoke this screen by typing 'CLDPROMT' in the field at the top right corner of the Application tool bar and clicking on the adjoining arrow button.

| Promotions Details                                                          |                       |                                                    |                |                  |              |                                                       | - ×      |
|-----------------------------------------------------------------------------|-----------------------|----------------------------------------------------|----------------|------------------|--------------|-------------------------------------------------------|----------|
| New                                                                         |                       |                                                    |                |                  |              |                                                       |          |
| Promotion Code * Promotion Description Module Code * Preferences Components | Relationship Pricing  |                                                    |                | Promotion        | Start Date * | 2014-02-01                                            |          |
| Tenor                                                                       |                       | Loan Amount                                        |                |                  |              | Holiday Periods                                       |          |
| Minimum *<br>Maximum *                                                      | 1 240                 |                                                    | ım Loan Amount | 50000<br>5000000 |              | Holiday Period *                                      | + + =    |
| Defaut *<br>Unit *                                                          | 12<br>Months <u>*</u> |                                                    |                |                  |              |                                                       |          |
| Promotion Rate Factor                                                       |                       |                                                    |                |                  |              |                                                       |          |
| User Defined Element Id                                                     | 0<br>UDE Value        |                                                    | mum Value      |                  |              |                                                       | * (H) II |
|                                                                             | 4                     | 3                                                  | 16             |                  |              |                                                       |          |
| Fields                                                                      |                       |                                                    |                |                  |              |                                                       | ^        |
| Maker 27259M01<br>Checker 27259M01                                          |                       | Date Time: 2014-01-01 1<br>Date Time: 2014-01-01 1 |                | Mod No           | 1            | Record Status Open<br>Authorization Status Authorized | Exit     |

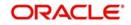

The screen has two tabs: Preferences and Components. By default, the 'Preferences' tab is displayed when you invoke the screen.

## **Basic details**

First, capture the following basic information about the promotion:

## **Promotion Code and Description**

You have to specify a unique 4-character alphanumeric code to identify the promotion in the system.

Provide a brief description of the promotion. This description will be associated with the promotion product for information retrieval purposes.

## Promotion Start Date and End Date

Specify the life span of the promotion. The promotion is valid for the period maintained here. By default, the current date is the 'Start Date' of the promotion. You can change it to a date in the past or future.

If you do not specify an end date for the promotion, it can be used for an indefinite period and the product becomes open-ended in nature.

# 4.3.2 Preferences Tab

As part of promotion preferences, you have to:

- Specify tenor details
- Associate holiday periods
- Select the relevant UDEs and specify their values

## **Tenor Preferences**

You can set the minimum and maximum tenor limits for the promotion. You can also specify a standard or a default tenor.

#### **Minimum Tenor**

Specify the minimum tenor applicable for the promotion. If you associate the mortgage to the promotion being maintained, the tenor of the mortgage account should be greater than or equal to the minimum tenor specified here.

#### **Maximum Tenor**

Likewise, you can also specify the maximum tenor for the promotion. The tenor of the mortgage accounts associated with the promotion should be less than or equal to the Maximum tenor that you specify here.

#### **Default Tenor**

The 'default tenor' is the tenor that is applied to the mortgage account upon association with the promotion. The value captured here should be greater than the minimum tenor and less than the maximum tenor. You can change the default tenor applied on a mortgage account during mortgage processing. However, the new tenor should be within the minimum and maximum tenors maintained for the promotion.

#### Units

The tenor details that you specify for a promotion can be expressed in one of the following units:

- Days
- Months

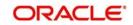

Years

It is mandatory to define the tenor details before specifying the holiday periods for the promotion.

## Holiday Periods

You can maintain holiday periods for the promotion. Holiday periods or repayment holidays refer to the time when customers can avail repayment holidays owing to other expenses during the period. Holiday periods are defined in the 'Holiday Period' screen and the same are available for association with the promotion being maintained.

For more details, refer the section titled 'Maintaining Holiday Periods' in the 'Maintenance and Operations' chapter of this User Manual.

Select the appropriate holiday periods from the option list provided.

## **Promotion Rate Factor**

You have to specify the special interest rates that are applicable for the promotion:

## UDE Id

Select the UDEs (User Data Elements) for the promotion being maintained.

#### **UDE Value**

Specify the value of the UDEs selected. The value specified here is used in the formula defined for interest calculation. The UDEs maintained for the Promotion takes precedence over the product level UDEs. At the account level, the UDEs get defaulted from the promotion in the order of priority, the highest priority promotion being applied last.

#### Maximum Value

Specify the maximum value for interest rate component type.

#### Minimum Value

Specify the minimum value for interest rate component type.

#### Note

The system will validate the final interest rate (after application of RP) against the minimum and maximum interest rate maintained at the promotions level. If the value of the interest rate is greater than the maximum value, then the system will compute the maximum value. If the value of the interest rate is lesser than the minimum value, then the system will compute the minimum value.

For more details on mortgage accounts, refer the 'Account Creation' chapter of this User Manual.

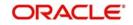

# 4.3.3 Components Tab

To specify the component details, go to the 'Component' tab of the screen.

| Promotions Details                                                                     |                          |                                            |             |                                                            |             |                                  |                 |                 | - ×  |
|----------------------------------------------------------------------------------------|--------------------------|--------------------------------------------|-------------|------------------------------------------------------------|-------------|----------------------------------|-----------------|-----------------|------|
| New                                                                                    |                          |                                            |             |                                                            |             |                                  |                 |                 |      |
| Promotion Code * REPR<br>Promotion Description Relationship Pricin<br>Module Code * CL | 9                        |                                            | Promo       | on Start Date * 20<br>ion End Date 20<br>Product Code * LC | 14-02-01    |                                  |                 |                 |      |
| Preferences Components                                                                 |                          |                                            |             |                                                            |             |                                  |                 |                 |      |
| Component Definition                                                                   |                          |                                            |             |                                                            |             |                                  |                 |                 |      |
|                                                                                        |                          |                                            |             |                                                            |             |                                  |                 | ┥ 1 Of 1 🕨      |      |
| Component Type<br>Component Name                                                       | it                       |                                            |             |                                                            |             |                                  |                 |                 |      |
|                                                                                        |                          |                                            |             |                                                            |             |                                  |                 |                 |      |
| Sequence Number * Schedule Type *                                                      | Formula Name             | Start Reference Frequency Unit *           | Frequency * | Start Day                                                  | Start Month | Start Date                       | Schedule Flag * | No of Schedules | Сар  |
| Fields                                                                                 |                          |                                            |             |                                                            |             |                                  |                 |                 | ^    |
| Maker 27259M01<br>Checker 27259M01                                                     | Date Time:<br>Date Time: | 2014-01-01 15:53:12<br>2014-01-01 15:53:12 | Mod No      | 1                                                          | Au          | Record Status thorization Status |                 |                 | Exit |

The following components are automatically defined for the promotion:

- MAIN\_INT: This component is designated as the 'Main Component' and the 'Component Type' is 'Interest'.
- PRINCIPAL

You cannot modify the components or define additional components for a promotion.

## Schedules

Maintain the schedule details for the two components in this section of the screen. These include the following:

- Sequence Number
- Schedule Type
- Start Reference
- Unit and Frequency
- Start Day
- Start Month
- Start Date
- Flag (Normal or Moratorium)
- Number of schedules
- Whether capitalization of the component is applicable or not

For more details on the schedule preferences, refer the section titled 'Specifying policy preferences' in this chapter.

After the promotion is saved and authorized, it becomes available for association with mortgage accounts.

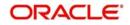

You can associate one or more promotions to a mortgage account in the 'Account Details' screen. The tenor details, holiday periods, UDEs and component details maintained for the promotion get defaulted to the account in the order of the priority level specified for the promotions. The promotion that has the highest priority level will be applied last.

For more details on associating promotions to a mortgage account, refer the 'Account Creation' chapter of this User Manual.

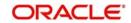

# 5. Account Creation

Mortgage Accounts in the Mortgages module represent the receivable accounts that you create while disbursing a mortgage. These accounts derive their feature from the Mortgage Product. Mortgage Accounts are mapped to the Asset GL through the accounting Role MORTGAGE\_ACCOUNT. This role has to be mapped to the respective Asset GL of the Bank. You can override some product features at the account level.

The system allows you to do the following actions on the Mortgage accounts:

- Account Main Details Maintenance/Light Mortgages
- Liability details and UDE Values Maintenance
- Account Preferences/Defaults
- Account Component schedules
- Charges Maintenance and Settlement details
- Linkages Information
- Events, Events Due and Events Overdue

This chapter contains the following sections:

- Section 5.1, "Mortgage Account"
- Section 5.2, "Generating a Loan Account"
- Section 5.3, "Calculating Exponential Interest for Loans"
- Section 5.4, "Maintaining Financial Operations Tax (IOF)"
- Section 5.5, "Commitment Account"
- Section 5.6, "Saving and Authorizing Mortgage/Commitment Account"
- Section 5.7, "Multilevel Authorization of an Account"
- Section 5.8, "Manual Confirmation by Notary"

# 5.1 Mortgage Account

This section contains the following topics:

- Section 5.1.1, "Creating a Mortgage Account"
- Section 5.1.2, "Main Tab"
- Section 5.1.3, "Preferences Tab"
- Section 5.1.4, "Holiday Preference Tab"
- Section 5.1.5, "Check List Tab"
- Section 5.1.6, "Fields Tab"
- Section 5.1.7, "Components Tab"
- Section 5.1.8, "Charges Tab"
- Section 5.1.9, "Linkages Tab"
- Section 5.1.10, "Advices Tab"
- Section 5.1.11, "Credit Score Tab"
- Section 5.1.12, "Specifying Other Applicants Details"
- Section 5.1.13, "Capturing Asset Details"
- Section 5.1.14, "Repayment Holiday for Amortized Mortgages"
- Section 5.1.15, "Viewing Mortgage Account Summary"

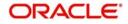

# 5.1.1 Creating a Mortgage Account

The account screen accepts the Customer, Currency and Amount Financed and creates a Light Mortgage. This is a default Mortgage that takes all other details from the defaults the product provides. For creating simple accounts in the Mortgages module, you can follow this simple process. These Mortgages are called Light Mortgages in the Mortgages module. You can create a mortgage account using the 'Account Details' screen. You can invoke this screen by typing 'MODACCNT' in the field at the top right corner of the Application tool bar and clicking the adjoining arrow button.

| Account Details       |                                                                  |                                                   |                                 |                                       | - ×                        |
|-----------------------|------------------------------------------------------------------|---------------------------------------------------|---------------------------------|---------------------------------------|----------------------------|
| Vew                   |                                                                  |                                                   |                                 |                                       |                            |
|                       | Product *                                                        | Branch                                            |                                 | Version Number                        |                            |
| Product Des           | scription                                                        | Account *                                         |                                 | User Reference                        |                            |
| Product C             | Category                                                         | Alternate Account Number                          |                                 | User Defined Status                   |                            |
| Application           | Number                                                           |                                                   |                                 | Derived Status                        |                            |
| Main Preferences Corr | nponents Charges Linkage Detail                                  | Advices Rollover Credit Score Fields Check List   | Holiday Preferences             |                                       |                            |
| Cus                   | tomer Id *                                                       | No of Installments                                |                                 | Net Principal                         |                            |
| Custome               | er Name                                                          | Unit                                              | Bullet 🗾                        | Loan To Value                         |                            |
| C                     | Currency *                                                       | Frequency                                         |                                 | Index Exchange Rate                   |                            |
| Amount F              | inanced *                                                        | Installment Start Date                            |                                 | Subsidy Customer Id                   |                            |
| Bo                    | ook Date                                                         | Due Date On                                       |                                 |                                       | Calculate Gross Principal  |
| Val                   | lue Date                                                         | Maturity Type                                     | Fixed 💌                         |                                       |                            |
|                       |                                                                  | Maturity Date                                     |                                 |                                       | Edit UDE Details           |
| Total Principal Outs  | standing                                                         | Tenor                                             |                                 | Securitization status                 | Ť                          |
| Settlement Sequence   | Number                                                           |                                                   |                                 |                                       |                            |
| Effective Date        |                                                                  | User Defined Element Value                        |                                 |                                       |                            |
| 🖌 ┥ 1 Of 1 🕨 H        |                                                                  | + - ⊞ K - 10f1 > N                                |                                 |                                       | + - E                      |
| Effective Date *      |                                                                  | User Defined Element Id *                         | User Defined Element Value      | Rate Code Code usage                  | Rate Basis Resolved value  |
|                       | plicants   Payment Mode Details<br>Documents   Liquidation Order | Assets   Financials   Internal Rate of Return Def | ails   MIS   Events   General L | .edger Query   Installment   SWIFT Me | ssage Details   Statistics |
| Ma                    | ker Id                                                           | Authorized By                                     |                                 | Status                                | Exit                       |
| Date                  | Time                                                             | Date Time                                         |                                 | Authorization Status                  | Exit                       |

You can specify the following generic details in the Account Details screen:

## Branch

The system displays the Branch Code of the branch into which the user has logged in, for which the UDE values are maintained.

## Account Number

Based on the parameters that setup at the branch level, the account number would be either auto generated or would have to be captured in this field.

#### **Product Code**

Click the option list to select a Product Code from the list of values. Double click on a Product Code to select a particular code. The product codes are maintained in the Product Definition screen.

## **Product Category**

The system displays the product category in this field

## **Application Number**

The system displays the Application Number in this field.

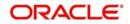

## Note

This is applicable only if the origination of the mortgage is in Oracle FLEXCUBE or is interfaced

## Version Number

The system displays the current Version Number of the account. A new version number is created when changes like Roll over, Amendment are made to a mortgage. This is displayed in the top right corner of the 'Account Details' screen.

#### Alt Acc No

Specify the alternate account number in this field. It can be an account number in the existing system from which the account has migrated to Oracle FLEXCUBE.

#### **User Defined Status**

The system defaults the value of CIF status as available in the 'Customer Maintenance' screen. This status is the worst status among all the mortgages, savings accounts and current accounts for the customer in the current branch.

#### Note

This is done if you have opted for status processing at the 'Group/CIF' level as part of your branch preferences.

#### **Derived Status**

The system defaults the status of the individual mortgage account here.

#### **User Reference Number**

A 16-digit User Reference Number is autogenerated and displayed here if the 'Auto Generate User Ref No' option is checked in the Branch Parameters. The format of the user reference number is BranchCode + ProductCode + Sequence number. You are allowed to modify the auto-generated User Ref No.

If the 'Auto Generate User Ref No' in Branch Parameters is not checked then the User Ref No will be blank by default and you have to specify it manually. Validations are done by the system not to save the account if an unsuppressed payment message is present which has the User Ref No as blank.

## 5.1.2 Main Tab

The following details regarding the mortgage account are captured here:

### **Account Details**

The following details are captured here:

#### **Amount Financed**

Specify the total mortgage amount of the mortgage in this field. On saving the transaction after entering all the required details in the system, the system validates the value of the transaction amount against the following:

- Product transaction limit
- User Input limit

If the transaction currency and the limit currency are different, then the system converts the amount financed to limit currency and checks if the same is in excess of the product

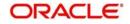

transaction limit and user input limit. If this holds true, the system indicates the same with below override/error messages:

- Number of levels required for authorizing the transaction
- Transaction amount is in excess of the input limit of the user

#### Note

If Calculate Gross Principle is checked, then the amount financed is the gross principal.

#### Currency

To select a currency, click the LOV button. A list of currencies is displayed. Double click to select a currency.

#### Net Principal

The Net Principal is the actual principal amount financed. It is system calculated and excludes any other funded components.

#### **Customer Name**

Specify the customer name here.

#### Value Date

Select the Value date of the mortgage in this field using the date button.

Click '**Product Default**' button after entering product code, customer ID, currency and amount financed. The system defaults other details maintained for the selected product. The system also defaults the schedule definitions from the product and computes the detailed schedules. After clicking the 'Product Default' button, you cannot change the product code. Also, the system prompts you to click the 'Product Default' button once again if you change 'Customer ID', 'Currency' or 'Amount Financed' fields.

#### **Settlement Sequence Number**

The system displays the settlement sequence number during product default. The default value displayed will be zero. You can select a different value from the adjoining list of values.

#### **Customer ID**

To select a customer ID, click the option list. A screen called 'Find Customer Details' is displayed. You can enter search criteria in this screen. For example, you can enter the customer name or number and click on the 'Search' button. The system then fetches you all the details corresponding to the Customer name or account. Once you find all the details, double-click on the record to return to the account details screen.

#### **Subsidy Customer ID**

Specify the unique identifier of the agency or the third party included in the subsidy mortgage contract.

#### Loan to Value

Specify the accepted value of the mortgaged property. For example, if the mortgaged property's actual value is 100,000, then the mortgage value of the property will be 80,000.

The system calculates the amount to be financed based on 'Loan to Value', the rate of interest, fees and charges are charged at the time of defaulting.

On schedule regeneration, system calculates the Annuity amount for each disbursement schedule. Effectively disbursed amount will be credited to the customer's account and it will be called Equal Monthly Payment (Annuity).

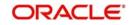

System does not allow making any payment schedule other than bullet schedule for principal and interest components.

On maturity of reverse mortgage, if the borrower is alive then the contract is rolled over using special rollover with normal Retail Lending mortgage product. This special rollover is done manually.

VAMI can be done on the RML contracts like normal mortgage contracts i.e. user can do amendment of schedules/rate of interest from VAMI screen. On change of schedules/rate, system recalculates the annuity amount, effective the date of the VAMI.

### Maturity Date

Select the maturity date in this field using the date button.

If you are not sure of the maturity date, enter the tenor of the mortgage in either days or months or years as say 3M for 3 Months etc. The system automatically calculates the date on tabbing-out of the tenor.

## Maturity Type

Select the Fixed or Call option to specify the type of mortgage maturity.

#### Note

The system by default selects the option Fixed. For the Call option, the maturity date will not be computed upfront.

If you choose the 'Call' option, IRR processing will not be applicable to the account

### Index Exch Rate

Specify the exchange rate for index currency here

#### **Calculate Gross Principle**

Check this box if you want the system to calculate the gross principal for the mortgage. If you have checked this box and have entered the amount financed then system takes the amount financed as the gross principal.

#### **Bill Ref No**

Select the reference number of the export bill against which you want to link the mortgage, from the option list. The option list displays all active and authorized export bill contracts with non zero positive outstanding amount. You can link multiple mortgages to as bill. However, the sum total of all mortgages linked with an export bill should not exceed the outstanding amount for the export bill.

#### Note

This is enabled only for those Mortgages products for which the 'CL against Bill' option is selected at the product preference level.

## **Bill Outstanding**

The outstanding amount of the bill selected is displayed here

## **Packing Credit**

The system populates this check box by default for all contracts under the 'Packing Credit Product'. However you can uncheck it leaving such contracts to be unavailable for selection in BC towards Packing Credit Mortgages .If you check this box without flagging the Packing

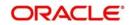

Credit product option under Mortgages Products, the system throws an error on attempting to save the contract.

#### Note

Repayment of Mortgages in the case of CL Accounts created with 'Packing Credit Product' flags is through Bullet Schedules only.

For more details on Pre-Shipment Financing refer section 'Specifying Purchase Details' in chapter 'Processing Bills' of the 'Bills and Collections' manual.

#### **Commitment Type**

Select the type of commitment contract that you want to create. The options available are:

- Revolving In case of revolving mortgages the amount available is reinstated whenever there is a payment against a mortgage linked to it. So the paid amount is again available for reutilization. The reinstatement happens only if the payment is done before the validity period of the commitment contract.
- Non-Revolving In case of non revolving mortgages the amount repaid against a mortgage is not reinstated.

#### **Book Date**

In this field, the current date when the mortgage details were entered is defaulted and cannot be modified.

#### **Installment Start Date**

Enter the original start date of the mortgage in this field. This will be defaulted to the Mortgage Value date at the time of Mortgage creation.

#### Note

For rolled over contract, the system populates the new start date in the Value Date field and this field remains unchanged and will hold the original start date.

#### **Total Principal Outstanding**

Total Principal Outstanding inclusive of the compounded interest or penalty is defaulted here.

#### **Promotions**

The following details are captured here:

## **Promotion Type**

The system displays the Promotion type to which the original mortgage is linked. It could be any of the following:

- CONVENIOS
- PROMOTION
- CORFO
- FOGAPE

#### **Promotion ID**

The system displays the promotion ID in this field

#### Beneficiary

The system displays the beneficiary CIF in this field

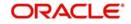

## Priority

The system displays the priority assigned to the promotion

## **Account Statistics**

Once you select an Account Number, the system displays the following details pertaining to the current status of the account:

- Component Name
- Expected
- Overdue Amount
- Outstanding Principle
- Advance Amount
- Currency

The Account creation and any other change to an account is updated the audit trail of the record. In the audit trail, the Account status details are also displayed. An Account can be active or uninitiated. Once it is active, it can be reversed, deleted or liquidated based on the operations on it. This is displayed on the screen.

## Securitization status

The system displays the securitization status. It can be anyone of the following:

- Blank if the account is not involved in securitization or is not a part of the securitization pool
- Marked for securitized –if the loan account, which is part of securitization contract (on batch), and the securitization batch is not yet executed
- Securitized --if the batch process (post securitization) is successfully completed

## Effective Date

You can specify the following detail here:

#### **Effective Date**

The effective date is used to pick the UDE value. The system displays this date from the General UDE maintenance screen.

For a product + currency combination, if the UDE values are not maintained for the effective date, then the system defaults "0" which the user can then edit.

## **UDE Values**

The UDE values for each Account are maintained here. The UDE values default from the UDE values maintenance for the Product, Currency, effective dates combination. These can be overridden by providing account level UDE values. However the UDE are only those defined at the product level.

The system checks whether the UDE values fall within the minimum and maximum limits specified for the UDEs linked to the product. If a UDE value falls outside the permissible limits, the system will throw an error message,

If there are no product level UDE values maintained, the system will default the UDE value to Zero. However, at the time of saving, if UDE values are zero or any invalid value, then an override will be raised with an appropriate error message. If required this can be configured as an error message. In case of an ERROR, you will have to give a valid value. While if it is

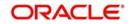

an OVERRIDE, you can overlook the message and continue and if it is for an ONLINE AUTHORIZATION the parameter should be authorized appropriately.

The system displays the UDE values from that of the UDE values maintenance screen. These values can be overridden by providing account level UDE values. However, the value can be maintained only for those UDEs defined at the product level. No New UDEs can be introduced at the account level.

You can specify the following details for the UDE values:

## UDE ID

To select a UDE Id, click the option list. A list of UDE Ids is displayed. Double click to select a UDE Id.

#### **UDE Values**

Specify the Actual Value for the UDE based on the effective Date in this field. The value specified here should fall within the minimum and maximum limits maintained for the UDE linked to the underlying product.

#### Note

Mandatory if a UDE is maintained.

#### **Rate Code**

Select the code for the Floating Rates if any and the spread on it applicable in this field by clicking the option list. A list of values is displayed. Double click on a value to select it.

#### Code Usage

Select the Code usage which can be periodic or automatic in this field

#### **Rate Basis**

The system displays the rate basis from maintenance or product level. You can select and modify the value from the drop down list. The list displays the following values:

- Null
- Per Annum
- Per Month
- Quote Basis

#### Note

- The rate basis will be defaulted as Quote Basis if the rate code attached to the UDE has a quote basis other than 'Per Annum'. If the quote basis is per annum, then the same will be defaulted here.
- If TD account number is selected as 'Rate Code', then the system will update the 'Rate Basis' as 'Per Annum'.

#### **Resolved Value**

This denotes the final value of a UDE. Resolved value = Rate code value taken from Floating Rate Maintenance + the spread [UDE Value]

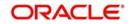

# 5.1.3 Preferences Tab

The defaults are maintained by the bank. Depending upon the combination of various preferences, the bank can have various account preferences. The defaults primarily are based on product definition and can be overridden.

| Account Details                                                                                           |                                                                                                    |                                                                          |                  |                                                                                                    |                                                                                                    | - ×                                                                                                    |
|----------------------------------------------------------------------------------------------------|----------------------------------------------------------------------------------------------------|--------------------------------------------------------------------------|------------------|----------------------------------------------------------------------------------------------------|----------------------------------------------------------------------------------------------------|----------------------------------------------------------------------------------------------------|
| New                                                                                                    |                                                                                                    |                                                                          |                  |                                                                                                    |                                                                                                    |                                                                                                    |
| Product *<br>Product Description<br>Product Category<br>Application Number<br>Main Preferences Components | Charges Linkage Details Advir<br>Cheque Book Facility<br>Passbook Facility<br>ATM / Debit Card<br>Liquidate Back Valued Schedu<br>Allow Bulk Payment<br>Amend Past Paid Schedules | Alternate Acci<br>ces Rollover Credit Score Field<br>les<br>Bill Details |                  | Holiday Preferences<br>Stop Disbursement<br>Recalculate Annuity On Disbur<br>Packing Credit<br>Loan Statement Required<br>Notary Pire Confirmed | Reset Retry Count for Reversed A                                                                        | Auto<br>Nuto Liquidation<br>Partial Liquidation                                                          |
| Rate Change Action<br>Maximum Renegotiations<br>Renegotiation No                                          | Change Installment  Partial Block Release Edit Holiday Periods                                                                                                    | Trac                                                                     | le Reference     |                                                                                                    | Retries Adrice Days<br>Track Receivable<br>Intermediate<br>Provisioning Preference<br>Provisioning Mode | Close Collateral<br>Auto Liquidation<br>Manual Liquidation<br>Intermediary Initiated<br>Not Applicable _ |
| Promotions   Other Applicants<br>Securitization Details   Document                                        |                                                                                                    | sets   Financials   Internal Rat                                         | e of Return Deta | ils   MIS   Events   Gen                                                                                                    | eral Ledger Query   Installment   SWIFT Me                                                              | ssage Details   Statistics                                                                               |
| Maker Id<br>Date Time                                                                                     |                                                                                                    | Authorize<br>Date                                                        | ed By<br>Time    |                                                                                                    | Status<br>Authorization Status                                                                          | Exit                                                                                                    |

You can specify the following details here:

### Amend Past Paid Schedule Allowed

This preference determines if you can modify any feature such as interest rate, installment amount which affects already paid schedules. If you select this option then the paid schedules are recalculated and liquidations on them are recognized as pending as appropriate.

#### Liquidate Back Valued Schedules

If this flag is turned on, during initiation, when a mortgage is input back dated and if there are any installment dues, then all those schedules with a due date less than the system date will be liquidated on initiation

#### **Maximum Renegotiations**

Specify the maximum number of renegotiation allowed for the account.

#### Note

If maximum renegotiation is not maintained, system will perform renegotiation without any restrictions. If the maximum renegotiation value is given as 'zero', system will raise override in the first renegotiation itself.

#### **Renegotiation No**

The system displays the renegotiation count. This is the number of renegotiations that are already performed on the loan account.

## **Stop Disbursement**

Check this option to stop the disbursement of annuity for the mortgage loan in case of any legal or compliance issues.

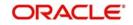

## Note

Last *n* annuities are not disbursed in a given reverse mortgage loan contract if the 'Stop Disbursement' option is checked or 'Till Date' is not updated due to lack of information or proof. And, if the 'Stop Disbursement' option is unchecked in Value dated amendment or 'Till Date' is changed to some future date, then the system will disburse all *n* annuities in the EOD or BOD.

## **Notary Pre Confirmed**

Check this box to indicate that you have already got confirmation from the notary, before creation of the mortgage.

If the value date of the account is on or before the application date, then 'NCON' will trigger INIT and DSBR event for auto disbursement product, else user will need to trigger manual disbursement post the notary confirmation.

If the value date of the loan is beyond the application date, the system will trigger the NCON event online, once the value date is reached the INIT and DSBR events gets fired, if the loan is under an auto disbursement product.

You can also save a mortgage account with this option unchecked. Once you receive the confirmation, you can trigger the 'NCON' event manually using the 'Manual Notary Confirmation' screen.

Refer the section 'Manual Confirmation by Notary' in this chapter to see the steps required for getting confirmation from Notary.

#### **Recalc Annuity on Disbursement**

Check this option to indicate that annuity amount /should be recalculated on disbursement.

#### **Partial Block Release**

Check this box to indicate whether the partial release of term deposit should be done as part of loan repayment.

#### Loan Statement Required

The system defaults the status of this checkbox based on the preferences maintained for the MO product. However, you can modify the default value. Check this box to indicate that the loan statement should be generated.

If this field is checked and the loan statement maintenance is not done at product level, the system will display an error at the time of saving the contract.

### Note

The system maintains 'CLST\_DETAILED' message for DSBR event, to generate Loan Advice on each disbursal in loan account authorized at product event level. The system maintains the 'Loan Statements' message types in 'Notices and Statements' tab at product level.

## Liquidation

You can maintain the following liquidation preferences:

## Liquidation Mode

The system defaults the mode of liquidation from the product level. However you can modify the same to indicate the mode of liquidation that you are maintaining. You can select one of the following options:

- Manual
- Auto
- Component

### Auto Liqd Reversed Pmt

If auto liquidation has been reversed in an account, it will be retried depending upon the status of this field. If this option is selected, then the auto liquidation is retried.

## **Partial Liquidation**

If you select this option, system will perform partial auto liquidation

#### **Retries for Auto liquidation**

When auto liquidation option is chosen and funds are not available, the number of times the system can retry auto liquidation is determined by this field

If blank, the number of retries is infinite

#### **Retries Advice Days**

Number of retries for an advice is defaulted here from the product maintenance level; however, you can modify if needed. The value should be less than the value maintained for 'Retries Auto Liquidation Days'.

## Track Receivable

If Track receivable option is checked for an account, it tracks the amount to be liquidated as a receivable if funds are not available. So upon any subsequent credit, the receivables are blocked and allocated to the pending liquidation.

#### Auto Liquidation

Select this option to indicate that the Track receivable option is for Auto Liquidations. You can modify this during VAMI/rollover/renegotiation.

#### Note

This is defaulted from the product level

On schedule liquidation if there are insufficient funds in the settlement account to satisfy the liquidation and if both the product and the account are marked for receivable tracking then system initiates tracking of receivable.

If the account is marked for Partial liquidation, then liquidation happens to the extent of available funds, and the remaining amount is tracked.

If the account is not marked for partial liquidation, and the amount available in the settlement account is less than the due amount, then system won't do any liquidation and starts tracking the full due amount.

Whenever there is a credit to an account, the tracking process checks if the account has any receivable against it and if it does then the relevant amount is blocked as a receivable and the corresponding amount is marked to be used for settlement during subsequent ALIQ for the account. This process happens till the amount needed for liquidation is fully available.

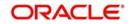

The decision of allocating this credit will be based on the preference order of products that has been specified at an account class level. On the following EOD/BOD, batch liquidation tries to liquidate the schedule. The amount receivable is made available for the liquidation, and liquidation happens to the extent of receivable amount.

## **Manual Liquidation**

Select this option to indicate that the Track receivable option is for Manual Liquidations.

#### Note

By default, the system selects this option

## UDE Rate Plan

## Start Date

The start date from which the rate plan change can be done is displayed here. However, you can modify this value at mortgage account level.

#### End Date

The end date till which the rate plan change can be done is displayed here. However, you can modify this value at mortgage account level.

#### Note

Based on the product maintenance, the 'Rate Plan Change' details are defaulted to the mortgage account and this can be modified.

#### **Intermediary Details**

You can capture the Intermediary Details at the account level to keep track of the accounts created through Intermediaries.

#### Intermediary Initiated

Check this box to indicate that the mortgage has been initiated by an intermediary.

#### **Intermediary Code**

If you have checked the box 'Intermediary Initiated', you need to specify the code of the intermediary who has initiated the mortgage. The adjoining option list displays all valid intermediary codes maintained in the system. You can select the appropriate one..

#### Note

Both the fields are disabled after the first authorization of the mortgage. They field cannot be modified during value-dated amendment and rollover operation.

Note that adjustment of commission and charge computed for the intermediary (in the past cycle) should be done manually in case of a reversal of any transaction done by the intermediary post the computation.

#### Provisioning Preference

You can define the provisioning preference of loan accounts by selecting the required option in Provisioning Mode.

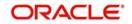

## **Provisioning Mode**

Select the Provisioning Mode preference of loan accounts from the drop-down list. The list displays the following options:

- Not Applicable
- Auto
- Manual

The provisioning mode option will get defaulted from Product level. However, you can switch between Auto to Manual mode or vice versa, but cannot change the mode as "Not Applicable" if defined as either Auto or Manual mode.

It is mandatory to select the provisioning mode as either 'Auto' or 'Manual' if CL product is created with a provision component. If CL product does not have provision component, then provisioning mode should be selected as 'Not Applicable'.

## Loan Statements

You can specify the following details for generation of loan statements:

## Start Date

Specify the start date of loan statement generation. Use the adjoining date button to choose a date from the calendar.

## Frequency

Specify the frequency of loan statement generation. The drop-down list displays the following frequencies:

- Daily
- Monthly
- Quarterly
- Half Yearly
- Yearly

Choose the appropriate one.

## Frequency Unit

Specify the frequency unit for loan statement generation.

If the above preferences are not maintained, the system generates loan statements based on the loan advices maintained in 'Notices and Statements' screen at the product level. If Loan Statement details are not maintained at the product level, the system will not allow you to set loan statement preferences for the contract. The system checks the product level preferences during EOD or BOD batches. You can also amend the loan statement preferences using 'Value Date Amendment' screen.

## **Holiday Periods**

You can specify the following detail here:

## Period

Select the period for which repayment holiday is to be given to the customer. The holiday periods maintained in the system are displayed in the adjoining option list. If the selected repayment holiday period exceeds 'Interest Only Period' field in the 'Product' screen, the system will display an appropriate error message.

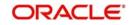

For details on repayment holidays for amortized mortgages, please refer to the section 'Repayment Holiday for Amortized Mortgages' in this chapter.

## **Loan Settlement Notice**

The system displays the following loan settlement details based on the values specified at 'Value Dated Amendments' level:

- Loan Settlement Request
- Notice Date
- Expected Closure Date

## Status Change Mode

Select the status change mode. The options available are:

- Auto
- Manual

The system defaults Auto as the status change mode.

While processing End of Day, the system picks only those accounts with Auto as status change mode. The processing of the accounts which are picked up is based on the status options set at the product level.

## 5.1.3.1 Rollover Tab

Click Rollover Tab to specify rollover details.

| Account Details                                                                                                    |                                                                                                    | - ×                                                                                                    |
|----------------------------------------------------------------------------------------------------|----------------------------------------------------------------------------------------------------|----------------------------------------------------------------------------------------------------|
| New                                                                                                    |                                                                                                    |                                                                                                    |
| Product * Product Description Product Category Application Number Main Preferences Components Charges Linkage Rollover Mode Rollover Type Schedule Basis Product Contract | Branch<br>Account *<br>Alternate Account Number<br>• Details Advices Rollower Credt Score Fields Check List Holiday Preferences<br>Allow Rollower Yes<br>No<br>User Defined Element Rollower Product<br>Special Amount | Version Number<br>User Reference<br>User Defined Status<br>Denied Status<br>Bell Components<br>Component Name • |
| Promotions   Other Applicants   Payment Mode  <br>Securitization Details   Documents   Liquidation (                                                                      | Details   Assets   Financials   Internal Rate of Return Details   MIS   Events  <br>Order                                                                                                    | General Ledger Query   Installment   SWIFT Message Details   Statistics                                         |
| Maker Id                                                                                                    | Authorized By                                                                                                    | Status                                                                                                    |

You can maintain the following details here:

## Allow Rollover

Select the required option to indicate if rollover should be allowed for the mortgage or not. The options are:

- Yes
- No

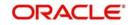

## Rollover

This option is used to determine if the Rollover is system driven or not .You can select either of the following options:

- Auto If you select the option Auto Rollover, then upon maturity, the Account will be rolled over automatically by the system Rollover batch run in BOD.
- Manual If you select the option Manual roll over, then the system does not perform the auto rollover and you can perform a manual rollover.

#### Note

By default, the system selects the 'Auto' option

## **Rollover Type**

Select either of the following options:

- Special Amount: If your rollover is a special amount, select this option and capture the amount that has to be rolled over
- Custom: If the rollover type is 'Custom', then select the 'Component Names' that have to be rolled over

## **UDE Rollover**

Select the required option to determine if at the time of rollover the UDE value would be defaulted from the product or from the account /Contract

#### Note

The system by default does not select the option Contract

#### **Schedule Basis**

This flag will determine if at the time of rollover the schedule would be defaulted from the product or from the account/Contract

#### Note

The system by default does not select the option Contract

#### Roll By

Specify the basis for rollover. It could be any of the following:

- Days
- Months
- Years

#### **Rollover Components**

You can maintain the following detail here:

## Component

This option is applicable when Rollover Type is Custom. The option list provided will display the components relevant to the account from which you can choose the components that are to be rolled over.

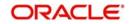

# 5.1.4 Holiday Preference Tab

Click on the 'Holiday Preference' tab to invoke the following screen: ...

| Account Details                   |                              |                                                  |                                   |                                                                               | - x  |
|-----------------------------------|------------------------------|--------------------------------------------------|-----------------------------------|-------------------------------------------------------------------------------|------|
| New                               |                              |                                                  |                                   |                                                                               |      |
| Product *                         |                              | Branch                                           |                                   | Version Number                                                                |      |
| Product Description               |                              | Account *                                        |                                   | User Reference                                                                |      |
| Product Category                  |                              | Alternate Account Number                         |                                   | User Defined Status                                                           |      |
| Application Number                |                              |                                                  |                                   | Derived Status                                                                |      |
| Main Preferences Components       | Charges Linkage Details Advi | ces Rollover Credit Score Fields Check Lis       | t Holiday Preferences             |                                                                               |      |
| Holiday Treatment for Disburse    | ement / Payment Schedules    |                                                  |                                   |                                                                               |      |
|                                   | Ignore Holidays              |                                                  | Move Across Month                 |                                                                               |      |
| Holiday Check                     | Local 💌                      |                                                  | Cascade Schedules                 |                                                                               |      |
| Holiday Currency                  |                              | Schedule Movement                                | Move Forward<br>Move Backward     |                                                                               |      |
| Holiday Treatment for Maturity    | /Value Dates                 |                                                  |                                   |                                                                               |      |
|                                   | Ignore Holidays              |                                                  | Move Maturity date Acr            | ross Month                                                                    |      |
| Holiday Check                     | Local <u>*</u>               | Maturity Date Movement                           | Move Forward<br>Move Backward     |                                                                               |      |
| Holiday Currency                  |                              |                                                  | More Dacknard                     |                                                                               |      |
| Holiday Treatment for Revision    | n Schedules                  |                                                  |                                   |                                                                               |      |
|                                   | Same as payment schedules    |                                                  | Move Across Month                 |                                                                               |      |
|                                   | Ignore Holidays              |                                                  | Cascade Schedules<br>Move Forward |                                                                               |      |
| Holiday Check<br>Holiday Currency | Local <u>*</u>               | Schedule Movement                                | Move Forward<br>Move Backward     |                                                                               |      |
|                                   |                              |                                                  |                                   |                                                                               |      |
| Promotions   Other Applicants     | Re-default schedules         | ets   Financials   Internal Rate of Return De    | telle I MIC I Frante              | General Ledger Query   Installment   SWIFT Message Details   Statistics       | ~    |
|                                   |                              | iero I i indirciais I internari vate di Retum De | nano   nno   Lvents               | I General Leugen wurdty I mistalinnent I Stan i message Detains I Stanslics I |      |
| Securitization Details   Documer  | nts   Liquidation Order      |                                                  |                                   |                                                                               |      |
| Maker Id                          |                              | Authorized By                                    |                                   | Status                                                                        | Exit |
| Date Time                         |                              | Date Time                                        |                                   | Authorization Status                                                          | LAIL |

You can specify the holiday preferences for Disbursement/Payment Schedule, Maturity/Value dates, and Revision schedules using this screen.

The values here are defaulted from the product screen. You can change the parameters before first authorization. After modifying the holiday parameter, you have to click the 'Re-default' button so that the schedule dates are rebuilt by the system. If maturity date is changed due to maturity date related holiday parameters then the system will do a product re-default.

If 'Ad-hoc treatment required' option is checked at the product level then 'Cascade Schedules' and 'Ignore Holidays' cannot be checked at the account level.

For more details on fields in this screen, refer the section titled 'Holiday Preference Tab' in Chapter 'Defining Product Categories and Products' in this user manual.

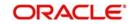

# 5.1.5 Check List Tab

The Check lists are maintained in the 'Check List Maintenance' screen and are linked to different events of the contract. The checklist maintained for the BOOK event is available in the Checklist tab at the time of account creation.

| Account Details                                  |                                                                              |                                                                               | - x     |
|--------------------------------------------------|------------------------------------------------------------------------------|-------------------------------------------------------------------------------|---------|
| lew                                              |                                                                              |                                                                               |         |
| Product *                                        | Branch                                                                       | Version Number                                                                |         |
| Product Description                              | Account *                                                                    | User Reference                                                                |         |
| Product Category                                 | Alternate Account Number                                                     | User Defined Status                                                           |         |
| Application Number                               |                                                                              | Derived Status                                                                |         |
| Main Preferences Components Charges Linkage      | Details Advices Rollover Credit Score Fields Check List Holiday Preferences  | a                                                                             |         |
| Check List                                       |                                                                              |                                                                               |         |
| K < 1 Of 1 > K Go                                |                                                                              |                                                                               | + -= 18 |
|                                                  | Description *                                                                | Checked                                                                       |         |
|                                                  |                                                                              |                                                                               |         |
| Remarks                                          |                                                                              |                                                                               |         |
| Remarks                                          |                                                                              |                                                                               |         |
|                                                  |                                                                              |                                                                               |         |
|                                                  |                                                                              |                                                                               |         |
| Promotions   Other Applicants   Payment Mode I   | Details   Assets   Financials   Internal Rate of Return Details   MIS   Even | nts   General Ledger Query   Installment   SWIFT Message Details   Statistics | 1       |
| Securitization Details   Documents   Liquidation | Order                                                                        |                                                                               |         |
| Maker Id                                         | Authorized By                                                                | Status                                                                        | Exit    |
| Date Time                                        | Date Time                                                                    | Authorization Status                                                          | LAIL    |

The following details are captured here:

## Description

The description of the check list maintained for the BOOK event is displayed here

## Verified

Check this box to indicate that the check list item has been verified

## Remarks

Specify any additional remarks about the check list or the account in this free format text field

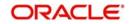

# 5.1.6 Fields Tab

The User Defined Fields are defined at the Product level. These fields are available in the Fields tab at the time of account creation.

| Account Details                                                       |                                                                   |                                                                                                    |    | - X                  |
|-----------------------------------------------------------------------|-------------------------------------------------------------------|----------------------------------------------------------------------------------------------------|----|----------------------|
| New                                                                   |                                                                   |                                                                                                    |    |                      |
| Product *                                                             | Bran                                                              | nch Version Number                                                                                 |    |                      |
| Product Description                                                   | Accou                                                             | User Reference                                                                                     |    |                      |
| Product Category                                                      | Alternate Account Numb                                            | ber User Defined Status                                                                            |    |                      |
| Application Number                                                    |                                                                   | Derived Status                                                                                     |    |                      |
| Main Preferences Components C                                         | harges Linkage Details Advices Rollover Credit Score Fields Check | k List Holiday Preferences                                                                         |    |                      |
| Character Fields                                                      |                                                                   |                                                                                                    |    |                      |
| ( < 1 0f 1 > ) Go                                                     | 1967960                                                           |                                                                                                    | ŧ, | 121                  |
| Field Name                                                            | Field Value                                                       |                                                                                                    |    |                      |
| Number Fields                                                         |                                                                   |                                                                                                    |    |                      |
| K <b>∢10f1 } )</b> Go                                                 |                                                                   |                                                                                                    | 14 | 4 16<br>7 16<br>7 16 |
| Field Name                                                            | Field Value                                                       |                                                                                                    |    |                      |
|                                                                       |                                                                   |                                                                                                    |    |                      |
| Promotions   Other Applicants  <br>Securitization Details   Documents |                                                                   | n Details   MIS   Events   General Ledger Query   Installment   SWIFT Message Details   Statistics |    |                      |
| Maker Id                                                              | Authorized By                                                     | Status                                                                                             |    | P.A.                 |
| Date Time                                                             | Date Time                                                         | Authorization Status                                                                               |    | Exit                 |

The following details are displayed/captured here:

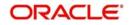

## **UDF Description**

The UDF descriptions defaulted from the Product screen are displayed. The system displays all the UDF descriptions defined at the Product level

## **UDF Value**

Specify the UDF value in this field. This is applicable only if the user input or list of values is defined at the time of creation of the UDF

## 5.1.7 <u>Components Tab</u>

Clicking against the 'Components' tab in the 'Account Details' screen invokes the following screen:

| Account Details                                              |                                         |                                  |                 |                                                                                                    |                                         |                              |        |
|--------------------------------------------------------------|-----------------------------------------|----------------------------------|-----------------|----------------------------------------------------------------------------------------------------|-----------------------------------------|------------------------------|--------|
| ew                                                           |                                         |                                  |                 |                                                                                                    |                                         |                              |        |
| Product *                                                    |                                         |                                  | Branch          |                                                                                                    | Version Numb                            | er                           |        |
| Product Description                                          |                                         |                                  | Account *       |                                                                                                    | User Referen                            | ce                           |        |
| Product Category                                             |                                         | Alternate Account Number         |                 |                                                                                                    | User Defined State                      | JS                           |        |
| Application Number                                           |                                         |                                  |                 |                                                                                                    | Derived Stati                           | JS                           |        |
| ain Preferences Components                                   | Charges Linkage Details                 | Advices Rollover Credit Score Fi | elds Check List | Holiday Preferences                                                                                                    |                                         |                              |        |
| Component Name                                               |                                         | Penal Bas                        | is Component    |                                                                                                    |                                         | ∢ 1                          | Of 1 🕨 |
| Calculation Type                                             | Formula With Schedule                   | ×                                | ervice Branch   |                                                                                                    |                                         |                              |        |
| Component Currency                                           |                                         |                                  | rvice Account   |                                                                                                    |                                         |                              |        |
| Special Interest Amt                                         |                                         | Settler                          | nent Currency   |                                                                                                    |                                         |                              |        |
| Liquidation Mode                                             | Waive<br>Main Component<br>Verify Funds |                                  |                 | Internal Rate of Return Applicab<br>Special Component<br>Funded During Initiation<br>Funded During Rollover<br>Exponential Interest Method | le                                      |                              |        |
| chedule Definition                                           |                                         |                                  |                 |                                                                                                    |                                         |                              |        |
| <b>∢</b> 10f1 ► ×                                            |                                         |                                  |                 |                                                                                                    |                                         |                              | ÷ - 3  |
| Schedule Type Schedule                                       | Flag Formula                            | First Due Date N                 | of Schedules    | Frequency                                                                                                    | Units Due Date On                       | End Date Amount              | E      |
|                                                              |                                         |                                  |                 |                                                                                                    |                                         |                              |        |
| omotions   Other Applicants<br>curitization Details   Docume |                                         | Assets   Financials   Internal F | ate of Retum De | tails   MIS   Events   Gene                                                                                                    | eral Ledger Query   Installment   SWIFT | Message Details   Statistics |        |
| Maker Id                                                     |                                         | Autho                            | ized Bv         |                                                                                                    | Status                                  |                              |        |
| Date Time                                                    |                                         |                                  | ite Time        |                                                                                                    | Authorization Status                    |                              | Б      |

You can specify the following details for the components:

#### **Component Name**

After you specify the component Name, the system displays the description of the component in the adjacent field.

#### **Component Ccy**

The system displays the currency associated with the component in this field. The value is defined at Product level.

#### **Special Interest Amount**

Specify the amount for the special interest in this field

#### **Settlement Ccy**

Select the settlement currency for the option list. Click the adjoining option list to choose a settlement currency from the list of currencies. Double click on a value to select it.

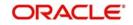

In case of a subsidy mortgage, the system displays the settlement currency based on the subsidy customer ID specified in the 'Main' tab. However you can change it. The settlement currency is maintained as a default for both Credits and Debits.

### Main component

The system selects the component of the mortgage designated as main component in the product level in this field

## Verify Fund

You can indicate whether the system should verify the availability of sufficient funds in the customer account before doing auto liquidation of the component

## Capitalized

Select this option if the scheduled amounts are to be capitalized

#### Waive

Select this option to waive the component for the account

#### Note

The system does not select it by default

#### **Liquidation Mode**

The system defaults the mode of liquidation from the product level. However you can modify the same to indicate the mode of liquidation of the component from the drop-down list. The following options are available for selection:

- Auto
- Manual

#### Note

This is applicable only if 'Liquidation mode' is selected as 'Component' at the account preference level.

## **Special Interest option**

Select this option to denote if the component is a special Interest type. This implies that the computed value of the component can be overridden with the entered value

#### Internal Rate of Return Applicable

Check this option to indicate that the component is to be considered for IRR calculation for the account. This field is applicable to interest, charge and fee components. For adhoc charge, charge, penalty and prepayment penalty components, the value will be defaulted from the product level and you will not be able to modify it.

This field will not be available for input if 'Accrual Required' and 'IRR Applicable' are left unchecked at the product level.

#### Note

- For bearing type of component formula this option will be enabled only if 'Accrual Required' is checked for the component at the product level
- For discounted or true discounted type of component formula this option will be allowed irrespective of whether the 'Accrual Required' option is checked or not at the product component level

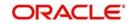

- If the option 'Accrual Required' is unchecked and 'IRR Applicable' is checked, then discounted component will be considered as a part of total discount to be accrued for Net Present Value (NPV) computation
- If both 'Accrual Required' and 'IRR Applicable' are checked, then discounted component will be considered for IRR computation
- Upfront Fee component will be considered for IRR only when 'Accrual Required' and 'IRR Applicable' both are checked
- For upfront fee component, if 'IRR Applicable' is checked, then 'Accrual Required' has to be checked

## **Funded During Initiation**

This field indicates if the component can be funded during the INIT event.

#### **Funded during Rollover**

Select this option if the component can be funded during the rollover process.

#### **Exponential Interest Method**

Check this box for the system to validate the following for exponential interest method calculation:

- COMPOUND\_VALUE SDE is maintained in book formula
- Compound days is maintained as one

#### Penal basis Comp options

The system displays the Penal basis for calculating penalty component in this field.

#### Service Branch

Click the option list to select the branch that services the customer account

Double click on a value to select it

#### Service Account

Click the option list to select the account in the service branch.

Double click on a value to select it.

All modes except CASA needs service account. Adjustments etc. will be settled through this account.

## **Schedule Definition**

Click 'Explode' button to view the following Schedule details:

#### **Schedule Number**

The system generates and displays a sequential schedule number for installments

#### Due Date

The system displays the due date of the payments and disbursements in this field

#### **Amount Settled**

The system displays the settlement amount for the schedule in this field

#### Amount Due

The system displays the amount due for the schedule in this field

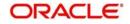

## **EMI Amount**

The EMI that should be repaid in this schedule is displayed in this field

## **Amort Prin Details**

The system displays the principal that has to be amortized in this field. This field will be relevant for the Interest component that is being amortized.

## Accrued Amount

In this field, the system displays the amount accrued for the component for the schedule

## Capitalize

The flag is used to display that the schedule installment is capitalized

## Waive

Select this option to indicate if this particular amount which is due will be waived or not

Click 'Edit' to make any change to the scheduling and after you have made changes, click 'Explode' to see the changes made

If you select any component and click 'Edit' you can make changes to the schedules which are defaulted from the product to the account.

If you select the 'Explode' button, other components will get adjusted according to change made to any of the attribute.

For more details on 'Schedule Summary', refer section 'Schedule Summary Definition' under 'Components Tab' in 'Account Creation' Chapter of Retail Lending User Guide.

## 5.1.7.1 Viewing Rate Revisions

Select a component which has rate revision defined. To view the details of the Rate revision schedule, click the 'Revisions' button. This lists the details of the revisions done on the Components.

This lists the revision date against the component name. This also has an application option which displays if the revision was applied or not.

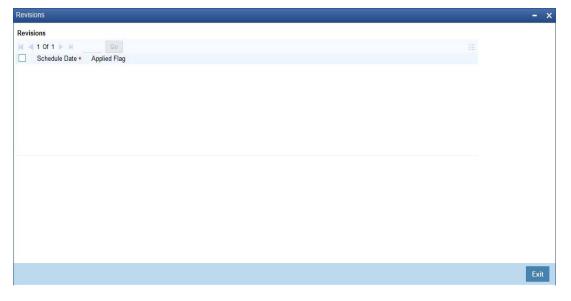

You can check the details of the name of the component that is revised and the date when it has been revised from the field Component name and Revision date respectively.

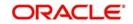

# 5.1.7.2 Maintaining Payment Mode Details

You can specify the details of payment mode in the 'Settlement Mode' screen. To invoke the screen, click 'Payment Mode Details' button under 'Components' tab in the 'Account Details' screen.

| Payment Mode                   |                 |                        | - ×     |
|--------------------------------|-----------------|------------------------|---------|
| Branch                         |                 | Account                |         |
| Credit Settlement Mode Debit S | Settlement Mode |                        |         |
| Credit Payment Mode            | Account 💌       |                        |         |
| Credit Account Branch          |                 | Credit Product Account |         |
| Upload Source Credit           |                 | Clearing Branch Code   |         |
| Clearing Bank Code             |                 | Routing Number         |         |
| Instrument Number Credit       |                 | Sector Code            |         |
| Clearing Product Code          |                 | External Account Name  |         |
| End Point                      |                 |                        |         |
| External Account Number        |                 |                        |         |
| Product Category               |                 |                        |         |
|                                |                 |                        |         |
|                                |                 |                        |         |
|                                |                 |                        |         |
|                                |                 |                        |         |
|                                |                 |                        |         |
|                                |                 |                        |         |
|                                |                 |                        |         |
|                                |                 |                        |         |
|                                |                 |                        |         |
|                                |                 |                        |         |
|                                |                 |                        |         |
|                                |                 |                        |         |
|                                |                 |                        | Ok Exit |

Here you can specify the following details:

#### Branch

Specify the branch in which the customer account resides.

#### Account

Specify the unique number of the account in the specified branch.

#### **Settlement Sequence Number**

The system displays the settlement sequence number during product default. You can change the value from the adjoining list of values.

If the sequence number is altered, click on **Re-default Settlement** button for settlement account to get re-defaulted. If re-defaulting is done for principal component, then the message details will also be modified based on the new sequence number chosen.

## Note

During product default, payment mode is defaulted as 'Account' in case of multiple settlement sequence number.

Select the payment mode from the option list. The options for debit mode are CASA, Credit Card, Debit Card, Clearing, External Account, Electronic Pay Order, Internal Check, Instrument, GIRO and Cash/Teller.

The options for credit mode are CASA, Clearing, External Account, Instrument, and Cash/ Teller.

The values in these modes are:

- CASA:
  - Branch: Click the option list to choose the branch in which the customer account resides. . Double click on a branch to select it.

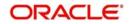

- Account: Click the option list to choose the account in the branch selected. Double click on an account to select it. Credit Card / Debit Card
  - Card Number: This field captures either the Credit No or the Debit No details based on the selection.

The card must be a valid card whose number can be checked with a modulo logic or maintenance file.

- Clearing Network
  - Clearing Bank Code: Click the option list to select the bank code as per clearing maintenance. Double click on a bank code to select it.
  - Clearing Branch Code: Click the option list to select the clearing bank branch.
     Double click on a branch code to select it.
  - Instrument No: Enter the number on the instrument presented for clearing in this field. Double click on a value to select it.
  - Routing No: Enter the routing number of the branch selected for clearing in this field.
  - Clearing Product Code: Click the option list to choose a product code if the clearing is using an Oracle FLEXCUBE clearing product. Double click on a branch to select it.
  - End Point: This field picks up the end point maintained in the clearing system.
  - Sector Code: Click the option list to choose the clearing sector code. Double click on a sector code to select it.
- External Account
  - Clearing Bank Code: Click the option list to choose the external bank code as per clearing maintenance
  - Clearing Branch Code: Click the option list to choose the external bank branch used for clearing
  - Ext Acc No: Enter the external account number in this field
  - Ext Acc Beneficiary Name: Enter the name of the beneficiary of the external account in this field
- GIRO
  - Auto/Manual GIRO Select Auto GIRO for automatic direct debit or else select Manual
  - Bank/Plus GIRO Select the GIRO clearing system used, which can be either Bank or Plus
  - GIRO Number This is applicable only for corporate customers and not for individual customers. You have to enter the GIRO number
  - Payer Bank Name Specify the name of the bank from which the amount is paid.
  - Payer Branch Specify the branch from which the amount is paid
  - Payer Account Specify the account from which the amount is paid
  - Payer Bank Address Specify the address of the bank from which the amount is paid
- Instrument / Cash / Teller
  - AC Branch: Click the option list to choose branch where the account is serviced.
     Double click on a branch to select it
  - Product or Account: If the payment mode is Account, this field specifies the CASA / GL account to be debited. If the payment is through Instrument / Cash, it denotes the teller product to be used

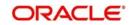

# Credit Settlement Mode Tab

You can specify the credit settlement details under the 'Credit Settlement Mode' in the 'Settlement Mode' screen.

| Settlement Mode                |                   |                         |                | - ×     |
|--------------------------------|-------------------|-------------------------|----------------|---------|
| Branch                         |                   | Account                 |                |         |
| Settlement Sequence Number     |                   |                         |                |         |
| Credit Settlement Mode Debit S | Settlement Mode   |                         |                |         |
| Credit Payment Mode            | Account <u>-</u>  |                         |                |         |
| Credit Product Account         |                   | External Account Number |                |         |
| Credit Account Branch          |                   | External Account Name   |                |         |
| Instrument Number Credit       |                   | Clearing Bank Code      |                |         |
| Upload Source Credit           |                   | Clearing Branch Code    |                |         |
| End Point                      |                   | Product Category        |                |         |
|                                |                   | Routing Number          |                |         |
|                                |                   | Clearing Product Code   |                |         |
|                                |                   | Sector Code             |                |         |
| GIRO Number                    |                   | Auto GIRO               | Auto<br>Manual |         |
| Payer Account                  |                   | Exchange Rate           | Widfludi       |         |
| Payer Bank Code                |                   | Original Exchange Rate  |                |         |
| Payer Branch                   |                   | Negotiated Cost Rate    |                |         |
| Payer Bank Address 1           |                   | Negotiated Reference    |                |         |
| Payer Bank Address 2           |                   | regenated reference     |                |         |
| Payer Bank Address 3           |                   |                         |                |         |
| Payer Bank Address 4           |                   |                         |                |         |
| Bank GIRO                      | Bank GIRO<br>Plus |                         |                |         |
|                                |                   |                         |                | Ok Exit |

Here you can specify the following details:

# Credit Payment Mode

Select the credit payment mode from the adjoining drop-down list. The list displays the following values:

- CASA
- Credit Card
- Clearing
- Debit Card
- External Account
- Electronic Pay Order
- GIRO
- Internal Cheque
- Instrument
- Cash/Teller

#### **Credit Product Account**

Specify the account number of the credit product.

#### **Credit Account Branch**

Specify the name of the branch in which the credit account should be maintained.

#### **Instrument Number Credit**

Specify the instrument number that should be used for credit payment.

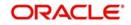

# **Upload Source Credit**

Specify the upload source that should be used for credit payment.

# **End Point**

Specify the end point maintained in the clearing system. The adjoining option list displays all valid end points maintained in the system. You can choose the appropriate one.

# **External Account Number**

Specify the external account number.

#### **External Account Name**

Specify the name of the beneficiary who is holding the external account.

#### **Clearing Bank Code**

Specify the code of the external bank that should be used for clearing maintenance. The adjoining option list maintains all valid banks maintained in the system. You can choose the appropriate one.

# **Clearing Branch Code**

Specify the branch code of the specified external bank that should be used for clearing. The adjoining option list displays all valid codes maintained in the system. You can choose the appropriate one.

# **Product Category**

Specify the category of the product. The adjoining option list displays all valid products maintained in the system. You can choose the appropriate one.

#### **Routing Number**

Specify the routing number of the specified branch for clearing.

#### **Clearing Product Code**

Specify the product code that should be used for clearing. The adjoining option list displays all valid code maintained in the system. You can choose the appropriate one.

#### Sector Code

Specify the code of the sector that should be used for clearing. The adjoining option list displays all valid codes maintained in the system. You can choose the appropriate one.

#### **Giro Number**

Specify the GIRO number of the corporate customer.

#### **Payer Account**

Specify the account from which the amount should be paid.

#### **Payer Bank Code**

Specify the code of the payer's bank that should be used for the payment of amount.

#### Payer Branch

Specify the branch of the specified payer's bank that should be used for the payment of amount.

#### Payer Bank Address 1-4

Specify the address of the bank that should be used for the payment of the amount.

#### **Bank Giro**

Indicate the type of bank giro that should be used for corporate customers. You can select one of the following:

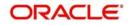

- Bank GIRO
- Plus

# Auto Giro

Indicate the type of the Auto GIRO for automatic direct debit. You can select one of the following values:

- Auto
- Manual

# **Original Exchange Rate**

The base or actual exchange rate between the account currency and settlement currency gets displayed here.

# Exchange Rate

For a customer availing any Relationship Pricing scheme, the customer specific exchange rate derived by adding the original exchange rate and the customer spread maintained for the relationship pricing scheme gets displayed here.

You can change the defaulted rate provided the change is within the variance level maintained for the underlying product.

If Relationship Pricing is not applicable, Exchange Rate will be the same as the Original Exchange Rate.

For more details on customer specific exchange rates, refer the section titled 'Specifying Pricing Benefit Details' in Relationship Pricing user manual.

# Negotiated Cost Rate

Specify the negotiated cost rate that should be used for foreign currency transactions between the treasury and the branch. You need to specify the rate only when the currencies involved in the transaction are different. Otherwise, it will be a normal transaction.

The system will display an override message if the negotiated rate is not within the exchange rate variance maintained at the product.

# **Negotiation Reference Number**

Specify the reference number that should be used for negotiation of cost rate, in foreign currency transaction. If you have specified the negotiated cost rate, then you need to specify the negotiated reference number also.

# Note

Oracle FLEXCUBE books the online revaluation entries based on the difference in exchange rate between the negotiated cost rate and transaction rate.

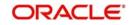

# Debit Settlement Mode Tab

You can specify the debit settlement details under the 'Debit Settlement Mode' in the 'Settlement Mode' screen.

| Branch                       |                   | Account                 |        |  |
|------------------------------|-------------------|-------------------------|--------|--|
| ettlement Sequence Number    |                   |                         |        |  |
|                              |                   |                         |        |  |
| edit Settlement Mode Debit S | ettlement Mode    |                         |        |  |
| Debit Payment Mode           | Account <u>*</u>  |                         |        |  |
| Debit Product Account        |                   | External Account Number |        |  |
| Debit Account Branch         |                   | External Account Name   |        |  |
| Card Number                  |                   | Clearing Bank Code      |        |  |
| Instrument Number Debit      |                   | Clearing Branch Code    |        |  |
| Upload Source Debit          |                   | Product Category        |        |  |
| End Point                    |                   | Routing Number          |        |  |
|                              |                   | Clearing Product Code   |        |  |
|                              |                   | Sector Code             |        |  |
| Payer Account                |                   | Auto GIRO               | Auto   |  |
| Payer Bank Code              |                   | Original Exchange Rate  | Manual |  |
| Payer Branch                 |                   | Exchange Rate           |        |  |
| Payer Bank Address 1         |                   | Negotiated Cost Rate    |        |  |
| Payer Bank Address 2         |                   | Negotiated Reference    |        |  |
| Payer Bank Address 3         |                   | in gottatod i telefende |        |  |
| Payer Bank Address 4         |                   |                         |        |  |
| GIRO Number                  |                   |                         |        |  |
| Bank GIRO                    | Bank GIRO<br>Plus |                         |        |  |

Here you can specify the following details:

#### Debit Payment Mode

Select the Debit payment mode from the adjoining drop-down list. The list displays the following values:

- CASA
- Credit Card
- Clearing
- Debit Card
- External Account
- Electronic Pay Order
- GIRO
- Internal Cheque
- Instrument
- Cash/Teller

# **Debit Product Account**

Specify the account number of the debit product.

# **Debit Account Branch**

Specify the name of the branch in which the debit account should be maintained.

#### **Instrument Number Debit**

Specify the instrument number that should be used for debit payment.

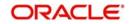

# **Upload Source Debit**

Specify the upload source that should be used for debit payment.

# **End Point**

Specify the end point maintained in the clearing system. The adjoining option list displays all valid end points maintained in the system. You can choose the appropriate one.

# **External Account Number**

Specify the external account number.

#### **External Account Name**

Specify the name of the beneficiary who is holding the external account.

#### **Clearing Bank Code**

Specify the code of the external bank that should be used for clearing maintenance. The adjoining option list maintains all valid banks maintained in the system. You can choose the appropriate one.

# **Clearing Branch Code**

Specify the branch code of the specified external bank that should be used for clearing. The adjoining option list displays all valid codes maintained in the system. You can choose the appropriate one.

# **Product Category**

Specify the category of the product. The adjoining option list displays all valid products maintained in the system. You can choose the appropriate one.

#### **Routing Number**

Specify the routing number of the specified branch for clearing.

#### **Clearing Product Code**

Specify the product code that should be used for clearing. The adjoining option list displays all valid code maintained in the system. You can choose the appropriate one.

#### Sector Code

Specify the code of the sector that should be used for clearing. The adjoining option list displays all valid codes maintained in the system. You can choose the appropriate one.

#### **Payer Account**

Specify the account from which the amount should be paid.

#### **Payer Bank Code**

Specify the code of the payer's bank that should be used for the payment of amount.

#### **Payer Branch**

Specify the branch of the specified payer's bank that should be used for the payment of amount.

#### Payer Bank Address 1-4

Specify the address of the bank that should be used for the payment of the amount.

#### **Giro Number**

Specify the GIRO number of the corporate customer.

#### **Bank Giro**

Indicate the type of bank giro that should be used for corporate customers. You can select one of the following:

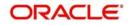

- Bank GIRO
- Plus

# Auto Giro

Indicate the type of the Auto GIRO for automatic direct debit. You can select one of the following values:

- Auto
- Manual

# **Original Exchange Rate**

The base or actual exchange rate between the account currency and settlement currency gets displayed here.

# Exchange Rate

For a customer availing any Relationship Pricing scheme, the customer specific exchange rate derived by adding the original exchange rate and the customer spread maintained for the relationship pricing scheme gets displayed here.

You can change the defaulted rate provided the change is within the variance level maintained for the underlying product.

If Relationship Pricing is not applicable, Exchange Rate will be the same as the Original Exchange Rate.

For more details on customer specific exchange rates, refer the section titled 'Specifying Pricing Benefit Details' in Relationship Pricing user manual.

# **Negotiated Cost Rate**

Specify the negotiated cost rate that should be used for foreign currency transactions between the treasury and the branch. You need to specify the rate only when the currencies involved in the transaction are different. Otherwise, it will be a normal transaction.

The system will display an override message if the negotiated rate is not within the exchange rate variance maintained at the product.

# **Negotiation Reference Number**

Specify the reference number that should be used for negotiation of cost rate, in foreign currency transaction. If you have specified the negotiated cost rate, then you need to specify the negotiated reference number also.

# Note

Oracle FLEXCUBE books the online revaluation entries based on the difference in exchange rate between the negotiated cost rate and transaction rate.

# 5.1.8 <u>Charges Tab</u>

This module is used for calculating and applying charges on an account. To calculate the charges that we would like to levy on an account, we have to specify the basis on which we would like to apply charges. For example, we may want to apply charges on the basis of the debit turnover in an account. When we define a Charge product, we have to specify the Charge basis.

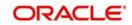

| Account Details                                                   |                         |                                        |                                                 |                                                                                                    |                                |                                  |          | - >  |
|-------------------------------------------------------------------|-------------------------|----------------------------------------|-------------------------------------------------|----------------------------------------------------------------------------------------------------|--------------------------------|----------------------------------|----------|------|
| ew                                                                |                         |                                        |                                                 |                                                                                                    |                                |                                  |          |      |
| Product * Product Description                                     |                         |                                        | Branch<br>Account *                             |                                                                                                    | Version No<br>User Refe        |                                  |          |      |
| Product Category<br>Application Number                            |                         | Alternate Accoun                       |                                                 |                                                                                                    | User Defined S<br>Derived S    | Status                           |          |      |
| Main Preferences Components                                       | Charges Linkage Details | Advices Rollover Credit Score Fields   | Check List                                      | Holiday Preferences                                                                                         |                                |                                  |          |      |
| Component Name<br>Calculation Type<br>Service Branch              | Formula With Schedule   | ×                                      |                                                 | Funded During Initiation<br>Funded During Rollover<br>Internal Rate of Return Applicable<br>Deferred Charge |                                | Payment Mode Details             | 1 Of 1 🕨 |      |
| Service Account<br>Effective Date                                 |                         | Am                                     | ion Mode Due Date Currency Iount Due Int Waived | <u>v</u>                                                                                                    |                                |                                  |          |      |
| Details                                                           |                         | Anou                                   | it Walkeu                                       |                                                                                                    |                                |                                  |          |      |
| V 4 1 Of 1 V V Code *                                             | Amount Settled          | Schedule Date *                        |                                                 |                                                                                                    |                                |                                  |          |      |
| Promotions   Other Applicants<br>Securitization Details   Documer |                         | Assets   Financials   Internal Rate of | f Return Deta                                   | ils   MIS   Events   General Le                                                                             | edger Query   Installment   SW | IFT Message Details   Statistics | 1        |      |
| Maker Id<br>Date Time                                             |                         | Authorized F                           | ÷                                               |                                                                                                    | Status<br>Authorization Status |                                  |          | Exit |

When we apply the charge product on an account or an account class, charges for the account will be calculated on this basis.

The following details are captured:

### **Component Name**

Here, you can add a brief description for the component that you specify for a product

#### **Calculation Type**

To specify the manner in which the component should be calculated and liquidated. You can choose one of the following options:

Formula with schedule (Component Type - Interest)

- Formula without schedule (Charge)
- Penal Interest
- Prepayment Penalty
- Discount
- Schedule without formula (Principal)
- No schedule No formula (Ad Hoc Charges)
- Penalty Charges

# **Component Currency**

The system displays the currency associated with the component. The component currency is defaulted from the Product level

#### **Settlement Currency**

Click the option list to choose the details of the currency in which the payments are to be made in this field. A list of currencies is displayed. Double click on a value to select it.

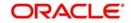

# 5.1.8.1 Maintaining Payment Mode Details

The debit and credit settlement mode details for the account can be maintained in the 'Settlement Details' screen. You can invoke this screen by clicking the 'Payment Mode' button in the 'Main' tab.

| Settlement Mode                                                                                                    |                |                                                                                                    |                                     | - ×     |
|----------------------------------------------------------------------------------------------------|----------------|----------------------------------------------------------------------------------------------------|-------------------------------------|---------|
| Branch<br>Settlement Sequence Number<br>Credit Settlement Mode Debit Se                                                                         | attlement Mode | Account                                                                                                    |                                     |         |
|                                                                                                    | Account 👻      |                                                                                                    |                                     |         |
| Credit Product Account<br>Credit Account Branch<br>Instrument Number Credit<br>Upload Source Credit<br>End Point                                |                | External Account Number<br>External Account Name<br>Clearing Bank Code<br>Clearing Branch Code<br>Product Category<br>Routing Number<br>Clearing Product Code<br>Sector Code |                                     |         |
| GIRO Number<br>Payer Account<br>Payer Bank Code<br>Payer Bank Address 1<br>Payer Bank Address 2<br>Payer Bank Address 3<br>Payer Bank Address 4 |                | Auto GIRO<br>Bank GIRO                                                                                                    | Auto<br>Manual<br>Bank GIRO<br>Plus |         |
|                                                                                                    |                |                                                                                                    |                                     | Ok Exit |

Specify the following details:

#### Dr Payment Mode

Click the option list to choose the details of the mode of payment (For debit payments) in this field. A list of values includes CASA, Cash/Teller, Instrument, External Account, Electronic Pay Order, Internal Check, Clearing, Debit Card and Credit Card.

#### Dr Prod Ac

Enter the Product / Account to be used for Debit payments in this field

#### Dr Acc Brn

Click the option list to choose the details of the branch where the Dr account resides. A list of values is displayed. Double click on a value to select it

#### **Cr Payment Mode**

Click on list item to choose the mode of payment by which the account is credited. The list of values includes a list of values which includes CASA, Cash/Teller, Instrument, External Account, and Clearing.

#### Cr Prod Ac

Enter the details of the Product/Account to be used for Credit payments in this field

# Cr Acc Brn

Click the option list to choose the details of the branch where the Cr account resides. A list of values is displayed. Double click on a value to select it.

#### **Charge Appl Date**

Enter the details of the date from which the charge is applicable in this field

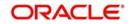

# Service Branch

The branch that services the account - Any Valid, Open Branch

# Service Account

Denotes valid open account in the service branch. The service account is needed for all modes apart from CASA. The adjustments etc will be settled through this account.

# Due Date

The date on which the charge was applied.

# Amount Due

Enter the details of the amount due for repayment in this field

# **Funded during INIT**

Select this option if the component can be funded during mortgage initiation

# **Funded during Rollover**

Select this option if the component can be funded during the rollover process

For each component, the following details are displayed:

- Event Code
- Component Name: A component will be of type 'Charge'
- Amount Due: The amount due for repayment in this field
- Amount Settled: The settled amount in this field
- Schedule Due Date: The scheduled date for repayment in this field
- Waive: If this option is checked, the charge defined for event is waived off

# Waiver Flag

Select this option to waive off the charges

Refer 'Maintaining Payment Mode Details' section in this User Manual for field explanations.

# 5.1.9 Linkages Tab

At the time of Mortgage account capture, the Linkages to securities backing the mortgage is captured. They include:

- The reference number of the Local Collateral,Line, Account, Amount block, Commitment, Guarantee Collection Bill is linked
- The amount which is attributed to the particular reference number is also captured
- The account input screen captures the Linkages as shown below

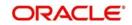

| Account Details                                                |                                                                               |                                  |                           |                    |                                |                              |                                  |                                |
|----------------------------------------------------------------|-------------------------------------------------------------------------------|----------------------------------|---------------------------|--------------------|--------------------------------|------------------------------|----------------------------------|--------------------------------|
|                                                                |                                                                               |                                  |                           |                    |                                |                              |                                  |                                |
| lew                                                            |                                                                               |                                  |                           |                    |                                |                              |                                  |                                |
| Prod                                                           | luct *                                                                        |                                  | Branch                    |                    |                                | Version Number               |                                  |                                |
| Product Descript                                               | tion                                                                          |                                  | Account *                 |                    |                                | User Reference               |                                  |                                |
| Product Categ                                                  | ory                                                                           | Al                               | ernate Account Number     |                    |                                | User Defined Status          |                                  |                                |
| Application Num                                                | ber                                                                           |                                  |                           |                    |                                | Derived Status               |                                  |                                |
| Main Preferences Compone                                       | ents Charges Linkage D                                                        | etails Advices Rollover Credit S | core Fields Check List Ho | oliday Preferences |                                |                              |                                  |                                |
| Collateral Linkage Details                                     |                                                                               |                                  |                           |                    |                                |                              |                                  |                                |
| I of 1 ▷ N                                                     |                                                                               |                                  |                           |                    |                                |                              |                                  | + - 8                          |
| Linkage Type                                                   | Linked Ref No                                                                 | Description                      | Branch                    | Currency           | Overall Amount                 | Limit Amount                 | Linked Amount                    | Linked %                       |
|                                                                |                                                                               |                                  |                           |                    |                                |                              |                                  |                                |
|                                                                |                                                                               |                                  |                           |                    |                                |                              |                                  |                                |
| Commitment/Linkage Detail                                      | ls                                                                            |                                  |                           |                    |                                |                              |                                  |                                |
| • • • • • • • • • • • • • • • • • • •                          |                                                                               |                                  |                           |                    |                                |                              |                                  | # (H) #                        |
| Commitment/Linkage Detail                                      |                                                                               | Linkage Branch                   | Customer Id Li            | inked Reference *  | Linked Currency                | Linkage Amount               | Link Percentage                  | + - SE<br>Block Reference Numb |
| 1 Of 1     Linkage Sequence Number Promotions   Other Applicat | Go<br>er Linkage Type *                                                       | ails   Assets   Financials       | Customer Id L             |                    | 2000 1250 100 500 650 <b>7</b> | 19990000 • Avair Charlon Are | 2001/07_10000399 <sup>®</sup> 10 | Block Reference Numb           |
| K ◀ 1 Of 1 ► H                                                 | Go<br>er Linkage Type *                                                       | ails   Assets   Financials       |                           |                    | 2000 1250 100 500 650 <b>7</b> | 19990000 • Avair Charlon Are | 2001/07_10000399 <sup>®</sup> 10 | Block Reference Numb           |
| 1 Of 1     Linkage Sequence Number Promotions   Other Applicat | Go<br>er Linkage Type *<br>nts   Payment Mode Del<br>uments   Liquidation Ord | ails   Assets   Financials       |                           |                    | 2000 1250 100 500 650 <b>7</b> | 19990000 • Avair Charlon Are | 2001/07_10000399 <sup>®</sup> 10 | Block Reference Numb           |

You can link Limit/Commitment to the Mortgage account during CL account creation.

You can specify the following Linkage details:

# Linkage Sequence Number

Enter the sequence number for the linkage that you are specifying

#### Linkage Type

Select a type of linkage to which you need to link the specified account from the adjoining drop-down list. This list displays the following values:

- Facility Select if you need to link the account to a facility.
- Local Collateral Select if you need to link the account to local collateral.
- New Collateral Select if you need to link the account to new collateral.

#### Linkage Branch

Select the branch of the linkage type

#### **Customer ID**

Click on 'C' button to choose the ID of the customer to be used for corresponding linkage type. A list of values is displayed. Double click on a value to select it.

A customer can either be the primary applicant or any of the other applicants for which the linkage type has been maintained.

#### Linkage Ref No

Click on 'L' button to choose linkage reference number be used for corresponding field.

#### Linkage Amount

Enter the linkage amount in this field.

# Linked Currency

Specify the linked currency.

#### Link%

Specify the linkage percentage.

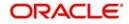

# **Block Reference No**

On save the system displays the block reference number.

### **Secured Portion**

Enter the part of the principal that is backed by some asset in this field.

On save:

- the system validates the linked amount with term deposit available balance. If the term deposit available balance is less than the linkage amount, then the system displays an error message.
- the system marks a lien on the term deposit by the linkage amount with 'Amount Block Type' as 'Loan' and 'Reference No' as Loan account number.

# 5.1.10 Advices Tab

Advices that may be generated whenever the account level status changes or whenever a particular event is fired can be linked at the Product level. Priorities of the advice can be changed and also a particular advice for an event can be suppressed. Generation of an advice across the life of the account can also be suppressed.

| 1                                                                          |                                         |                                                                          |                       |                                      |                      |            |       |   |
|----------------------------------------------------------------------------|-----------------------------------------|--------------------------------------------------------------------------|-----------------------|--------------------------------------|----------------------|------------|-------|---|
|                                                                            |                                         |                                                                          |                       |                                      |                      |            |       |   |
| Product *                                                                  |                                         | Branch                                                                   |                       | Version Numb                         |                      |            |       |   |
| Product Description                                                        |                                         | Account *                                                                |                       | User Reference                       |                      |            |       |   |
| Product Category                                                           |                                         | Alternate Account Number                                                 |                       | User Defined Statu                   |                      |            |       |   |
| Application Number                                                         |                                         |                                                                          |                       | Derived Statu                        | JS                   |            |       |   |
| n Preferences Components                                                   | Charges Linkage Details Advices Rollove | Credit Score Fields Check List Holiday Preferences                       |                       |                                      |                      |            |       |   |
| vices                                                                      |                                         |                                                                          |                       | Suppress Advices                     |                      |            |       |   |
| <10f1 ► × G                                                                |                                         |                                                                          | + - 8                 | 候 ┥ 1 Of 1 🕨 🖂                       |                      |            | +: >= |   |
| Event *                                                                    | Message Type * Suppress Priority        |                                                                          |                       | Message Type *                       |                      |            |       |   |
|                                                                            |                                         |                                                                          |                       |                                      |                      |            |       |   |
|                                                                            |                                         |                                                                          |                       |                                      |                      |            |       |   |
|                                                                            |                                         |                                                                          |                       |                                      |                      |            |       |   |
|                                                                            |                                         | ncials   Internal Rate of Return Details   MIS   Events                  | :   General Ledger Qr | uery   Installment   SWIFT           | Message Details   5  | Statistics |       |   |
| omotions   Other Applicants<br>scuritization Details   Documen<br>Maker Id |                                         | ncials   Internal Rate of Return Details   MIS   Events<br>Authorized By | :   General Ledger Qu | uery   Installment   SWIFT<br>Status | Message Details   \$ | Statistics |       | E |

You can specify the following Advice details:

#### Message Type

The system displays all the advices for all the events for the account. The list will include all the advices that are defined at the product level

### Suppress

This field allows the user to suppress the generation of the advice for a particular event. The options are Yes or No

# Priority

Click the option list to select the priority of generation. A list of values is displayed. Double click on a value to select it.

The options are High, Medium or Low

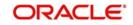

# Suppress Advices across the Account

The generation of an advice across the life of the account can be suppressed.

# Message Type

Click the option list to select the type of advice, the generation of which can be suppressed across the account. A list of values is displayed. Double click on a value to select it.

The list includes advices defined at the product level

You can suppress the Payment Message defaulted in case you do not need a credit through swift message.

The message is automatically suppressed if the Principal Credit Settlement account is changed to a GL or if the receiver in 'Swift Msg Details' screen is not valid to receive the message i.e, if the Customer Type of the Receiver party is not a Bank.

Also, if the settlement mode for PRINCIPAL component is anything other than CASA, the swift message is automatically suppressed.

If the Transfer Type is chosen as blank i.e, neither Customer Transfer nor Bank Transfer, then PAYMENT\_MESSAGE will become CREDIT\_ADVICE by Swift(MT910) if the Receiver is a bank and the credit settlement account is a current account.

# 5.1.11 Credit Score Tab

Click 'Credit Score' tab to specify the details for calculating the credit score.

| Account Details  |                |                         |                                      |                            |                               |                     |                      |            | - ×  |
|------------------|----------------|-------------------------|--------------------------------------|----------------------------|-------------------------------|---------------------|----------------------|------------|------|
| New              |                |                         |                                      |                            |                               |                     |                      |            |      |
|                  | Product *      |                         |                                      | Branch                     |                               | Version             | Number               |            |      |
| Produ            | ct Description |                         |                                      | Account *                  |                               | User R              | eference             |            |      |
| Proc             | duct Category  |                         | Alternate Accou                      | unt Number                 |                               | User Define         | d Status             |            |      |
| Applic           | ation Number   |                         |                                      |                            |                               | Derive              | d Status             |            |      |
| Main Preferences | Components     | Charges Linkage Details | Advices Rollover Credit Score Fields | Check List Holiday Prefere | nces                          |                     |                      |            |      |
|                  | Rule Name      |                         |                                      | Credit                     | Bureau Details                |                     |                      |            |      |
| Auto             | omated Score   |                         |                                      |                            | Agency Code                   |                     |                      |            |      |
|                  | Credit Score   |                         |                                      |                            | External Credit Score         |                     |                      |            |      |
|                  |                |                         |                                      |                            |                               |                     |                      |            |      |
|                  |                |                         |                                      |                            |                               |                     |                      |            |      |
|                  |                |                         |                                      |                            |                               |                     |                      |            |      |
|                  |                |                         |                                      |                            |                               |                     |                      |            |      |
|                  |                |                         |                                      |                            |                               |                     |                      |            |      |
|                  |                |                         |                                      |                            |                               |                     |                      |            |      |
|                  |                |                         |                                      |                            |                               |                     |                      |            |      |
|                  |                |                         |                                      |                            |                               |                     |                      |            |      |
|                  |                |                         |                                      |                            |                               |                     |                      |            |      |
|                  |                |                         |                                      |                            |                               |                     |                      |            |      |
|                  |                |                         |                                      |                            |                               |                     |                      |            |      |
|                  |                |                         |                                      |                            |                               |                     |                      |            |      |
| Promotions   Oth | er Applicants  | Payment Mode Details    | Assets   Financials   Internal Rate  | of Return Details   MIS    | Events   General Ledger Query | Installment   S     | WIFT Message Details | Statistics |      |
|                  |                | nts   Liquidation Order |                                      |                            |                               |                     |                      |            |      |
|                  | Maker Id       |                         | Authorized                           | d By                       |                               | Status              |                      |            | Exit |
|                  | Date Time      |                         | Date 1                               | Time                       | A                             | uthorization Status |                      |            | exit |

You need to specify the following details here:

#### **Rule Name**

The rule associated with the mortgage product gets defaulted here. You can modify this, if required.

# **Credit Score**

Specify the credit score associated with the customer

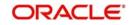

# **Automated Score**

The credit score calculated by the system based on the rules maintained at the product level gets displayed here

# Agency Code

Select the code of the external agency, to be approached for calculating the score

## **External Credit Score**

The score as calculated by the external agency is displayed here

Click 'Score' to auto-generate the credit score for the customer. Click 'External Score' to autogenerate the credit score for the Bureau.

# 5.1.12 Specifying Other Applicants Details

You can maintain the primary and other applicants details in the 'Other Applicants' screen. Click the 'Other Applicants' button to invoke the screen.

| Other Applicants            |                            | - ×                |
|-----------------------------|----------------------------|--------------------|
| Primary Applicant           | Primary Applicant Name     |                    |
| Other Applicants            |                            |                    |
| 🙀 🚽 1 Of 1 🕨 🙀 😡            |                            | + - ==             |
| Customer Id * Customer Name | Responsibility * Liability | CCY Liability Amou |
|                             |                            |                    |
|                             |                            |                    |
|                             |                            |                    |
|                             |                            |                    |
|                             |                            |                    |
|                             |                            |                    |
|                             |                            |                    |
|                             |                            |                    |
|                             |                            |                    |
|                             |                            |                    |
|                             |                            |                    |
|                             |                            |                    |
|                             |                            | Ok Exit            |

# **Primary Applicant**

You can maintain the following details of the Primary applicants:

#### **Customer ID**

This detail is defaulted from the main screen. Enter the Customer ID of the primary applicant in this field

#### **Customer Name**

After you enter the Customer ID, the system displays the Name of the primary applicant in this field

# **Other Applicants**

The details of the liability parties to the account are maintained in this field. Other Applicants of a mortgage include Co-signers and Guarantors.

You can specify the following details of the Co-applicants:

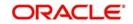

# **Customer ID**

To select the customer ID of the co-applicant, click the option list. A list of customer IDs is displayed. Double click to select the customer ID of the co-applicant.

#### **Customer Name**

After you enter the name of the Customer, the system displays the name of the customer in this field.

#### Responsibility

Select the details of the co-applicants and their responsibility as a Co-signer or as a guarantor from the option list. You can enter the details like the guarantor, co-signer, main addressee, advice notice receiver, and borrower etc., who is relevant to a joint account relationship. During initiation of the account, the primary customer is defaulted to 'Borrower' with 100% Liability and value date as the effective date. You are allowed to maintain multiple applicants (customer id) for a mortgage with the same responsibility (Borrower).

#### Note

While there is no processing impact, the difference will become important when the original debtor is absconding and the mortgage is unpaid etc.

#### Liabilities%

Specify the contribution of the co-applicants to the Mortgage. You can specify the Liability of the co-applicant if any, in case of a Mortgage default. You can also specify the percentage of interest split among different co-applicants. It is not made mandatory to maintain 'Liability %' for the responsibility 'Borrower'. There could be borrowers with 0% liability.

#### Note

The sum of 'Liability %' for all the customers of a mortgage to be equal to 100%

#### **Liability Amount**

The system calculates and displays the upper limit of the liability in terms of the amount in this field. You may override the computed value.

#### Effective Date

This field is used to capture the date from which the % interest split among co-applicants of the mortgage will be taken into consideration. During the initiation of the mortgage, the value date of the mortgage will be defaulted as the effective date. During VAMI, the same effective date will be retained, you can however edit it.

#### Note

The effective date can not be a date prior to the mortgage initiation date. It is also necessary that there is one record for the initiation date. The effective date for all the applicants is the same.

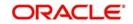

# 5.1.13 Capturing Asset Details

You can capture the details corresponding to the collateral being provided for the current mortgage in the 'Assets' screen. To invoke this screen, click 'Assets' button in the 'Account Details' screen.

| sset                              |                   |            |         |     |           |        |       | -             |
|-----------------------------------|-------------------|------------|---------|-----|-----------|--------|-------|---------------|
| Branch                            |                   |            |         |     | Account   |        |       |               |
| court Accet Valuation Vehicle Hon | e Others Mortgage | Insurance  |         |     |           |        |       |               |
| sset Value                        |                   |            |         |     |           |        |       |               |
| Asset Value Date                  | Source            | Supplement | Edition | CCY | Wholesale | Retail | Usage | Usage Value + |
| Asset Value Date                  | Source            | Supplement | Edition | CCY | Wholesale | Retail | Usage | Usage Value + |
|                                   |                   |            |         |     |           |        |       |               |
|                                   |                   |            |         |     |           |        |       |               |
|                                   |                   |            |         |     |           |        |       |               |
|                                   |                   |            |         |     |           |        |       |               |
|                                   |                   |            |         |     |           |        |       |               |
|                                   |                   |            |         |     |           |        |       |               |
|                                   |                   |            |         |     |           |        |       |               |
|                                   |                   |            |         |     |           |        |       |               |
|                                   |                   |            |         |     |           |        |       |               |
|                                   |                   |            |         |     |           |        |       |               |
|                                   |                   |            |         |     |           |        |       |               |
|                                   |                   |            |         |     |           |        |       |               |
|                                   |                   |            |         |     |           |        |       |               |
|                                   |                   |            |         |     |           |        |       |               |
|                                   |                   |            |         |     |           |        |       | Ok Exit       |

# 5.1.13.1 Valuations Tab

You can capture valuation details of the asset in this tab:

Here, you can specify the following details related to your assets like vehicle, home, etc.

# Assets

Select the type of asset from the drop-down list. The following values are provided for selection:

- Vehicle
- Home
- Others

# Valuation Dt

Specify the valuation date for the selected asset, or select the date by clicking the 'Calendar' button.

#### Source

Specify the source associated with the asset selected

#### Supplement

Specify the supplement of the valuation source used for the valuation

# Edition

Specify edition of the valuation source used for the valuation

#### Wholesale

Specify the wholesale rate associated with the asset selected

# Retail

Specify the retail rate associated with the asset selected

# Usage

Specify usage level at the time of the valuation

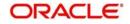

# Usage Value +

Specify the initial usage value

# Total

Specify the total usage of the asset

# 5.1.13.2 Vehicle Tab

You can capture details regarding the asset of type 'vehicle' in this tab.

| Asset                                                          |                 |         |           | - ×     |
|----------------------------------------------------------------|-----------------|---------|-----------|---------|
| Branch                                                         |                 | Account |           |         |
| Account Asset Valuation Vehicle Home Others Mortgage Insurance |                 |         |           |         |
| Asset Class                                                    | Asset Year      |         | Address 1 |         |
| Туре                                                           | Asset Maker     |         | Address 2 |         |
| Sub Type                                                       | Asset Model     |         | Address 3 |         |
| Asset Status                                                   | Asset Body      |         | Address 4 |         |
|                                                                | Identity Number |         |           |         |
|                                                                | Reg#            |         |           |         |
|                                                                |                 |         |           |         |
|                                                                |                 |         |           |         |
|                                                                |                 |         |           |         |
|                                                                |                 |         |           |         |
|                                                                |                 |         |           |         |
|                                                                |                 |         |           |         |
|                                                                |                 |         |           |         |
|                                                                |                 |         |           |         |
|                                                                |                 |         |           |         |
|                                                                |                 |         |           |         |
|                                                                |                 |         |           |         |
|                                                                |                 |         |           |         |
|                                                                |                 |         |           |         |
|                                                                |                 |         |           |         |
|                                                                |                 |         |           |         |
|                                                                |                 |         |           | Ok Exit |

You can specify the following common details associated with asset of type vehicle:

# Class

Select the class associated with the asset selected, from the option list. The following options are provided:

- New
- Used

# Status

Select the status of the asset selected, from the option list. The following options are provided:

- Active
- Inactive
- Inventory
- Undefined

# Туре

Specify the type of the selected asset here

#### Sub Type

Specify the subtype associated with the asset, if any

#### Year

Specify the year of association with the selected asset

#### Make

Specify the make of the selected asset. For vehicle, you can specify the manufacturing company name and for home you can specify the name of the builder or developer.

# Model

Specify the model of the selected asset

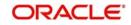

# Address

Specify the address associated with the asset

You need to specify the following details additional related to vehicle type of asset:

#### Body

Specify the body number associated with the vehicle

#### **Id Number**

Specify the unique identification number associated with the vehicle

#### **Reg. Number**

Specify the registration number of the vehicle

# 5.1.13.3 Home Tab

You can capture details regarding the asset of type Home in this tab.

| ASSET                                                        |                           |         |                        | - *     |
|--------------------------------------------------------------|---------------------------|---------|------------------------|---------|
| Branch                                                       |                           | Account |                        |         |
| Account Asset Valuation Vehicle Home Others Mortgage Insuran | nce                       |         |                        |         |
| Asset Class<br>Type                                          | Asset Year<br>Asset Maker |         | Address 1<br>Address 2 |         |
| Sub Type                                                     | Asset Maker               |         | Address 2<br>Address 3 |         |
| Asset Status                                                 | Width                     |         | Address 4              |         |
| Occupancy                                                    | Length                    |         | Address 4              |         |
| Coccupancy .                                                 | Purchase Order Number     |         |                        |         |
|                                                              | Geography                 |         |                        |         |
|                                                              | ENA                       |         |                        |         |
|                                                              | MSA                       |         |                        |         |
|                                                              |                           |         |                        |         |
|                                                              |                           |         |                        |         |
|                                                              |                           |         |                        |         |
|                                                              |                           |         |                        |         |
|                                                              |                           |         |                        |         |
|                                                              |                           |         |                        |         |
|                                                              |                           |         |                        |         |
|                                                              |                           |         |                        |         |
|                                                              |                           |         |                        |         |
|                                                              |                           |         |                        |         |
|                                                              |                           |         |                        |         |
|                                                              |                           |         |                        |         |
|                                                              |                           |         |                        | -       |
|                                                              |                           |         |                        | Ok Exit |

You can specify the following additional details for home type of asset:

# Occupancy

Specify the number of people occupying the house

# Width

Specify the width associated with the selected asset

#### Length

Specify the length associated with the selected asset

# PO #

Specify the post office number of the location of the property

#### GEO

Specify the property GEO code (Geospatial Entity Object Code) for the asset

# BNA

Specify the census tract/BNA code (Block Numbering Area) for the asset

# MSA

Specify the metropolitan statistical area (MSA) code for the asset

Click 'Ok' to save the details.

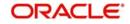

# 5.1.13.4 Others Tab

You can capture other asset details here.

| Asset                                                       |                 |         |           | - ×     |
|-------------------------------------------------------------|-----------------|---------|-----------|---------|
| Branch                                                      |                 | Account |           |         |
| Account Asset Valuation   Vehicle   Home Collines   Mortgay | ge Insurance    |         |           |         |
| Asset Class                                                 | Asset Year      |         | Address 1 |         |
| Type                                                        | Asset Maker     |         | Address 2 |         |
| Sub Type                                                    | Asset Model     |         | Address 3 |         |
| Asset Status                                                | Asset Body      |         | Address 4 |         |
|                                                             | Identity Number |         |           |         |
|                                                             | Reg#            |         |           |         |
|                                                             |                 |         |           |         |
|                                                             |                 |         |           |         |
|                                                             |                 |         |           |         |
|                                                             |                 |         |           |         |
|                                                             |                 |         |           |         |
|                                                             |                 |         |           |         |
|                                                             |                 |         |           |         |
|                                                             |                 |         |           |         |
|                                                             |                 |         |           |         |
|                                                             |                 |         |           |         |
|                                                             |                 |         |           |         |
|                                                             |                 |         |           |         |
|                                                             |                 |         |           |         |
|                                                             |                 |         |           |         |
|                                                             |                 |         |           |         |
|                                                             |                 |         |           |         |
|                                                             |                 |         |           | Ok Exit |

Specify the following details:

- Asset Class
- Type
- Sub Type
- Asset Status
- Asset Year
- Asset Make
- Asset Model
- Asset Body
- Identity Number
- Register Number
- Address

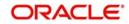

# 5.1.13.5 Mortgage Tab

You can capture other asset details here.

| lsset                                                 |                        |                      | - |
|-------------------------------------------------------|------------------------|----------------------|---|
| Branch                                                |                        | Account              |   |
| ccount Asset Valuation Vehicle Home Others Mortgage I | nsurance               |                      |   |
| Property Name                                         |                        |                      |   |
| Country                                               |                        |                      |   |
| Co Owner                                              |                        |                      |   |
| Property Age(In Years)                                |                        |                      |   |
| Valuation                                             |                        |                      |   |
| Offset Margin                                         |                        |                      |   |
| Lendable Margin                                       |                        |                      |   |
| Valuation Currency                                    |                        |                      |   |
| Project Details                                       |                        |                      |   |
| Developer Code                                        | Property Address       | Wing Name            |   |
| Project Name                                          | Address Line 1         | Asset Finance Amount |   |
| Project Description                                   | Address Line 2         | Property Value       |   |
| Evaluator                                             | Address Line 3         | Hamish Jiddayah      |   |
| Evaluation Value                                      | Title Deed Number      | Market Value         |   |
| Evaluation Date                                       | Title Deed Issue Date  | Sale Value           |   |
| Requested Amount                                      | Title Deed Issue From  | Registered Name      |   |
| Property Usage                                        | Building Name          | Registration Number  |   |
| Mortgage Degree                                       | Building compound Name | Registration Date    |   |
| Lot Number                                            | Contact Person         | Completion Date      |   |
|                                                       | Contact Number         |                      |   |
| Property Type                                         |                        |                      |   |
| Property Status                                       |                        |                      |   |

#### **Property Name**

Specify the name of the property of the mortgage loan.

#### **Collateral Category**

Specify the type of the collateral offered to the bank.

#### Property Age (In Years)

Specify the age details of the property of the mortgage loan.

# Country

Specify the name of the country where the property is located.

#### Co-owner

Specify the name of co-owner of the property.

#### **Offset Margin**

Specify the offset margin of the mortgage property.

# Lendable Margin

Specify the lendable margin of the mortgage property.

# Valuation Currency

Specify the currency in which the property has to be valued. This adjoining option list displays all valid currencies maintained in the system. You can choose the appropriate one.

# Valuation

Specify the actual value of the property.

#### **Property Address**

Specify the address details of the property. You can use four address fields to capture the complete address.

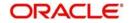

# **Project Details**

You can specify the project details in the following fields:

# **Developer Code**

Specify the code that identifies the developer of the property.

#### **Project Name**

Specify the name of the project under which the property was constructed.

# **Project Description**

Specify a brief description of the specified project.

#### **Evaluator**

Specify the name of person who evaluates the property.

#### **Evaluation Value**

Specify the worth of the property that is evaluated by the evaluator.

# **Evaluation Date**

Specify the date on which the evaluation is done by the specified evaluator.

#### **Requested Amount**

Specify the amount that is requested by the customer.

# Property Usage

Specify the usage of the property.

#### **Mortgage Degree**

Specify the degree of the mortgage.

#### Lot Number

Specify the lot number of the property.

# Property Type

Specify the type of the property. The following are the different types of properties:

- Land
- Apartment
- Villa

# **Property Status**

Specify the status of the property.

#### **Title Deed Number**

Specify the deed number of legal document on the purchased property.

#### **Title Deed Issue Date**

Specify the date on which the legal document is issued.

# **Title Deed Issue From**

Specify the name of the authority who issued the legal document on the property.

#### **Building Name**

Specify the name of the building.

#### **Building Compound Name**

Specify the name of the building compound.

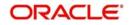

# **Contact Person**

Specify the name of the contact person.

# **Contact Number**

Specify the contact number of the developer.

# **Wing Name** Specify the portion name of the property.

#### Asset Finance Amount

Specify the finance amount of the property asset.

# **Property Value**

Specify the worth of the property.

#### **Down Payment**

Specify the amount that should be paid as down payment.

#### Market Value

Specify the current market value of the property.

#### Sale Value

Specify the sale value of the property that should be used for the secondary market purchase.

#### **Registered Name**

Specify the name of the person to whom the property should be registered.

#### **Registration Number**

Specify the registration serial number of the property.

### **Registration Date**

Specify the date on which the property should be registered.

#### **Completion Date**

Specify the date on which the project should be completed.

#### 5.1.13.6 Insurance Tab

You can capture details regarding the asset of type Insurance in this tab.

| Banch       Account         Account Asset Valuation       Values         Interest Valuation       Values         Interest Valuation       Policy Tipes         Interest Values       Insures Address 2         Interest Values       Insures Address 3         Interest Values       Insures Address 3         Interest Address 4       Insures Address 4         Interest Address 5       Insures Address 3         Interest Address 6       Insurest Address 6         Interest Address 7       Insurest Address 7         Interest Address 7       Insurest Address 7         Interest Address 8       Insurest Address 7         Interest Address 7       Insurest Address 7         Interest Address 8       Insurest Address 7         Interest Address 8       Insurest Address 7         Interest Address 8       Insurest Address 7         Interest Address 8       Insurest Address 8         Interest Address 9       Insurest Address 9         Interest Address 9       Insurest Address 9         Interest Address 9       Insurest Address 9         Interest Address 9       Insurest Address 9         Interest Address 9       Insurest Address 9         Interest Address 9       Insurest Address 9 | Aboes                        |                       |                |                   |                   |                   |                   |                  |          |         |
|----------------------------------------------------------------------------------------------------|------------------------------|-----------------------|----------------|-------------------|-------------------|-------------------|-------------------|------------------|----------|---------|
| Insurance                                                                                                    | Bran                         | ch                    |                |                   |                   | Account           |                   |                  |          |         |
|                                                                                                    | Account Asset Valuation Vehi | icle Home Others Mort | page bisonance |                   |                   |                   |                   |                  |          |         |
| e 1 Of 1 = =Pericy Type Insurer Address 1 Insurer Address 2 Insurer Address 3 Insurer Address 4 Insurance Expry Customer P                                                                                                    | Insurance                    |                       |                |                   |                   |                   |                   |                  |          |         |
| Policy Number Policy Type Insurer Address 1 Insurer Address 2 Insurer Address 3 Insurer Address 4 Insurance Expiry Customer P                                                                                                    | H - 1 Of 1 H H               |                       |                |                   |                   |                   |                   |                  |          |         |
|                                                                                                    | Policy Number                | Policy Type           | Insurer        | Insurer Address 1 | Insurer Address 2 | Insurer Address 3 | Insurer Address 4 | Insurance Expiry | Customer | Pol     |
|                                                                                                    |                              |                       |                |                   |                   |                   |                   |                  |          |         |
| 0. 0.                                                                                                    |                              |                       |                |                   |                   |                   |                   |                  |          | Ok Exit |

Here you can specify the following details:

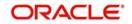

# **Policy Number**

Specify the insurance policy number.

# Policy Type

Specify the type of the policy. The following are the different types of polices:

- Property Insurance
- Life Insurance

# Insurer

Specify the name of the insurance company.

# Insurer Address 1 to 4

Specify the address of the insurance company. You can use four address fields to capture the complete address.

# **Insurance Expiry**

Specify the date on which the insurance policy expires. Click the date button to choose a date from the calendar.

# Customer

Specify the name of the primary customer.

# **Policy Amount**

Specify the amount insured on the policy.

# **Policy Start Date**

Specify the start date of the insurance policy. Click the date button to choose a date from the calendar.

# Policy End Date

Specify the end date of the insurance policy. Click the date button to choose a date from the calendar.

#### **Premium Amount**

Specify the yearly premium amount being paid for this insurance.

#### Insured Name

Specify the name of the person insured under this policy.

# Managed by

Specify the name of the person who manages the insurance policy. If an insurance broker manages the policy, enter the name of the broker.

#### Note

Oracle FLEXCUBE changes the undisbursed DSBRs to moratorium using VAMI options.

The system also collects the processing fee in advance and runs along with the BOOK/DSBR events.

For more details on the additional links, refer the section titled 'Creating a Loan Account' in Retail Lending user manual.

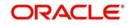

# 5.1.14 <u>Repayment Holiday for Amortized Mortgages</u>

A mortgage has two formulae for the slots of simple and the amortized. Simple and amortized formulae can occupy any position in schedules definition.

During principal repayment holiday period, interest is calculated on the simple interest formula specified. The customer needs to repay only the interest component. Principal is amortized for the remaining period or tenor of the mortgage. Principal schedule will not be present during repayment holiday period.

The system treats instances of overdue and default as per the liquidation order maintained.

| Mortgage Amount                | 24000                           |
|--------------------------------|---------------------------------|
| Tenor of Mortgage              | 24 months                       |
| Rate of Interest               | 20%                             |
| Simple Calculation Period      | 06                              |
| Amortized Calculation Period   | 18                              |
| Mortgage start Date            | 01-Sep-2008                     |
| Mortgage End Date              | 01-Sep-2010                     |
| Interest Calculation Amortized | From 01-Sep-2008 to 01-Sep-2009 |
| Interest Calculation Simple    | From 01-Sep-2009 to 01-Mar-2010 |
| Interest Calculation Amortized | From 01-Mar-2010 to 01-Sep-2010 |

For example, consider the following details:

| SI | Schedule Outstanding |         | Instalment | Repayment |          |
|----|----------------------|---------|------------|-----------|----------|
| No | Date                 | Amount  | Amount     | Principal | Interest |
| 1  | 10/1/2008            | 9482.13 | 601.2      | 517.87    | 83.33    |
| 2  | 11/1/2008            | 8962.58 | 601.2      | 519.55    | 81.65    |
| 3  | 12/1/2008            | 8436.07 | 601.2      | 526.51    | 74.69    |
| 4  | 1/1/2009             | 7907.51 | 601.2      | 528.56    | 72.64    |
| 5  | 2/1/2009             | 7374.4  | 601.2      | 533.11    | 68.09    |
| 6  | 3/1/2009             | 6830.56 | 601.2      | 543.84    | 57.36    |
| 7  | 4/1/2009             | 6288.18 | 601.2      | 542.38    | 58.82    |
| 8  | 5/1/2009             | 5739.38 | 601.2      | 548.8     | 52.4     |
| 9  | 6/1/2009             | 5187.6  | 601.2      | 551.78    | 49.42    |

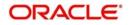

| 10 | 7/1/2009  | 4629.63 | 601.2  | 557.97 | 43.23 |
|----|-----------|---------|--------|--------|-------|
| 11 | 8/1/2009  | 4068.3  | 601.2  | 561.33 | 39.87 |
| 12 | 9/1/2009  | 3502.13 | 601.2  | 566.17 | 35.03 |
| 13 | 10/1/2009 | 3502.13 | 29.18  |        | 29.18 |
| 14 | 11/1/2009 | 3502.13 | 30.16  |        | 30.16 |
| 15 | 12/1/2009 | 3502.13 | 29.18  |        | 29.18 |
| 16 | 1/1/2010  | 3502.13 | 30.16  |        | 30.16 |
| 17 | 2/1/2010  | 3502.13 | 30.16  |        | 30.16 |
| 18 | 3/1/2010  | 3502.13 | 27.24  |        | 27.24 |
| 19 | 4/1/2010  | 2931.09 | 601.2  | 571.04 | 30.16 |
| 20 | 5/1/2010  | 2354.32 | 601.2  | 576.77 | 24.43 |
| 21 | 6/1/2010  | 1773.39 | 601.2  | 580.93 | 20.27 |
| 22 | 7/1/2010  | 1186.97 | 601.2  | 586.42 | 14.78 |
| 23 | 8/1/2010  | 595.99  | 601.2  | 590.98 | 10.22 |
| 24 | 9/1/2010  | 0       | 601.12 | 595.99 | 5.13  |

Repayment amounts marked in *'italics'* are derived using amortized formula. The remaining amounts are derived using simple formula.

Simple interest formula cannot be used for the last payment row. The bullet schedule for interest cannot be based on the simple interest formula. Hence the gap between the principal schedules - 01-Sep-2009 and 01-Apr-2010 - in the above example.

Now, in case of principal moratorium for a simple mortgage, there may be no principal schedules present for a given period of Interest. The system calculates simple interest during principal moratorium based on the principal outstanding amount at that time.

For example, consider the following details:

Г

| Mortgage Amount             | 24000                           |
|-----------------------------|---------------------------------|
| Tenor of Mortgage           | 24 months                       |
| Rate of Interest            | 20%                             |
| Mortgage Start Date         | 01-Sep-2008                     |
| Mortgage End Date           | 01-Sep-2010                     |
| Principal Moratorium Period | From 01-Sep-2009 to 01-Apr-2010 |

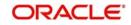

| SI  | Instalment    | Mortgage              | Instalment | Repayment |          |  |
|-----|---------------|-----------------------|------------|-----------|----------|--|
| No. | Schedule Date | Outstanding<br>Amount | Amount     | Principal | Interest |  |
| 1   | 10/1/2008     | 22666.67              | 1733.33    | 1333.33   | 400      |  |
| 2   | 11/1/2008     | 21333.34              | 1723.7     | 1333.33   | 390.37   |  |
| 3   | 12/1/2008     | 20000.01              | 1688.89    | 1333.33   | 355.56   |  |
| 4   | 1/1/2009      | 18666.68              | 1677.77    | 1333.33   | 344.44   |  |
| 5   | 2/1/2009      | 17333.35              | 1654.81    | 1333.33   | 321.48   |  |
| 6   | 3/1/2009      | 16000.02              | 1602.96    | 1333.33   | 269.63   |  |
| 7   | 4/1/2009      | 14666.69              | 1608.89    | 1333.33   | 275.56   |  |
| 8   | 5/1/2009      | 13333.36              | 1577.77    | 1333.33   | 244.44   |  |
| 9   | 6/1/2009      | 12000.03              | 1562.96    | 1333.33   | 229.63   |  |
| 10  | 7/1/2009      | 10666.7               | 1533.33    | 1333.33   | 200      |  |
| 11  | 8/1/2009      | 9333.37               | 1517.03    | 1333.33   | 183.7    |  |
| 12  | 9/1/2009      | 8000.04               | 1494.07    | 1333.33   | 160.74   |  |
| 13  | 10/1/2009     | 8000.04               | 133.33     | 0         | 133.33   |  |
| 14  | 11/1/2009     | 8000.04               | 137.78     | 0         | 137.78   |  |
| 15  | 12/1/2009     | 8000.04               | 133.33     | 0         | 133.33   |  |
| 16  | 1/1/2010      | 8000.04               | 137.78     | 0         | 137.78   |  |
| 17  | 2/1/2010      | 8000.04               | 137.78     | 0         | 137.78   |  |
| 18  | 3/1/2010      | 8000.04               | 124.45     | 0         | 124.45   |  |
| 19  | 4/1/2010      | 6666.7                | 1471.12    | 1333.34   | 137.78   |  |
| 20  | 5/1/2010      | 5333.36               | 1444.45    | 1333.34   | 111.11   |  |
| 21  | 6/1/2010      | 4000.02               | 1425.19    | 1333.34   | 91.85    |  |
| 22  | 7/1/2010      | 2666.68               | 1400.01    | 1333.34   | 66.67    |  |
| 23  | 8/1/2010      | 1333.34               | 1379.27    | 1333.34   | 45.93    |  |
| 24  | 9/1/2010      | 0                     | 1356.3     | 1333.34   | 22.96    |  |

For further details on holiday period maintenance, please refer to the section 'Maintaining Holiday Periods' in chapter 'Maintenances and Operations' of this user manual.

# 5.1.15 Viewing Mortgage Account Summary

You can view a summary of all Mortgage Accounts, through the 'Mortgage Account Summary' screen. You can invoke this screen by typing 'MOSACCNT' in the field at the top right corner of the Application tool bar and clicking the adjoining arrow button.

| Account Summary                      |                           |                                              |                                  |                                               | - ×            |
|--------------------------------------|---------------------------|----------------------------------------------|----------------------------------|-----------------------------------------------|----------------|
| Search Advanced Search Reset         |                           |                                              |                                  |                                               |                |
| Branch                               | p                         | Product                                      | p                                |                                               |                |
| Account                              | 0                         | Alternate Account Number                     | p<br>p                           |                                               |                |
| Customer ID                          | p                         | Customer Name                                | P                                |                                               |                |
| Value Date                           | p                         | Maturity Date                                | p<br>p                           |                                               |                |
| Currency                             | 0                         | Amount Financed                              | ø                                |                                               |                |
| Account Status                       | P                         | User Defined Status                          | P                                |                                               |                |
| Authorization Status                 | p                         | User Reference                               | p                                |                                               |                |
| and all performance in               |                           |                                              | <i>C</i> .,                      |                                               |                |
| Records per page 15 💌 🙀 💡 1 Of 1 🖡 🙀 |                           |                                              |                                  |                                               |                |
|                                      | ount Number Customer ID C | Sustomer Name Value Date Maturity Date Curre | incy Amount Financed Account Sta | itus User Defined Status Authorization Status | User Reference |
| 11<br>11                             |                           |                                              |                                  |                                               |                |
|                                      |                           |                                              |                                  |                                               |                |
| 1                                    |                           |                                              |                                  |                                               |                |
| 1                                    |                           |                                              |                                  |                                               |                |
| Q                                    |                           |                                              |                                  |                                               |                |
|                                      |                           |                                              |                                  |                                               |                |
|                                      |                           |                                              |                                  |                                               |                |
| 1                                    |                           |                                              |                                  |                                               |                |
| 10                                   |                           |                                              |                                  |                                               |                |
|                                      |                           |                                              |                                  |                                               |                |
| -                                    |                           |                                              |                                  |                                               |                |
| 1                                    |                           |                                              |                                  |                                               |                |
|                                      |                           |                                              |                                  |                                               |                |
|                                      |                           |                                              |                                  |                                               |                |
|                                      |                           |                                              |                                  |                                               |                |
|                                      |                           |                                              |                                  |                                               |                |
|                                      |                           |                                              |                                  |                                               |                |
|                                      |                           |                                              |                                  |                                               |                |
|                                      |                           |                                              |                                  |                                               |                |
|                                      |                           |                                              |                                  |                                               |                |
|                                      |                           |                                              |                                  |                                               |                |
|                                      |                           |                                              |                                  |                                               |                |
|                                      |                           |                                              |                                  |                                               |                |
|                                      |                           |                                              |                                  |                                               |                |
|                                      |                           |                                              |                                  |                                               |                |
|                                      |                           |                                              |                                  |                                               |                |
|                                      |                           |                                              |                                  |                                               |                |
|                                      |                           |                                              |                                  |                                               |                |
|                                      |                           |                                              |                                  |                                               | Exit           |

You can query based on all or any of the following criteria:

- Account Number
- Customer Id
- Value Date
- Amount Financed
- User Defined Status
- Account Status
- Branch
- Product Code
- Maturity Date
- Currency
- Alternate Account Number
- Authorization Status

Click 'Search' button. The system identifies all records satisfying the specified criteria and displays the following details for each one of them:

- Account Number
- Branch
- Customer Id

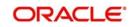

- Product Code
- Value Date
- Maturity Date
- Amount Financed
- Currency
- User Defined Status
- Alternate Account

# 5.2 Generating a Loan Account

Oracle FLEXCUBE allows you to generate the loan statements along with the time period on an ad-hoc basis. You can generate the loan statement using 'Loan Statement' screen. You can invoke this screen by typing 'MODLSTMT' in the field at the top right corner of the Application tool bar and clicking the adjoining arrow button.

| Loan Statement      |                         | - ×     |
|---------------------|-------------------------|---------|
|                     |                         |         |
| Account Number *    | Message Type Detailed 🚽 |         |
| DCN                 | J Send to customer      |         |
| Based on date range |                         |         |
| From Date           |                         |         |
| To Date             |                         |         |
| Print               |                         |         |
| Spool               |                         |         |
| View All            |                         |         |
|                     |                         |         |
|                     |                         |         |
|                     |                         |         |
|                     |                         |         |
|                     |                         |         |
|                     |                         |         |
|                     |                         |         |
|                     |                         |         |
|                     |                         |         |
|                     |                         |         |
|                     |                         |         |
|                     |                         |         |
|                     |                         |         |
|                     |                         |         |
|                     |                         | Ok Exit |

# Account Number

The system will display all the authorized active MO accounts in the current branch. However, you can amend this field.

# Message Type

Select the specific message type for loan statement from the drop-down list. Following are the options available in the drop-down list:

- Detailed
- Summary

# Send to Customer

Check this box to send a message to a customer.

# 5.2.1 Specifying Date Range

# From Date

Specify the 'From Date'.

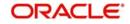

If you have not specified the 'From' date, then the system will default the 'From' date as MO account book date.

'From Date' cannot be greater than the current system date.

# To Date

Specify the 'To Date'.

If you have not specified the 'To' date, then the system will default the current date.

To process the request, click 'OK' button. Then click 'Report' button' to generate the report. System generates the report based on the options selected.

.You can generate the message by checking 'Send to Customer' checkbox, before generating the report. This message is stored in the outgoing browser. If the message generation fails, then the system will display an error message.

The following information is available in the Loan Account Statement

#### **Opening Balance:**

The Opening Balance for the loan account is the opening balance of the loan based on the given 'From Date'. The opening balance will be the Principal Outstanding for the loan plus Overdue Interest (if any) plus Penalty (if any) as on the 'From Date'.

#### **Closing Balance:**

The Closing Balance for the loan statement is computed by adding the debit entries and subtracting the credit entries to the opening balance for the given period.

#### Note

The period between From Date and To Date/Current Date, whichever is earlier, is considered for calculation.

#### **Running Balance:**

The running balance is computed based on the previous entry's balance and the current entry's credit or debit. The running balnce is generated for every Credit and Debit entry in the loan account,

#### Interest Application:

Debit entry is displayed based on the interest schedule due dates.

If there are multiple interest components, separate debit entries for each of the components as on their corresponding due dates are displayed.

#### Note

For 'Discounted' loans, the interest is displayed as received in advance as part of disbursement event for both debit and credit entries.

If the account is in any status other than Normal and if accrual has been stopped or if contingent accrual is set, still interest application would be shown in the statement as on the schedule due dates.

#### Penalty Interest:

Debit entry is displayed for the penalty amount as on the payment date along with a credit entry for the same on the same payment date if ,

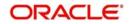

- A penalty component is defined for Principal and/or Interest component,
- Any schedule(s) that are overdue,
- A payment has been made (for the penalty)
- Accrual is set for the penalty component

If the Penalty is not paid, then the system displays the debit entry (as on the 'To Date'/Current System date whichever is earlier) for penalty in the loan statement.

If the penalty component is of non accrual type, only credit entry is shown in the loan statement.

# Charge:

Debit and credit entry for the charges associated with the events for the given period are displayed.

If there is a waiver for the charge or in case of partial waiver, the waived amount is also shown as debit and credit entry in the loan statement.

# 5.3 Calculating Exponential Interest for Loans

Calculation of interest in exponential method is achieved by replacing interest rate by a derived rate and by enabling daily compounding as explained below. Exponential method is applicable for the Simple, Amortized and Discounted schedules types of loans.

The system will derive the effective annual rate (R) from the Per Annum rate (r) .Derived rate, which will be calculated based on the formula specified below, will be used internally by system in interest calculations:

# R = (POWER ((1+r), (1/YEAR)) -1)\*YEAR

where:

- r = Per Annum rate (resolved rate for the UDE)
- R= Derived rate
- YEAR=Denominator basis of Main Interest component

The derived rate is used internally for calculations for exponential type UDEs. For each component that needs to be calculated using the exponential method, the formula should contain the SDE 'COMPOUND\_VALUE' and the compound days should be maintained as '1'.

# **Calculation for Simple and Amortized Accounts**

In case of Simple and Amortized loans, the interest UDE has to be maintained with UDE type as Exponential rate and the Main interest component to be checked for 'Exponential Interest' Method. The following formulae need to be maintained and the compounding frequency needs to be set as '1

| Formula<br>Type | Interest Booking Formula                                                                       |
|-----------------|------------------------------------------------------------------------------------------------|
| User Defined    | SIMPLE(PRINCIPAL_EXPECTED,(INTER-<br>EST_RATE),DAYS,YEAR,COM-<br>POUND_VALUE, INT_NOTDUE_PAID) |

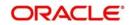

| Formula<br>Type | Interest Booking Formula                                                                             |
|-----------------|----------------------------------------------------------------------------------------------------|
| User Defined    | AMORT_RED(PRINCIPAL_EX-<br>PECTED,(INTER-<br>EST_RATE),DAYS,YEAR,COMPOUND_VALUE,<br>INT_NOTDUE_PAID) |

The system will use Derived rate for calculation for Exponential type UDE.

# **Calculation for Discounted Accounts**

In case of exponential accounts, the total interest will be derived based on the true discounted formula and the accruals will be done on the discounted principal with daily compounding. You need to maintain Interest rate UDE with type as Exponential Rate and maintain the following discounted schedule formula with Compound Days as '1'

| Formula Type         | Interest Booking Formula                                                            |
|----------------------|-------------------------------------------------------------------------------------|
| Discounted schedules | DISC_SCH(PRINCIPAL_EX-<br>PECTED,(INTER-<br>EST_RATE),DAYS,YEAR,COMPOUN<br>D_VALUE) |

The derived rate will be assigned for interest rate UDE in calculations. When the Discounted schedule formula is maintained with COMPOUND\_VALUE, the interest will be calculated based on PV formula specified below:

# $PV = P/(1+r)^{OAYS/YEAR)$

where:

- r –Main Interest rate
- P- Principal
- DAYS- Number of days
- YEAR -denominator basis of Main Interest component

The PV is recalculated when you do a rate amendment with value date as loan value date or there is a prepayment with value date as loan value date. If the value date is not the loan value date in both cases, the system will not recalculate the PV. The system will also not recalculate PV if you extend the maturity date for the loan.

If the 'Installments' box is not checked and a partial prepayment is done, the system will allow this only if the value date is the same as the loan value date; any difference in interest is refunded to the customer through the BADJ event. If you extend the maturity date or change the rate after extending the maturity date, the system will collect the excess interest amount from the customer through the BADJ event.

#### Note

- Only bullet principal payment schedule will be allowed for discounted exponential loan
- Float rate codes will not be allowed to be linked to INTEREST\_RATE UDE for discounted exponential loans

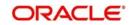

 If the 'Exponential Interest Method' box is checked for the main interest component, the system will not allow you to increase the principal.

# Calculation for Funding Interest

For accrual based on Funding Interest rate, a component with component type as Funding interest and simple formula with liquidation mode for funding component as 'Auto' needs to be defined. The new component needs to be added in Product Component class screen. The same will be defaulted to Lending Product definition – Component sub screen

Book formula for the funding interest component can be defined as specified below:

@SIMPLE(PRINCIPAL\_EXPECTED,(MPINTEREST\_RATE)
,DAYS,YEAR,COMPOUND\_VALUE)

To facilitate the exponential calculation, the Compound days needs to be set as 1.

#### **Calculation for Overdue Interest**

The component for overdue interest needs to be set up with a simple formula with Compound Days as '1'. The UDE used should be of Exponential Type.

# 5.4 Maintaining Financial Operations Tax (IOF)

If IOF payment method is 'Capitalisation', you will need to set up the following formulae on linear and exponential loans of type Simple/Amortized reducing:

| Formula<br>Type   | Condition                        | Formula                                                                                        | Intermediate<br>Formula |
|-------------------|----------------------------------|------------------------------------------------------------------------------------------------|-------------------------|
| IOF_CALC<br>FRM_1 | DAYS<=364                        | ((PRINCIPAL_SCHAMT*(IOF_D-<br>LY_RATE/100)*DAYS)+( PRINCI-<br>PAL_SCHAMT*(ADDL_RATE/<br>100))) | Yes                     |
| IOF_CALC<br>FRM_1 | DAYS>364                         | ((PRINCIPAL_SCHAMT*(MAX_I-<br>OF_RATE/100))+( PRINCI-<br>PAL_SCHAMT*(ADDL_RATE/<br>100)))      | Yes                     |
| IOF_CALC<br>FRM_2 | PRINCI-<br>PAL_OUT-<br>STAND > 0 | (PRINCIPAL_OUTSTAND * IOF<br>CALC_FRM_1) / (PRINCI-<br>PAL_OUTSTAND -<br>IOF_CALC_FRM_1)'      | No                      |

The SDE 'PRINCIPAL\_OUTSTD' will fetch the total principal amount along with the grace period interest calculated based on moratorium interest capitalization if the box 'Consider Projected Moratorium Interest for Schedule' is checked for the product. If the 'IOF Payment Type' is chosen as 'Capitalization' then the system will validate that the below flags are checked.

- Calculate Gross Principal
- Funded During Initiation

This will ensure that schedule and interest will be recalculated after capitalizing the IOF to the principal. If the schedules for a loan are user-defined, the capitalized IOF amount will be added to bullet (last) schedule. IOF will be collected into the IOF GL during disbursement.

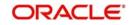

If IOF capitalization is applicable to a loan product, only auto disbursement with single disbursement schedule will be allowed for the loan product/ account

# **IOF Advance Payment**

You need to maintain the following formulae if IOF payment type is specified as 'Advance Payment'. This will be applicable to simple/amortized reducing loans

| Formula Name   | Condition | Formula                                                                                         |  |  |  |  |
|----------------|-----------|-------------------------------------------------------------------------------------------------|--|--|--|--|
| IOF_CALC_FRM_1 | DAYS<=364 | ((PRINCIPAL_SCHAMT*(IOF_D-<br>LY_RATE/100 ) *DAYS)+ ( PRINCI-<br>PAL_SCHAMT * (ADDL_RATE/100))) |  |  |  |  |
| IOF_CALC_FRM_1 | DAYS>364  | ((PRINCIPAL_SCHAMT*(MAX_I-<br>OF_RATE/100))+( PRINCIPAL_S-<br>CHAMT*(ADDL_RATE/100)))           |  |  |  |  |

The system will consider the number of days between the loan value date and principal schedule due date.

Multiple schedules for auto disbursement will not be allowed for loans with IOF Payment Method as 'Advance Payment'. In case of multiple disbursements, from the total IOF amount calculated as per new schedules, IOF amount collected during previous disbursements will be deducted.

Irrespective of the disbursement date, the schedule days will always be calculated based on loan value date from the customer and credited into the IOF GL.

You can view the IOF amount computed by the system on the 'Charges' screen after saving. IOF will not be recalculated during any payment/prepayment of the loan.

# **IOF for Linear/Exponential Discounted Loans**

For linear/exponential discounted loans, IOF is calculated based on present value i.e. principal schedule amount – Interest Amount (exponential discounted loans with bullet principal schedule only). You need to define the formulae for linear/exponential discounted loans as below

| Formula Name   | Condition | Formula                                                                                                    |  |  |  |
|----------------|-----------|----------------------------------------------------------------------------------------------------|--|--|--|
| IOF_CALC_FRM_1 | DAYS<=364 | (((PRINCIPAL_SCHAMT<br>– MAIN_INT_CURVAL)<br>*(IOF_DLY_RATE/<br>100)*DAYS)+ ( (PRINCI-<br>PAL_SCHAMT-<br>MAIN_INT_CURVAL) *<br>(ADDL_RATE/100)))    |  |  |  |
| IOF_CALC_FRM_1 | DAYS>364  | (((PRINCIPAL_S-<br>CHAMT-<br>MAIN_INT_CUR-<br>VAL)*(MAX_IOF_RATE/<br>100))+(( PRINCIPAL_S-<br>CHAMT-<br>MAIN_INT_CUR-<br>VAL)*(ADDL_RATE/<br>100))) |  |  |  |

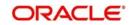

If days computed are less than or equal to 364, IOF daily and additional rates will be applied .For schedule days more than 364 days, the IOF maximum and additional rates will be considered. The total IOF amount calculated for the schedules will be arrived at and applied to the account.

For a discounted loan, on doing multiple Manual Disbursement or principal increase VAMI, IOF will be re-calculated considering principal amount effective from the value date of the loan and not from the disbursement /amendment date.

# **IOF for Penalty Components**

For simple, amortised and discounted loan products, you can levy a penalty on late payment of IOF. You need to set up the following formulae for the penalty component

| Formula Name    | Condition      | Formula                                              |
|-----------------|----------------|------------------------------------------------------|
| LATEIOF_AMT_FRM | SCH_DAYS>= 365 | 0                                                    |
| LATEIOF_AMT_FRM | SCH_DAYS< 365  | (PRINCIPAL_SCHO-<br>DUE*(IOF_DLY_RATE/<br>100)*DAYS) |

This formula applied daily IOF rate on the principal due for the late IOF term. The conditions for Late IOF payment are as follows:

- If the Principal schedule days (schedule due date Loan value date) is greater than or equal to 365, then the late IOF term will be Zero days
- If the difference between late payment date and value date is less than 365 days, then late IOF term will be computed as the difference between the payment date and schedule due date.

If the Principal schedule due date – Loan value date is less than 365 and the difference between late payment date & value date is greater than or equal to 365 then the late IOF term will be computed as {(Value date+365 days) - Schedule due date)

# 5.5 <u>Commitment Account</u>

This section contains the following topics:

- Section 5.5.1, "Creating a Commitment Account"
- Section 5.5.2, "Commitment Tab"
- Section 5.5.3, "Applying Different Repayment Styles for a Commitment"
- Section 5.5.4, "Charging Fee on Commitments"
- Section 5.5.5, "Processing Events for a Commitment"
- Section 5.5.6, "Viewing Commitment Account Details"

# 5.5.1 <u>Creating a Commitment Account</u>

A 'commitment' is an agreement by a bank to make available a specified amount of fund to the borrower for a certain period of time. It is a 'line of credit' that is made available by the bank to a borrower. The entire commitment amount may be disbursed in full at the time of authorization or disbursed partially on predefined scheduled dates.

You can link a commitment to more than one mortgage, provided funds are available, and the mortgage(s) given against the commitment amount may or may not be in the same currency. When a mortgage is disbursed against a commitment, there is no movement of funds involved

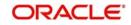

but only a setting aside of funds. Hence there is no disbursement or credit to the borrower's account.

You can create a commitment contract using the 'Commitment Account Details' screen. You can invoke this screen by typing 'MODCOMIT' in the field at the top right corner of the Application tool bar and clicking on the adjoining arrow button. You can enter details of the commitment account in the above screen. This screen is similar to the 'Account Details' screen.

On query of a Commitment Contract attached to a Limit Facility, either manually or while launching from 'Facility Maintenance' screen, the LINE ID will be displayed in the form of a concatenated string.

# Allow Bulk Payment

Check this box to indicate whether the accounts under a commitment should be considered for bulk processing. Various disbursements are allowed for a corporate customer and these are treated as mortgages with separate products and EMI schedules. Assigning individual payments as Bulk payments provides the facility of viewing multiple mortgages under a single commitment.

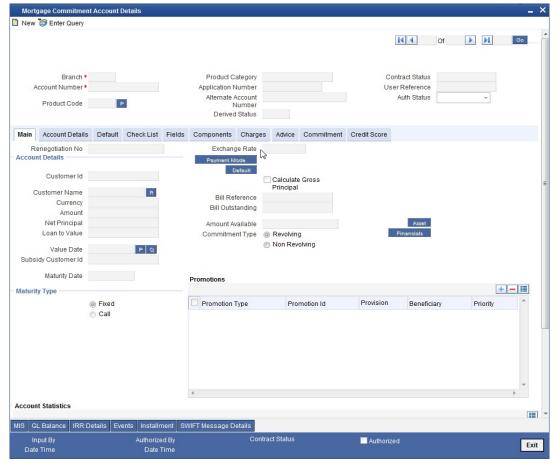

For field explanations on all tabs except Commitment tab refer section 'Creating a Mortgage Account' in this chapter.

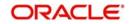

# 5.5.2 <u>Commitment Tab</u>

To view the utilization details of the commitment contract click 'Commitment' tab.

| Mort  | gage Commitment                                                                                                    | Accour | nt Details      |        |                  |                       |            |              |              |                                               |               | 15 Ha         | _ ×  |
|-------|----------------------------------------------------------------------------------------------------|--------|-----------------|--------|------------------|-----------------------|------------|--------------|--------------|-----------------------------------------------|---------------|---------------|------|
| 🗋 New | 資 Enter Query                                                                                                    |        |                 |        |                  |                       |            |              |              |                                               |               |               |      |
|       |                                                                                                    |        |                 |        |                  |                       |            |              |              | Pr                                            | Of<br>revious |               | Go   |
| A     | Branch *<br>account Number *<br>Product Code                                                                              |        | P               |        |                  | lumber                |            |              |              | ontract Status<br>er Reference<br>Auth Status |               | Ţ             |      |
| Main  | Account Details                                                                                                    | Defau  | It Check List   | Fields | Components       | Charges               | Advice     | Commitment   | Credit Score |                                               |               |               |      |
|       | Disallow further     Last Available Date       Disbursement     Loan Maturity Date       Mortgage group     Maturity Date |        |                 |        |                  |                       |            |              |              |                                               |               |               |      |
| Commi | tment Details                                                                                                    |        |                 |        |                  |                       |            |              |              |                                               |               | н             | :::  |
| Co    | mmit Sequence Nu                                                                                                    | mber   | Commitment E    | Event  | Linkage Branch C | Code Lini             | Referenc   | e Linkage Da | te Linkage E | vent Linkag                                   | e Event Sec   | quence Number | Cu ^ |
|       |                                                                                                    |        |                 |        |                  |                       |            |              |              |                                               |               |               | Ŧ    |
| •     |                                                                                                    |        |                 |        |                  |                       |            |              |              |                                               |               |               | Þ    |
| MIS G | L Balance <sup>1</sup> IRR De                                                                                             | taile  | Events Installr | mont Q | WIFT Message D   | atails                |            |              |              |                                               |               |               |      |
|       | put By                                                                                                    |        | Authorize       |        |                  | and the second second | act Status |              | Authoriz     | ed                                            |               |               | _    |
|       | Time                                                                                                    |        | Date            |        |                  |                       |            |              | - Mathony    |                                               |               |               | Exit |

You can capture the following details on this screen:

#### **Disallow further Disbursement**

If you check this option, the system will not allow further disbursements on this commitment account. Whereas, if you check this option, the system allows further disbursements on this commitment account. By default, the system displays the status as unchecked. However, you can modify this.

# Mortgage Group

A mortgage in Oracle FLEXCUBE may have different repayment styles, rate conditions and maturity conditions. By checking this option, you can use this commitment for such mortgages with multiple repayment formula.

#### Last Available Date

Enter the last available date. This is the final date as of which all disbursements under this commitment should be completed. Beyond this date, the system will not allow disbursements on this commitment.

# Loan Maturity Date

Enter the loan maturity date. All disbursements under this commitment should be matured as of this date. For this commitment, the system will not allow disbursements with a maturity date beyond the loan maturity date.

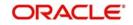

The following utilization details of all commitments linked against a mortgage account are displayed in the above screen:

- Commit Sequence Number
- Commitment Event
- Linkage Branch Code
- Linkage Reference Number
- Linkage Date
- Linkage Event
- Linkage Event Sequence Number
- Linkage Currency
- Linkage Currency Amount
- Commit Amount
- Increase Decrease Flag
- Commit Balance

## 5.5.3 Applying Different Repayment Styles for a Commitment

You can have different repayment styles, rate conditions and maturity conditions for the same mortgage account maintained in Oracle FLEXCUBE. For this, repayment of principal amount needs to be divided into multiple disbursement slabs. You can use the following fields on the 'Commitments' tab to enable this feature:

- Disallow further Disbursement
- Mortgage Group
- Last Available Date
- Mortgage Maturity Date

Refer to the section 'Commitments Tab' in this chapter for details on inputs for these fields.

For example, consider a mortgage of 500,000 against a specific property. Based on the terms agreed upon by the bank and the customer, you can split the mortgage principal into multiple disbursements as shown below:

| Disbursement                   | Conditions                                                                     |
|--------------------------------|--------------------------------------------------------------------------------|
| Disbursement of first 200,000  | Interest only, variable rate, 20 years with bal-<br>loon principal repayment   |
| Disbursement of second 200,000 | Annuity (EMI type), 10 year fixed rate                                         |
| Disbursement of final 100,000  | Interest only, fixed rate, 5 year, balloon repay-<br>ment via insurance policy |

In this case, interest repayment may be started at any point of time. However, repayment of the principal amount can begin only after the disbursement of entire 500,000.

You can initiate closure of such mortgages only after closing all disbursements with various conditions, i.e. after liquidation of all mortgage contracts. Further to closure of such mortgages, you need to complete two housekeeping activities viz. notification to notary and release of collateral.

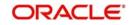

## 5.5.4 Charging Fee on Commitments

A fee is charged by the bank at the time of entering into a commitment agreement. This fee is repayable at predefined schedules. Also there can be another fee component charged on the amount of commitment that is utilized and un-utilized. The following SDEs are used to define fees on utilized/un-utilized commitment amount:

- COMMITMENT\_UTILIZED
- COMMITMENT\_UNUTILIZED

For more details on maintaining SDEs refer section 'Maintaining System Data Elements' in the Chapter 'Maintenances and Operations' of this User Manual.

## 5.5.5 Processing Events for a Commitment

The following events are triggered by the system during the different stages of a commitment contract:

- DSBR Event DSBR event is triggered when a mortgage is disbursed against a commitment. There is no movement of funds involved but only a setting aside of funds. Only such disbursed amount is available for linking to a Mortgage account. Entire commitment amount may be disbursed in full at the time of authorization or disbursed partially on scheduled dates as defined. You can choose to have an automatic disbursement or manual disbursement for the commitment contract. System validates any physical transfer of funds when DSBR event is triggered. Reversal of DSBR Event in Commitment Contract is not permitted if the commitment available amount falls below the utilized amount.
- **ACCR Event -** ACCR event is triggered when you define an INTEREST component for collecting fees on the un-utilized commitment on a periodic basis. The fees may be collected automatically or manually as defined in the product.
- LINK Event LINK event is triggered when a Mortgage Account is linked to a Commitment contract. This results in increasing the utilization of the commitment amount and availability of the same comes down. Contingent entries which are passed when the commitment contract is initiated are reversed when this event is triggered up to the extent of the linked amount.
- **DLNK Event –** DLINK event is triggered when payment is made for a mortgage account which is linked to a Commitment contract of revolving type. This happens only if the payment is done before the validity period of the commitment contract. Once the commitment contract is liquidated, payment does not result in triggering of DLNK event. This results in decreasing of utilization of the commitment amount and availability of the same is increased. Contingent entries are passed when a DLNK event is fired, upto the extent of the delinked amount.
- **CLOC Event** CLOC event is triggered when the contingent entries are reversed upto the extent of unutilized commitment amount and the contract is marked as liquidated, on the maturity date of a commitment contract. The Commitment contract will not be liquidated if there is any outstanding fee. This happens during end of day batch processing. All the commitment contracts with maturity date as of today are marked as liquidated during End of Day processing. Contingent entries for the un-utilized commitment funds are reversed.
- VAMI VAMI event is triggered when an amendment is done on the mortgage account
- **ROLL** ROLL event is triggered if a rollover is done. You can choose to liquidate the principal component and then system triggers the DLNK event fire in the commitment contract. You can also choose to increase the principal, in such case the LINK event is triggered in the commitment contract. You can also choose to increase the linkage amount or add a new commitment. LINK event is triggered for the newly linked commitment. DLNK event is triggered for the Old De- linked commitment.

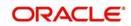

- **NOVA –** NOVA event is triggered when you change the customer during reassignment. In such a case the linked commitment is delinked manually and you can choose to select a new commitment. In this case DLNK event is triggered for the previous commitment contract and LINK event is triggered for the new commitment contract.
- **RNOG** RNOG event is triggered when principal liquidation and principal increase is done. The LINK event is triggered when principal is increased and DLNK event is triggered when Principal liquidation is done.
- **SCHR** This event regenerates the schedules in linked mortgage contracts. The system verifies the following details:
  - Whether the option 'Disallow further Disbursement' is checked.
  - Whether EOD / BOD processing date is greater than or equal to Loan Maturity Date
  - Whether the amount available in mortgage group commitment is zero
- Based on these verifications, the system triggers SCHR event for linked mortgage loans and mortgage group commitment contracts during EOD / BOD.
- During MO batch (EOD/BOD), the system triggers SCHR event. This event regenerates the schedules as per the product setup principal repayment schedule. For linked loan contract of amortized type, the system generates EMI schedule.
- If an amortized loan contract is linked to a mortgage group commitment contract, dual formula needs to be maintained at the product level, of which one will be of non-amortized type.

After entering the mortgage/commitment account details click 'Save' icon to save the account details. On saving the transaction after entering all the required details in the system, the system validates the value of the transaction amount against the following:

- Product transaction limit
- User Input limit

If the transaction currency and the limit currency are different, then the system converts the amount financed to limit currency and checks if the same is in excess of the product transaction limit and user input limit. If this holds true, the system indicates the same with below override/error messages:

- Number of levels required for authorizing the transaction
- Transaction amount is in excess of the input limit of the user

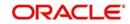

| Account               | Number *   |           |       | Genera    | te Message |          |  |
|-----------------------|------------|-----------|-------|-----------|------------|----------|--|
|                       | Branch *   |           |       |           |            |          |  |
| uthorization Key      |            |           |       |           |            |          |  |
| ( < 1 Of 1 🕨 🗵        | Go         |           |       |           |            | (H) ⊕, ⊞ |  |
|                       | Field Name |           | Value |           |            |          |  |
|                       |            |           |       |           |            |          |  |
|                       |            |           |       |           |            |          |  |
|                       |            |           |       |           |            |          |  |
|                       |            |           |       |           |            |          |  |
|                       |            |           |       |           |            |          |  |
|                       |            |           |       |           |            |          |  |
| hange Log             |            |           |       |           |            |          |  |
| ( <b>∢</b> 1 0f 1 ▶ ₩ | Go         |           |       |           |            | ¥ -4 :5  |  |
| Field Cl              |            | Old Value |       | New Value |            |          |  |
|                       |            |           |       |           |            |          |  |
|                       |            |           |       |           |            |          |  |
|                       |            |           |       |           |            |          |  |
|                       |            |           |       |           |            |          |  |
|                       |            |           |       |           |            |          |  |
|                       |            |           |       |           |            |          |  |
|                       |            |           |       |           |            |          |  |
|                       |            |           |       |           |            |          |  |
| verrides              |            |           |       |           |            |          |  |

To authorize the account, click 'Authorize' icon on the Application toolbar. The 'Account Authorization' screen is displayed.

The mortgage account number and the branch details are defaulted here.

The following detail needs to be selected, as required:

## Generate Message

Check this box if you want swift messages to be generated either for a customer transfer or a bank transfer along with a cover. The generated message can be viewed in the messages browser. Even if the box is left unchecked you can go to messages browser at a later point of time and generate the message.

If the message generation fails for some reason, the account is authorized and you have to go to the browser to manually generate the swift message.

All other advices related to BOOK/INIT/DSBR events are not generated at this point and you need to go to the message browser to do the same.

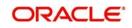

## 5.5.6 <u>Viewing Commitment Account Details</u>

You can view details of all commitment accounts, through the 'Mortgage Account Details' screen. You can invoke this screen by typing 'MOSCOMIT' in the field at the top right corner of the Application tool bar and clicking the adjoining arrow button.

You can query based on all or any of the following criteria:

- Account Number
- Customer Id
- Value Date
- Amount Financed
- User Defined Status
- Account Status
- Branch
- Product Code
- Maturity Date
- Currency
- Alternate Account Number
- Authorization Status

Click 'Search' button. The system identifies all records satisfying the specified criteria and displays the following details for each one of them:

- Account Number
- Branch
- Customer Id

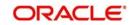

- Product Code
- Value Date
- Maturity Date
- Amount Financed
- Currency
- User Defined Status
- Alternate Account

# 5.6 <u>Saving and Authorizing Mortgage/Commitment Ac-</u> <u>count</u>

You have to save a mortgage/commitment account after entering all the required details in the system. Click Save icon on the Toolbar or choose 'Save' from the Actions menu to save an account. The system updates this as an unauthorised account. To authorize an account, click 'Authorize' icon on the Application toolbar.

#### Note

You cannot authorise an account from the 'Mortagage Account Details' screen or 'Mortagage Commitment Account Details' screen in the following cases:

- the contract has multilevel of authorization pending, the same will be done using the 'Multilevel Authorization Detailed' screen
- the level of authorization is greater than or equal to 'N'
- the 'Nth' or the final level of the users authorisation limit is less than the difference between amount financed and sum of the limits of all the users involved in authorizing a transaction, this case holds good when the 'Cumulative' field is checked in the 'Product Transaction Limits Maintenance' screen
- the transaction amount is greater than the authoriser's authorisation limit if the 'Cumulative' field is unchecked in the 'Product Transaction Limits Maintenance' screen

# 5.7 <u>Multilevel Authorization of an Account</u>

High value accounts may require multilevel of authorization. The levels of authorizations are defined in the 'Product Transaction Limits' screen. You can use the 'Multilevel Authorization Detailed' screen for authoring an account n-1 times. However, final authorization can take place only in the main account screen.

For more details, refer the 'Multilevel Authorization of Contract/Loan Account' section in the 'Procedures' User Manual.

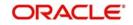

## 5.7.1 Viewing Details of Mortgage Accounts Linked to L/C

You can query Mortgage accounts linked to the L/C in the 'Commitment/Limits Summary' screen. You can invoke this screen by typing 'CLSENTTY' in the field at the top right corner of the Application tool bar and clicking the adjoining arrow button.

| LBL_COMMT_SUMM              |                   |                    |                           |                     |                    |                               | - ×         |
|-----------------------------|-------------------|--------------------|---------------------------|---------------------|--------------------|-------------------------------|-------------|
| Search Advanced Search      | Reset             |                    |                           |                     |                    |                               |             |
| Bulk Entity Reference       |                   | Q                  | Bran                      | nch Code            | Q                  |                               |             |
| Account Number              |                   | Q                  |                           | uct Code            | Q                  |                               |             |
| Customer Id                 |                   | Q                  |                           | rity Date           |                    |                               |             |
| User Defined Status         | e                 | Q                  |                           | Currency            | Q                  |                               |             |
| Account Status              |                   | Q                  | Alternate Account         | Number              | Q                  |                               |             |
| Authorization Status        |                   | -                  |                           |                     |                    |                               |             |
| Records per page 15 💌 🤘 🤘 1 | Of 1 🛌 🖂          | Go 0 -             |                           |                     |                    |                               |             |
| Bulk Entity Reference Bran  | ch Code Account N | umber Product Code | Customer Id Maturity Date | User Defined Status | Currency Account S | tatus Alternate Account Numbe | er Authoria |
|                             |                   |                    |                           |                     |                    |                               |             |
|                             |                   |                    |                           |                     |                    |                               |             |
|                             |                   |                    |                           |                     |                    |                               |             |
|                             |                   |                    |                           |                     |                    |                               |             |
|                             |                   |                    |                           |                     |                    |                               |             |
|                             |                   |                    |                           |                     |                    |                               |             |
|                             |                   |                    |                           |                     |                    |                               |             |
|                             |                   |                    |                           |                     |                    |                               |             |
|                             |                   |                    |                           |                     |                    |                               |             |
|                             |                   |                    |                           |                     |                    |                               |             |
|                             |                   |                    |                           |                     |                    |                               |             |
|                             |                   |                    |                           |                     |                    |                               |             |
|                             |                   |                    |                           |                     |                    |                               |             |
|                             |                   |                    |                           |                     |                    |                               |             |
|                             |                   |                    |                           |                     |                    |                               |             |
|                             |                   |                    |                           |                     |                    |                               |             |
|                             |                   |                    |                           |                     |                    |                               |             |
|                             |                   |                    |                           |                     |                    |                               |             |
|                             |                   |                    |                           |                     |                    |                               |             |
|                             |                   |                    |                           |                     |                    |                               |             |
|                             |                   |                    |                           |                     |                    |                               |             |
|                             |                   |                    |                           |                     |                    |                               |             |
|                             |                   |                    |                           |                     |                    |                               |             |
| •                           |                   |                    | m                         |                     |                    |                               | ۰,          |
| Detailed                    |                   |                    |                           |                     |                    |                               |             |
|                             |                   |                    |                           |                     |                    |                               | Exit        |

You can query a record using the following options:

- Base Entity Type
- Commitment Limit Number
- Customer Identification
- User Defined Status
- Account Status
- Branch
- Product Code
- Maturity Date
- Currency
- Alternate Account Number
- Authorization Status

The following details get displayed:

- Account Number
- Branch
- Customer Identification
- Product Code
- Value Date
- Maturity Date
- Amount Financed
- Currency
- User Defined Status

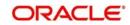

- Account Status
- Alternate Account Number
- Authorization Status

In this screen, click a child record to invoke 'Account Details' screen.

## 5.8 Manual Confirmation by Notary

Usually a notary confirms the collaterals (linked to the mortgage) before mortgage account creation. In case, the confirmation from notary is not received before mortgage account creation, you can initiate confirmation manually using the 'Manual Notary Confirmation' screen. You can invoke this screen by typing 'MODNOCON' in the field at the top right corner of the Application tool bar and clicking the adjoining arrow button.

| nual Notary Confirmation                                                              |                          |        |                                          | - ×  |
|---------------------------------------------------------------------------------------|--------------------------|--------|------------------------------------------|------|
| Branch Code<br>Account Number<br>Notary Confirmation Date<br>Notary Status<br>Remarks |                          |        |                                          |      |
| Maker<br>Checker                                                                      | Date Time:<br>Date Time: | Mod No | Record Status<br>Authorization<br>Status | Exit |

You need to specify the following details here:

#### **Branch Code**

Specify the unique identifier of the branch where the mortgage account (for which notary confirmation needs to be updated) is created. The adjoining option list displays all branches maintained in the system. You can select the appropriate one.

#### Account Number

Specify the mortgage / commitment account number for which notary confirmation needs to be updated. The adjoining option list displays all mortgage accounts/commitment accounts (for which the "Notary Confirmation Required" check box is checked at the product level, and "Notary Pre Confirmed" check box is unchecked at the account level) maintained in the system. You can select the appropriate one.

#### **Notary Confirmation Date**

The system displays the current system date as the date of confirmation.

#### **Notary Status**

Select the notary status from the adjoining drop-down list. This list displays the following values:

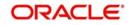

- Confirmed
- Reject

If the notary status is 'Confirmed', then the system will trigger NCON event during authorization. If the notary status is 'Reject', the system will trigger NREJ event which in turn triggers the reversal of the contract during authorization.

#### Remarks

Enter the remarks for confirming or rejecting the collateral details.

## 5.8.1 <u>Viewing Mortgage Manual Notary Confirmation Summary</u>

You can view a summary of all Mortgage Manual Notary Confirmation, through the 'Mortgage Manual Notary Confirmation Summary' screen. You can invoke this screen by typing 'MOSNOCON' in the field at the top right corner of the Application tool bar and clicking the adjoining arrow button.

| LBL_SCR     | _SUM_NOTCONF                    |               |   |        |                     |                    |          |  | - ×  |
|-------------|---------------------------------|---------------|---|--------|---------------------|--------------------|----------|--|------|
| Search      | Advanced Searc                  | h Reset       |   |        |                     |                    |          |  |      |
|             | Authorization SI<br>Account Nut | tatus<br>mber | • | 00     |                     | Record Status      | <u> </u> |  |      |
| Records per | page 15 💌 🙀                     | 🚽 1 Of 1 📡    | N | Go 0 - |                     |                    |          |  |      |
| Auth        |                                 |               |   |        | Notary Confirmation | Date Notary Status |          |  |      |
|             |                                 |               |   |        |                     |                    |          |  |      |
|             |                                 |               |   |        |                     |                    |          |  |      |
|             |                                 |               |   |        |                     |                    |          |  |      |
|             |                                 |               |   |        |                     |                    |          |  |      |
|             |                                 |               |   |        |                     |                    |          |  |      |
|             |                                 |               |   |        |                     |                    |          |  |      |
|             |                                 |               |   |        |                     |                    |          |  |      |
|             |                                 |               |   |        |                     |                    |          |  |      |
|             |                                 |               |   |        |                     |                    |          |  |      |
|             |                                 |               |   |        |                     |                    |          |  |      |
|             |                                 |               |   |        |                     |                    |          |  |      |
|             |                                 |               |   |        |                     |                    |          |  |      |
|             |                                 |               |   |        |                     |                    |          |  |      |
|             |                                 |               |   |        |                     |                    |          |  |      |
|             |                                 |               |   |        |                     |                    |          |  |      |
|             |                                 |               |   |        |                     |                    |          |  |      |
|             |                                 |               |   |        |                     |                    |          |  |      |
|             |                                 |               |   |        |                     |                    |          |  |      |
|             |                                 |               |   |        |                     |                    |          |  |      |
|             |                                 |               |   |        |                     |                    |          |  |      |
|             |                                 |               |   |        |                     |                    |          |  |      |
|             |                                 |               |   |        |                     |                    |          |  |      |
|             |                                 |               |   |        |                     |                    |          |  |      |
|             |                                 |               |   |        |                     |                    |          |  |      |
|             |                                 |               |   |        |                     |                    |          |  | Exit |
| 5           |                                 |               |   |        |                     |                    |          |  |      |

You can query based on all or any of the following criteria:

- Authorization Status
- Account Number
- Record Status

Click 'Search' button. The system identifies all records satisfying the specified criteria and displays the following details for each one of them:

- Authorization Status
- Record Status
- Branch Code
- Account Number

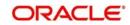

- Notary Confirmation Date
- Notary Status

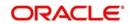

# 6. Capturing Additional Details for a Mortgage

This chapter contains the following sections:

- Section 6.1, "Account Details"
- Section 6.2, "Events Diary Details"
- Section 6.3, "Inactive Mortgages"
- Section 6.4, "Mortgage Simulation"

# 6.1 Account Details

This section contains the following topics:

- Section 6.1.1, "Account Details Screen"
- Section 6.1.2, "Specifying Promotions"
- Section 6.1.3, "Viewing Internal Rate of Return Details"
- Section 6.1.4, "Viewing MIS Details of the Mortgage"
- Section 6.1.5, "Viewing Account GL Balance"
- Section 6.1.6, "Viewing Internal Rate of Return (IRR) Details"
- Section 6.1.7, "Capturing Swift Message Details"
- Section 6.1.8, "Viewing Installment Details"
- Section 6.1.9, "Maintaining Payment Mode Details"
- Section 6.1.10, "Capturing Financial Details"
- Section 6.1.11, "Viewing Account Status "
- Section 6.1.12, "Viewing Security History Details"

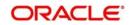

## 6.1.1 Account Details Screen

The buttons on the 'Account Details' screen enable you to invoke a number of functions vital to the processing of a Mortgage account.

| Account Details                                                  |                         |                               |                           |                            |                                       |                             | - x  |
|------------------------------------------------------------------|-------------------------|-------------------------------|---------------------------|----------------------------|---------------------------------------|-----------------------------|------|
| New                                                              |                         |                               |                           |                            |                                       |                             |      |
| Product *                                                        |                         |                               | Branch                    |                            | Version Number                        |                             |      |
| Product Description                                              |                         |                               | Account *                 |                            | User Reference                        |                             |      |
| Product Category                                                 |                         | Alternate                     | Account Number            |                            | User Defined Status                   |                             |      |
| Application Number                                               |                         |                               |                           |                            | Derived Status                        |                             |      |
| Main Preferences Components                                      | Charges Linkage Details | Advices Rollover Credit Score | Fields Check List H       | Holiday Preferences        |                                       |                             |      |
| Customer Id *                                                    | ·                       | ١                             | lo of Installments        |                            | Net Principal                         |                             |      |
| Customer Name                                                    |                         |                               | Unit Bul                  | llet 🗾                     | Loan To Value                         |                             |      |
| Currency *                                                       |                         |                               | Frequency                 |                            | Index Exchange Rate                   |                             |      |
| Amount Financed *                                                | ·                       | Insta                         | Ilment Start Date         |                            | Subsidy Customer Id                   |                             |      |
| Book Date                                                        |                         |                               | Due Date On               |                            |                                       | Calculate Gross Principal   |      |
| Value Date                                                       |                         |                               | Maturity Type Fix         | red <u>*</u>               |                                       |                             |      |
|                                                                  |                         |                               | Maturity Date             |                            |                                       | Edit UDE Details            |      |
| Total Principal Outstanding                                      |                         |                               | Tenor                     |                            | Securitization status                 | *                           |      |
| Settlement Sequence Number                                       |                         |                               |                           |                            |                                       |                             |      |
| Effective Date                                                   |                         | User Defined E                | lement Value              |                            |                                       |                             |      |
| M < 1 Of 1 > M                                                   |                         | + - 🗉 🛚 🖛 🕇 1 0f 1            | ► N Go                    |                            |                                       | + -                         |      |
| Effective Date *                                                 |                         | User I                        | Defined Element Id *      | User Defined Element Value | Rate Code Code usage                  | Rate Basis Resolved value   |      |
| Promotions   Other Applicants<br>Securitization Details   Docume | 7                       | Assets   Financials   Interna | Il Rate of Return Details | s   MIS   Events   General | Ledger Query   Installment   SWIFT Me | essage Details   Statistics | ^    |
| Maker Id                                                         |                         |                               | tuind D.                  |                            | Outer                                 |                             |      |
| Maker Id<br>Date Time                                            |                         |                               | horized By<br>Date Time   |                            | Status<br>Authorization Status        |                             | Exit |
| Date lime                                                        |                         |                               | Date nine                 |                            | Autionzation Status                   |                             |      |

These buttons have been briefly described below.

| Buttons                            | Description                                                                                           |  |  |
|------------------------------------|----------------------------------------------------------------------------------------------------|--|--|
| Promotions                         | Click this button to capture promotion details                                                        |  |  |
| Other Applicants                   | Click this button to capture other applicants details                                                 |  |  |
| Payment Mode Details               | Click this button to capture payment mode details                                                     |  |  |
| Assets                             | Click this button to capture asset details                                                            |  |  |
| Financials                         | Click this button to capture financial details                                                        |  |  |
| MIS                                | Click this button to define MIS details for the Mortgage.                                             |  |  |
| General Ledger Query               | Click this button to view the GL balances for the various components that are defined for an account. |  |  |
| Internal Rate of Return<br>Details | Click this button to view the IRR value for the chosen compo-<br>nent for different effective dates.  |  |  |
| Events                             | Click this button to view the details of the events and accounting entries that a contract involves.  |  |  |
| Inventory                          | Click this button to view installment details                                                         |  |  |
| Swift Msg Details                  | Click this button to view the swift message details pertaining to any transaction on the account      |  |  |

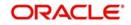

| Statistics       | Click this button to view account status details |
|------------------|--------------------------------------------------|
| Security Details | Click this button to view security details       |

Enter valid inputs into all the mandatory fields or you will not be able to save the mortgage contract. After making the mandatory entries for the Mortgage account, save the account details by either clicking save icon in the toolbar or selecting Save from the Actions menu.

A contract that you have entered should be authorized by a user bearing a different Login ID, before the EOD is run.

#### Note

You have the option to amend all the unauthorized entries made for a Mortgage. However, after authorization, certain fields cannot be amended.

Click 'Exit' or 'Cancel' to go back to the Application Browser.

## 6.1.2 Specifying Promotions

Invoke the 'Promotions' screen by clicking the 'Promotions' button in the 'Account Details' screen.

| Promotions     |              |             |          |       | - ×     |
|----------------|--------------|-------------|----------|-------|---------|
| Promotions     |              |             |          |       |         |
| ┥ ┥ 1 Of 1 🕨 🗃 |              |             |          | + - = |         |
| Promotion Type | Promotion Id | Beneficiary | Priority |       |         |
|                |              |             |          |       |         |
|                |              |             |          |       |         |
|                |              |             |          |       |         |
|                |              |             |          |       |         |
|                |              |             |          |       |         |
|                |              |             |          |       |         |
|                |              |             |          |       |         |
|                |              |             |          |       |         |
|                |              |             |          |       |         |
|                |              |             |          |       |         |
|                |              |             |          |       |         |
|                |              |             |          |       |         |
|                |              |             |          |       |         |
|                |              |             |          |       |         |
|                |              |             |          |       | Ok Exit |

The following details are captured here:

#### **Promotion Type**

The system displays the Promotion type to which the original loan is linked. It could be any of the following:

- CONVENIOS
- PROMOTION
- CORFO
- FOGAPE

#### **Promotion ID**

The system displays the promotion ID in this field

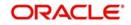

## Beneficiary

The system displays the beneficiary CIF in this field

### Priority

The system displays the priority assigned to the promotion.

## 6.1.3 Viewing Internal Rate of Return Details

You can view the internal rate of return details in the 'Internal Rate of Return Details' screen. You can invoke this screen by clicking the 'Internal Rate of Return Details' button in the 'Account Details' screen.

| Internal Rate of Return Del | tails                   |  | - ×     |
|-----------------------------|-------------------------|--|---------|
| Internal Rate of Return De  | tails                   |  |         |
| ┥ ┥ 1 Of 1 🕨 🗃              |                         |  |         |
| Effective Date              | Effective Interest Rate |  |         |
|                             |                         |  |         |
|                             |                         |  |         |
|                             |                         |  |         |
|                             |                         |  |         |
|                             |                         |  |         |
|                             |                         |  |         |
|                             |                         |  |         |
|                             |                         |  |         |
|                             |                         |  |         |
|                             |                         |  |         |
|                             |                         |  |         |
|                             |                         |  |         |
|                             |                         |  |         |
|                             |                         |  |         |
|                             |                         |  |         |
|                             |                         |  | Ok Exit |

## 6.1.4 Viewing MIS Details of the Mortgage

Click 'MIS' button to view the MIS details screen. This is a view only screen, which provides a MIS details for an account.

| 1                          |                                      |                                                  |                                                                         |
|----------------------------|--------------------------------------|--------------------------------------------------|-------------------------------------------------------------------------|
| Contract Reference *       |                                      | MIS Group                                        | Link To Group                                                           |
| nput<br>Link To Group      | Related Reference<br>Related Account | Related Account<br>Related Reference<br>MIS Head | Rate Code<br>Spread                                                     |
| Rate At Rate Type          | Pool Code<br>Contract Level          | Profit Method<br>Refinance Rate<br>Pool Code     | Cost Code 1<br>Cost Code 2<br>Cost Code 3<br>Cost Code 4<br>Cost Code 5 |
| Fransaction MIS            |                                      | Composite MIS                                    | Fund MIS                                                                |
| MIS Group                  |                                      | MIS Group                                        | MIS Group                                                               |
| Transaction MIS 1          |                                      | Composite MIS 1                                  | Fund MIS 1                                                              |
| Transaction MIS 2          |                                      | Composite MIS 2                                  | Fund MIS 2                                                              |
| Transaction MIS 3          |                                      | Composite MIS 3                                  | Fund MIS 3                                                              |
| Transaction MIS 4          |                                      | Composite MIS 4                                  | Fund MIS 4                                                              |
| inance Rates   Amendment R | ate   Change Log   Balance Trans     | er Log                                           | OK Exit                                                                 |

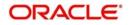

For more details on this screen refer section Defining MIS details for an account or contract' in the chapter 'Defining MIS Details for a Customer, Account Class, Account, Product, and Contract' in the 'Management Information System' User Manual.

## 6.1.5 Viewing Account GL Balance

Click 'General Ledger Query' button to view the GL details screen. This is a view only screen, which provides a single snapshot of the latest GL balances for the various components that are defined for an account.

| GL Balance              |             |               |                  |           |        | -   |
|-------------------------|-------------|---------------|------------------|-----------|--------|-----|
|                         |             |               |                  |           |        |     |
| Branch Cod              | e *         |               | Product Code     |           |        |     |
| Account                 | t*          |               | Product Category |           |        |     |
| Alternate Account Numbe | r           |               | Currency         |           |        |     |
| Customer l              | d           |               | Amount Financed  |           |        |     |
| Customer Nam            | е           |               | Value Date       |           |        |     |
|                         |             |               | Maturity Date    |           |        |     |
| Components              |             |               |                  |           |        |     |
| 🕅 🛋 1 Of 1 🕨 M          |             |               |                  |           | + = :: |     |
| Component Name *        | Description |               |                  |           |        |     |
| GL Details              |             |               |                  |           |        |     |
| 🙀 < 1 Of 1 🕨 א          |             |               |                  |           | +      |     |
| GL Code *               | GL Type     | Status Code * | Balance LCN      | Y Balance |        |     |
|                         |             |               |                  |           |        |     |
|                         |             |               |                  |           |        | Exi |

The information displayed includes:

### **Account Details**

- Branch Code: The branch code of the account maintained in the valid tables of consumer lending.
- Account No: Applicant's account number, which is auto generated if it is so maintained under the branch parameter.
- Alt Account No: Alternate account number of the applicant.
- Customer Id: Applicant's customer Id
- Product Code: Product code of the product associated with the account, defaulted from Product definition.
- Product Category: The product category availed by the customer.
- Amount Financed: The total mortgage amount
- Currency: Currency in which the transaction will be conducted for the account.

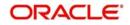

- Value Date: value date for the account.
- Maturity Date: Maturity date for the mortgage account.

## Components

- Component Name: Name of the component defined for the product to which the account is linked.
- Description: Component description as defined at the Product level.

### GL Details

- GL Code: This is the account head to which the component will be dr / cr. This is defined at the product level.
- Type: GL category as defined in the GL chart of accounts
- Status: GL type as defined in the GL chart of accounts
- Balance: GL balance in terms of the account currency
- Lcy Balance: GL balance in terms of the local currency

## 6.1.6 Viewing Internal Rate of Return (IRR) Details

Click the 'Internal Rate of Return Details' button and invoke the 'Internal Rate of Return Details' screen. This screen displays the IRR value for the chosen component for different effective dates. The values are displayed in the descending order of the dates.

| Internal Rate of Return Details        | -    | - × |
|----------------------------------------|------|-----|
| Internal Rate of Return Details        |      |     |
| K ≪ 1 Of 1 ► N Go                      |      |     |
| Effective Date Effective Interest Rate |      |     |
|                                        |      |     |
|                                        |      |     |
|                                        |      |     |
|                                        |      |     |
|                                        |      |     |
|                                        |      |     |
|                                        |      |     |
|                                        |      |     |
|                                        |      |     |
|                                        |      |     |
|                                        |      |     |
|                                        |      |     |
|                                        |      |     |
|                                        | Ob T |     |
|                                        | Ok E | xit |

The following details are displayed here:

- Effective Date of the interest rate
- The interest rate

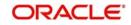

## 6.1.7 Capturing Swift Message Details

You can view the swift message details pertaining to any transaction on the account in the 'Swift Msg Details' button.

| SWIFT Message Details      |                    |                                |             |                                  | - ×            |
|----------------------------|--------------------|--------------------------------|-------------|----------------------------------|----------------|
| Account                    |                    |                                | Branch Code |                                  |                |
| Beneficiary Institution    |                    | Sender To Receiver Information | on          | Message Details                  |                |
| Beneficiary Institution    |                    | Sender to Receiver Information |             |                                  | Cover Required |
|                            |                    |                                |             | Payment Details                  |                |
|                            |                    |                                |             | Payment Details                  |                |
|                            |                    |                                |             |                                  |                |
|                            |                    |                                |             |                                  |                |
|                            |                    |                                |             |                                  |                |
| Charge Details             |                    | Ordering Institution           |             | Ordering Customer                |                |
| Account Currency           |                    | Ordering Institution           |             | Ordering Customer                |                |
| Our Correspondent          |                    |                                |             |                                  |                |
| Receiver                   |                    |                                |             |                                  |                |
| Transfer Type              | <u>×</u>           |                                |             |                                  |                |
| Remitter - All Charges     | Charges<br>Charges |                                |             |                                  |                |
|                            | Remitter 1         |                                |             |                                  |                |
| Intermediary Reimbursement | Institution        | Ultimate Beneficiary           |             | Beneficiary Institution for Cove | r              |
| Intermediary Institution   |                    | Ultimate Beneficiary           |             | Beneficiary Institution          |                |
|                            |                    |                                |             |                                  |                |
|                            |                    |                                |             |                                  |                |
|                            |                    |                                |             |                                  |                |
|                            |                    |                                |             |                                  |                |
|                            |                    |                                |             |                                  | Ok Exit        |

The following swift message related details can be viewed in the above screen:

- Branch Code
- Account Number
- Split Sequence Number
- Beneficiary Institution
- Sender to Receiver Info
- Message Details
- Payment Details
- Charge Details
- Ordering Institution
- Ordering customer
- Intermediary Reim Institution
- Ultimate Beneficiary
- Beneficiary Institution for Cover
- Receiver Correspondence
- Ace with Institution
- Intermediary

Swift messages are not generated in the following situations:

- Settlement Instructions are not maintained
- Settlement Instructions are maintained but 'Payment By' for 'Pay leg' is not 'Message'.

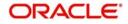

- Settlement Instructions are maintained but the Receiver is not a Bank at the time of saving the account/manual disbursement.
- Settlement Details are changed during manual disbursement to have settlement mode other than CASA.
- The credit settlement account is a GL
- The message is manually suppressed

## 6.1.8 Viewing Installment Details

Click 'Installment' button to access the Installment query screen. The installment query screen displays the details of the installments for the account. The information displayed includes the account details, installment details and the installment summary.

You can invoke the 'Installment Query' screen by typing 'CLDINSQY' in the field at the top right corner of the Application tool bar and clicking the adjoining arrow button.

| Installment Query                                                  |                   |          |                                                       | - |
|--------------------------------------------------------------------|-------------------|----------|-------------------------------------------------------|---|
| New 🗟 Enter Query                                                  |                   |          |                                                       |   |
| Account Details<br>Account Number<br>Branc<br>Matunty Dat<br>Amour | Alternate Account |          | Application Number<br>Product Code<br>Contract Status |   |
| stallment Summary                                                  |                   |          |                                                       |   |
| Schedule Number                                                    | Due Date *        | Currency | Total Amount Due                                      |   |
| Concours runneer                                                   |                   | Guineney | Telar theat but                                       |   |
| 0                                                                  |                   |          |                                                       |   |
|                                                                    |                   |          |                                                       |   |
|                                                                    |                   |          |                                                       | • |
| taliment Detaii                                                    |                   |          |                                                       |   |
| stallment Detail                                                   | Amount Due        | Sch      | nedule Status                                         |   |
| taliment Detail                                                    |                   | Sch      | nedule Status                                         | P |

The following installment details are displayed:

## Account Details

The following account details are displayed:

- Branch Code: The branch code of the account maintained in the valid tables of consumer lending.
- Customer Id: Applicant's customer Id as maintained in the valid table.
- Account No: Applicant's account number, which is auto generated if it is so maintained under the branch parameter.
- Alt Account No: Alternate account number of the applicant.
- Application No: The application number of the customer.
- Amount Financed: The total mortgage amount as maintained in the valid table.

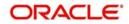

- Currency: Currency in which the transaction will be conducted for the account.
- Product Code: Product code of the product associated with the account, defaulted from Product definition.
- Maturity Date: Maturity date for the mortgage account.
- Value Date: value date for the account.
- User Defined Status: the user defined status for the account.

#### **Installment Summary**

The following installment summary details are displayed:

- Schedule No: Schedule number of the installment.
- Due Date: Installment due date.
- Currency: currency for the installment.
- Total Amount Due: Total amount due for the installment.

#### **Installment Detail**

The following installment details are displayed:

- Component Name: Names of all the components that make up a particular installment.
- Amount Due: Amounts due for each of the components of a particular installment.
- Status: Installment status based on the status maintained at the installment level in the product.

## 6.1.9 Maintaining Payment Mode Details

The debit and credit settlement mode details for the account can be maintained in the 'Settlement Details' screen. You can invoke this screen by clicking the 'Payment Mode' button in the 'Main' tab.

| Settlement Mode                           |          |                         |                   | - ×     |
|-------------------------------------------|----------|-------------------------|-------------------|---------|
| Branch                                    |          | Account                 |                   |         |
| Credit Settlement Mode Debit Settlement M | Node     |                         |                   |         |
| Credit Payment Mode Account               | <u>*</u> |                         |                   |         |
| Credit Product Account                    |          | External Account Number |                   |         |
| Credit Account Branch                     |          | External Account Name   |                   |         |
| Instrument Number Credit                  |          | Clearing Bank Code      |                   |         |
| Upload Source Credit                      |          | Clearing Branch Code    |                   |         |
| End Point                                 |          | Product Category        |                   |         |
|                                           |          | Routing Number          |                   |         |
|                                           |          | Clearing Product Code   |                   |         |
|                                           |          | Sector Code             |                   |         |
| GIRO Number                               |          |                         | Auto              |         |
| 13332 (153)                               |          | Auto GIRO               | Manual            |         |
| Payer Account                             |          | Bank GIRO               | Bank GIRO<br>Plus |         |
| Payer Bank Code                           |          |                         | Plus              |         |
| Payer Branch                              |          |                         |                   |         |
| Payer Bank Address 1                      |          |                         |                   |         |
| Payer Bank Address 2                      |          |                         |                   |         |
| Payer Bank Address 3                      |          |                         |                   |         |
| Payer Bank Address 4                      |          |                         |                   |         |
|                                           |          |                         |                   |         |
|                                           |          |                         |                   |         |
|                                           |          |                         |                   |         |
|                                           |          |                         |                   |         |
|                                           |          |                         |                   | Ok Exit |

The options for debit mode are CASA, Credit Card, Debit Card, Clearing, External Account, Electronic Pay Order, Internal Check, Instrument, GIRO and Cash/Teller.

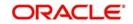

The options for credit mode are CASA, Clearing, External Account, Instrument, and Cash/ Teller.

You can maintain the following details here:

- CASA:
  - Branch: Click the option list to choose the branch in which the customer account resides. Double click on a branch to select it
- Account: Click the option list to choose the account in the branch selected. Double click on an account to select it. Credit Card / Debit Card
  - Card Number: This field captures either the Credit No or the Debit No details based on the selection
    - The card must be a valid card whose number can be checked with a modulo logic or maintenance file
- Clearing Network
  - Clearing Bank Code: Click the option list to select the bank code as per clearing maintenance. Double click on a bank code to select it
  - Clearing Branch Code: Click the option list to select the clearing bank branch.
     Double click on a branch code to select it
  - Instrument No: Enter the number on the instrument presented for clearing in this field. Double click on a value to select it
  - Routing No: Enter the routing number of the branch selected for clearing in this field
  - Clearing Product Code: Click the option list to choose a product code if the clearing is using an Oracle FLEXCUBE clearing product. Double click on a branch to select it
  - End Point: This field picks up the end point maintained in the clearing system
  - Sector Code: Click the option list to choose the clearing sector code. Double click on a sector code to select it
- External Account
  - Clearing Bank Code: Click the option list to choose the external bank code as per clearing maintenance
  - Clearing Branch Code: Click the option list to choose the external bank branch used for clearing
  - Ext Acc No: Enter the external account number in this field
  - Ext Acc Beneficiary Name: Enter the name of the beneficiary of the external account in this field
- GIRO
  - Auto/Manual GIRO Select Auto GIRO for automatic direct debit or else select Manual
  - Bank/Plus GIRO Select the GIRO clearing system used, which can be either Bank or Plus
  - GIRO Number This is applicable only for corporate customers and not for individual customers. You have to enter the GIRO number
  - Payer Bank Name Specify the name of the bank from which the amount is paid
  - Payer Branch Specify the branch from which the amount is paid
  - Payer Account Specify the account from which the amount is paid
  - Payer Bank Address Specify the address of the bank from which the amount is paid
- Instrument / Cash / Teller
  - AC Branch: Click the option list to choose branch where the account is serviced.
     Double click on a branch to select it

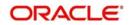

Product or Account: If the payment mode is Account, this field specifies the CASA / GL account to be debited. If the payment is through Instrument / Cash, it denotes the teller product to be used

## 6.1.10 Capturing Financial Details

You can capture the income or liability details of the customer in the 'Financials' screen. To invoke this screen, click 'Financials' in 'Account Details' tab of the Account Details screen.

## 6.1.10.1 Financials Tab

You can specify the following details related to the customer's income here:

| Financials                    |              |                |          |        |         | - ×     |
|-------------------------------|--------------|----------------|----------|--------|---------|---------|
| Brand                         | ch           |                | Account  |        |         |         |
| Financials Liability Other In |              |                |          |        |         |         |
| Financials                    |              |                |          |        |         |         |
| 🙀 < 1 Of 1 🕨 🛤                |              |                |          |        | + · =   |         |
| Sequence Number               | Finance Type | Finance Source | Currency | Amount | Comment |         |
|                               |              |                |          |        |         |         |
|                               |              |                |          |        |         |         |
|                               |              |                |          |        |         |         |
|                               |              |                |          |        |         |         |
|                               |              |                |          |        |         |         |
|                               |              |                |          |        |         |         |
|                               |              |                |          |        |         |         |
|                               |              |                |          |        |         |         |
|                               |              |                |          |        |         |         |
|                               |              |                |          |        |         |         |
|                               |              |                |          |        |         |         |
|                               |              |                |          |        |         |         |
|                               |              |                |          |        |         |         |
|                               |              |                |          |        |         |         |
|                               |              |                |          |        |         |         |
|                               |              |                |          |        |         |         |
|                               |              |                |          |        |         |         |
|                               |              |                |          |        |         |         |
|                               |              |                |          |        |         | 01. 5.1 |
|                               |              |                |          |        |         | Ok Exit |

The following details are captured here:

#### Туре

Select the type of the income from the option list provided

### Source

Specify the source of the income

#### Currency

Select the currency associated with the income, from the option list provided

#### Amount

Specify the amount associated with the income

#### Comment

Specify any remarks or comments for the income

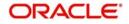

## 6.1.10.2 Liability Tab

Here you can specify the following details related to the customer's liability:

| Financials                      |                |              |          |        |           | - ×     |
|---------------------------------|----------------|--------------|----------|--------|-----------|---------|
| Branch                          |                |              | Account  |        |           |         |
| Financials Liability Other Inco | omes           |              |          |        |           |         |
| Liabilities                     |                |              |          |        |           |         |
| K < 1 Of 1 > N                  |                |              |          |        | + - =     |         |
| Sequence Number                 | Liability Type | Account Type | Currency | Amount | Frequency |         |
|                                 |                |              |          |        |           |         |
|                                 |                |              |          |        |           |         |
|                                 |                |              |          |        |           |         |
|                                 |                |              |          |        |           |         |
|                                 |                |              |          |        |           |         |
|                                 |                |              |          |        |           |         |
|                                 |                |              |          |        |           |         |
|                                 |                |              |          |        |           |         |
|                                 |                |              |          |        |           |         |
|                                 |                |              |          |        |           |         |
|                                 |                |              |          |        |           |         |
|                                 |                |              |          |        |           |         |
|                                 |                |              |          |        |           |         |
|                                 |                |              |          |        |           |         |
|                                 |                |              |          |        |           |         |
|                                 |                |              |          |        |           |         |
|                                 |                |              |          |        |           |         |
|                                 |                |              |          |        |           |         |
|                                 |                |              |          |        |           | Ok Exit |

The following details are captured here:

### Туре

Select the type of the liability from the option list provided

## Account Type

Specify the account type associated with the liability

#### Currency

Select the currency associated with the liability, from the option list provided

#### Amount

Specify the amount associated with the liability

#### Frequency

Select the frequency at which payments are made towards the liability. The following options are possible:

- Daily
- Weekly
- Monthly
- Quarterly
- Half Yearly
- Yearly

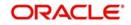

### Balance

Specify the current amount outstanding

#### Comment

Specify any remarks or comments to be associated with the liability

### 6.1.10.3 Other Income Tab

You can also capture the details related to other sources of income, if exists.

| Financials                         | · · · · · · · · · · · · · · · · · · · | ×      |
|------------------------------------|---------------------------------------|--------|
| Branch                             | Account                               |        |
| Financials Liability Other Incomes |                                       |        |
| Other Income                       |                                       |        |
| 📢 🛋 1 Of 1 🕨 🖬 🛛 🖓 🖓               | + - =                                 |        |
| Sequence Number Income Type        | Currency Amount Frequency             |        |
|                                    |                                       |        |
|                                    |                                       |        |
|                                    |                                       |        |
|                                    |                                       |        |
|                                    |                                       |        |
|                                    |                                       |        |
|                                    |                                       |        |
|                                    |                                       |        |
|                                    |                                       |        |
|                                    |                                       |        |
|                                    |                                       |        |
|                                    |                                       |        |
|                                    |                                       |        |
|                                    |                                       |        |
|                                    |                                       |        |
|                                    |                                       |        |
|                                    |                                       |        |
|                                    |                                       |        |
|                                    | Ok Ex                                 | dt     |
|                                    | UK EX                                 | iii ii |

The following details are captured here:

#### Seq No

Specify the sequence number here

#### Туре

Specify the type of income here. You can also select the income type from the adjoining option list

#### Currency

Specify the currency of the income here. You can also select the currency from the adjoining option list

#### Amount

Specify the amount of income here

### Frequency

Select the frequency of the income here from the drop-down list

Click Ok to save the details

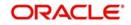

## 6.1.11 Viewing Account Status

You can view the current status of an account in the 'Account Details' screen. You can invoke this screen by clicking the 'Statistics' button in the 'Account Details' screen.

| Account Details |                             |                  |         |                 |            |  | - ×  |
|-----------------|-----------------------------|------------------|---------|-----------------|------------|--|------|
|                 |                             |                  |         |                 |            |  |      |
|                 | Product                     |                  |         |                 | Account    |  |      |
|                 | Branch                      |                  |         | Alternate Accou | int Number |  |      |
|                 |                             |                  |         |                 |            |  |      |
| K ≤ 1 0f 1 ► >  |                             |                  |         |                 |            |  |      |
| Component       | Name Component Currency     | Expected         | Overdue | Out Standing    | Advance    |  |      |
|                 |                             |                  |         |                 |            |  |      |
|                 |                             |                  |         |                 |            |  |      |
|                 |                             |                  |         |                 |            |  |      |
|                 |                             |                  |         |                 |            |  |      |
|                 |                             |                  |         |                 |            |  |      |
|                 |                             |                  |         |                 |            |  |      |
|                 |                             |                  |         |                 |            |  |      |
|                 |                             |                  |         |                 |            |  |      |
| K < 1 0f 1 ► K  |                             |                  |         |                 |            |  |      |
| Month           | Highest Outstanding Balance | Account Currency |         |                 |            |  |      |
|                 |                             |                  |         |                 |            |  |      |
|                 |                             |                  |         |                 |            |  |      |
|                 |                             |                  |         |                 |            |  |      |
|                 |                             |                  |         |                 |            |  |      |
|                 |                             |                  |         |                 |            |  |      |
|                 |                             |                  |         |                 |            |  |      |
|                 |                             |                  |         |                 |            |  |      |
|                 |                             |                  |         |                 |            |  | Exit |
|                 |                             |                  |         |                 |            |  | CAR  |

Once you select an Account Number, the system displays the following details pertaining to the current status of the account:

- Component Name
- Expected
- Overdue Amount
- Outstanding Principle
- Advance Amount
- Currency

The Account creation and any other change to an account is updated the audit trail of the record. In the audit trail, the Account status details are also displayed. An Account can be active or uninitiated. Once it is active, it can be reversed, deleted or liquidated based on the operations on it. This is displayed on the screen.

You can view the data collected for the last 12 months including the current month Highest Outstanding balance.

- Month
- Highest Outstanding Balance
- Account Currency

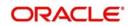

## 6.1.12 Viewing Security History Details

You can view the securitization details in the 'Security History Details' screen. You can invoke this screen by clicking 'Security Details' button in the 'Account Details' screen.

| Securitiza | tion History Details | 5              |                   |                       |  | - ×  |
|------------|----------------------|----------------|-------------------|-----------------------|--|------|
|            | Account Nun          | nber           |                   |                       |  |      |
| Securitiz  | ation History Detai  | ls             |                   |                       |  |      |
|            | Of 1 🕨 🛏             |                |                   |                       |  |      |
|            | ESN                  | Account Status | Status Changed On | Securitization Ref No |  |      |
|            |                      |                |                   |                       |  |      |
|            |                      |                |                   |                       |  |      |
|            |                      |                |                   |                       |  |      |
|            |                      |                |                   |                       |  |      |
|            |                      |                |                   |                       |  |      |
|            |                      |                |                   |                       |  |      |
|            |                      |                |                   |                       |  |      |
|            |                      |                |                   |                       |  |      |
|            |                      |                |                   |                       |  |      |
|            |                      |                |                   |                       |  |      |
|            |                      |                |                   |                       |  |      |
|            |                      |                |                   |                       |  |      |
|            |                      |                |                   |                       |  |      |
|            |                      |                |                   |                       |  |      |
|            |                      |                |                   |                       |  |      |
|            |                      |                |                   |                       |  |      |
|            |                      |                |                   |                       |  |      |
|            |                      |                |                   |                       |  |      |
|            |                      |                |                   |                       |  | Exit |

Here the system displays the securitization details such as Securitization Event, Status, Date and Security Reference Number on which the loan contract has been a part.

# 6.2 Events Diary Details

This section contains the following topics:

- Section 6.2.1, "Viewing Events Diary Details"
- Section 6.2.2, "Processed Tab"
- Section 6.2.3, "Unprocessed Tab"
- Section 6.2.4, "Querying Account Details"

## 6.2.1 Viewing Events Diary Details

An 'event' may be defined as any action starting from application entry to collections. The 'Events Diary' screen captures the details of events applicable to the account. The screen displays both processed and unprocessed events. You can invoke this screen by typing

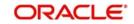

'CLDEVTQR' in the field at the top right corner of the Application tool bar and clicking the adjoining arrow button.

| Customer Id           |            |                   | Product Code        | e                      |              | Value Date      |       |
|-----------------------|------------|-------------------|---------------------|------------------------|--------------|-----------------|-------|
| Account Number        |            |                   | Product Category    | y                      |              | Maturity Date   |       |
| Branch Code           |            |                   | User Defined Status | 5                      |              | Currency        |       |
|                       |            |                   | Application Number  | r                      |              | Amount Financed |       |
|                       |            |                   |                     | J See Position Entries |              | Down Payment    |       |
| Processed Unprocessed |            |                   |                     |                        |              |                 |       |
| Events                |            |                   | Advices             |                        |              |                 |       |
| K ≪ 1 0f 1 ► N Go     |            | 4 = 13            | K ≪ 1 0f 1 ► N      |                        |              |                 |       |
| Event Sequence Number | Event Code | Event Description |                     | DCN                    | View Message |                 |       |
|                       |            |                   |                     |                        |              |                 |       |
| Entries               |            |                   |                     |                        |              |                 |       |
|                       |            |                   |                     |                        |              |                 |       |
| K < 1 Of 1 > N Go     |            |                   |                     |                        |              |                 | + = = |

The following details are displayed here:

- Branch Code: The branch code of the account maintained in the valid tables of consumer lending.
- Account No: Applicant's account number, which is auto generated if it is so maintained under the branch parameter.
- Alt Account No: Alternate account number of the applicant.
- Application Number: The application number captured at the time of mortgage initiation.
- Customer Id: Applicant's customer Id.
- Product Code: Product code of the product associated with the account, defaulted from Product definition.
- Product Category: The product category availed by the customer.
- Amount Financed: The total mortgage amount.
- Currency: Currency in which the transaction will be conducted for the account.
- Down Payment Amount: The amount paid by the customer upfront. This is used for information only.
- Maturity Date: Maturity date for the mortgage account.
- Value Date: value date for the account.
- User defined status: The user defined status for the account.

## 6.2.2 Processed Tab

The processed events are all the events which have already taken place. This displays the details like the sequence number of the event. The date on which the event was processed, the value date, the event code, the cutoff status, and a brief description of the event. The screen also displays the details of the events according to the events selected.

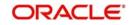

The following details are displayed here:

## **Events**

- Sequence No: The sequence number for the account.
- Processed Date: The date on which the event takes place. It is the same as system date.
- Value Date: The value date of the events as maintained in the valid table that is captured during application entry.
- Code: Event code.
- Description: Description for the event occurred.

### Advices

- DCN: System generated number for reference.
- Message Type: Type of advice generated for the event. This is applicable only if maintained at the product level for the particular event.

### **Entries**

- Dr/Cr: This field indicates if the event occurring is a Debit or Credit event.
- Branch: The branch in which the event occurred. This is defaulted from the Consumer Lending module.
- Account: The number of the account affected by the event as maintained in the valid table.
- Ccy: The currency involved in the event
- Event Fcy Amt: Foreign currency amount involved with the event, if any
- Exch Rate: Exchange rate associated with the account
- Event Lcy Amt: Local currency amount involved with the event, if any. These events are maintained in the Event entries table.
- Value Date: Value date for the event as maintained in the valid date captured during the application entry.
- Trn Date: Event transaction date. It is same as the system date.
- Entry Fcy Amt: Netted entry log for the foreign currency amount. These values are stored in the daily logs.
- Entry Lcy Amt: Netted entry log for the local currency amount. These values are stored in the daily logs.
- Trn Code: Transaction code
- Amount Tag: Amount tag for the transacted amount
- Event Seq Number: Event sequence number
- Event: Event name and identifier
- GAAP indicator: Generally Accepted Accounting Principles (GAAP) applicable for the accounting entry

The following details are displayed under "Accounting Under Process":

- Event
- Branch
- Account
- Dr/Cr
- Amount Tag

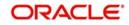

- Account Ccy
- Foreign Currency Amount
- Rate
- Local Currency Amount
- Date
- Value Date
- Txn Code

## 6.2.2.1 Viewing Event Checklist

Event checklist is a list of items that pops up when an online function is triggered.

| Check List     |          |          |          |          |          | - ×  |
|----------------|----------|----------|----------|----------|----------|------|
|                |          |          |          |          |          |      |
| K ≤ 1 Of 1 ► N |          |          |          |          | + - =    |      |
|                | Descr    | iption   |          |          |          |      |
|                |          |          |          |          |          |      |
|                |          |          |          |          |          |      |
|                |          |          |          |          |          |      |
|                |          |          |          |          |          |      |
|                |          |          |          |          |          |      |
|                |          |          |          |          |          |      |
|                |          |          |          |          |          |      |
|                |          |          |          |          |          |      |
|                |          |          |          |          |          |      |
| K ≤ 1 Of 1 ► N |          |          |          |          | + - =    |      |
| Remark 1       | Remark 2 | Remark 3 | Remark 4 | Remark 5 | Remark 6 |      |
|                |          |          |          |          |          |      |
|                |          |          |          |          |          |      |
|                |          |          |          |          |          |      |
|                |          |          |          |          |          |      |
|                |          |          |          |          |          |      |
|                |          |          |          |          |          |      |
|                |          |          |          |          |          |      |
|                |          |          |          |          |          |      |
|                |          |          |          |          |          |      |
|                |          |          |          |          |          |      |
|                |          |          |          |          |          |      |
|                |          |          |          |          |          |      |
|                |          |          |          |          |          |      |
|                |          |          |          |          |          |      |
|                |          |          |          |          |          |      |
|                |          |          |          |          |          | Exit |

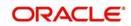

## 6.2.2.2 Archiving Processed Events

You can archive processed records from the events diary using the 'Retail Lending - Bank Parameters' screen.

| Bank Parameters             |                                             |                           |                                      | _ × |
|-----------------------------|---------------------------------------------|---------------------------|--------------------------------------|-----|
| 🖹 New 🔂 Enter Query         |                                             |                           |                                      |     |
|                             | Bank Details                                | Branch Transfer Parameter | rs                                   |     |
|                             | Bank Code *                                 |                           | Re-Pickup Holiday                    |     |
|                             |                                             |                           | Re-Pickup Float Rate                 |     |
|                             |                                             |                           | Account Number Unique<br>Across Bank |     |
|                             | Amount Blocking For<br>Inactive Account     |                           |                                      |     |
|                             | Include To Date For Interest<br>Calculation |                           |                                      |     |
|                             | 📃 Split Offset Leg                          |                           |                                      |     |
| - Account Mask              |                                             |                           |                                      |     |
| Account Mask                | Accounting Mask Required                    |                           |                                      |     |
| - Archive Processed Records | From Events Diary                           |                           |                                      |     |
| Reference Date              | 2                                           | Frequency                 | Daily -                              |     |
| Unit                        |                                             |                           |                                      |     |
| - Purge Inactive Loan       |                                             |                           |                                      |     |
| Tenor Days                  |                                             | Tenor Years               |                                      |     |
| Tenor Months                |                                             |                           |                                      |     |
| - Cutoff Transaction        |                                             |                           |                                      |     |
| Cutoff GL                   | 2                                           |                           |                                      |     |
|                             |                                             |                           |                                      |     |
| Fields                      |                                             |                           |                                      |     |
| Input By                    | Authorized By                               | Modification              |                                      |     |
| Date Time                   | Date Time                                   | Number<br>Authorized      |                                      |     |
|                             |                                             | Open                      |                                      |     |

In this screen, you can specify the following parameters to archive processed events:

#### **Reference Date**

This is the first date on which the archival will be initiated. If this date is NULL, no archival will be done.

### Frequency

This is the frequency for archival. The options in the drop down list are:

- Daily
- Monthly
- Yearly

## Unit

This is a numeric value. Let us suppose you select the frequency as Daily and Unit as 5. In this case archival will be done every  $5^{th}$  day.

A batch process will execute the archival by end of day. However, if you do not specify the parameters, archival will not be executed.

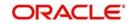

#### Note

A batch process will execute the archival by end of day. However, if you do not specify the above parameters, archival will not be executed.

## 6.2.3 Unprocessed Tab

The Unprocessed event screen has all the details of the overdue and the Due events for the account.

| Events Diary                 |                |                      |                        |         |                 |     | - ×  |
|------------------------------|----------------|----------------------|------------------------|---------|-----------------|-----|------|
|                              |                |                      |                        |         |                 |     |      |
| Customer Id                  |                | Product Code         |                        |         | Value Date      |     |      |
| Account Number               |                | Product Category     |                        |         | Maturity Date   |     |      |
| Branch Code                  |                | User Defined Status  |                        |         | Currency        |     |      |
|                              |                | Application Number   |                        |         | Amount Financed |     |      |
|                              |                |                      | 1 See Position Entries |         | Down Payment    |     |      |
| Processed Unprocessed        |                |                      |                        |         |                 |     |      |
| Overdue Events               |                |                      |                        |         | Components      |     |      |
| K ◀ 1 0f 1 ► N Go            |                |                      |                        | + '-' # | K ≤ 1 Of 1 ► K  | + = | 12   |
| Event Code Event Description | Execution Date | Authorization Status |                        |         | Component Name  |     |      |
|                              |                |                      |                        |         |                 |     |      |
| Due Events                   |                |                      |                        |         | Components      |     |      |
| K < 1 Of 1 🕨 🕺 🛛 🖓           |                |                      |                        | + '-' # | N < 1 OF 1 > N  | + - | 12   |
| Event Code Event Description | Execution Date | Authorization Status |                        |         | Component Name  |     |      |
|                              |                |                      |                        |         |                 |     | Exit |
|                              |                |                      |                        |         |                 |     | _    |

The following details are displayed:

#### Overdue Events

An event which has crossed the due date becomes an overdue event. The number of days after the due date is used by the bank to calculate penalty for the event.

The following Overdue event details are displayed:

- Code: Unique event code
- Date: Date on which event occurred
- Description: Brief event description

#### **Components**

Component name: Name of the component affected by the event.

#### Due Events

The date on which the event is supposed to take place is the due date of the event. In case of repayments, the customer is informed by the bank regarding the due date.

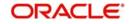

The following details are displayed:

Due Events

- Code: Unique event code.
- Date: Date on which event occurred.
- Description: Brief event description.

## **Components**

Component name: Name of the component affected by the event.

## 6.2.4 **Querying Account Details**

Oracle FLEXCUBE allows you to query the following account related details:

- A particular or all accounts of a customer This is done using the 'Customer Summary Query' screen. The records are displayed product wise, module wise, accounting class wise and also based on external account types. You can narrow down the query by double clicking on a record and navigating to its account details.
- Accounting entries for a mortgage account This is done using the 'Customer Account Transaction Query' screen.
- The liability details of a customer or an account or the details of a transaction involving a particular limit line This is done using the 'Liability Query' screen.

# 6.3 Inactive Mortgages

This section contains the following topics:

- Section 6.3.1, "Processing Inactive Mortgages"
- Section 6.3.2, "Operations on Inactive Mortgages"
- Section 6.3.3, "Viewing Mortgage Inactive Accounts Summary"

## 6.3.1 Processing Inactive Mortgages

During Mortgage processing, it is required to capture mortgage details and not initiate till verification of documents, etc. This module creates a mortgage account in an inactive state. Inactive mortgages are input by a separate screen similar to the Accounts screen or by Uploads. After manual verification the account is entered as an inactive account. The account is activated once the requisite documents are received.

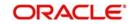

| Mortg      | jage Commitment                             | t Account D   |              |         |                                                           |                             |                        |            |              |                                          |     |         |    | -   |
|------------|---------------------------------------------|---------------|--------------|---------|-----------------------------------------------------------|-----------------------------|------------------------|------------|--------------|------------------------------------------|-----|---------|----|-----|
| New        | Enter Query                                 |               |              |         |                                                           |                             |                        |            |              |                                          |     |         |    |     |
|            |                                             |               |              |         |                                                           |                             |                        |            |              | 4                                        | Of  |         | G  | 0   |
| A          | Branch *<br>ccount Number *<br>Product Code | P             | I            |         | Product C<br>Application N<br>Alternate A<br>N<br>Derived | lumber<br>Account<br>lumber |                        |            | User         | tract Status<br>Reference<br>Auth Status |     | Ŧ       |    |     |
| Main       | Account Details                             | Default       | Check List   | Fields  | Components                                                | Charges                     | Advice                 | Commitment | Credit Score |                                          |     |         |    |     |
|            | negotiation No                              |               |              |         | Exchang                                                   | ne Rate                     |                        |            |              |                                          |     |         |    |     |
|            | t Details                                   |               |              |         | Payment M                                                 |                             |                        |            |              |                                          |     |         |    |     |
|            | Customer Id                                 |               |              |         | D                                                         | efault                      |                        | 120402010  |              |                                          |     |         |    |     |
|            |                                             |               |              |         |                                                           |                             | Calculate<br>Principal |            |              |                                          |     |         |    |     |
| C          | ustomer Name                                |               | R            |         | Bill Ref                                                  | ference                     |                        |            |              |                                          |     |         |    |     |
|            | Currency                                    |               |              |         | Bill Outst                                                | tanding                     |                        |            |              |                                          |     |         |    |     |
|            | Amount                                      |               |              |         |                                                           |                             |                        |            |              | THE OWNER WATER                          |     |         |    |     |
|            | Net Principal                               |               |              |         | Amount Av                                                 |                             |                        |            |              | Asset                                    |     |         |    |     |
|            | Loan to Value                               |               |              |         | Commitme                                                  |                             | Revolving              |            |              | Financials                               |     |         |    |     |
|            | Value Date                                  |               | PQ           |         |                                                           | C                           | Non Rev                | olving     |              |                                          |     |         |    |     |
| Subsi      | dy Customer Id                              |               |              |         |                                                           |                             |                        |            |              |                                          |     |         |    |     |
|            | Maturity Date                               |               |              |         | Promotions                                                |                             |                        |            |              |                                          |     |         |    |     |
| Maturit    | Type                                        |               |              |         |                                                           |                             |                        |            |              |                                          |     |         | +- |     |
| indicarity |                                             |               |              |         | December 7                                                |                             | Des                    | motion Id  | Provision    | Desser                                   |     | Deireit |    | *   |
|            |                                             | Fixed<br>Call |              |         | Promotion 1                                               | гуре                        | Pro                    | motion id  | FIONSION     | Benefic                                  | ary | Priorit | Y  |     |
|            |                                             |               |              |         |                                                           |                             |                        |            |              |                                          |     |         |    | 4   |
|            |                                             |               |              |         | •                                                         |                             |                        |            |              |                                          |     |         | •  |     |
| Accoun     | t Statistics                                |               |              |         |                                                           |                             |                        |            |              |                                          |     |         |    |     |
| MIS GL     | Balance IRR D                               | etails Eve    | nts Installm | nent SW | /IFT Message D                                            | etails                      |                        |            |              |                                          |     |         |    |     |
| In         | put By                                      |               | Authorize    | d By    |                                                           | Contra                      | act Status             |            | Authorized   | <u> </u>                                 |     |         |    | _   |
|            | Time                                        |               | Date T       |         |                                                           |                             |                        |            |              |                                          |     |         |    | Exi |

To invoke this screen, type 'MODINADT' in the field at the top right corner of the Application tool bar and click the adjoining arrow button.

The system captures the following details and generates an inactive account:

- Mortgage Reference Number
- Schedule Dates
- Charges
- Installment Amounts

Modifications are allowed on inactive mortgages even after authorisation and there are no restrictions on inactive mortgages modifications. Mortgage details are handed off to other systems. Messages such as Mortgage advice or Promissory Notes can also be generated.

## 6.3.2 Operations on Inactive Mortgages

It is possible to modify an inactive mortgage and save it even after authorisation. When the account is activated it will be an unauthorized account and behaves like an account directly created /uploaded into the system. It is possible to delete the same too. The user can change all mortgage account properties.

Click 'Active Account' button to activate the mortgage. This changes the funded status of the mortgage. Once activated, the account cannot be deleted after authorisation and cannot be unlocked after one save.

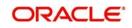

Accounting entries and limit updates are not called when the mortgage is inactive. Accounts queries do not display inactive accounts and Inactive accounts views do not show active accounts.

If an account is created after its value date, it behaves as a Back valued mortgage entry. If it is created after its maturity date, it behaves like an overdue account.

Inactive mortgages are created with a sequence that is different from the account mask maintained. Upon activation, the account mask is used to create a new account. Hence the account number of an activated account differs from its inactive version.

## 6.3.2.1 Activating Mortgages and Limit Earmarking

Inactive mortgages are activated by clicking on Activate Account button or through an upload. Upon mortgage activation, Limits Utilizations are updated. Accounting entries are passed for disbursement and for any upfront changes as defined in the product.

The earmarked amount field shows the total earmarking and an earmarking reference number is captured. Upon the actual mortgage initiation, utilization is made on the line and real entries passed.

### 6.3.2.2 Deleting Inactive Mortgage

Inactive mortgages can be deleted even after the authorisation of Inactive mortgage account. In Bank Parameters, Site specific parameters are provided to control the automatic deletion of Inactive mortgages. An Inactive Mortgage processing supports this deletion.

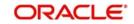

## 6.3.3 <u>Viewing Mortgage Inactive Accounts Summary</u>

You can view a summary of all Mortgage Inactive Accounts, through the 'Mortgage Inactive Accounts Summary' screen. You can invoke this screen by typing 'MOSINADT' in the field at the top right corner of the Application tool bar and clicking the adjoining arrow button.:

| Mortgage Inactive Accounts Summ                                                             | агу                                        |                                                                                                |                                           | _ ×       |
|---------------------------------------------------------------------------------------------|--------------------------------------------|------------------------------------------------------------------------------------------------|-------------------------------------------|-----------|
| Account Number<br>Customer Id<br>Value Date<br>Arnount<br>Contract Status<br>Account Status | <u>×≣</u><br><u>×</u> ≣<br><u>×</u> ≣<br>▼ | Branch<br>Product Code<br>Maturity Date<br>Currency<br>Alternate Account Number<br>Auth Status |                                           | <u>×=</u> |
| records per page                                                                            | nous 1 of 1 Next Last                      | Search Addition     Add Add Add Add Add Add Add Add Add                                        | tvanced Search<br>Contract Status Alterna | Reset     |
| •                                                                                           |                                            |                                                                                                |                                           | ۱.        |
| Account Status A - Active Account<br>Auth status A - Authorize U - Una                      |                                            | H - Hold I - Inactive Y - Uninitiated                                                          |                                           | Exit      |

You can query based on all or any of the following criteria

- Account Number
- Customer Id
- Value Date
- Amount Financed
- User Defined Status
- Account Status
- Branch
- Product Code
- Maturity Date
- Currency
- Alternate Account Number
- Authorization Status

Click 'Search' button. The system identifies all records satisfying the specified criteria and displays the following details for each one of them:

- Account Number
- Branch
- Customer Id

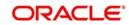

- Product Code
- Value Date
- Maturity Date
- Amount Financed
- Currency
- User Defined Status
- Alternate Account

# 6.4 Mortgage Simulation

You can simulate mortgages to answer customer queries especially for new mortgages and pre-paid mortgages. The payment schedules of any type of Mortgage Products can be generated while negotiating with clients during the Presale stage.

This section contains the following topics:

- Section 6.4.1, "Simulating a Mortgage"
- Section 6.4.2, "Simulating a Commitment"

## 6.4.1 <u>Simulating a Mortgage</u>

You can use the 'Account Simulation' screen to simulate a mortgage. This screen is similar to the Account Details screen. You can invoke this screen by typing 'MODSIMDT' in the field at the top right corner of the Application tool bar and clicking on the adjoining arrow button.

| Mortgage Account Si                 | mulation                                |                            |                                                             |                              |              |                                    | _ ×      |
|-------------------------------------|-----------------------------------------|----------------------------|-------------------------------------------------------------|------------------------------|--------------|------------------------------------|----------|
| Save Save                           |                                         |                            |                                                             |                              |              |                                    |          |
|                                     |                                         |                            |                                                             |                              |              | 4 0                                | f 🕨 🕅 Go |
| Branch *<br>Account Number *        |                                         | 2                          | Product Category<br>Application Number<br>Alternate Account |                              |              | Contract Status<br>User Reference  |          |
| Product Code                        | 7                                       | P                          | Number<br>Derived Status                                    |                              |              |                                    |          |
| Main Account Details                | s Default                               | Check List Fields          | Components Charg                                            | es Linkages Advice           | Credit Score |                                    |          |
| Renegotiation No<br>Account Details |                                         |                            | Exchange Rate<br>Payment Mode                               |                              | 0            | reate Active Account               |          |
| Customer Id                         |                                         | 25                         | Default                                                     | Calculate Gross<br>Principal |              | Treate Inactive Account            |          |
| Custover Name<br>Currency<br>Amount |                                         | R                          | Bill Reference<br>Bill Outstanding                          |                              | <u>, 2</u>   | enerate Advice                     |          |
| Net Principal<br>Loan to Value      |                                         |                            | Amount Available<br>Commitment Type                         | Revolving                    |              | View Advice<br>Asset<br>Financials |          |
| Value Date<br>Subsidy Customer Id   |                                         | 2 P Q                      | Communent Type                                              | Non Revolving                |              |                                    |          |
| Maturity Date                       |                                         |                            | Promotions                                                  |                              |              |                                    |          |
| Maturity Type                       |                                         |                            |                                                             |                              |              |                                    | + - =    |
|                                     | <ul> <li>Fixed</li> <li>Call</li> </ul> |                            | Promotion Type                                              | Promotion Id                 | Provis       | ion Beneficiary                    | Priority |
|                                     |                                         |                            |                                                             |                              |              |                                    |          |
|                                     |                                         |                            |                                                             |                              |              |                                    | +        |
| Account Statistics                  |                                         |                            | 1                                                           |                              |              |                                    | F        |
| MIS GL Balance IRR                  | Details Ever                            | its Installment S          | WIFT Message Details                                        |                              |              |                                    |          |
|                                     |                                         |                            |                                                             | ntract Status                |              |                                    |          |
| Input ByDOCUMEN<br>Date Time        |                                         | Authorized By<br>Date Time |                                                             | nuaci oldius                 | Auth         | norized                            | Cancel   |

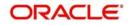

Simulation will function in exactly the same way as a regular mortgage input. All warnings and overrides associated with an actual contract save will come in a simulation. For example, if the mortgage results in the overdrawing of the customer's mortgage line, then an Override is thrown up. However, no data will be stored in Oracle FLEXCUBE.

Click 'Create Active Account' button to create a mortgage directly from the simulator. Only users with rights to invoke Oracle FLEXCUBE mortgage creation function will be allowed to create mortgages from the simulation function. The sequence of the Mortgage account thus created is based on the branch level account mask maintained.

Similarly, click 'Create Active Account' button to actually create an inactive account based on the simulated data.

A separate Sequence number is provided to create reference numbers for Simulations. These are one time reference numbers for simulation purposes only and are not used for final mortgage. The User Defined Reference Number facility of Oracle FLEXCUBE is used to create Mortgage Simulation Sequences.

If the simulator is launched from Oracle FLEXCUBE, simulations can be run several times to examine the impact of different parameters on the mortgage. If the simulator is invoked from a channel, all parameters should be specified afresh for each invocation.

Mortgage advices can be printed from the screen based on the mortgage account simulated. This is allowed for mortgage accounts created in the system prior to their being initiated. Subsequently, advices configured through the events screen will be triggered.

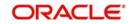

# 6.4.2 Simulating a Commitment

You can use the 'Commitment Simulation' screen to simulate a Commitment. You can invoke this screen by typing 'MODSCOMT' in the field at the top right corner of the Application tool bar and clicking on the adjoining arrow button.

| Mortgage Commitment Account Details                |                                                                                         | _ ×                                               |
|----------------------------------------------------|-----------------------------------------------------------------------------------------|---------------------------------------------------|
| 🗋 New  Enter Query                                 |                                                                                         |                                                   |
|                                                    |                                                                                         | Previous Of Di Go                                 |
| Branch * Account Number * Product Code             | Product Category<br>Application Number<br>Alternate Account<br>Number<br>Derived Status | Contract Status<br>User Reference<br>Auth Status  |
| Main Account Details Default Check List F          | ields Components Charges Advice Commitment                                              | Credit Score                                      |
| Disallow further<br>Disbursement<br>Mortgage group | Last Available Date<br>Loan Maturity Date                                               |                                                   |
|                                                    |                                                                                         | + - =                                             |
| Commit Sequence Number Commitment Eve              | nt Linkage Branch Code Link Reference Linkage Dat                                       | te Linkage Event Linkage Event Sequence Number Cu |
| ٢                                                  | 111                                                                                     |                                                   |
|                                                    |                                                                                         |                                                   |
| MIS GL Balance IRR Details Events Installmen       | tt SWIFT Message Details                                                                |                                                   |
| Input By Authorized E<br>Date Time Date Tim        |                                                                                         | Authorized Exit                                   |

## Note

Create Active account and Create Inactive account buttons are disabled for commitment simulation.

For field explanations on all tabs except Commitment tab refer section 'Creating a Mortgage Account' in this chapter.

For Commitment tab details refer section 'Viewing Commitment Details' in the 'Account Creation' chapter.

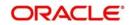

# 7. Branch Transfer of Mortgages

Oracle FLEXCUBE supports transfer of mortgages and commitment from one branch to another. This will be either customer initiated transfer or branch initiated transfer. Customer initiated transfer is single mortgages transfer and branch initiated transfers are multiple mortgages transfer.

This chapter contains the following sections:

- Section 7.1, "Transferring Mortgages"
- Section 7.2, "Customer Portfolio"

# 7.1 Transferring Mortgages

You can capture the mortgages, the branch to which it is transferred and the date the mortgage has to be transferred from Mortgage Transfer screen. You can invoke this screen by typing 'MODACCTR' in the field at the top right corner of the Application tool bar and clicking on the adjoining arrow button.

| Loan Transfer        |            |                    |               | - ×  |
|----------------------|------------|--------------------|---------------|------|
| New                  |            |                    |               |      |
| Transfer ID          | *          | Target Branch *    |               |      |
| Current Branch       | *          | Target Branch Name |               |      |
| Current Branch Name  |            |                    |               |      |
| Transfer Date        | *          |                    |               |      |
| Loan Account Details |            |                    |               |      |
| K ≤ 1 Of 1 ► H       |            |                    | + - 35        |      |
| Account Number *     |            |                    |               |      |
|                      |            |                    |               |      |
|                      |            |                    |               |      |
|                      |            |                    |               |      |
|                      |            |                    |               |      |
|                      |            |                    |               |      |
|                      |            |                    |               |      |
|                      |            |                    |               |      |
|                      |            |                    |               |      |
|                      |            |                    |               |      |
|                      |            |                    |               |      |
|                      |            |                    |               |      |
|                      |            |                    |               |      |
|                      |            |                    |               |      |
|                      |            |                    |               |      |
| Fields               |            |                    |               | ^    |
| Maker                | Date Time: | Mod No R           | ecord Status  | -    |
| Checker              | Date Time: |                    | Authorization | Exit |
|                      |            |                    | Status        |      |

You can specify the following details in the Mortgage Transfer screen:

# **Transfer ID**

System displays the unique number to identify the transfer on clicking 'New'.

# **Current Branch**

System displays the Current Branch of the mortgage.

# **Current Branch Name**

System displays the Name of the current branch of the mortgage.

### **Transfer Date**

Select the Date on which mortgage account has to be transferred.

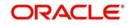

The transfer date for MO contract should be greater than the current system date.

# **Target Branch**

Select the target branch to which mortgage is to be transferred from the adjoining option list.

### **Target Branch Name**

System displays the Name of the target branch of the mortgage.

# Mortgage Account Details

### Account Number

Select the Account or Commitment number from the adjoining option list.

#### Note

If a Commitment is linked with the MO contract, then both the entity (MO contract and Commitment) needs to be maintained in the Transfer record maintenance screen.

# 7.2 <u>Customer Portfolio</u>

This section contains the following topics:

- Section 7.2.1, "Transferring Customer Portfolio"
- Section 7.2.2, "Merging of Branches"
- Section 7.2.3, "Transferring Product Mortgages"
- Section 7.2.4, "Viewing Branch Transfer Details"
- Section 7.2.5, "Transferring Batch"
- Section 7.2.6, "Transferring Event"
- Section 7.2.7, "Transferring Adjustment Event"

# 7.2.1 Transferring Customer Portfolio

You can transfer mortgages or commitments for all the records with transfer date greater than the current system date from the source branch to a new target branch. This is transferred in the beginning of the day after authorization. 'Customer Portfolio Transfer' transfers all the mortgage contracts under the maintained customer ID. You can invoke this screen by typing

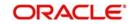

| 1 - alterior | mer Portfolio Transfer                                                                                                    |                          |        |                                                                                                    | - ×  |
|--------------|----------------------------------------------------------------------------------------------------|--------------------------|--------|----------------------------------------------------------------------------------------------------|------|
| New          | Transfer ID<br>Customer ID *<br>Customer Name<br>Current Branch Code *<br>Current Branch Name<br>Target Branch Name<br>Target Branch Name<br>Transfer Date * |                          |        | Transfer Lending Module<br>Transfer Islamic Financing Module<br>Transfer Mottgages Module<br>Transfer CASA<br>Transfer Term Deposits<br>Regenerate IBAN |      |
| Fields       |                                                                                                    |                          |        |                                                                                                    | ^    |
|              | Maker<br>Checker                                                                                                    | Date Time:<br>Date Time: | Mod No | Record Status<br>Authorization<br>Status                                                                                                    | Exit |

'STDCUSTR' in the field at the top right corner of the Application tool bar and clicking on the adjoining arrow button.

Specify the following details in the Customer Portfolio Transfer screen:

#### **Transfer ID**

System displays the transfer id on clicking 'New'.

#### **Customer No**

Select the customer id from the adjoining option list.

#### **Customer Name**

System displays the customer name.

#### **Current Branch Code**

System displays the current branch code.

#### **Current Branch Name**

System displays the name of the current branch.

### **Target Branch Code**

Specify the Target Branch to which the Customer Portfolio is to be transferred.

#### **Target Branch Name**

System displays the name of the target branch of the Customer Portfolio.

### **Transfer Date**

Specify the date on which the Customer Portfolio should be transferred.

## **Transfer Lending Module**

Check Transfer lending Module to specify if Mortgages or commitments should be transferred as part of customer portfolio transfer.

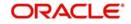

# **Transfer Islamic Financing Module**

Check Transfer Islamic Financing Module to specify if Islamic Mortgages or commitments should be transferred as part of customer portfolio transfer.

# **Transfer Mortgages Module**

Check Transfer Mortgages Module to specify if Mortgage or commitments (MO) should be transferred as part of customer portfolio transfer

# Transfer CASA

Check Transfer CASA to specify if Customer Accounts (CASA) should be transferred as part of customer portfolio transfer.

# Transfer Term Deposits

Check Transfer Term Deposits to specify if Term Deposits (TD) should be transferred as part of customer portfolio transfer.

### **Regenerate IBAN**

Check this box to regenerate IBAN upon branch transfer. You can check this box only if 'Transfer CASA' is checked.

If you select the 'Regenerate IBAN' check box, the system performs the following actions:

- On saving branch transfer record, the system checks whether BBAN Format Mask and related values are available for IBAN regeneration.
- During branch transfer of accounts with IBAN, the system regenerates IBAN based on the IBAN/BBAN parameters of the new branch.

If you do not select the 'Regenerate IBAN' check box, the system performs the following actions:

- On saving branch transfer record, the system validates whether the BBAN Format Mask and data type are same for the current and destination branch.
- During branch transfer of CASA accounts, the system retains the original IBAN field value.

#### Note

By default, system selects all the check boxes. The system displays an error message if at least one of the check boxes is not selected.

# 7.2.2 Merging of Branches

You can transfer Mortgage Mortgages or commitments by merging the branch in the Branch Merger screen. You can transfer Mortgage mortgages or commitments for all the records with transfer date greater the current date from the source branch to a target branch. You can

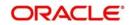

invoke this screen by typing 'STDBRNTR' in the field at the top right corner of the Application tool bar and clicking on the adjoining arrow button.

| Branch Merger                                                                                                |                          |                                                                                                    | - x  |
|----------------------------------------------------------------------------------------------------|--------------------------|----------------------------------------------------------------------------------------------------|------|
| New                                                                                                    |                          |                                                                                                    |      |
| Transfer<br>Current Branch Co<br>Current Branch Nar<br>Target Branch Nar<br>Target Branch Nar<br>Transfer Da | de *<br>me<br>me         | Transfer Lending Module<br>Transfer Islamic Financing Module<br>Transfer CASA<br>Transfer Term Deposits<br>Regenerate IBAN |      |
| Fields                                                                                                    |                          |                                                                                                    | ^    |
| Maker<br>Checker                                                                                             | Date Time:<br>Date Time: | Mod No Record Status<br>Authorization<br>Status                                                                            | Exit |

You can specify the following in the branch merger screen:

### Transfer Id

System displays Transfer ID on clicking 'New'.

#### **Current Branch Code**

System displays the current branch code.

#### **Current Branch Name**

System displays the name of the current branch.

#### **Target Branch Code**

Specify the Target Branch with which the current branch is to be merged.

#### **Target Branch Name**

System displays the name of the target branch.

#### **Transfer Date**

Specify the date on which the Branch should be merged with Target branch.

#### **Transfer Lending Module**

Check Transfer lending Module to specify if Mortgages or commitments should be transferred as part of customer portfolio transfer.

### **Transfer Islamic Financing Module**

Check Transfer Islamic Financing Module to specify if Islamic Mortgages or commitments should be transferred as part of customer portfolio transfer.

#### **Transfer Mortgages Module**

Check Transfer Mortgages Module to specify if Mortgage or commitments (MO) should be transferred as part of customer portfolio transfer

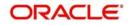

# **Transfer CASA**

Check Transfer CASA to specify if Customer Accounts (CASA) should be transferred as part of customer portfolio transfer.

# **Transfer Term Deposits**

Check Transfer Term Deposits to specify if Term Deposits (TD) should be transferred as part of customer portfolio transfer.

## **Regenerate IBAN**

Check this box to regenerate IBAN upon branch transfer. You can check this box only if 'Transfer CASA' is checked.

If you select the 'Regenerate IBAN' check box, the system performs the following actions:

- On saving branch transfer record, the system checks whether BBAN Format Mask and related values are available for IBAN regeneration.
- During branch transfer of accounts with IBAN, the system regenerates IBAN based on the IBAN/BBAN parameters of the new branch.

If you do not select the 'Regenerate IBAN' check box, the system performs the following actions:

- On saving branch transfer record, the system validates whether the BBAN Format Mask and data type are same for the current and destination branch.
- During branch transfer of CASA accounts, the system retains the original IBAN field value.

#### Note

By default, system selects all the check boxes. The system displays an error message if at least one of the check boxes is not selected.

During branch merger and product transfer Holiday Maintenance and UDE Float rates are same for both the branches. If both the branches have different Holiday Maintenance and UDE Float rates, then during subsequent events like VAMI in the mortgage account, for Product transfer accounts and branch merger records, schedule gets recomputed based on the target branch's holiday or float rates..

# 7.2.3 Transferring Product Mortgages

You can transfer mortgage belonging to a product in Product Mortgage Branch transfer screen. You can transfer mortgages or commitments for all the records with transfer date greater the current date from the source branch to a target branch. You can invoke this screen

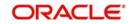

| clicking on the adjoining arrow | button.              |     |
|---------------------------------|----------------------|-----|
| Product Lending Branch Transfer |                      | - x |
| New                             |                      |     |
| Transfer ID *                   | Target Branch Code * |     |
| Product Code *                  | Target Branch Name   |     |
| Product Description             | Transfer Date *      |     |

Mod No

Record Status

Authorization Status

by typing 'MODPRDTR' in the field at the top right corner of the Application tool bar and

You can specify the following in this screen:

Date Time

Date Time

# **Transfer Id**

Maker

Checker

Fields

System displays the transfer ID on clicking 'New'.

# **Target Branch Code**

Current Branch Code \* Current Branch Name

Specify the Target Branch with which the current branch is to be merged.

#### **Target Branch Name**

System displays the name of the target branch of the mortgage.

# **Product Code**

System displays the product code for which the mortgage accounts are transferred.

#### **Product Description**

Specify the description of the product for which the mortgage accounts are transferred.

# **Transfer Date**

Specify the date on which the mortgage should be transferred.

# **Current Branch Code**

System displays the current branch code.

### **Current Branch Name**

System displays the name of the current branch of the mortgage.

#### Note

During branch merger and product transfer Holiday Maintenance and UDE Float rates should be same for both the branches. If both the branches has different Holiday Maintenance and UDE Float rates, then during subsequent events like VAMI in the mortgage ac-

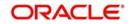

count, for Product transfer accounts and branch merger records, schedule gets recomputed based on the target branch's holiday or float rates.

# 7.2.4 Viewing Branch Transfer Details

If the single mortgage, customer portfolio, branch merger and product transfers fails, then the status of the transfer is updated as 'error' along with the failure reasons. The Mortgage Transfer Log screen allows viewing and re-submitting such failed transfers. You can also view successful transfer records in this screen. You can invoke this screen by typing 'MOSTRLOG' in the field at the top right corner of the Application tool bar and clicking on the adjoining arrow button.

| CL                          |                |                |                |               |               |                |               |             |             | - >         |
|-----------------------------|----------------|----------------|----------------|---------------|---------------|----------------|---------------|-------------|-------------|-------------|
| Search Advanced Search      | Reset          |                |                |               |               |                |               |             |             |             |
| Customer ID                 |                | Q              |                | F             | Product Code  |                | Q             |             |             |             |
| Account Number              |                | Q              |                | Cu            | rrent Branch  |                | Q             |             |             |             |
| Target Branch               |                | Q              |                |               | Transfer Date |                |               |             |             |             |
| Transfer Type               |                |                |                |               | Transfer ID   |                | Q             |             |             |             |
| Transfer Status             |                | 1              |                |               |               |                |               |             |             |             |
| Records per page 15 💌 🙀 🤘 1 | or 1 🕨 📕       | Go 0 💌         |                |               |               |                |               |             |             |             |
| Customer ID Product Code    | Process Number | Account Number | Current Branch | Target Branch | Transfer Date | Processed Date | Transfer Type | Module Code | Transfer ID | Transfer St |
|                             |                |                |                |               |               |                |               |             |             |             |
|                             |                |                |                |               |               |                |               |             |             |             |
|                             |                |                |                |               |               |                |               |             |             |             |
|                             |                |                |                |               |               |                |               |             |             |             |
|                             |                |                |                |               |               |                |               |             |             |             |
|                             |                |                |                |               |               |                |               |             |             |             |
|                             |                |                |                |               |               |                |               |             |             |             |
|                             |                |                |                |               |               |                |               |             |             |             |
|                             |                |                |                |               |               |                |               |             |             |             |
|                             |                |                |                |               |               |                |               |             |             |             |
|                             |                |                |                |               |               |                |               |             |             |             |
|                             |                |                |                |               |               |                |               |             |             |             |
|                             |                |                |                |               |               |                |               |             |             |             |
|                             |                |                |                |               |               |                |               |             |             |             |
|                             |                |                |                |               |               |                |               |             |             |             |
|                             |                |                |                |               |               |                |               |             |             |             |
|                             |                |                |                |               |               |                |               |             |             |             |
|                             |                |                |                |               |               |                |               |             |             |             |
|                             |                |                |                |               |               |                |               |             |             |             |
|                             |                |                |                |               |               |                |               |             |             |             |
|                             |                |                |                |               |               |                |               |             |             |             |
|                             |                |                |                |               |               |                |               |             |             |             |
|                             |                |                |                |               |               |                |               |             |             |             |
| • [                         |                |                |                | m             |               |                |               |             |             |             |
| Resubmit                    |                |                |                |               |               |                |               |             |             |             |
|                             |                |                |                |               |               |                |               |             |             | Exit        |

You can View or Re-submit failed transfer in this screen.

# Account Number

Select the Mortgage Account Number from the adjoining option list.

#### Source Branch

Select the current branch from the adjoining option list.

### **Transfer Date**

Select the date of transfer for the Mortgage account.

#### **Target Branch**

Select the target branch of the mortgage account from the adjoining option list.

#### **Customer No**

Select the customer number of the mortgage account from the adjoining option list.

# Status

Choose the status of the transfer record from the drop down list. The options available are:

- Success
- Error
- Unprocessed

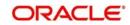

Rerun

# Product Code

Select the product code of the mortgage account from the adjoining option list.

The following are displayed in this screen:

- Customer ID
- Product Code
- Process Number
- Account Number
- Current Branch
- Target branch
- Transfer Date
- Process Date
- Transfer Type
- Module Code
- Transfer ID
- Transfer Status

# Resubmit

Clicking on the resubmit button marks all checked failed records for retry during the BOD batch.

# **View Error Details**

Select a record to view the reason for failure of contracts in MODTRLOG screen, which failed to transfer.

# 7.2.5 Transferring Batch

If the transfer event is initiated for CL, CI or MO Product and transfer date is on the current date, then the in BOD batch system processes transfer of all the mortgages or commitments marked for the day.

# 7.2.6 Transferring Event

The transfer event TRFR for mortgage transfer triggers:

- All the mortgage tables for the mortgage account to be updated with new branch.
- Transfer of mortgage outstanding to a suspense or bridge GL from old branch to the new branch.

# 7.2.7 <u>Transferring Adjustment Event</u>

The transfer adjustment event 'TADJ' adjusts the income in the old branch in case of reversal of pre-transfer events and for back-dated events beyond the transfer date.

# 7.2.7.1 <u>The following remains active even after the transfer of mortgage accounts:</u>

- Penalty or Overdue Compounding
- Status Change
- Provisioning
- Partial Write-Off
- Group Status Change

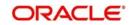

- Auto Rollover
- Revolving mortgages
- Promotions or Relationship Pricing
- Accounts Linked to Salary
- MIS
- Settlement Account
- Limits Utilization

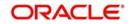

# 8. Making Manual Disbursements

The Mortgages Module of Oracle FLEXCUBE supports the following modes for disbursements:

- Auto
- Manual

If you select the mode 'Auto', the system will automatically disburse the mortgages based on the disbursement schedule defined for the product.

In the manual mode, disbursement happens on demand. In this case, disbursement schedules need not be maintained for the 'PRINCIPAL' component. Also, you can collect any applicable charges related to the disbursement at the time of making the disbursement. These charges are defined at the product level.

You have to specify the disbursement mode as a preference at the time of setting up a Consumer Lending product in the system.

#### Note

If a manual disbursal results in a status change for the account, the system will update the current status for the account in the 'Derived Status' field. During end-of-day batch processing, it will update the 'User Defined Status' for the account with the worst status that is available for all accounts and mortgages for this CIF and post the required accounting entries for the change.

Refer the section titled 'Disbursement Mode preferences' in the 'Defining Product Categories and Products' chapter of this User Manual for details.

This chapter contains the following sections:

- Section 8.1, "Disburse Mortgage Manually"
- Section 8.2, "Saving and Authorizing a Manual Disbursement"

# 8.1 Disburse Mortgage Manually

This section contains the following topics:

- Section 8.1.1, "Disbursing a Mortgage through the 'Manual' Mode"
- Section 8.1.2, "Verifying the Check List Items "
- Section 8.1.3, "Capturing Values for Event Level UDFs"
- Section 8.1.4, "Viewing the Default Details"
- Section 8.1.5, "Viewing the Charge Details Associated with the Event"
- Section 8.1.6, "Capturing the Advice Related Details"
- Section 8.1.7, "Viewing the Swift Message Details"
- Section 8.1.8, "Viewing Mortgage Manual Disbursement Summary"

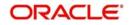

# 8.1.1 Disbursing a Mortgage through the 'Manual' Mode

You can initiate a manual disbursement through the 'Manual disbursement' screen You can invoke this screen by typing 'MODMDSBR' in the field at the top right corner of the Application tool bar and clicking on the adjoining arrow button.

| Mortgage Ma             | anual Disbursement   |                     |                   |                        |               |                                |            |
|-------------------------|----------------------|---------------------|-------------------|------------------------|---------------|--------------------------------|------------|
| 📙 New 🍃 Ent             | er Query             |                     |                   |                        |               |                                |            |
| Disbursement            |                      |                     | Component Name    |                        |               |                                |            |
| Account                 | Number *             |                     | Total Amount      |                        |               |                                |            |
|                         | Branch *             |                     | Remarks           |                        |               |                                |            |
| Val                     | ue Date              |                     | Reference Number  |                        |               |                                |            |
| Executi                 | on Date              |                     | Charges           |                        |               |                                |            |
| Check List A<br>Event 1 |                      |                     | Advice            |                        |               |                                |            |
|                         | Default<br>equence * |                     |                   |                        |               |                                |            |
|                         | Number               |                     |                   |                        |               |                                |            |
| Disbursement            | Details              |                     |                   |                        |               |                                |            |
| bibbarbenient           | betans               |                     |                   |                        |               |                                | + - =      |
| Reversed                | Settlement Modes *   | Settlement Currency | Settlement Amount | Original Exchange Rate | Exchange Rate | Settlement Currency Equivalent | Settlement |
|                         |                      |                     |                   |                        |               |                                |            |
|                         |                      |                     |                   |                        |               |                                |            |
|                         |                      |                     |                   |                        |               |                                |            |
|                         |                      |                     |                   |                        |               |                                |            |
|                         |                      |                     |                   |                        |               |                                |            |
|                         |                      |                     |                   |                        |               |                                | -          |
| •                       | () III               |                     |                   |                        |               |                                | F          |
| Input By                |                      | Authorized By       | Co                | ntract Status          | 📃 Authori:    | zed                            | Exit       |
| Date Time               |                      | Date Time           |                   |                        |               |                                |            |

To begin the disbursement, click on the New icon in the toolbar of the screen or select 'New' from the Actions Menu. The following information gets defaulted to the screen:

# **Branch Code**

The code of the login/sign-on branch is displayed here. However, you can select a different branch from the option list provided. It is the branch where the mortgage account of the customer resides.

#### Account Number

Select the Mortgage Account of the customer to which the disbursement is made. All valid accounts are available in the option list. Select the appropriate one from this list.

#### **Component Name**

All disbursements are made towards the PRINCIPAL component. You cannot change the component.

#### Value Date

This is the date when the credit entry (for the disbursement amount) is posted to the Cr Settlement Bridge. The current system date is displayed here.

#### **Execution Date**

This is the date on which the disbursement is booked in the system. The current system date is displayed here. You may change the date to a date in the future before the maturity date of the mortgage.

#### **Reference Number**

This is auto generated and used as a reference to identify the transaction in the system.

Capture the following details in the screen:

### Remarks

Capture any additional information about the disbursements, if required.

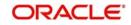

# **Total Amount**

This displays the sum total of the amount disbursed across the various settlement modes. It gets incremented by the amount settled.

On saving the transaction after entering all the required details in the system, the system validates the value of the transaction amount against the following:

- Product transaction limit
- User Input limit

If the transaction currency and the limit currency are different, then the system converts the amount financed to limit currency and checks if the same is in excess of the product transaction limit and user input limit. If this holds true, the system indicates the same with below override/error messages:

- Number of levels required for authorizing the transaction
- Transaction amount is in excess of the input limit of the user

# **Specifying Disbursement Details**

The following disbursement details have to be captured in the 'Disbursement Details' section of the screen:

#### Reversed

When you reverse a manual disbursement, the system automatically checks this option to denote that the particular settlement mode has been reversed.

For reversing a disbursal, a different event, REVD (Reverse Disbursement) is triggered.

#### **Settle Mode**

You can make disbursements either through a single mode or by using multiple modes of settlement, depending on the customer's requirement.

The settlement details that need to be captured depend on the mode you select. The list of modes and the applicable settlement details are given below:

- CASA
  - Settlement Branch
  - Settlement Account
- Clearing
  - Upload Source
  - Instrument Number
  - Clearing Product
  - End Point
  - Routing Number
  - Clearing Bank
  - Clearing Branch
  - Sector Code
- External Account
  - Upload Source
  - Product Category
  - Clearing Bank Code
  - Clearing Branch Code

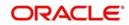

- External Account Name
- External Account Number
- Instrument
  - Instrument Number
  - Settlement Branch
  - Settlement Account
- Cash/Teller
  - Upload Source
  - Settlement Product

### Note

At least one mode is mandatory to make a disbursement.

# Settle Ccy

After specifying the settlement mode for the disbursement, select the currency in which the disbursement is to be made. The currencies allowed for the branch are available in the option list provided.

### **Amount Settled**

Here, you have to capture the disbursement amount that is to be settled through the selected mode in the selected currency.

The 'Total Amount' gets incremented by the amount settled and displays the sum total of the amount disbursed across the various settlement modes.

# **Original Exchange Rate**

The base or actual exchange rate between the account currency and settlement currency gets displayed here.

# Exchange Rate

For a customer availing any Relationship Pricing scheme, the customer specific exchange rate derived by adding the original exchange rate and the customer spread maintained for the relationship pricing scheme gets displayed here.

You can change the defaulted rate provided the change is within the variance level maintained for the underlying product.

If Relationship Pricing is not applicable, Exchange Rate will be the same as the Original Exchange Rate.

# Mortgage Ccy Equiv

As mentioned above, if the Mode Currency and Mortgage Currency are different, the system calculates the Mortgage Currency equivalent using the exchange rate applicable for the currency pair.

#### Settlement Sequence

The system displays the sequence from the loan account based on the principal component settlement details. You can modify this value.

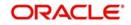

### Note

The settlement sequence screen will be enabled for input only if the Payment Mode chosen is 'Account' else the settlement account will be defaulted from the Multi Mode Settlement Maintenance (ISDSRCMD).

#### **Default Settlement**

Click on this button to display the settlement message details. You can modify the default settlement details populated

#### **Negotiated Cost Rate**

Specify the negotiated cost rate that should be used for foreign currency transactions between the treasury and the branch. You need to specify the rate only when the currencies involved in the transaction are different. Otherwise, it will be a normal transaction.

The system will display an override message if the negotiated rate is not within the exchange rate variance maintained at the product.

#### **Negotiation Reference Number**

Specify the reference number that should be used for negotiation of cost rate in foreign currency transaction. If you have specified the negotiated cost rate, then you need to specify the negotiated reference number also.

#### Note

Oracle FLEXCUBE books then online revaluation entries based on the difference in exchange rate between the negotiated cost rate and transaction rate.

#### **Branch Profit for Non Negotiated Transactions**

There can be two situations in profit calculation of non negotiated transactions:

- Transaction involves two foreign currencies
- Transaction involves a foreign currency and a local currency

Methods of profit calculation are different based on the currencies involved as discussed in the following examples.

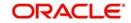

# 8.1.2 Verifying the Check List Items

To every online event, you can associate check list items through the 'Event Checklist' screen. To view the check list items associated with the 'Disbursement' event (DSBR), click on the 'Check List & Remarks' button.

| vent Check List |              |         |   |
|-----------------|--------------|---------|---|
| Description *   | ( <b>P</b> ) | Checked |   |
|                 |              |         |   |
|                 |              |         |   |
|                 |              |         |   |
|                 |              |         | * |
| emarks          |              |         |   |
|                 |              |         |   |
|                 |              |         |   |
|                 |              |         |   |
|                 |              |         |   |
|                 |              |         |   |
|                 |              |         |   |
|                 |              |         |   |

This screen displays the check list items for DSBR. All check list items have to be verified for successful disbursal of the mortgage. To do this, check the 'Verified' box against each check list item.

You may also capture any additional information/remarks, if required.

Click 'OK' button to Save and return to the 'Manual disbursement' screen.

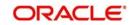

# 8.1.3 Capturing Values for Event Level UDFs

You can enter values for the UDFs that you have associated with the DSBR event in the 'Account Event UDF' screen. To invoke this screen, click 'Event Fields' button in the 'Manual Disbursement' screen.

| Event Fields     |                 |               | - |
|------------------|-----------------|---------------|---|
| Character Fields | - Number Fields | - Date Fields |   |
|                  |                 |               | 2 |
|                  | 9               |               |   |
|                  |                 |               | 2 |
|                  |                 |               |   |
|                  |                 |               |   |
|                  | 9               |               |   |
|                  |                 |               |   |
|                  | 9               |               | 2 |
|                  |                 |               | 2 |
|                  |                 |               |   |
|                  | <b>P</b>        |               |   |
|                  | <b>P</b>        |               |   |
|                  | 9               |               |   |
|                  |                 |               |   |
|                  |                 |               |   |
|                  |                 |               |   |
|                  |                 |               |   |
|                  |                 |               |   |
|                  |                 |               |   |

The system allows you to enter different values for the same UDF for events that gets repeated for the same mortgage account. For instance, if you have multiple disbursements for a Mortgage Account, you can capture different values for UDFs for different disbursements.

Click Exit button to exit and return to the 'Manual disbursement' screen.

# 8.1.4 <u>Viewing the Default Details</u>

The defaults are maintained by the bank for the account can be viewed by clicking the 'Default' button. The defaults primarily are based on product definition and the account but it can be overridden.

| Mortgage Manual Disbursement Summary                                                                                                    | _ ×                           |
|----------------------------------------------------------------------------------------------------|-------------------------------|
| Account Number                                                                                                    | Branch Reference Number       |
| Records per page 15 - First Previous 1 of 1 Next Last Go                                                                                                    |                               |
|                                                                                                    |                               |
|                                                                                                    |                               |
|                                                                                                    |                               |
| <                                                                                                    |                               |
| Authorization Status         A - Authorized         U - Unauthorized           Contract Status         A - Active Account         L - Liquidate         V - Reversed         H - Hold         I - | Inactive Y - Uninitiated Exit |
|                                                                                                    |                               |

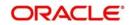

If the Payment By is 'Message' then the settlement mode is defaulted to CASA and the settlement account , branch and currency are defaulted from the Settlement Instructions maintenance.

# 8.1.5 Viewing the Charge Details Associated with the Event

When making a manual disbursement, you can apply the charges applicable for the event. To do this, click 'Charges' button and invoke the 'Manual disbursement – Charges' screen.

| Component Name | Settlement Mode * | Settlement Currency | Settlement Amount* | Exchange Rate | s ^    |
|----------------|-------------------|---------------------|--------------------|---------------|--------|
|                |                   | - <u>&gt;</u>       |                    |               | T      |
|                |                   |                     |                    |               |        |
|                |                   |                     |                    |               |        |
|                |                   |                     |                    |               |        |
|                |                   |                     |                    |               |        |
|                |                   |                     |                    |               | -      |
| Ш              |                   |                     |                    |               | +      |
| 111            |                   |                     |                    |               | +<br>+ |
| m              |                   |                     |                    |               | +      |
| ामः            |                   |                     |                    |               | *      |

Specify the following details in this screen:

# **Component Name**

Select the charge component from the option list provided. This list displays the components of type 'Charge' that were associated with the event at the time of defining the product.

# **Settle Mode**

You can use multiple modes of settlement for charge settlement also. The list of modes applicable is same as the one allowed for mortgage disbursal.

# Settle Ccy

After specifying the settlement mode, select the currency in which the charge is to be collected. The currencies allowed for the branch are available in the option list provided.

# **Amount Settled**

If a formula is maintained for charge calculation at the product level, the system calculates the charge on the amount being disbursed using the formula. The same is then displayed in the here.

# Exch Rate and Mortgage Ccy Equiv

This information is applicable if the Mode Currency is different from the Mortgage Currency. The exchange rate that is defaulted from the Standard Exchange Rate Maintenance is used to convert the charge amount to the Mortgage Currency equivalent.

# 8.1.6 <u>Capturing the Advice Related Details</u>

You can view the advices defaulted which also includes the Payment Message in the 'Advices' screen. To invoke this screen, click 'Advices' button on the 'Manual Disbursement' screen. You can also choose to suppress the messages as required.

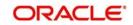

You can opt to suppress the Payment Message defaulted in case you do not need a credit through swift message.

The defaulted details can be overridden at this stage and if the settlement mode is changed to anything other than CASA, the swift message is automatically suppressed.

| Vices        |             |                 |          |          |                 | +        |
|--------------|-------------|-----------------|----------|----------|-----------------|----------|
| Message Type | Description | Generation Time | Suppress | Priority | Charge Required | Fon      |
|              |             | 1               | ~        | ~        |                 |          |
|              |             |                 |          |          |                 |          |
|              |             |                 |          |          |                 |          |
|              |             |                 |          |          |                 |          |
|              |             |                 |          |          |                 | N.       |
|              |             | 38              |          |          |                 | ×        |
|              |             | 141             | I        |          |                 | × ×      |
|              |             | 181<br>         | I        |          |                 | 3        |
|              |             |                 | I        |          |                 | <b>3</b> |

System automatically supresses the payment message under the following conditions:

- If the Principal Credit Settlement account is changed to a GL or if the receiver in Swift Msg Details tab is not valid to receive the message i.e, if the Customer Type of the Receiver party is not a Bank
- If the settlement mode for PRINCIPAL component is changed to anything other than CASA

If the Transfer Type is chosen as blank i.e, neither Customer Transfer nor Bank Transfer and if the Receiver is a bank and the credit settlement account is a current account then the PAYMENT\_MESSAGE becomes CREDIT\_ADVICE by Swift(MT910).

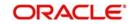

# 8.1.7 <u>Viewing the Swift Message Details</u>

The swift message details are picked up from the Settlement Instructions maintenance and are displayed in the 'Swift' screen. To invoke this screen, click 'Swift' button on the 'Manual Disbursement' screen.

| Ch                         | arge Details             | <ul> <li>Sender to Receiver Information</li> </ul> |               | - Message Details         |                |              |
|----------------------------|--------------------------|----------------------------------------------------|---------------|---------------------------|----------------|--------------|
|                            | Transfer Type            | 1                                                  | <b>*</b> E    |                           | Cover Required |              |
|                            | <b>*</b>                 | 2                                                  | <b>*</b> 🔊    |                           |                |              |
|                            | Charges Details          | 3                                                  | <b>*</b> 🔊    | - Payment Details         |                |              |
| F                          | Remitter - All Charges   | 4                                                  | <u>,,</u> ≣ 🗭 |                           | 1              | P            |
| © E                        | eneficiary - All Charges | 5                                                  | <b>*</b> 🔊    |                           | 2              | P            |
| © F                        | Remitter - Our Charges   | 6                                                  | <b>x</b> = 🗭  |                           | 3              | 9            |
| Our Correspondent          | <u>*</u> =               |                                                    |               |                           | *              |              |
| Receiver                   | <b>×</b> Ξ               |                                                    |               |                           |                |              |
| eneficiary Institution —   |                          | - Ordering Institution                             |               | - Ordering Customer -     |                |              |
| 1                          | ×= 🗭                     | 1                                                  | <b>*</b> 🔊    |                           | 1              | <b>* *</b>   |
| 2                          | a 🔊                      | 2                                                  | ()            |                           | 2              | 9            |
| 3                          | 9                        | 3                                                  | P             |                           | 3              |              |
| 4                          | 9                        | 4                                                  | <b>P</b>      | 1                         | 4              | P            |
| 5                          | 9                        | 5                                                  | P             |                           | 5              | P            |
| nter Reimbursement Insti   | tution                   | Ultimate Beneficiary                               |               | - Beneficiary Institution | a For Cover    |              |
| 1                          | <b>#</b>                 | 1                                                  | <b>*</b> E    |                           | 1              | <b>*</b> E 💬 |
| 2                          | <b>P</b>                 | 2                                                  | P             |                           | 2              | 9            |
| 3                          | 9                        | 3                                                  | P             |                           | 3              | 9<br>9       |
| 4                          | 9                        | 4                                                  | P             |                           | 4              | 9            |
| 5                          | 9                        | 5                                                  | P             |                           | 5              | P            |
| Account With Institution - |                          | - Receiver Correspondent                           |               | Intermediary              |                |              |
| 1                          | "E 🦻                     | 1                                                  | <b>*</b> 🔊    |                           | 1              | × = 🔊        |
| 2                          | <b>*</b> 🔊               | 2                                                  | <b>P</b>      |                           | 2              | <b>*</b> P   |
| 3                          | 9                        | 3                                                  | P             |                           | 3              | P            |
| 4                          | 9                        | 4                                                  | <b>P</b>      |                           | 4              | P            |
| 5                          | <b>P</b>                 | 5                                                  | (P)           |                           | 5              | 9            |

For more details on Swift message related details refer section 'Capturing Swift Message Details' in the chapter 'Capturing Additional Details for a Mortgage' in this User Manual.

# 8.1.8 Viewing Mortgage Manual Disbursement Summary

You can view a summary of all Mortgage Manual Disbursements, through the 'Mortgage Manual Disbursement Summary' screen. You can invoke this screen by typing 'MOSMDSBR'

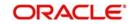

in the field at the top right corner of the Application tool bar and clicking the adjoining arrow button.

| Mortgage Manual Disbursement Summary                                                                           | _ ×                                                 |
|----------------------------------------------------------------------------------------------------|-----------------------------------------------------|
| Account Number                                                                                                 | Branch Reference Number                             |
|                                                                                                    | Search Advanced Search Reset                        |
| Records per page 15 First Previous 1 Of 1 Next Last Go                                                         |                                                     |
| Account Number Branch Event Sequence Number Reference Number Auth                                              | orization Status Component Name Total Amount Remark |
| n szerene istere adom elektrisztetet toronal tertiletetetettete er tartok reketetettettettettettettettettettet |                                                     |
|                                                                                                    |                                                     |
|                                                                                                    |                                                     |
|                                                                                                    |                                                     |
|                                                                                                    |                                                     |
|                                                                                                    |                                                     |
|                                                                                                    |                                                     |
|                                                                                                    |                                                     |
|                                                                                                    |                                                     |
|                                                                                                    |                                                     |
|                                                                                                    |                                                     |
|                                                                                                    |                                                     |
|                                                                                                    |                                                     |
| <                                                                                                    | •                                                   |
| Authorization Status A - Authorized U - Unauthorized                                                           |                                                     |
| Contract Status A - Active Account L - Liquidate V - Reversed H - Hold I -                                     | Inactive Y - Uninitiated                            |
|                                                                                                    |                                                     |
|                                                                                                    |                                                     |
|                                                                                                    |                                                     |

You can query based on all or any of the following criteria:

- Account Number
- Event Sequence Number
- Authorization Status
- Branch
- Reference Number

Click 'Search' button. The system identifies all records satisfying the specified criteria and displays the following details for each one of them:

- Account Number
- Branch
- Event Sequence Number
- Reference Number
- Authorization Status
- Component Name
- Total Amount
- Remarks
- Value Date

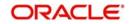

# 8.2 Saving and Authorizing a Manual Disbursement

After entering the details for manual disbursement in the 'Manual Disbursement Input' screen click Save icon to save the details.

To authorize the manual disbursement, click Authorize icon on the Application toolbar. The account authorization screen is displayed.

| Authorize             |                  | _ ×  |
|-----------------------|------------------|------|
|                       |                  |      |
| Authorization Details |                  |      |
| Branch                | Account Number   |      |
| Reference Number      | Message Required |      |
|                       | Authorized       |      |
| Maker                 | Maker Date Stamp |      |
|                       | Authorize        |      |
|                       |                  |      |
|                       |                  |      |
|                       |                  |      |
|                       |                  | Exit |

The Branch and Account number is defaulted and the Xref number is generated by the system. The following detail needs to be selected as required:

#### **Message Generation**

Check this box if you want swift messages to be generatedt either for the customer transfer or the bank transfer along with a cover. The generated message can be biewed in the messages browser. Even if the box is left unchecked you can go to messages browser at a later point of time and generate the message.

If the message generation fails for some reason, the account is authorized and you have to go to the browser to manually generate the swift message.

All other advices related to DSBR event are not generated at this point and you need to go to the message browser to do the same.

After the swift message has been generated, if the mortgage account or the manual disbursement is reversed, no message is sent from CL.

#### Note

You cannot authorise a transaction from the 'Mortgage Manual Disbursement' screen in the following cases:

- the contract has multilevel of authorization pending, the same will be done using the 'Multilevel Authorization Detailed' screen
- the level of authorization is greater than or equal to 'N'
- the 'Nth' or the final level of the users authorisation limit is less than the difference between amount financed and sum of the limits of all the users involved in authorizing a transaction, this case holds good when the 'Cumulative' field is checked in the 'Product Transaction Limits Maintenance' screen
- the transaction amount is greater than the authorizer's authorisation limit if the 'Cumulative' field is unchecked in the 'Product Transaction Limits Maintenance' screen

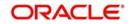

# 8.2.1 Accounting Entries

During the disbursement event, the Mortgage Account is debited while the credit entry will depend on the settlement mode(s) selected for disbursal.

The entries will appear as follows:

| Accounting Role | Amount Tag | Cr/Dr |
|-----------------|------------|-------|
| LOAN_ACCOUNT    | PRINCIPAL  | Dr    |
| CR_SETTL_BRIDGE | PRINCIPAL  | Cr    |

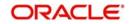

# 9. Operations

This chapter explains the various operations that can be performed on a mortgage account; the most prominent being payments and amendments, funding, status change, simulation of payments, rollover etc.

This chapter contains the following sections:

- Section 9.1, "Mortgage Payments"
- Section 9.2, "Mortgage Amendments"
- Section 9.3, "Amending Commitments"
- Section 9.4, "Value Dated Amendment Simulation"
- Section 9.5, "Mortgage Reassignment"
- Section 9.6, "Mortgage Renegotiation"
- Section 9.7, "Viewing Account Version History and Reversal"
- Section 9.8, "Manual Status Change"
- Section 9.9, "Linking Mortgage to Savings Account"
- Section 9.10, "Customer Existence Details of Mortgages"
- Section 9.11, "Rollover for Mortgage Account"
- Section 9.12, "EMI for Personal and Auto Loans"
- Section 9.13, "Processing Write-Off Status"
- Section 9.14, "Manual Provisioning of Loan Accounts"
- Section 9.15, "Viewing Manual Provisioning Details"

# 9.1 <u>Mortgage Payments</u>

This section contains the following topics:

- Section 9.1.1, "'Mortage Payment' screen"
- Section 9.1.2, "Viewing Component Settlement Details"
- Section 9.1.3, "Partial Payment"
- Section 9.1.4, "Payments Simulation"
- Section 9.1.5, "Back Dated Payments"
- Section 9.1.6, "Making Bulk Payments against Mortgage or Commitment"
- Section 9.1.7, "Viewing Summary Records"
- Section 9.1.8, "Viewing Mortgage Payments Summary"

# 9.1.1 <u>'Mortage Payment' screen</u>

The 'Mortgage Payment' screen allows you to make payments towards a mortgage. CL module supports Multi Mode settlements. The various payment modes allowed are Cash/ Teller, CASA, Clearing, Electronic Pay Order, Credit Card, Debit Card, External Account, Internal Check and Instrument. Multi mode settlement mechanism facilitates payment of mortgage installment.

Payment can be against any or all or a combination of the components due. Prepayments will attract a pre-payment penalty to be charged. The payment computed by the system can be overridden by the amount negotiated by the customer and a subsidy is captured as amount waived. The amount accepted is either waived or capitalized. Depending on the mode

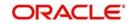

selected, additional payment details such as clearing house details, settlement products to be used if the settlement is through another product of Oracle FLEXCUBE, etc are captured.

#### **Penalties on Payment**

Prepayment as well as delayed payment of mortgage can attract penalties.

- Prepayment Penalty The customer can choose to prepay the mortgage amount, either partly or as a whole before the due date. This may attract a Prepayment Penalty.
- Penalty on delayed payment In case a customer defaults in paying back the mortgage amount in time, then the amount becomes an over due and a penalty may be applicable. However, the customer is allowed to negotiate with the bank in order to subsidize the amounts due. Once the bank and the customer decide upon a mutually agreeable amount, the actual payable amount is replaced by this new amount and will be used in lieu of the original amount due.

If a mortgage payment results in a status change for the account, the system will update the current status for the account in the 'Derived Status' field. During end-of-day batch processing, it will update the 'User Defined Status' for the account with the worst status that is available for all accounts and mortgages for this CIF and post the required accounting entries for the change.

If there is repayment during one of the schedules, then based on the specified VAMI recomputation option, the system either modifies the EMI, tenor, or the final bullet/balloon payment.

#### Note

If there no change in the EMI or the tenor, then the 'Balloon Payment' option should be chosen.

The 'Mortgage Payment' screen captures payment details such as Payment Mode, Amount Settled, Settlement Currency and Exchange Rate. The payment is against any of the mortgage components such as principal, interest, late fee etc

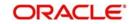

| Product Maintenance                  |            |                  |                         |                           | - x  |
|--------------------------------------|------------|------------------|-------------------------|---------------------------|------|
| New                                  |            |                  |                         |                           |      |
| Product Code *                       |            | Product Category |                         |                           |      |
| Product Description                  |            | Product Type     | Loan<br>Commitment      |                           |      |
| Slogan<br>Start Date                 |            | Product Type     | Coan                    |                           |      |
| End Date                             |            |                  | Reverse Mortgage Loan   |                           |      |
| Remarks                              |            |                  |                         |                           |      |
|                                      |            |                  |                         |                           |      |
|                                      |            |                  |                         |                           |      |
|                                      |            |                  |                         |                           |      |
|                                      |            |                  |                         |                           |      |
|                                      |            |                  |                         |                           |      |
|                                      |            |                  |                         |                           |      |
|                                      |            |                  |                         |                           |      |
|                                      |            |                  |                         |                           |      |
|                                      |            |                  |                         |                           |      |
|                                      |            |                  |                         |                           |      |
|                                      |            |                  |                         |                           |      |
|                                      |            |                  |                         |                           |      |
| User Data Elements   Preferences     |            |                  |                         | Minimum Amount Due Method | 1    |
| Branch and Currency Restriction   Cu |            |                  |                         |                           |      |
| Maker                                | Date Time: | Mod No           | Record Status           |                           | Exit |
| Checker                              | Date Time: |                  | Authorization<br>Status |                           |      |

You can invoke the 'Mortgage Payment' screen by typing 'MODPMNT' in the field at the top right corner of the Application tool bar and clicking on the adjoining arrow button.

To make a payment, click New icon in the toolbar and then capture the 'Branch Code', 'Account Number', 'Value Date' and 'Execution Date'.

Click 'Populate Due' button to view the dues against the account. After this, you can enter the payment details. Click 'Allocate' button to allocate the settlement amounts across the various components based on the 'Schedule Order' and 'Liquidation Order'.

Click 'Penalty Rates' to view the UDEs related to Prepayment penalties. The negotiated rates can be overridden. In case of Penal components, you can select the relevant UDEs and modify them. Click View icon to view a list of lending rate codes and their values in the ascending order of rate value.

# **Account Details**

The following details are captured here:

# **Branch Code**

Select the branch code of the account towards which the payment is made, from the adjoining option list. A list of branch codes is displayed. Click on a value to select it.

# Account Number

Select the customer's account number by clicking the adjoining option list. A list of values is displayed. Click on a value to select it.

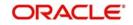

# **Event Sequence Number**

The system displays the event sequence number of the payment in the account's life history.

#### Value date

Enter the date on which the payment affects the account balance in this field.

#### Note

The value date can be a Back Valued, Current or Future Date.

#### **Execution Date**

This is the application date on which the payment is entered into the system. If the Execution date is in the future, the payment is tanked and released on the Future Value date of the payment; else, it is applied immediately as of the value date of the payment.

#### Note

By default it is the current system date, but can be modified.

#### **Collection Agent Identification**

The collection agent assigned to the mortgage gets defaulted here during liquidation. If the collection agent eligible for the fees is different, you can change the agent name here.

#### Note

The collection agent assigned through the Assignment screen is still valid and the collection agent assigned here is effective only for this particular liquidation. After Authorization the details of the liquidation is passed into Collections module routines for the calculation of Collection Agent Fee.

#### Amount to be Paid Back

The system displays the difference amount between the auctioned amount and the mortgage closure amount. On auction of the mortgage property at a higher price than the required amount to close the mortgage, the bank needs to pay the excess amount to the customer/ legal heir.

#### **Customer No**

The system displays the Customer No of the account in this field.

#### Main Int. Rate

The rate value for the rate code maintained against the main interest UDE chosen is displayed here.

#### Limit Date

Select the limit date from the available schedules that can be included as amount due by clicking the adjoining option list. A list of schedule due dates for the account is displayed. Click on a value to select it.

#### Note

This option is allowed only if the installment option is selected.

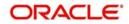

# Installment(s)

If you select this option then the amount due includes schedules till limit date. If not then the amount due is the same as on the value date.

#### Interest Payback Applicable

Check this box if interest payback is applicable for a prepayment.

### **Prepayment of Amortized Mortgage**

The following details are captured here:

#### **Recomputation Basis**

You can choose the recomputation basis for prepayment of amortized mortgage. The options available are Recalculated Tenor or Change EMI. Choose the relevant basis from the list for recomputation basis.

#### **Recomputation Effective From**

You can choose the date on which the prepayment becomes effective. You can start the prepayment on the Value Date or Next Installment.

### **Payment Details**

The following details are captured here:

#### Reversed

This option indicates that the settlement is reversed.

#### Note

This option is disabled in the new payment mode.

#### **Payment Mode**

Specify the mode of mortgage payment by clicking the adjoining option list. A list of payment modes is displayed. Click on a value to select it.

The payment modes are CASA, Cash/Teller, Instrument, External Account, Electronic Pay Order, Internal Cheque, Clearing, Debit Card, and Credit Card.

#### Settlement Currency

Select the currency used for the specific payment mode by clicking the adjoining option list. A list of currencies is displayed. Click on a value to select it.

#### **Amount Settled**

Specify the amount paid through the specified mode of payment in terms of the settlement currency in this field.

#### Note

The amount should be a valid amount and should not exceed the total amounts due; else it is treated as a prepayment.

#### Mortgage Currency Equivalent

The system displays the amount settled in terms of the local currency in this field.

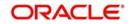

# **Original Exchange Rate**

The base or actual exchange rate between the account currency and settlement currency gets displayed here.

# Exchange Rate

For a customer availing any Relationship Pricing scheme, the customer specific exchange rate derived by adding the original exchange rate and the customer spread maintained for the relationship pricing scheme gets displayed here.

You can change the defaulted rate provided the change is within the variance level maintained for the underlying product.

If Relationship Pricing is not applicable, Exchange Rate will be the same as the Original Exchange Rate.

For more details on customer specific exchange rates, refer the section titled 'Specifying Pricing Benefit Details' in Relationship Pricing user manual.

#### **Settlement Order**

Each settlement is apportioned against a component due based on the Liquidation order. The order in which the settlements are picked is ordinal as entered in the screen. Click 'Set Component' button to view/change the component settlement details in the 'Component Details' screen.

For more details on the 'Component Details' screen refer section titled 'Viewing Component Settlement Details' in this chapter.

During payments, based on the Witholding tax percent specified in the 'Withholding Tax Pct' in the 'Customer Maintenance' screen, system internally calculates the applicable tax portion based on the Settlement Amount and passes the accounting entries for the tax.

For more details on setting up Witholding tax percentage refer 'Maintaining Customer Basic Record' section of 'Maintaining Customer Information Files' chapter of Core Entity User Manual

During MLIQ event, you need to input the Settlement Amount after discounting the tax amount and the system allocates the amount to Interest component after adding the tax amount. In addition, system also tops up the Settlement Amount by the total tax amount applicable.

During ALIQ event, the amount available in the customer's settlement account is taken up as the basis for allocation. In case the settlement account does not have full funds, the amount present is taken up as customer portion and the relevant tax portion is added up on top of that.

The amount tag which is used to pass accounting entries corresponding to the tax portion for MLIQ and ALIQ events is <Component name>\_WHLD. For eg. MAIN\_INT\_WHLD

#### Settlement Account

Specify the Settlement Account. The adjoining option list displays all the valid account number maintained in the system. You can choose the appropriate one.

# **Account Description**

The system displays the account description on selecting the Settlement Account. The account description is also displayed if you enter a valid account number and tab out.

# **Settlement Details**

Depending upon the mode of payment the following settlement details are captured:

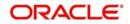

For 'CASA':

- Settlement Branch
- Settlement Account

For 'Credit Card' and 'Debit Card'

• Card No.

For 'Clearing'

- Upload Source
- Instrument Number
- Clearing Product
- End Point
- Routing Number
- Clearing Bank
- Clearing Branch
- Sector Code

# For 'External Account'

- Upload Source
- Clearing Bank
- Clearing Branch
- External Account Name
- External Account Number

For 'Electronic Pay Order'

- Upload Source
- Clearing Bank
- Clearing Branch
- External Account Name
- External Account Number

# For 'Internal Check'

- Instrument Number
- Settlement Branch
- Settlement Account

# For 'Instrument'

- Instrument Number
- Settlement Branch
- Settlement Account

For 'Cash/Teller'

- Upload Source
- Settlement Product

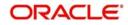

After entering the payment details, click 'Save' icon to save the details. On saving the transaction after entering all the required details in the system, the system validates the value of the transaction amount against the following:

- Product transaction limit
- User Input limit

If the transaction currency and the limit currency are different, then the system converts the amount financed to limit currency and checks if the same is in excess of the product transaction limit and user input limit. If this holds true, the system indicates the same with below override/error messages:

- Number of levels required for authorizing the transaction
- Transaction amount is in excess of the input limit of the user

On saving a manual payment towards a mortgage component (s), the online liquidation against each such component follows the order of liquidation as specified through the 'Component Liquidation Order' screen.

The system updates this saved transaction as an unauthorised transaction. To authorize an account, click 'Authorize' icon on the Application toolbar.

#### Note

You cannot authorise a transaction from the 'Mortagage Payment' screen in the following cases:

- the contract has multilevel of authorization pending, the same will be done using the 'Multilevel Authorization Detailed' screen
- the level of authorization is greater than or equal to 'N'
- the 'Nth' or the final level of the users authorisation limit is less than the difference between amount financed and sum of the limits of all the users involved in authorizing a transaction, this case holds good when the 'Cumulative' field is checked in the 'Product Transaction Limits Maintenance' screen
- the transaction amount is greater than the authoriser's authorisation limit if the 'Cumulative' field is unchecked in the 'Product Transaction Limits Maintenance' screen

# **Component Details**

The following details are captured here:

#### **Component Name**

The system displays the component name in this field.

#### Currency

The system displays the currency of the component based on Mortgage currency and the account in this field. If the component is based on a flat amount UDE then the UDE currency is displayed.

#### Amount due

The system displays the amount due for the component in this field. It is generated based on the account and component.

#### **Adjustment Due**

Adjustment due happens when there is a revaluation or when there is rate revision, according to increase or decrease of rates.

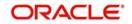

## Amount overdue

Here, the system displays the amount overdue for the component. It is generated based on the account and component.

#### Amount not due

For the principal amount, Amount not due is the rest of principal that is due after the value date. Hence any payment towards this constitutes a prepayment. This value is system generated based on account and component.

### **Amount Paid**

The system displays the actual amount paid against the component dues in this field.

#### Note

When payments are allocated across dues, payment details are defaulted from the liquidation order. But these details can be modified as per your preferences.

#### Amount Waived

Enter the amount waived by the bank after negotiations with the customer in this field.

### **Amount Capitalized**

Enter the amount capitalized in this field.

# Excess/Lower Payment Handling

Excess and Lower Payment handling is applicable only for manual payments.

#### Payment to be considered as

Select the payment type from the drop-down list. The list displays the following values:

- Null This is the default value of the system. Payments will continue to process in the existing manner.
- Full Account Payment
  - If the settlement amount is greater than the total due amount, t hen the payment is treated as 'Excess Payment' and the excess amount will be taken into profit GL. Loan account will be marked as 'Liquidated'.
  - If the excess amount is more than the negative residual amount maintained for the currency, then the system shows an error message.
  - If the settlement amount is less than the total due then the payment will be treated as 'Lower Payment'. Differential amount will be debited to expense GL and loan account will be marked as 'Liquidated'
  - If the lower amount is more than the residue amount maintained for the currency then the system shows an error message. If no limit is maintained for residual amount then, it is considered as zero and no excess/lower amount processing will be done.
- Full Instalment Payment
  - Limit Date is mandatory for this payment. Instalment Due (Includes principal amount and components other than the penalty components) will be computed based on the limit date specified. Limit date cannot be greater than the current principal schedule due date. System will allow full payment up to the immediate schedule only.
  - If the settlement amount is greater than the total installment due then the payment will be treated as Excess payment and the excess amount will be credited to Profit GL.

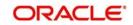

- If the settlement amount is lesser than the total installment due then the payment will be treated as Lower payment and the differential amount will be debited to Expense GL to settle the installment.
- The system does validation for Excess/Lower amount based on residual values maintained for the currency.
- Partial Payment
  - The settlement will be considered as partial payment of the account.
  - Adjustments for excess/lower payments will not be applicable.

The below accounting entries will be passed for Excess Payment.

| Accounting Role | Amount Tag     | Dr/Cr |
|-----------------|----------------|-------|
| DR_SETTL_BRIDGE | PRINCIPAL_NRES | Dr    |
| RESD_INC_ACC    | PRINCIPAL_NRES | Cr    |

For Lower Residual amount, below accounting entries are passed:

| Accounting Role | Amount Tag     | Dr/Cr |
|-----------------|----------------|-------|
| LOAN_ACCOUNT    | PRINCIPAL_RESD | Cr    |
| RESD_EXP_ACC    | PRINCIPAL_RESD | Dr    |
| Component_REC   | Component_RESD | Cr    |
| RESD_EXP_ACC    | Component_RESD | Dr    |

#### Note

The above payment type options will be applicable to linear/exponential loans with simple, amortized and discounted schedule formulae for both payments and prepayments.

# 9.1.2 <u>Viewing Component Settlement Details</u>

Each settlement is apportioned against a component due based on the Liquidation order. The order in which the settlements are picked is ordinal as entered in the screen. Click 'Set

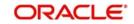

Component' button to view/change the component settlement details in the 'Component Details' screen.

| Component Details   |              |                               | _ × |
|---------------------|--------------|-------------------------------|-----|
| Comp Settled Detail |              |                               |     |
| Component Name *    | Payment Mode | Component Currency Equivalent |     |
|                     |              |                               |     |
| 4                   |              |                               |     |
|                     |              |                               |     |
|                     |              |                               |     |

# 9.1.3 Partial Payment

Partial payment is required to parameterize partial liquidation during auto liquidation process.

In the 'Mortgage Product Preferences' screen you can indicate whether partial liquidation is allowed during auto liquidation of the mortgage or not. This preference set at the product level gets defaulted at the account creation level also. But this option is allowed only if 'Verify Funds' option is selected. Auto Liquidation will check this option before carrying out partial liquidation viz. before liquidating to the extent of availability during Verify Funds check.

| Normal variance                   | eferences Holiday Preferences                                                                                           |                                                                                         |                                                                                                    |                                    |                                                                                              |  |
|-----------------------------------|----------------------------------------------------------------------------------------------------|-----------------------------------------------------------------------------------------|----------------------------------------------------------------------------------------------------|------------------------------------|----------------------------------------------------------------------------------------------|--|
|                                   |                                                                                                    |                                                                                         |                                                                                                    |                                    |                                                                                              |  |
| Normal variance                   |                                                                                                    | Liquidation                                                                             |                                                                                                    | Rate Plan Change Frequency         |                                                                                              |  |
|                                   |                                                                                                    | Liquidation Mode                                                                        | Auto                                                                                                    | Tenor                              |                                                                                              |  |
| Maximum Variance                  |                                                                                                    |                                                                                         | Allow Partial Liquidation                                                                                                    | Unit                               | *                                                                                            |  |
| Rate Type STAI<br>Middle Rate @ M | NDARD<br>lid Rate                                                                                                    | Reset Retry Count for Reversed a<br>Retries Auto Liquidation Days<br>Retries for Advice | Auto Liquidation                                                                                                    | Rate Plan Window                   |                                                                                              |  |
|                                   |                                                                                                    |                                                                                         | Liquidate All Component for a Date<br>Liquidate Each Component Across Dates                                                                  | Tenor<br>Unit                      | <u>-</u>                                                                                     |  |
|                                   |                                                                                                    | Guarantor Account Applicable<br>Status                                                  |                                                                                                    | Revolving Loan                     |                                                                                              |  |
|                                   |                                                                                                    | Auto Liquidation Basis<br>Percentage                                                    | Minimum Amount Due                                                                                                    |                                    | Revolving Type<br>Open Line Loans                                                            |  |
|                                   |                                                                                                    |                                                                                         |                                                                                                    | Credit Days                        |                                                                                              |  |
|                                   |                                                                                                    |                                                                                         |                                                                                                    | Financial Operations Tax(IOF)      |                                                                                              |  |
|                                   |                                                                                                    |                                                                                         |                                                                                                    | IOF Payment Method                 |                                                                                              |  |
| unt Preferences                   |                                                                                                    |                                                                                         |                                                                                                    |                                    |                                                                                              |  |
| L<br>B<br>S                       | ass Book Facility<br>quidate Back Valued Schedules<br>ack Value Dated Entry Allowed<br>pocial Interest Accrual<br>duct. |                                                                                         | J Track Receivable Auto Liquidation<br>Amend Past Paid Schedule<br>Packing Credit Product<br>Notary Confirmation Required<br>CL Against bill |                                    | ATM Facility<br>Cheque Book<br>Interest Statement<br>Limits Product<br>Partial Block Release |  |
|                                   | roject Account                                                                                                    |                                                                                         | For Loan Against Salary                                                                                                    | Consider Projected Moratorium Inte |                                                                                              |  |

If selected, the function proceeds with liquidation, else it is marked as unpaid.

Refer the section titled 'Specifying Product Preferences' in the 'Defining Product Categories and Products' chapter of this User Manual for more details.

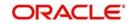

# 9.1.4 Payments Simulation

Mortgage payment simulation calculation function is used to arrive at an agreement with the client. The 'Payment Simulation' screen displays the effect of making payments across components across schedules. You can invoke this screen by typing 'MODSIMPT' in the field at the top right corner of the Application tool bar and clicking on the adjoining arrow button. The results are used to arrive at a negotiated amount that can be used to settle outstanding loss.

| Mortgage Payment Sir                                                                                                    | mulation                 |                            |                            |                    |                 |                         |                 | _ ×  |
|----------------------------------------------------------------------------------------------------|--------------------------|----------------------------|----------------------------|--------------------|-----------------|-------------------------|-----------------|------|
| 📋 New 資 Enter Query                                                                                                    |                          |                            |                            |                    |                 |                         |                 |      |
| Account Details                                                                                                    |                          |                            |                            | 1                  | ×               |                         |                 | _    |
| Branch *<br>Branch *<br>Account Number *<br>Value Date<br>Execution Date<br>Outstanding Balance<br>Report<br>Collection Agent Id | Installment(s)           | Customer N<br>Main Interes | umber<br>umber             |                    |                 | ates<br>ocate<br>k List |                 |      |
| Amount to be paid back                                                                                                    |                          |                            |                            |                    |                 |                         |                 | E    |
| Outstanding Amt                                                                                                    |                          |                            |                            |                    |                 |                         |                 |      |
| Prepayment of Amortize<br>Recomputation Basis                                                                                    | Change EMI 👻             | Recomputation E            | ffective Value Dat<br>From | e v                |                 |                         |                 |      |
| Payment Details                                                                                                    |                          |                            |                            |                    |                 |                         |                 |      |
| Reversed Paymen                                                                                                    | t Mode * Settlement Curr | ency Amount Settled        | Loan Currency E            | quivalent Original | I Exchange Rate | Exchange Rate Set       | Component Settl | er ^ |
| •                                                                                                    | m                        |                            |                            |                    |                 |                         |                 | -    |
| Component Details                                                                                                    |                          |                            |                            |                    |                 |                         |                 |      |
|                                                                                                    |                          |                            |                            |                    |                 |                         | + -             |      |
| Component Name *                                                                                                    | Currency Amount Due      | e Adjustment Due           | Amount Overdue             | Amount Not Due     | Amount Waived   | Amount Capitalized      | Amount Paid     | ^    |
| Simulate                                                                                                    |                          |                            |                            |                    |                 |                         |                 |      |
| Input By<br>Date Time                                                                                                    | Authorized<br>Date Ti    |                            | Contract Statu             | S                  | Authorized      |                         |                 |      |
| Input By<br>Date Time                                                                                                    | Authorized<br>Date Ti    |                            |                            |                    |                 |                         |                 | Exit |

For more details on the field explanation refer section 'Mortgage Payment' in this chapter.

You can change specific UDE values to simulate the effect of changing prepayment penalty rates.

Payments can be saved from the simulator. Once the payment simulation is saved, if you enter simulation account number in the payments screen and click on the 'Populate Due' button then the system displays all the details entered in the payment simulation screen.

### Note

Only users with rights to input payments are allowed to save payments from the simulator.

Click 'Simulate' button to view the account details after the current payment. An account screen is launched to view the updated account after the payment. You can also print an advice from the simulation screen.

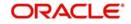

# 9.1.5 Back Dated Payments

Oracle FLEXCUBE supports back value dating only upto the last payment date. Only those back dated payments whose value date is before the last payment date are allowed.

If the product preference allows for Allow back valued entries, then the following functionalities are relevant:

- Oracle FLEXCUBE supports back dated payments till the Mortgage Initiation / Value date.
- Whenever a back valued event such as Principal Increase, Rate Change or Payment Reversal is made, the system recalculates Interest based on the new conditions and passes the difference as back valued adjustments.
- Back valued Adjustments (accruals and Liquidations) are passed on the same day.
- Entries passed will be as follows:
  - Accrual Adjustments (for a Component COMP)

Case 1: Favorable Adjustment (Income earned)

- Dr Back valued Interest Adjustment GL- COMP\_BVADJ\_INC
- Cr Accrual Adjustment Income COMP\_BVRADJ\_INC

Case 2: Unfavorable Adjustment (Expense)

- Dr Accrual Adjustment Expense COMP\_BVRADJ\_EXP
- Cr Back valued Interest Adjustment GL COMP\_BVRADJ\_EXP

Liquidation Adjustments

- Dr Settlement AC COMP\_BVADJ\_INC
- Cr Back valued Interest Adjustment GL COMP\_BVADJ\_INC
- Dr Back valued Interest Adjustment GL COMP\_BVADJ\_EXP
- Cr Settlement Account COMP\_BVRADJ\_INC

Back valued Adjustments are passed to the mortgage servicing account maintained at the mortgage level.

# 9.1.6 Making Bulk Payments against Mortgage or Commitment

The 'Bulk Payments' screen is provided to create bulk payments against a limit or commitment for a mortgage account. The mortgage/commitment linked to the mortgage account for which the prioritization rules are maintained, is considered for bulk payment.

Bulk payment is done for the mortgage accounts linked to an L/C for which the bulk payment option is checked. The bulk payment is always done for the current branch. The Bulk payment is done only for the CL accounts belonging to the current branch from where bulk payments are made. Bulk payment amount is allocated to the accounts linked to a mortgage/ commitment account. This allocation is done based on the Prioritization rules maintained for the L/C selected. If a specific rule is not available for L/C reference for the branch, the ALL option is considered. The payment is triggered based on the amount allocated per the prioritization rules.

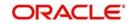

To make the bulk payments for the accounts associated under an L/C allocated, invoke the 'Bulk Payments' screen by typing 'CLDBLKPT' in the field at the top right corner of the Application tool bar and clicking the adjoining arrow button.

| Bulk                                |                                          |                             |                       |                       | - ×          |
|-------------------------------------|------------------------------------------|-----------------------------|-----------------------|-----------------------|--------------|
| <u>Vew</u>                          |                                          |                             |                       |                       |              |
| Branch                              |                                          | Bulk Entity Type            | ×                     |                       |              |
| Bulk Payment Reference *            |                                          | Liability Id                |                       |                       |              |
| Currency                            |                                          | Bulk Entity Reference       |                       |                       |              |
| Total Payment Amount                |                                          |                             |                       |                       |              |
| Value Date                          |                                          |                             |                       |                       |              |
| Payment Details                     |                                          |                             |                       |                       |              |
| K ◀ 1 Of 1 ► N Go                   |                                          |                             |                       |                       | + - 18       |
| Reversed Account Number * Payment M | ode * Settlement Currency Amount Settled | I Local Currency Equivalent | Exchange Rate Check L | ist Settlement Branch | Settlement / |
| Component Details                   |                                          |                             |                       |                       |              |
|                                     |                                          |                             |                       |                       | + = =        |
| Account Number * Component Name     | Currency Amount Due Ove                  | rdue Amount Waived          | Amount Paid           |                       |              |
|                                     |                                          |                             |                       |                       |              |
| Maker ID                            | LBL_CHECKER_ID                           |                             | Status                |                       | Exit         |
| Release Time                        | Checker Date Stamp                       |                             | Au                    | horization Status     | EXIL         |

The following details are specified for making the bulk payments under a mortgage/ commitment account:

#### **Branch Code**

This displays a valid branch code for making bulk payments. All the accounts associated to a mortgage/commitment are marked for bulk payments in this branch.

### **Bulk Payment Reference**

Specify the bulk payment reference number for the particular bulk payment made.

#### **Total Payment Amount**

Specify the total payment amount available to be allocated across the due components/ accounts under a mortgage/commitment.

### Currency

Specify a valid currency to be maintained as part of the bulk payment made. The adjoining option list displays all the valid currency maintained in the system. You can choose the appropriate one.

# Limit Date

Specify the date the limit line is attached to the mortgage/commitment.

# **Bulk Entity Type**

Select the Bulk Entity type from the adjoining drop-down list. This list displays the following values:

- Limit Line
- Commitment

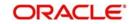

Specify the type of entity for which bulk payments are made. If the bulk entity type is chosen as limit line, you can then choose the credit line against which the payment needs to be made in the field Bulk Entity. The liability ID linked to this limit is defaulted. Only valid limit lines linked to the mortgage accounts in the current branch are displayed in the option list.

For the bulk entity type 'Commitment' the Commitment reference number is chosen from the option list for the "Bulk Entity". The customer id of the commitment is populated as the liability ID, and the commitment branch is populated as the branch code. The bulk entity option list displays only the commitments defined under the current branch.

# Liability ID

The liability ID is defaulted based on the limit type selected as bulk entity. The customer ID of a commitment is populated when the bulk entity type is selected as commitment.

# **Bulk Entity**

Specify the bulk entity. If you have chosen the 'Bulk Entity Type' as 'Commitment' the customer id of the commitment is populated as the liability ID.

After specifying the Bulk Entity details and limit date, click the 'Populate Due' button. Payment Details and Component Details options are enabled to list all active mortgage accounts (linked to the L/C selected) and the component wise amount due respectively.

After providing the bulk payment amount, click 'Allocate' button to display the payment details and component wise details with all the applicable accounts including the total amount due and total amount allocated against each as per the bulk payment preference maintenance.

# **Payment Details**

Specify the following details:

#### Reversed

You can reverse a payment done for single account involved in bulk payment. Check this box to indicate that this payment should be reversed.

An override message gets displayed.

#### Account Number

Specify the account number.

# **Payment Mode**

Select the payment mode from the drop-down list. This list displays the following values:

- CASA
- Cash Teller
- Clearing
- Instrument
- External Pay Order
- Credit Card
- Debit Card
- External Account Details
- Internal Cheque

# **Settlement Currency**

Specify a valid settlement currency in which payment is to be made. This adjoining options list contains all the valid settlement currencies maintained in the system. You can choose the appropriate one.

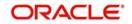

# **Amount Settled**

Specify the amount settled.

#### Mortgage Currency Equivalent

Specify the mortgage currency equivalent.

#### **Exchange Rate**

Specify the exchange rate.

#### **Check list**

This contains a check list screen for the bulk payment made. You need to specify the description or any remarks if any.

#### Checked

Check this box to indicate if the check list details are to be maintained for the bulk payment made

## Description

Specify a description of the check list item, which the bulk payment is checked against.

#### **Remark 1**

Specify remarks for the check list, if any.

#### Remark 2

Specify remarks for the check list, if any.

#### Remark 3

Specify remarks for the check list, if any.

## **Remark 4**

Specify remarks for the check list, if any.

#### Remark 5

Specify remarks for the check list, if any.

#### **Remark 6**

Specify remarks for the check list, if any.

#### Remark 7

Specify remarks for the check list, if any.

#### **Remark 8**

Specify remarks for the check list, if any.

#### Remark 9

Specify remarks for the check list, if any.

#### Remark 10

Specify remarks for the check list, if any.

#### **Settlement Branch**

Specify a valid settlement branch. The adjoining option list displays all the valid settlement branch maintained in the system. You can choose the appropriate one.

#### **Settlement Account**

Specify a valid settlement account. The adjoining option list displays all the valid settlement account maintained in the system. You can choose the appropriate one.

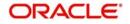

## **Settlement Product**

Specify the settlement product.

#### **Instrument Number**

Specify the instrument number.

#### **End Point**

Specify a valid end point. This adjoining option list displays all the valid end point maintained in the system. You can choose appropriate one.

#### **Card Number**

Specify the card number

#### **External Account Number**

Specify the external account number.

#### **External Account Name**

Specify the external account name.

#### **Clearing Bank**

Specify a valid clearing bank. This adjoining option list displays all the valid clearing bank maintained in the system. You can choose the appropriate one.

#### **Clearing Branch**

Specify the clearing branch.

#### **Upload Source**

Specify a valid upload source. This adjoining option list displays all the upload source maintained in the system. You can choose the appropriate one.

### Sector Code

Specify a valid sector code. This adjoining option list displays all the valid sector code maintained in the system. You can choose the appropriate one.

#### **Routing Number**

Specify the routing number.

#### **Settlement Reference Number**

Specify the settlement reference number.

#### **Component Details**

Specify the following details:

#### Account Number

Specify the account number.

#### **Component Name**

Specify the name of the component.

#### **Component Currency**

Specify the component currency.

#### Amount Due

Specify the amount to be paid.

## Amount Paid (Component Currency)

Specify the amount that is paid.

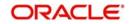

# **Amount Overdue**

Specify the overdue amount.

## Amount Waived

Specify the amount that is waived.

You can perform the following operations in this screen:

- Save
- Delete
- Authorize

Against each account populated, settlement fields are enabled to capture the details required for the particular settlement mode that has been chosen against the account. The different modes of payment applicable in the manual mortgage payment screen are made available here as well. Multiple modes of settlement for the same account are not supported.

You can change the allocated amount after the automatic allocation. System validates the data on saving to compare the total payment amount and the sum of amount settled against each component with respect to limit currency.

# 9.1.7 Viewing Summary Records

You can view and amend details of a particular record by using the 'Summary' screen. You can invoke this screen by typing 'CLSBLKPT' the field at the top right corner of the Application tool bar and clicking on the adjoining arrow button.

| Bulk Payment Reference                         | Q                          | Branch                       |                      | Q |
|------------------------------------------------|----------------------------|------------------------------|----------------------|---|
| Bulk Entity Type                               | Q                          | Bulk Entity Reference        |                      | Q |
| Liability Id                                   | Q                          | Currency                     |                      | Q |
| Value Date                                     | Q                          | Authorization Status         |                      | Q |
| sperpage 15 💌 🙀 🦂 1 Of 1 🕨 🙀                   | Go 0 💌                     |                              |                      |   |
| Bulk Payment Reference Branch Bulk Entity Type | Bulk Entity Reference Liat | ility Id Currency Value Date | Authorization Status |   |
|                                                |                            |                              |                      |   |
|                                                |                            |                              |                      |   |
|                                                |                            |                              |                      |   |
|                                                |                            |                              |                      |   |
|                                                |                            |                              |                      |   |
|                                                |                            |                              |                      |   |
|                                                |                            |                              |                      |   |
|                                                |                            |                              |                      |   |
|                                                |                            |                              |                      |   |
|                                                |                            |                              |                      |   |
|                                                |                            |                              |                      |   |
|                                                |                            |                              |                      |   |
|                                                |                            |                              |                      |   |
|                                                |                            |                              |                      |   |
|                                                |                            |                              |                      |   |
|                                                |                            |                              |                      |   |
|                                                |                            |                              |                      |   |
|                                                |                            |                              |                      |   |
|                                                |                            |                              |                      |   |
|                                                |                            |                              |                      |   |
|                                                |                            |                              |                      |   |
|                                                |                            |                              |                      |   |
|                                                |                            |                              |                      |   |
|                                                |                            |                              |                      |   |
|                                                |                            |                              |                      |   |
|                                                |                            |                              |                      |   |
|                                                |                            |                              |                      |   |

To view a particular record double click on the desired record displayed in the list of records. The required record is enabled for action.

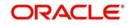

# 9.1.8 <u>Viewing Mortgage Payments Summary</u>

You can view a summary of all Mortgage Payments, through the 'Mortgage Payments Summary' screen. You can invoke this screen by typing 'MOSPMNT' in the field at the top right corner of the Application tool bar and clicking the adjoining arrow button.

| Product Maintenance                  |                                          |                                                   | - ×   |
|--------------------------------------|------------------------------------------|---------------------------------------------------|-------|
| Search Advanced Search               | ch Reset                                 |                                                   |       |
| Authorization Si<br>Product (<br>End | Code O                                   | Record Status 🗾 Start Date                        | H     |
| Descrite and and 15 ml               | < 1 Of 1 ► ► Go 0 -                      |                                                   |       |
|                                      |                                          |                                                   |       |
| Authorization Status R               | ecord Status Product Code Start Date End | Date Product Description Slogan Remarks Product C | Group |
|                                      |                                          |                                                   |       |
|                                      |                                          |                                                   |       |
| <b>1</b>                             |                                          |                                                   |       |
|                                      |                                          |                                                   |       |
|                                      |                                          |                                                   |       |
|                                      |                                          |                                                   |       |
|                                      |                                          |                                                   |       |
|                                      |                                          |                                                   |       |
| 1                                    |                                          |                                                   |       |
|                                      |                                          |                                                   |       |
|                                      |                                          |                                                   |       |
| 10                                   |                                          |                                                   |       |
|                                      |                                          |                                                   |       |
|                                      |                                          |                                                   |       |
|                                      |                                          |                                                   |       |
|                                      |                                          |                                                   |       |
|                                      |                                          |                                                   |       |
|                                      |                                          |                                                   |       |
|                                      |                                          |                                                   |       |
|                                      |                                          |                                                   |       |
|                                      |                                          |                                                   |       |
|                                      |                                          |                                                   |       |
|                                      |                                          |                                                   |       |
|                                      |                                          |                                                   |       |
|                                      |                                          |                                                   |       |
|                                      |                                          |                                                   | Exit  |

You can query based on all or any of the following criteria:

- Account Number
- Authorize Status
- Branch

Click 'Search' button. The system identifies all records satisfying the specified criteria and displays the following details for each one of them:

- Account Number
- Branch
- Event Sequence Number
- Value Date
- Execution Date
- Recomputation Basis
- Recomputation Effective From
- Installment

# 9.2 Mortgage Amendments

Once a Mortgage is entered and authorized, financial changes to the Mortgages can be done through the 'Value Dated Amendments' screen. These amendments are based on an

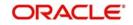

effective date and hence are called Value Dated Amendments (VAM). You can invoke this screen by typing 'MODSIMVD' in the field at the top right corner of the Application tool bar and clicking on the adjoining arrow button.

Booking an amendment is called VAMB and Initiating is called VAMI. These are considered as events in the life cycle of the Mortgage.

Value Dated Amendments supports the following functions:

- Modification of currency between UF and CLP. The UF conversion on any date uses the effective date UF rate.
- When the above change in interest rate is completed, the accrual is recomputed. The difference in accruals is accounted for in the current period on the booking date of the change.
- During VAMI, if the principal or rate of interest is increases or decreases, then based on the specified VAMI re-computation option, the system either modifies the EMI, tenor, or the final bullet/balloon payment.

If there no change in the EMI or the tenor, then the 'Balloon Payment' option should be chosen.

• Whenever there is a re-computation due to VAMI or Pre-payment, the system adjusts the principal against the final bullet, since there is no change in EMI or Tenor and 'Balloon Payment' is selected. However; if the EMI interest amount increases and is greater than or equal to EMI amount, then the system automatically changes the re-computation method to 'Change Installment' to re-compute EMI.

If these changes are required to be effective on a particular date, not maintained previously, a fresh set of rates for that day is required to be maintained.

You can pick any active account from the Value Dated Amendments screen and apply the amendments for that account. You can also view or modify the amendments that are not yet applied for that account.

If the amendments result in a status change for the account, the system will update the current status for the account in the 'Derived Status' field. During end-of-day batch processing, it will update the 'User Defined Status' for the account with the worst status available for all accounts and mortgages for this CIF and post the required accounting entries for the change.

| Mortgage Value D                    | ated Amendme  | ents Simul | lation                |                |                                                                               |              |        |                                                  |    |   | _ ×  |
|-------------------------------------|---------------|------------|-----------------------|----------------|-------------------------------------------------------------------------------|--------------|--------|--------------------------------------------------|----|---|------|
| 😂 Enter Query                       |               |            |                       |                |                                                                               |              |        |                                                  |    |   |      |
|                                     |               |            |                       | C3             |                                                                               |              |        |                                                  | Of |   | Go   |
| Bran<br>Account Numb<br>Product Cod | ver*          | P          |                       | Applio<br>Alte | oduct Category<br>cation Number<br>ernate Account<br>Number<br>Derived Status |              |        | Contract Status<br>User Reference<br>Auth Status |    | Ŧ |      |
| Amendments Ac                       | count Details | Default    | Check List            | Fields         | Components                                                                    | Charges      | Advice | Credit Score                                     |    |   |      |
| Modify Unapplied Am                 | nendments     |            | +-==                  |                | View/blodity                                                                  |              |        | - Create New Amendm<br>Effective Datr            | •  |   | E    |
| MIS GL Balance IF                   | RR Details Ev | vents Ins  | tallment SV           | NIFT Mes       | sage Details                                                                  |              |        |                                                  |    |   |      |
| Input By<br>Date Time               |               |            | orized By<br>ate Time |                | Con                                                                           | tract Status |        | Authorized                                       |    |   | Exit |

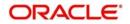

# Lead ID

Select the lead ID from the adjoining option list if the principal increase is done to process an associated top up lead. The system displays all the lead IDs in which the 'Top up Lead' option is checked in the prospect details screen (ORLEADM).

For more details on the field explanation refer section 'Creating a Mortgage Account' in 'Account Creation' chapter of this User Manual.

# 9.2.1 Amendments Tab

The following detail is displayed here:

## Effective Date

The effective date of the various amendments done to the Mortgage account is displayed here.

# 9.2.1.1 Viewing and Modifying Existing Amendments

In order to view or modify existing amendments, query for the required account number.

Select the corresponding effective dates of the amendment and click the 'View/Modify' button. The Account Details tab is displayed where you can view/modify the existing amendments.

# 9.2.2 Account Details Tab

Specify the account number for which the amendment needs to be done and then 'Unlock' the record. In the New Amendment frame specify the Effective Date. Click the 'Create New Amendment' button in order to make new amendments to mortgages. The Account Details tab is displayed where you can create the new amendment.

| Mortgage Account Simulation                      |                                    |                    |              |                              |     |          |         | ×    |
|--------------------------------------------------|------------------------------------|--------------------|--------------|------------------------------|-----|----------|---------|------|
| Save                                             |                                    |                    |              |                              |     |          |         |      |
|                                                  |                                    |                    |              | 14 4                         |     | 14 4     | Go      | -    |
|                                                  |                                    |                    |              |                              | Of  |          | 90      | - 11 |
|                                                  |                                    |                    |              |                              |     |          |         |      |
|                                                  |                                    |                    |              |                              |     |          |         |      |
| Branch * 002                                     | Product Category                   |                    |              | Contract Status              |     |          |         |      |
| Account Number *                                 | Application Number                 |                    |              | User Reference               |     |          |         |      |
| Product Code                                     | Alternate Account<br>Number        |                    |              |                              |     |          |         |      |
|                                                  | Derived Status                     |                    |              |                              |     |          |         |      |
|                                                  |                                    |                    |              |                              |     |          |         |      |
| Main Account Details Default Check List Fields   |                                    | es Linkages Advice | Credit Score |                              |     |          |         |      |
| Renegotiation No                                 | Exchange Rate                      |                    |              |                              |     |          |         |      |
| Account Details                                  | Payment Mode                       |                    |              | <b>Create Active Account</b> |     |          |         |      |
|                                                  | Default                            |                    |              |                              |     |          |         |      |
| Customer Id                                      |                                    | Calculate Gross    |              | Create Inactive Accou        |     |          |         |      |
| Custover Name                                    |                                    | Principal          |              | cheste mactive x0000         | m   |          |         | 200  |
| Currency                                         | Bill Reference<br>Bill Outstanding |                    | <u>*</u> =   | Senerate Advice              |     |          |         |      |
| Amount                                           | Bin Outstanding                    |                    |              | View Advice                  |     |          |         |      |
| Net Principal                                    | Amount Available                   |                    |              | Asset                        |     |          |         |      |
| Loan to Value                                    | Commitment Type                    | Revolving          |              | Financials                   |     |          |         |      |
| Value Date 📃 P 🔾                                 |                                    | Non Revolving      |              |                              |     |          |         |      |
| Subsidy Customer Id                              |                                    |                    |              |                              |     |          |         |      |
| Maturity Date                                    |                                    |                    |              |                              |     |          |         |      |
|                                                  | Promotions                         |                    |              |                              |     |          | I I and |      |
| Maturity Type                                    |                                    |                    |              |                              |     | -        | 32      |      |
| Fixed                                            | Promotion Type                     | Promotion Id       | Provis       | ion Benefici                 | ary | Priority | -       |      |
| Call                                             |                                    |                    |              |                              |     |          |         |      |
|                                                  |                                    |                    |              |                              |     |          |         |      |
|                                                  |                                    |                    |              |                              |     |          |         |      |
|                                                  |                                    |                    |              |                              |     |          |         |      |
|                                                  |                                    |                    |              |                              |     |          |         |      |
|                                                  |                                    |                    |              |                              |     |          |         |      |
|                                                  |                                    |                    |              |                              |     |          |         |      |
|                                                  | 4                                  |                    |              |                              |     |          | P.      |      |
| Account Statistics                               |                                    |                    |              |                              |     |          |         |      |
| House Statutes                                   |                                    |                    |              |                              |     |          |         |      |
| MIS GL Balance IRR Details Events Installment \$ | WIFT Message Details               |                    |              |                              |     |          |         | -    |
|                                                  | No. of Concession, Name            |                    |              |                              |     |          |         |      |
| Input ByDOCUMEN1 Authorized By                   |                                    | ntract Status      | Aut          |                              |     |          | Cancel  |      |
| Date Time Date Time                              |                                    |                    |              |                              |     |          | - Con-  | -    |

From this screen, you can modify the amount financed, which specifies the increase in amount, Rate or Principal effective a value date, and also the maturity date. On saving the transaction after entering all the required details in the system, the system validates the value of the transaction amount against the following:

- Product transaction limit
- User Input limit

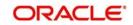

If the transaction currency and the limit currency are different, then the system converts the amount financed to limit currency and checks if the same is in excess of the product transaction limit and user input limit. If this holds true, the system indicates the same with below override/error messages:

- Number of levels required for authorizing the transaction
- Transaction amount is in excess of the input limit of the user

Once you specify the amendments, the relative changes with regard to the same can be viewed in the other tabs of the Screen.

You can also select the re-computation basis for amendments from this screen. For example, if the re-computation basis is Change Installment, the amendments are applied by changing the Equated Monthly Installments keeping the tenor constant. If re-computation basis is Change Tenor, then the tenor is varied by keeping Installment constant.

Following are the amendments to the Value date effective mortgages accounts that you can perform through this screen:

- Value Date based changes to the Principal
- Value Date based changes to the Rates
- Value Date based changes to the Tenor of the Mortgage
- Changes to other parameters

You can change the Mortgage Tenor, Rate or Principal effective a Value Date from these screens. It also displays the schedules of the account.

The following information is captured:

## **Effective Date**

This is the date as of which the changed values should be applicable. You can add a new effective date, when you make some amendment to the account. Click add button to enter the effective date.

Once you have entered the new effective date, click 'P' button. The system will default the latest UDE values maintained for the account. However, you may delete or modify the default UDE values.

## Note

If you click the 'P' button after making some changes to the UDE values, the system will ignore your changes and default the UDE values from the product again.

# **Maturity Date**

You can modify the maturity date and enter the new maturity date for the mortgage account.

Once you change the maturity date and click 'E' button next to the Maturity Date field. The system updates the schedule date for the bullet schedule based on the new maturity date.

After the change in the maturity date, if the incremental tenor matches the frequency of the last schedule in all the components, then the system will generate the remaining schedules based on the new maturity date.

If the change in maturity date is not in multiples of the last defined frequency, then the system will update the bullet schedule only. The other schedules will not change. However, you can change the schedules from the 'Schedule Definition' frame of the 'Components' tab of this

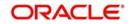

screen. You need to click 'Edit Schedules' and 'Explode Schedules' button to change the schedules.

#### Note

The system will automatically calculate the schedules only in case of extension of the maturity date. If the change in the maturity date results in reduction of the tenor, the schedules will not be calculated automatically. In such cases, you need to change the schedules manually.

The automatic schedule change is applicable only to the mortgage accounts that have schedules in uniform frequency for all components throughout the mortgage tenor. In case of flexible repayment schedules, you need to change the schedules manually.

#### Main Int Rate

The rate value for the rate code maintained against the main interest UDE chosen is displayed here.

#### **Amount Waived**

Specify the amount which can be provided as the discount to the customer. This will be waived from the charge computed. This amount can not be greater than the charge amount.

Click view icon to view a list of lending rate codes and their values in the ascending order of rate value.

# 9.2.3 Default Tab

Default maintained for the account is displayed here.

|    | Mortgage Am              | endmen | ts                                                                       |                                                                                                    |                                |             |                                                                              |                   |          |        |                                                                                         |                                                                                                    | _ ×  |
|----|--------------------------|--------|--------------------------------------------------------------------------|----------------------------------------------------------------------------------------------------|--------------------------------|-------------|------------------------------------------------------------------------------|-------------------|----------|--------|-----------------------------------------------------------------------------------------|----------------------------------------------------------------------------------------------------|------|
| 9  | Enter Query              |        |                                                                          |                                                                                                    |                                |             |                                                                              |                   |          |        |                                                                                         |                                                                                                    |      |
|    |                          |        |                                                                          |                                                                                                    |                                |             |                                                                              |                   |          |        | 14                                                                                      | or 🕨 🕨                                                                                                    | Go   |
|    | E<br>Account N<br>Produc |        |                                                                          | P                                                                                                    |                                | Appli<br>Ab | oduct Category<br>cation Number<br>emste Account<br>Number<br>Derived Status |                   |          |        | Contract Status<br>Us er Reference<br>Auth Status                                       |                                                                                                    |      |
| 1  |                          | Accou  | nt Details                                                               | Default                                                                                                    | Check Lis                      | t Fields    | Components                                                                   | Charges           | Linkages | Advice | Credit Score                                                                            |                                                                                                    |      |
|    |                          |        | Sched<br>ATM F.<br>Passb<br>Sched<br>Sched<br>Stop D<br>Notary<br>Packin | d Past Paid<br>Jule<br>aciiity<br>Jook<br>late Back V<br>Jisbursemi<br>Pre Confir<br>ng Credit<br>culate Anno | alued<br>ent<br>med<br>uity on | Expecte     | ttlement Notice<br>Notice Date<br>d Closure Date                             | Loan Se<br>Reques |          |        | Rollover<br>UDE Rollover<br>Schedule Basis<br>Amount<br>Rollover Type<br>Allow Rollover | <ul> <li>Àuto</li> <li>Manual</li> <li>Product</li> <li>Contract</li> <li>Product</li> <li>Contract</li> <li>Special</li> <li>Custom</li> <li>Yes</li> <li>Alo</li> </ul> |      |
| MI | GL Balance               | IRR    | Details E                                                                | vents Ins                                                                                                    | stallment \$                   | SWIFT Mes   | sage Details                                                                 |                   |          |        |                                                                                         |                                                                                                    |      |
|    | Input By<br>Date Time    |        |                                                                          |                                                                                                    | orized By<br>late Time         |             | Con                                                                          | tract Status      |          |        | Authorized                                                                              |                                                                                                    | Exit |

You can modify the following details:

#### Liquidation Mode

Specify the mode of liquidation from the drop-down list. The following options are available for selection:

- Auto
- Manual
- Component

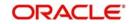

## **Retries Advice Days**

Number of retries for an advice is defaulted here from the product maintenance level; however, you can modify if needed. The value should be less than the value maintained for 'Retries Auto Liquidation Days'.

#### **Maximum Renegotiations**

The maximum number of renegotiation allowed for the mortgage is defaulted here. However, you can modify the value if needed.

#### Note

System rejects the VAMI request if the new value of "Maximum Renegotiations" is lesser than the previous value.

# **Loan Settlement Notice**

You can maintain the following loan settlement notice details here:

#### **Loan Settlement Request**

Check this option to indicate the request for loan settlement has been received. If you check this box, it is mandatory to specify the notice date and the expected loan closure date.

#### Notice Date

Specify the date on which the notice of loan settlement was received. By default, the system displays the current application date. However, you can modify this.

You can use the date button to choose an appropriate date from the calendar.

#### **Expected Closure Date**

Specify the expected date of loan closure. This date must be later than the notice date specified above. This must also be earlier than the original loan closure date.

You can specify the expected closure date only if the option 'Loan Settlement Request' is checked. In other cases, this date cannot be captured.

#### **Provisioning Preference**

You can define the provisioning preference of loan accounts by selecting the required option in Provisioning Mode.

#### **Provisioning Mode**

Select the Provisioning Mode preference of loan accounts from the drop-down list. The list displays the following options:

- Not Applicable
- Auto
- Manual

The provisioning mode option will get defaulted from Account level. However, you can switch between Auto to Manual mode or vice versa, but cannot change the mode as "Not Applicable" if defined as either Auto or Manual mode.

It is mandatory to select the provisioning mode as either 'Auto' or 'Manual' at product level if CL product is created with a provision component. If CL product does not have provision component, then provisioning mode should be selected as 'Not Applicable'.

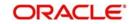

# 9.2.4 Components Tab

| Mortgage Ar           | mendments       |         |                            |                 |                   |               |        |              |                       |         |               |    | -   |
|-----------------------|-----------------|---------|----------------------------|-----------------|-------------------|---------------|--------|--------------|-----------------------|---------|---------------|----|-----|
| Enter Query           |                 |         |                            |                 |                   |               |        |              |                       |         |               |    |     |
|                       |                 |         |                            |                 |                   |               |        |              | 14 4                  | or      | <b>F</b> H    | Ge |     |
|                       | Branch *        |         |                            | Product         | Category          |               |        |              | Contract Status       |         |               |    |     |
| Account               | Number *        |         |                            | Application     |                   |               |        |              | User Reference        |         |               |    |     |
|                       | uct Code        | P       |                            |                 | Account<br>Number |               |        |              | Auth Status           |         | w             |    |     |
|                       |                 |         |                            | Deriv           | ed Status         |               |        |              |                       |         |               |    |     |
| Unendments            | Account Details | Default | Check List Fi              | elds Components | Charges           | Linkages      | Advice | Credit Score |                       |         |               |    |     |
|                       |                 |         |                            | т •             | escription        | MAN_NT        |        |              | Penal Basis Component |         |               |    |     |
|                       |                 |         |                            | Component       |                   |               |        |              | Service Branch        |         | E             |    |     |
| IN_INT                |                 | <u></u> |                            | Special Interes |                   |               |        |              | Service Account       |         | 1             |    |     |
| PR PNLTY              |                 | *       |                            | Settlement      | Currency          | GBP           |        |              | Calculation Type      | Formula | With Schedule | 4  |     |
| -                     |                 |         |                            | Debit Mode      | Details           | -             |        |              | Credit Mode Details   | -       |               |    |     |
|                       |                 |         |                            | Debit Payn      | ent Mode          | CASA          |        | *            | Credit Payment Mode   | CASA    | ۲.            |    |     |
| S GL Balan            | ce IRR Details  | Events  | Installment                | SWIFT Message   | Details           |               |        |              |                       |         |               |    |     |
| Input By<br>Date Time |                 |         | Authorized By<br>Date Time |                 | Co                | ntract Status |        |              | Authorized            |         |               | E  | xit |

Components maintained for the account are displayed here.

In this tab you can modify the schedule preferences of your account. Select the components that you wish to modify from the list provided. You can amend the details of the selected component, after you click the 'Edit' button. The schedules are defaulted from Product maintenances at the time of account opening.

While making modification to schedule, follow the steps given below:

- Bullet schedule as well as end dates of schedules should be deleted before any amendment.
- If you want to use irregular schedule amounts instead of normal linear flow you need to maintain each schedule date separately.
- If you insert any schedule do not add end date.
- If number of schedules is '1' for the particular schedule record, then the frequency should be 'daily'.

Click 'Explode' button once you finalize your changes on the schedule. System calculates the missing parameters based on Product preferences.

#### Note

You can modify future dated schedules only.

### **Liquidation Mode**

The system defaults the mode of liquidation from the product level. However you can modify the same to indicate the mode of liquidation of the component from the drop-down list. The following options are available for selection:

- Auto
- Manual

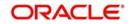

### Note

This is applicable only if 'Liquidation mode' is selected as 'Component' at the account preference level.

# 9.2.4.1 Amending Payment Mode Details

You can view and amend the payment mode details during value dated amendment of mortgage accounts. Click 'Payment Mode Details' button from the Components tab.

You can modify the credit settlement mode details as given below:

| Credit Settlement Mode                                                                                                    |                                                                             |                                                                                                    |                                                       |
|----------------------------------------------------------------------------------------------------|-----------------------------------------------------------------------------|----------------------------------------------------------------------------------------------------|-------------------------------------------------------|
|                                                                                                    | Cr Prod Ac<br>Cr Account Branch<br>Instrument Number<br>Upload Source Debit | External Account Number<br>External Account Name<br>Clearing Bank<br>Clearing Branch<br>PC Category<br>Routing Number<br>Clearing Product<br>Sector Code<br>End Point |                                                       |
| GIRO Number<br>Payer Account<br>Payer Bank Name<br>Payer Branch<br>Payer Bank Address 1<br>Payer Bank Address 2<br>Payer Bank Address 3<br>Payer Bank Address 4 |                                                                             | GIRO Mode                                                                                                    | Auto GIRO     Manual GIRO     Bank GIRO     Plus GIRO |

You can modify the following credit settlement mode details:

#### Exchange Rate

You can modify the exchange rate. For a customer availing any Relationship Pricing scheme, the customer specific exchange rate derived by adding the original exchange rate and the customer spread maintained for the relationship pricing scheme gets displayed here.

If Relationship Pricing is not applicable, Exchange Rate will be the same as the Original Exchange Rate.

#### **Negotiated Cost Rate**

You can modify the negotiated cost rate that should be used for foreign currency transactions between the treasury and the branch. You need to specify the rate only when the currencies involved in the transaction are different. Otherwise, it will be a normal transaction.

The system will display an override message if the negotiated rate is not within the exchange rate variance maintained at the product.

#### **Negotiated Reference No**

You can modify the reference number that should be used for negotiation of cost rate, in foreign currency transaction. If you have specified the negotiated cost rate, then you need to specify the negotiated reference number also.

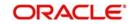

|                                                                                                    | + -                   | External Account Number |                                                    |
|----------------------------------------------------------------------------------------------------|-----------------------|-------------------------|----------------------------------------------------|
| and the second second s | Debit Product Account | External Account Name   |                                                    |
|                                                                                                    | Ξ                     | Clearing Bank           | 7                                                  |
|                                                                                                    | Debit Account Branch  | Clearing Branch         | a E                                                |
|                                                                                                    | <b>*</b>              | PC Category             | <b>2</b>                                           |
|                                                                                                    | Card Number           | Routing Number          |                                                    |
|                                                                                                    |                       | Clearing Product Code   | ×E                                                 |
|                                                                                                    | Instrument Number     | Sector Code             | ×=                                                 |
|                                                                                                    | Upload Source Debit   | End Point               | ×E.                                                |
| GIRO Number                                                                                                    | E                     | GIRO Mode               | <ul> <li>Auto GIRO</li> <li>Manual GIRO</li> </ul> |
| Payer Bank Name                                                                                                    |                       | GIRO Service            | Bank GIRO                                          |
| Paver Branch                                                                                                    |                       |                         | Plus GIRO                                          |
| ayer Bank Address 1                                                                                                    |                       |                         | O THE SHITS                                        |
| ayer Bank Address 2                                                                                                    |                       |                         |                                                    |
| ayer Bank Address 3                                                                                                    |                       |                         |                                                    |
| ayer Bank Address 4                                                                                                    |                       |                         |                                                    |
| saeren er en en en en en en en en en en en en en                                                                                                    |                       |                         |                                                    |

You can view and modify the debit settlement mode details as given below:

You can modify the following debit settlement mode details:

- Exchange Rate
- Negotiated Cost Rate
- Negotiated Reference Number

For further details on these fields, refer to the details given above on credit settlement mode amendment.

# 9.2.5 Charges Tab

In order to calculate the charges that we would like to levy on an account, we have to specify the basis on which we would like to apply charges.

The Charges tab is displayed where you can view/modify the charges to be levied on the account.

| Mortgage Amendments                          |         |                          |                       |                                  |              |         |             |                                           |        |                              |   | 11 | - × |
|----------------------------------------------|---------|--------------------------|-----------------------|----------------------------------|--------------|---------|-------------|-------------------------------------------|--------|------------------------------|---|----|-----|
| Enter Query                                  |         |                          |                       |                                  |              |         |             |                                           |        |                              |   |    |     |
|                                              |         |                          |                       |                                  |              |         |             | 14 4                                      | or     | Þ                            | H | Ge |     |
| Branch *<br>Account Number *                 |         |                          | Product               | Category                         |              |         |             | Contract Status<br>User Reference         |        |                              |   |    |     |
| Product Code                                 | P       |                          | Alternat              | e Account<br>Number<br>ed Status |              |         |             | Auth Status                               |        |                              | ÷ |    |     |
| Account Ortails                              | Default | Check List /             | ields Components      | Charges                          | Linkages     | Abvices | Credt Score |                                           |        |                              |   |    | 1   |
|                                              |         |                          |                       | Heripten.                        | ADHDC CH     | AROE    |             | Calculation Type                          | No Ser |                              | - | 3  |     |
| AD                                           | 04,046  | *                        | Component<br>Dept the | Currency<br>te Details           | GBP          |         |             | Settlement Currency<br>Discr Mode Details | 08P    | μE                           |   |    |     |
|                                              |         |                          | Debit Paym            | ent Node                         | CASA         | 0       | 4           | Credit Payment Node                       | CASA   |                              | * |    |     |
| Service Branch<br>Service Account            | (#E)    | 11                       |                       | Due Date<br>ount Due             | -            | 5       | 5           |                                           |        | sed During i<br>Sed During i |   |    |     |
| Effective Date 200<br>MIS GL Balance IRR Det | _       | - P2                     |                       | Details                          |              |         |             |                                           | T Viev |                              |   |    | -   |
| Input By<br>Date Time                        | Alt     | Authorized I<br>Date Tim |                       | C                                | intract Stat | us      |             | Authorized                                |        |                              |   | E  | xit |

You can capture the following details in this screen:

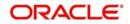

# Amt. Waived:

The amount displayed here is the amount that needs to be waived as the discount offered to the customer.

For more details and the field explanation of each tab, refer to the section 'Creating a Mortgage Account' in 'Account Creation' chapter of this User Manual.

# 9.2.6 Saving and Authorising Mortgage/Commitment Account

You have to save an amended mortgage account after entering all the required details in the system. Click Save icon on the Toolbar or choose 'Save' from the Actions menu to save an account. The system updates this as an unauthorised account. To authorize an account, click 'Authorize' icon on the Application toolbar.

## Note

You cannot authorise a transaction from the 'Mortagage Amendments' screen in the following cases:

- the contract has multilevel of authorization pending, the same will be done using the 'Multilevel Authorization Detailed' screen
- the level of authorization is greater than or equal to 'N'
- the 'Nth' or the final level of the users authorisation limit is less than the difference between amount financed and sum of the limits of all the users involved in authorizing a transaction, this case holds good when the 'Cumulative' field is checked in the 'Product Transaction Limits Maintenance' screen
- the transaction amount is greater than the authoriser's authorisation limit if the 'Cumulative' field is unchecked in the 'Product Transaction Limits Maintenance' screen

# 9.3 <u>Amending Commitments</u>

Once a Commitment is entered and authorized, changes to the Commitment account can be done through the 'Commitment Amendments' screen. These amendments are based on an effective date and hence are called Value Dated Amendments (VAM). You can invoke this

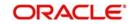

screen by typing 'MODCOMVD' in the field at the top right corner of the Application tool bar and clicking on the adjoining arrow button.

| Mort   | gage Commitme                  | nt Account | Details       |        |                            |          |                      |                                                                                                    |              |              |      |          |     | _ |
|--------|--------------------------------|------------|---------------|--------|----------------------------|----------|----------------------|----------------------------------------------------------------------------------------------------|--------------|--------------|------|----------|-----|---|
| New    | 🔭 Enter Query                  |            |               |        |                            |          |                      |                                                                                                    |              |              |      |          |     |   |
|        |                                |            |               |        |                            |          |                      |                                                                                                    |              | 14 4         | or   |          | G   | 0 |
|        |                                |            |               |        |                            |          |                      |                                                                                                    |              |              |      |          |     |   |
|        | Branch *                       |            |               |        | Des durt C                 |          |                      |                                                                                                    |              |              |      |          |     |   |
| 4      | Account Number*                |            |               |        | Product C<br>Application 1 |          |                      |                                                                                                    |              | er Reference |      |          |     |   |
|        |                                |            |               |        | Alternate                  |          |                      |                                                                                                    | 0.5          | Auth Status  |      |          |     |   |
|        | Product Code                   |            | P             |        | 1                          | Number   |                      |                                                                                                    |              |              |      |          |     |   |
|        |                                |            |               |        | Derived                    | d Status |                      |                                                                                                    |              |              |      |          |     |   |
| lain   | Account Details                | s Default  | Check List    | Fields | Components                 | Charges  | Advice               | Commitment                                                                                                    | Credit Score |              |      |          |     |   |
|        | enegotiation No                |            |               |        | Exchan                     | ge Rate  |                      |                                                                                                    |              |              |      |          |     |   |
| ccou   | nt Details                     |            |               |        | Payment N                  | lode     |                      |                                                                                                    |              |              |      |          |     |   |
|        | Customer Id                    |            |               |        |                            | Default  |                      |                                                                                                    |              |              |      |          |     |   |
|        |                                |            |               |        |                            |          | Calculat<br>Principa |                                                                                                    |              |              |      |          |     |   |
| C      | Customer Name                  |            | R             |        | Bill Re                    | ference  | типсира              |                                                                                                    |              |              |      |          |     |   |
|        | Currency                       |            |               |        | Bill Outs                  |          |                      |                                                                                                    |              |              |      |          |     |   |
|        | Amount                         |            |               |        |                            |          |                      |                                                                                                    |              | Asset        |      |          |     |   |
|        | Net Principal<br>Loan to Value |            |               |        | Amount A<br>Commitme       |          | Revolvin             | 2                                                                                                    |              | Financials   |      |          |     |   |
|        | Loan to value                  |            |               |        | Commune                    |          | Non Rev              |                                                                                                    |              | Pinansiais   |      |          |     |   |
|        | Value Date                     |            | PQ            |        |                            |          | Jinointe             | - Children - Children |              |              |      |          |     |   |
| Subs   | idy Customer Id                |            |               |        |                            |          |                      |                                                                                                    |              |              |      |          |     |   |
|        | Maturity Date                  |            |               |        | Promotions                 |          |                      |                                                                                                    |              |              |      |          |     |   |
| laturi | ty Type                        |            |               |        |                            |          |                      |                                                                                                    |              |              |      |          | + - |   |
|        | 9 1900                         | Fixed      |               |        | Promotion                  | Turne    | Bre                  | motion Id                                                                                                    | Provision    | Benefic      | ion  | Priority |     | * |
|        |                                |            |               |        | Fromotion                  | Type     | FIL                  | motorna                                                                                                    |              | Denend       | lary | Filolity |     |   |
|        |                                | Call       |               |        |                            |          |                      |                                                                                                    |              |              |      |          |     |   |
|        |                                |            |               |        |                            |          |                      |                                                                                                    |              |              |      |          |     |   |
|        |                                |            |               |        |                            |          |                      |                                                                                                    |              |              |      |          |     | _ |
|        |                                |            |               |        | 4                          |          |                      |                                                                                                    |              |              |      |          | F   |   |
| ccour  | nt Statistics                  |            |               |        |                            |          |                      |                                                                                                    |              |              |      |          |     |   |
|        |                                |            |               |        |                            |          |                      |                                                                                                    |              |              |      |          |     |   |
|        |                                | Details Ev | ents Instalin |        | WIFT Message D             |          |                      |                                                                                                    |              |              | _    | _        | _   |   |
|        | nput By                        |            | Authorize     |        |                            | Contr    | act Status           |                                                                                                    | Authoriz     | ed           |      |          |     | E |
| Date   |                                |            | Date 1        | rime   |                            |          |                      |                                                                                                    |              |              |      |          |     |   |

On saving the amended transaction, the amount financed is validated against the product transaction limit and the user input limit maintained in the system. The system displays an appropriate override/error message if the amount exceeds the allowed input limit. It also indicates the level of authorisation required if the amount financed is in excess of the transaction limit maintained.

The system converts the amount financed using the standard mid rate to the transaction limit currency and check against the transaction limit amount maintained for the product if the transaction currency is different from the transaction limit currency.

The system updates this amended commitment as an unauthorised transaction. To authorize an account, click 'Authorize' icon on the Application toolbar.

#### Note

You cannot authorise a transaction from the 'Mortagage Commitment Amendments' in the following cases:

- If the account has multilevel of authorization pending
- if the level of authorization is greater than or equal to 'N' and if the authorisation limit of the authoriser is less than the difference of account value and sum of authorisation limit of authorisers (if multiple users are authorizing the account) involved in authorization.
- If the transaction amount is greater than the authoriser limit in case of single authoriser.

For more details on the field explanation of each tab refer section 'Creating a Commitment Account' in the 'Account Creation' chapter of this User Manual.

# 9.3.1 Viewing Mortgage Commitment Amendments Summary

You can view a summary of all Mortgage Commitment Amendments, through the 'Mortgage Commitment Amendment Summary' screen. You can invoke this screen by typing

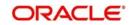

| Mortgage Commitment Amendments                                                             | s Summary |                                                                                                |                      |
|--------------------------------------------------------------------------------------------|-----------|------------------------------------------------------------------------------------------------|----------------------|
| Account Number<br>Customer Id<br>Value Date<br>Amount<br>Contract Status<br>Account Status |           | Branch<br>Product Code<br>Maturity Date<br>Currency<br>Alternate Account Number<br>Auth Status |                      |
| Records per page 15 - First Previo                                                         |           | 60                                                                                             | tvanced Search Reset |
| Account Status A - Active Account                                                          | III       | H. Hold I. Inactive Y. I Ininitiated                                                           |                      |
| Account Status A - Active Account I<br>Auth status A - Authorize U - Unaut                 |           | H - Hold I - Inactive Y - Uninitiated                                                          | Exit                 |

'MOSCOMVD' in the field at the top right corner of the Application tool bar and clicking the adjoining arrow button.

You can query based on all or any of the following criteria:

- Account Number
- Customer Id
- Value Date
- Amount Financed
- User Defined Status
- Account Status
- Branch
- Product Code
- Maturity Date
- Currency
- Alternate Account Number
- Authorization Status

Click 'Search' button. The system identifies all records satisfying the specified criteria and displays the following details for each one of them:

- Account Number
- Branch
- Customer Id
- Product Code
- Value Date

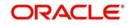

- Maturity Date
- Amount Financed
- Currency
- User Defined Status
- Alternate Account

# 9.4 Value Dated Amendment Simulation

This section contains the following topics:

- Section 9.4.1, "VAMI Simulation"
- Section 9.4.2, "Maturity Date Change"
- Section 9.4.3, "Version Creation"
- Section 9.4.4, "Viewing Mortgage VAMI Summary"

# 9.4.1 VAMI Simulation

Value Dated Amendment simulation calculation function is used to get the details of the VAMI charge before applying the same. You can invoke this screen by typing 'MODSIMVD' in the field at the top right corner of the Application tool bar and clicking on the adjoining arrow button.

| Product Maintenance                    | - ×                                                                |
|----------------------------------------|--------------------------------------------------------------------|
| Search Advanced Search Reset           |                                                                    |
| Authorization Status                   | Record Status                                                      |
| Product Code O                         | Start Date                                                         |
| End Date                               |                                                                    |
| Records per page 15 💌 🙀 🚽 1 Of 1 🛌 🙀 😡 | 0 -                                                                |
|                                        | art Date End Date Product Description Slogan Remarks Product Group |
|                                        |                                                                    |
|                                        |                                                                    |
| 10<br>10                               |                                                                    |
|                                        |                                                                    |
|                                        |                                                                    |
|                                        |                                                                    |
|                                        |                                                                    |
|                                        |                                                                    |
|                                        |                                                                    |
|                                        |                                                                    |
|                                        |                                                                    |
|                                        |                                                                    |
|                                        |                                                                    |
|                                        |                                                                    |
|                                        |                                                                    |
|                                        |                                                                    |
|                                        |                                                                    |
|                                        |                                                                    |
|                                        |                                                                    |
|                                        |                                                                    |
|                                        |                                                                    |
|                                        |                                                                    |
|                                        |                                                                    |
|                                        |                                                                    |
|                                        | Exit                                                               |

The Value Dated Amendment Simulation screen is similar to 'Amendments' screen.

For more details on the field explanation refer section 'Creating a Mortgage Account' in 'Account Creation' chapter of this User Manual. Also refer 'Mortgage Amendments' section in this chapter.

# 9.4.2 <u>Maturity Date Change</u>

The Amendment of the Mortgage account maturity date, effective on a certain date can be performed through this function. Future schedules are affected based on the effective date. This assists in providing schedules as per the customer's choice. Hence, even if an extension

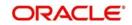

is sought, the interest increase in the installment can be postponed till a certain period to facilitate customer's liquidity situation.

# 9.4.3 Version Creation

Version numbers are created for a mortgage account during any one of the following three instances:

- When amendments made to the Account parameters Principal, Rate and Tenor
- Status change of the product
- Rollover of the Mortgage product

# 9.4.4 Viewing Mortgage VAMI Summary

You can view a summary of all Mortgage VAMIs, through the 'Mortgage VAMI Summary' screen. You can invoke this screen by typing 'MOSVDAMD' in the field at the top right corner of the Application tool bar and clicking the adjoining arrow button.

| Mortgage VAMI Summary                                                                       |                          |                                                                                                | _ ×                                 |
|---------------------------------------------------------------------------------------------|--------------------------|------------------------------------------------------------------------------------------------|-------------------------------------|
| Account Number<br>Customer Id<br>Value Date<br>Arnount<br>Contract Status<br>Account Status | Customer Id              | Branch<br>Product Code<br>Maturity Date<br>Currency<br>Alternate Account Number<br>Auth Status | AE<br>AE<br>AE<br>Unauthorized V    |
| Records per page 15 - First Prev                                                            | ious 1 Of 1 Next Last    | Search A                                                                                       | dvanced Search Reset                |
|                                                                                             |                          | Maturity Date Amount Currency                                                                  | Contract Status Alternate Account N |
|                                                                                             |                          |                                                                                                |                                     |
|                                                                                             |                          |                                                                                                |                                     |
|                                                                                             |                          |                                                                                                |                                     |
|                                                                                             |                          |                                                                                                |                                     |
|                                                                                             |                          |                                                                                                |                                     |
|                                                                                             |                          |                                                                                                |                                     |
|                                                                                             |                          |                                                                                                |                                     |
|                                                                                             |                          |                                                                                                |                                     |
| •                                                                                           |                          |                                                                                                |                                     |
| Account Status A - Active Account                                                           | L-Liquidate V-Reversed F | H - Hold I - Inactive Y - Uninitiated                                                          |                                     |
| Auth status A - Authorize U - Una                                                           | uthorized                |                                                                                                |                                     |
|                                                                                             |                          |                                                                                                | Exit                                |
|                                                                                             |                          |                                                                                                |                                     |

You can query based on all or any of the following criteria:

- Account Number
- Customer Id
- Value Date
- Amount Financed
- User Defined Status
- Account Status
- Branch
- Product Code

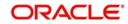

- Maturity Date
- Currency
- Alternate Account Number
- Authorization Status

Click 'Search' button. The system identifies all records satisfying the specified criteria and displays the following details for each one of them:

- Account Number
- Branch
- Customer Id
- Product Code
- Value Date
- Maturity Date
- Amount Financed
- Currency
- User Defined Status
- Alternate Account

# 9.5 Mortgage Reassignment

This section contains the following topics:

- Section 9.5.1, "Invoke 'Reassignment' screen"
- Section 9.5.2, "Amendment"
- Section 9.5.3, "Viewing Mortgage Reassignment Summary"

# 9.5.1 Invoke 'Reassignment' screen

Oracle FLEXCUBE allows you to change the main debtor of a mortgage through the process of reassignment. You can achieve this through the 'Reassignment' screen. This screen is

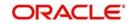

| Mort                 | gage Reassignm                               | ent        |            |                            |                       |                                                                                                    |                               |                     |              | 6                                       |      |                  | <u> </u> |
|----------------------|----------------------------------------------|------------|------------|----------------------------|-----------------------|----------------------------------------------------------------------------------------------------|-------------------------------|---------------------|--------------|-----------------------------------------|------|------------------|----------|
| ? Ent                | er Query                                     |            |            |                            |                       |                                                                                                    |                               |                     |              |                                         |      |                  |          |
| i                    | Branch *<br>Account Number *<br>Product Code |            | P          |                            | Applicatio<br>Alterna | t Category<br>on Number<br>te Account<br>Number<br>ved Status                                                   |                               |                     |              | Contract Sta<br>User Refere<br>Auth Sta | nce  |                  | Go       |
| Main                 | Account Details                              | Default    | Check List | Fields                     | Components            | Charges                                                                                                    | Linkages                      | Advice              | Credit Score |                                         |      |                  |          |
|                      | enegotiation No                              |            |            | 1                          | Exch                  | ange Rate                                                                                                    |                               |                     |              |                                         |      |                  |          |
| ccoun                | Details                                      |            |            |                            | Pa                    | yment Mode                                                                                                    |                               |                     |              |                                         |      |                  |          |
|                      | Customer Id                                  |            |            |                            |                       | Default                                                                                                    | Calculat                      |                     |              |                                         |      |                  |          |
|                      | Customer Name                                |            | R          |                            | Bill                  | Reference                                                                                                    | Principa                      |                     |              | _                                       |      |                  |          |
|                      | Currency                                     |            |            |                            |                       | utstanding                                                                                                    |                               |                     |              |                                         | set  |                  |          |
|                      | Amount                                       |            |            |                            |                       | 1999 - 1999 - 1999 - 1999 - 1999 - 1999 - 1999 - 1999 - 1999 - 1999 - 1999 - 1999 - 1999 - 1999 - 1999 - 1999 - |                               |                     |              | Financ                                  | ials |                  |          |
|                      | Net Principal                                |            |            |                            |                       | t Available                                                                                                    |                               |                     |              |                                         |      |                  |          |
|                      | Loan to Value                                |            |            |                            | Commit                | ment Type                                                                                                    | Revolvi<br>Non Re             |                     |              |                                         |      |                  |          |
|                      | Value Date                                   |            | P Q        |                            |                       |                                                                                                    | Mon Re                        | volving             |              |                                         |      |                  |          |
| Subs                 | idy Customer Id                              |            |            |                            |                       |                                                                                                    |                               |                     |              |                                         |      |                  |          |
|                      | Maturity Date                                |            |            |                            | Promotions            |                                                                                                    |                               |                     |              |                                         |      |                  |          |
| laturity             | Туре                                         |            |            |                            |                       |                                                                                                    |                               |                     |              |                                         |      |                  | + - 11   |
|                      |                                              | Fixed      |            |                            | Promotio              | n Type                                                                                                    |                               | Promoti             | on Id        | Beneficiary                             | e:   | Priority         | *        |
|                      |                                              | Call       |            |                            | (Kalenda)             |                                                                                                    |                               |                     |              |                                         |      |                  |          |
|                      |                                              |            |            |                            | 4                     |                                                                                                    |                               |                     |              |                                         |      |                  | •        |
| Accour               | It Statistics                                |            |            |                            |                       |                                                                                                    |                               |                     |              |                                         |      |                  |          |
|                      | nponent Name                                 |            | C          | urrency                    | E                     | Expected                                                                                                    |                               | Overdue             |              | Outstanding                             |      | Advance          |          |
| Co                   |                                              |            |            | Accelonation of the second | 12                    |                                                                                                    |                               | Langer and a second |              | Loss Address and the                    |      | Record Contracts |          |
| 10-110<br>Alexandria | GI Balance I IF                              | R Details  | L Events   | Installm                   | ent   SWIFT M         | lessage Det                                                                                                    | ails   Liou                   | idation Or          | der          |                                         |      |                  |          |
| IIS                  | GL Balance   IF<br>put By                    | RR Details |            | Installme<br>rized By      | ent   SWIFT N         |                                                                                                    | tails   Liqu<br>ontract Statu |                     |              | Authorized                              |      |                  |          |

similar to the 'Account Details' screen. To invoke the screen, type 'MODNOVDT' in the field at the top right corner of the Application tool bar and click the adjoining arrow button.

In this screen, you need to clear all details by pressing F7. Then you can specify the account number and click on F8. The system displays all the account details of the chosen account. You can change the Customer Id of the primary applicant in the 'Reassignment – Account Details' screen.

# **Customer ID (Primary Applicant)**

The CIF ID of the primary debtor of the mortgage account is displayed here. You can change it by selecting another CIF ID from the option list. This in effect means the debtor will be changed.

# **Customer ID (Other Applicants)**

The CIF IDs of the co-applicants for the original mortgage are displayed here. You can change them by selecting other CIF IDs from the option list.

In the 'Reassignment – Linkages' screen, you can change the following details:

- Linkage Type
- Customer ID
- Linked Reference Number
- Linkage Amount
- Secured Portion

All these details get displayed in the corresponding fields. You can modify the same.

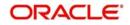

# 9.5.2 <u>Amendment</u>

During Value Dated amendments, you can also change the following data:

- Maturity Date
- Interest Rate
- Installment Dates

However, you cannot change the Mortgage Account Number.

As a result of reassignment, limit utilizations against the old customer will be reduced and those towards the new customer will be increased by altering the utilizations.

# 9.5.3 <u>Viewing Mortgage Reassignment Summary</u>

You can view a summary of all Mortgage Reassignments, through the 'Mortgage Reassignment Summary' screen. You can invoke this screen by typing 'MOSNOVDT' in the field at the top right corner of the Application tool bar and clicking the adjoining arrow button.

| Mortgage Reassignment Summary                                                                                                    | _ × _     |
|----------------------------------------------------------------------------------------------------|-----------|
| Account Number     Figure 3     Branch     Figure 3       Customer Id     Figure 3     Product Code     Figure 3       Value Date     Figure 3     Maturity Date       Amount     Currency       Contract Status     Figure 3       Account Status     Alternate Account Number |           |
| Search Advanced Search      Records per page 15 First Previous 1 Of 1 Next Last Go      Account Number Branch Customer Id Product Code Value Date Maturity Date Amount Currency Contract Status                                                                                 |           |
| Account Status A - Active Account L - Liquidate V - Reversed H - Hold I - Inactive Y - Uninitiated Auth status A - Authorize U - Unauthorized                                                                                                    | ►<br>Exit |

You can query based on all or any of the following criteria:

- Account Number
- Customer Id
- Value Date
- Amount Financed
- User Defined Status
- Account Status
- Branch

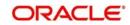

- Product Code
- Maturity Date
- Currency
- Alternate Account Number
- Authorization Status

Click 'Search' button. The system identifies all records satisfying the specified criteria and displays the following details for each one of them:

- Account Number
- Branch
- Customer Id
- Product Code
- Value Date
- Maturity Date
- Amount Financed
- Currency
- User Defined Status
- Alternate Account

# 9.6 Mortgage Renegotiation

The customer can ask for re-negotiation of the written-off mortgage. Or when an account becomes delinquent, the bank may negotiate with the customer. Negotiation may result in any of the following:

- The customer may repay the mortgage.
- The mortgage is negotiated completely. In this case a new mortgage may be opened.
- The customer may pay the partial mortgage amount and the bank may condone the rest.
- The customer and bank may renegotiate part of the mortgage and the rest may be condoned.
- In the worst case scenario, if the customer is unable to pay back any portion the mortgage amount, the bank may consider it as Condonation and close off the mortgage.

In Oracle FLEXCUBE, renegotiation is treated as a separate manual operation. Whenever a mortgage is renegotiated, it results in the creation of a new version of the existing mortgage. The system then recalculates the schedules. If the customer makes any payment towards the written-off mortgage, they are also considered.

Once the mortgage gets transformed into a new mortgage, it is affected by maintaining Bridge GLs.

Renegotiation can result in just varying interest rates or maturity dates of the original mortgage along with capitalization of the outstanding interest.

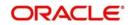

You can perform mortgage renegotiation through the 'Re-Negotiation' screen. To invoke the screen, type 'MODRENOG' in the field at the top right corner of the Application tool bar and click the adjoining arrow button.

| Mortgage Manual Rolle                                      | over                      |                 |                         |                |            |              |           |                                       |                  |             |          |                       |
|------------------------------------------------------------|---------------------------|-----------------|-------------------------|----------------|------------|--------------|-----------|---------------------------------------|------------------|-------------|----------|-----------------------|
| Save 🖓                                                     |                           |                 |                         |                |            |              |           |                                       |                  |             |          |                       |
| لم<br>#Branch<br>Account Number<br>Product Code<br>Lead ID | 000<br>                   | E               |                         | Number         |            |              |           | Contract St<br>User Refere<br>Auth St | tatus [          | Of 🚺        |          | Go                    |
| Collover/Renegotiation                                     | Account Details           |                 | k List Fields           |                | s Charges  | Linkages     | Adution   | redit Score                           |                  |             |          |                       |
| Execution Date Value Date                                  |                           | E               | pecial Rollove<br>Produ |                |            | unnayes      | -         | Custom<br>enegotiation                | er Id            |             |          | NE<br>NE              |
| omponent Details                                           |                           |                 |                         |                |            | + - =        |           | Populate Outst                        | anding<br>Nocate |             |          |                       |
| Component Name *                                           | Amount Outstanding        | Liquidation A   | mount Drin              | cipal Increase | Amount 1M  | aive Amour * | -         |                                       |                  |             |          |                       |
|                                                            |                           |                 |                         |                |            |              |           |                                       | 0                |             |          |                       |
|                                                            |                           |                 |                         |                |            |              |           |                                       |                  |             |          |                       |
|                                                            |                           | m               |                         |                |            |              |           |                                       |                  |             |          |                       |
|                                                            |                           | m               |                         |                |            |              |           |                                       |                  |             |          | +                     |
| ebit Details                                               | Amount Settled * Lo       |                 | juivalent Ori           | ginal Exchang  | e Rate Exc | change Rate  | Settlemer | t Branch                              | Settlem          | ent Account | t Settle | + - III<br>ement Proc |
| Mode * Currency                                            |                           |                 | guivalent Orr           | ginal Exchang  | e Rate Exc | change Rate  | Settlemen | t Branch                              | Settlern         | ent Account | t Settle |                       |
| Mode * Currency                                            | -111                      | oan Currency Ec |                         |                |            |              | Settlemer | t Branch                              | Settlem          | ent Account | t Settle |                       |
| Mode * Currency                                            | III<br>R Details   Events | oan Currency Ec | juivalent Ori           | sage Details   |            |              | Settlemen |                                       | Settlem          | ent Account | t Settle |                       |

This screen is similar to the one used for manual rollover.

# Lead ID

Select the lead ID from the adjoining option list if the principal increase is done to process an associated top up lead. The system displays all the lead IDs in which the 'Top up Lead' option is checked in the prospect details screen (ORLEADM).

# **Renegotiation No**

The system displays the number of renegotiations which have been already performed for the mortgage.

The system will validate for the maximum limit of renegotiation as follows, before saving the renegotiation:

- Collect the data for maximum Limit supported and the renegotiation count, for the corresponding account.
- If the maximum limit exceeds, then the system raises the override message "Renegotiation Limit is exceeded".

You can however save the renegotiation request with override.

• If maximum limit is not maintained, then the system will suppress the validation and performs the renegotiation without any limitation.

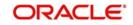

# 9.7 <u>Viewing Account Version History and Reversal</u>

Multiple versions created for a mortgage account can be viewed through the 'Account–View History' screen. Reversal of operations to previous version is supported for Rollovers and Amendments that create a new version. You can invoke this screen by typing 'CLDACHTY' in the field at the top right corner of the Application tool bar and clicking on the adjoining arrow button.

| Acco           | ount History    |            |               |         |                              |                                                                                                    |                            |          |              |                               |      |   |         |    | - 3  | ×     |
|----------------|-----------------|------------|---------------|---------|------------------------------|----------------------------------------------------------------------------------------------------|----------------------------|----------|--------------|-------------------------------|------|---|---------|----|------|-------|
| 🗑 Enter        | r Query         |            |               |         |                              |                                                                                                    |                            |          |              |                               |      |   |         |    |      |       |
|                |                 |            |               |         |                              |                                                                                                    |                            |          |              | 14 4                          | Of   |   | M       | Go |      | ^     |
|                |                 |            |               |         |                              |                                                                                                    |                            |          |              |                               |      |   |         |    |      |       |
|                |                 |            |               |         |                              |                                                                                                    |                            |          |              |                               |      |   |         |    |      |       |
|                | Branch*         |            |               |         | Product C                    |                                                                                                    |                            |          |              | Contract Status               |      |   |         |    |      |       |
| A              | ccount Number*  |            |               |         | Application N<br>Alternate / |                                                                                                    |                            |          |              | User Reference<br>Auth Status |      |   | -       |    |      |       |
|                | Product Code    |            |               |         | 1                            | lumber                                                                                                    |                            |          |              | Auto otatao                   |      |   |         |    |      |       |
|                |                 |            |               |         | Derived                      | d Status                                                                                                    |                            |          |              |                               |      |   |         |    |      |       |
| Main           | Account Details | Default    | Check List    | Fields  | Components                   | Charges                                                                                                    | s Linkages                 | Advice   | Credit Score |                               |      |   |         |    |      |       |
|                | enegotiation No |            |               |         | Exchang                      | ge Rate                                                                                                    |                            |          |              |                               |      |   |         |    |      |       |
| - Accour       | nt Details      |            |               |         | Payment M                    | Contraction of the local division of the local division of the loc |                            |          |              |                               |      |   |         |    |      |       |
|                | Customer Id     |            |               |         | 0                            | Default                                                                                                    | Calculate G                | inss     |              |                               |      |   |         |    |      |       |
| C              | Customer Name   |            | R             |         |                              |                                                                                                    | Principal                  |          |              |                               |      |   |         |    |      | (III) |
|                | Currency        |            |               |         |                              | ference                                                                                                    |                            |          |              |                               |      |   |         |    |      |       |
|                | Amount          |            |               |         | Bill Outs                    | tanding                                                                                                    |                            |          |              |                               |      |   |         |    |      |       |
|                | Net Principal   |            |               |         | Amount A                     |                                                                                                    |                            |          |              | Asset                         |      |   |         |    |      |       |
|                | Loan to Value   |            |               |         | Commitme                     |                                                                                                    | Revolving<br>Non Revolving | ina      |              | Financials                    |      |   |         |    |      |       |
| - Mediteration | Value Date      |            | PQ            |         |                              |                                                                                                    | O NULL KEVON               | ang      |              |                               |      |   |         |    |      |       |
| Subsi          | idy Customer Id |            |               |         |                              |                                                                                                    |                            |          |              |                               |      |   |         |    |      |       |
|                | Maturity Date   |            |               |         | Promotions                   |                                                                                                    |                            |          |              |                               |      |   |         |    |      |       |
| - Maturit      | ty Type         |            |               |         |                              |                                                                                                    |                            |          |              |                               |      |   |         |    |      |       |
|                |                 | • Fixed    |               |         | Promotion                    | Туре                                                                                                    | Prom                       | otion Id | Provis       | ion Benefic                   | iary | P | riority | 0  |      |       |
|                |                 | O Call     |               |         |                              |                                                                                                    |                            |          |              |                               |      |   |         |    |      |       |
|                |                 |            |               |         |                              |                                                                                                    |                            |          |              |                               |      |   |         |    |      |       |
|                |                 |            |               |         |                              |                                                                                                    |                            |          |              |                               |      |   |         |    |      |       |
|                |                 |            |               |         |                              |                                                                                                    |                            |          |              |                               |      |   |         |    |      |       |
|                |                 |            |               |         |                              |                                                                                                    |                            |          |              |                               |      |   |         |    |      |       |
|                |                 |            |               |         |                              |                                                                                                    |                            |          |              |                               |      |   |         |    |      |       |
|                |                 |            |               |         | <                            |                                                                                                    |                            |          |              |                               |      |   |         | 2  |      |       |
| Accoun         | nt Statistics   |            |               |         |                              |                                                                                                    |                            |          |              |                               |      |   |         |    |      |       |
|                | 1               | 31         |               | 107     |                              |                                                                                                    |                            |          |              |                               |      |   |         |    |      | ~     |
| MIS GI         | L Balance IRR [ | Details Ev | ents Installn | nent SV | VIFT Message D               | All and a second second                                                                                                    |                            |          |              |                               | _    |   | _       | _  |      |       |
|                | iput By         |            | Authorize     |         |                              | Cont                                                                                                    | ract Status                |          | Auti         | horized                       |      |   |         | [  | Exit | 1     |
| Date           | e Time          |            | Date          | mile    |                              |                                                                                                    |                            |          |              |                               |      |   |         | -  |      | -     |

The MO module has the following features:

- Oracle FLEXCUBE MO module accounts have in-built versioning features.
- Contract parameters and hence the mortgage behaviour are modified based on operations such as Value dated amendments, manual status changes, Contract amendments, Rollovers etc, thus creating a new version.
- Any version of the mortgage can be backtracked sequentially to a previous configuration by saving the versions in history and by changing the events diary appropriately.
- This can be viewed by scrolling to the appropriate version number.

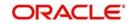

- Oracle FLEXCUBE supports an incremental reversal of contract version. While reversing, all the events will be reversed and the balances are appropriately affected. This is, however, not applicable to versions created due to manual status changes.
- When you click Reversal icon in the toolbar, the options presented are Entire Contract and Current Version.
- For a single step reversal, all authorized entries and maintenances are reversed through this operation. A new version is created and a new event REVV Reverse Version is triggered.
- It is also possible to forward track the same changes after back tracking
- If the entire contract is to be reversed, REVC fires when the version to be reversed is the First version.

Refer the 'General Maintenance' Chapter of this User Manual for further information on the 'Account Details Screen' and 'Version Control'.

# 9.8 Manual Status Change

The status change can also be triggered manually. The status change can also be done with a value date which can even be in the past.

You can invoke the 'Mortgage Manual Status Change' screen by typing 'MODMSTCH' in the field at the top right corner of the Application tool bar and clicking on the adjoining arrow button.

| Mortgage Manual Statu           | s Change                   |                                                | _ ×  |
|---------------------------------|----------------------------|------------------------------------------------|------|
| 🗋 New  Enter Query              |                            |                                                |      |
| Bran<br>Effective Da<br>Charges | ate *                      | Account Number * Current Status * New Status * |      |
|                                 |                            |                                                |      |
| Input By<br>Date Time           | Authorized By<br>Date Time | Contract Status                                | Exit |

The following details are captured here:

# **Branch Code**

Enter the branch code of the account for which the status will be manually changed in this field.

#### Account Number

Select the account number of the account which needs a status change in this field by clicking the adjoining option list. A list of values is displayed. Double click on a value to select it.

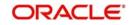

# **Current Status**

The system displays the current status of the Account in this field.

#### **New Status**

Select the new status of the account by clicking the adjoining option list. A list of values appears. Double click on a value to select it.

The valid values are active, dormant, closed and so on.

This is a mandatory input.

#### **Effective Date**

Enter the date of the new status for the account comes into effect in this field. This is a mandatory input.

#### Note

When a change in status is done manually for an account, the system will post the required accounting entries for the change immediately.

# 9.8.1 Changing Mortgage Installment Status

You can manually change the status of mortgage installments using 'Mortgage Manual Installment Status Change' screen. To invoke the screen, type 'MODISTCH' in the field at the top right corner of the Application tool bar and click the adjoining arrow button.

| Mortgage Manual Installment       | t Status Change            | _ ×              |
|-----------------------------------|----------------------------|------------------|
| 🗋 New  Enter Query                |                            |                  |
| Branch Code *<br>Account Number * |                            | Effective Date * |
| Component Name *                  |                            | New Status *     |
| Schedule Due Date *               |                            | Charges          |
|                                   |                            |                  |
|                                   |                            |                  |
|                                   |                            |                  |
|                                   |                            |                  |
|                                   |                            |                  |
|                                   |                            |                  |
|                                   |                            |                  |
|                                   |                            |                  |
|                                   |                            |                  |
|                                   |                            |                  |
| Input Du                          | Authorized Du              |                  |
| Input By<br>Date Time             | Authorized By<br>Date Time | Exit             |
|                                   |                            |                  |

You can capture the following details on this screen:

#### **Branch Code**

The system displays the branch code to which you have logged in. You cannot modify this.

# Account Number

Specify the mortgage account number which requires installment status change. The option list displays all valid account numbers applicable. Choose the appropriate one.

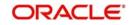

# **Component Name**

Specify the name of the component.

#### Schedule Due Date

Specify the due date of the current schedule. Click the adjoining option list to choose one.

#### **Effective Date**

The system displays the effective date of the new status. However, you can modify this. Click the adjoining date button to choose the effective date from the calendar.

### **Current Status**

The system displays the current installment status.

#### **New Status**

Specify the new installment status. The option list displays all valid statuses applicable. Choose the appropriate one.

Once you have captured the details, click 'Change' button. The system updates the status of the installment for the selected account.

# 9.9 Linking Mortgage to Savings Account

Using Oracle FLEXCUBE, you can offset the balance in the savings account of a customer against the amount owed on his / her mortgage mortgage account. In effect, interest is charged on the difference amount only.

For example, a customer has a balance of  $\pounds 20,000$  in savings account. He also has a mortgage of  $\pounds 100,000$ . This customer may apply for an offset mortgage UK account. If granted, the customer needs to pay interest only for an amount of  $\pounds 80,000$ , which is the difference of the mortgage amount and the savings account balance.

In order to manage this feature, you need to link the mortgage account to a savings account of the same customer. Initially, define a simple interest component 'Savings' with 'CUSTAC\_BAL' as its basis element. Choose 'INTEREST\_RATE' as the Rate to Use. The formula for the component needs to be set as given below:

@SIMPLE (CUSTAC\_BAL, (INTEREST\_RATE), DAYS, YEAR, COMPOUND\_VALUE)

The system uses the calculation type 'Savings' at the retail lending product level for interest calculation on the value dated balance of the savings account.

The system computes EMI for the mortgage account based on the actual amount financed, applying regular interest rate. Apportionment of Principal and Interest is based on the savings amount, i.e. the interest earned by the CASA account based on the value dated balance. Precisely, the system computes interest for the difference between actual mortgage amount and the savings account balance.

| Mortgage Amount  | 4500000 USD |
|------------------|-------------|
| Rate of Interest | 10%         |
| Tenor            | 240 months  |

For example, consider a mortgage with the following details:

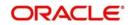

EMI computed based on the above details = 43426 USD

Interest for 450000 USD for the first month = 37500 USD

Principal for the first month = 5926 USD

Now, assume that the balance in CASA account is 5000 USD in the first month of repayment.

Interest earned by the savings amount @ 10% = 42 USD

In case of manual liquidation, apportionment of principal and interest will happen as shown below:

The interest amount is offset with the interest earned by the savings component. That is -

INTEREST = 37500 - 42

= 37458 USD

Principal is inflated by the interest earned by the savings component thereby retaining the EMI amount as shown.

PRINCIPAL = EMI – INTEREST

= 43426 - 37458

= 5968 USD (or 5926 +42 = 5968 USD)

In case of auto liquidation, system settles the dues of interest and principal components. The system will further internally trigger an additional payment based on the CASA accrued amount and thereby pre-paying the principal, which leads to the regeneration of future schedules. Observe the following illustration.

EMI computed based on the details = 43426 USD

Interest on 450000 for the first month = 37500 USD

Principal for the first month = 5926 USD

Assume that the CASA account balance for the first month is 5000 USD.

The interest earned by the savings amount @ 10% = 42 USD

Here, Interest amounts to 37500 USD and Principal amounts to 5926 USD.

Now, 42 USD will be paid as the Principal Pre-payment.

The principal component paid is inflated because of the balance in the CASA account. Hence, subsequent schedules will also be impacted. On re-computation, the system reschedules the maturity of the mortgage to an earlier date.

Accounting entry for the above transaction is as follows:

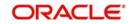

## ACCR

MAIN\_INT Dr Receivable: 37500 Cr Income: 37500

Savings Dr Income: 42 Cr Receivable: 42

During liquidation, the netted balance in the general ledgers will be as shown below:

- Income Cr Balance: 37458
- Receivable Dr Balance: 37458

Liquidation amount of 43426 USD will be taken as the EMI amount. Entries in case of manual liquidation will be as shown:

- Dr Customer Account : 43426
- Cr Receivable : 37458 (37500 42)
- Cr Asset : 5968 (5926 + 42)

In case of auto liquidation, entries will be as shown:

- Dr Customer account 43426
- Cr Receivable 37500
- Cr Asset 5968 (5926 + 42)

Excess principal paid (42 USD) will be treated as prepayment towards the principal. The system will re-compute the schedule accordingly at the time of liquidation.

The system allows you to set only one savings component for a product, which is taken as the offset of main interest component. Debit settlement details of the savings component are the place holders for the linked CASA account.

You cannot link accounts with overdraft facility to the savings component. However, overdraft facility can be specified at the account class level. The account folding under such account class inherits the attribute.

The liquidation order at the product level does not list savings components. However, accrual is required for the savings component also. It does not have any schedules as well. On the liquidation date, the system frames schedules for the savings component, based on the accrual till date.

For manual payments, entire prepayment impact including savings component contribution is based on the prepayment re-computation basis specified at the time of payment. For automatic liquidation, re-computation is set as 'Change Tenor' by default.

Retrospective benefits are passed to the customer in the current liquidation cycle. This will not impact the liquidated schedules. The system accounts back-value dated entries to the savings account in the current liquidation schedule itself. For instance, if there is a back dated credit to the savings account which results in an increase in the interest earned by savings, the system considers the additional interest during liquidation of the current schedule.

Similarly, for non amortized mortgages, the interest earned by the savings account is applied as a payment towards the principal component.

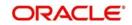

During value dated amendments of an account, you cannot change the debit settlement details of the savings component. Also, a CASA account linked to a loan account cannot be closed unless the loan account is liquidated.

The system will not allow you to link the same CASA account to more than one loan accounts. You can link a CASA account and a loan account only if they belong to the same customer. However, these accounts can be in different currencies also.

System will calculate the savings interest only on the minimum of PRINCIPAL\_EXPECTED and value dated balance of the CASA account.

For details on maintaining system data elements, please refer to the chapter 'Maintaining System Data Elements' in 'Interest and Charges' user manual.

# 9.10 Customer Existence Details of Mortgages

This section contains the following topics:

- Section 9.10.1, "Customer Existence Details of Mortgages"
- Section 9.10.2, "Viewing Mortgage Account Details"
- Section 9.10.3, "Calculating Commission on Highest Debit Balance"

# 9.10.1 Customer Existence Details of Mortgages

On authorizing a 'Reverse Mortgage Loan' creation, the details of the authorized contract will be displayed in the 'Customer Existence Check' screen. For an authorized contract, the Till Date will be same as the value date of the reverse mortgage loan. You can check the customer existence details of a mortgage in the 'Mortgage Customer Existence Check' screen. In this screen, you can verify whether the customer is alive or not before the disbursement. You can invoke this screen by typing 'MODCUSCH' in the field at the top right corner of the Application tool bar and clicking the adjoining arrow button.

| Mortgage Customer Exist | ence Check |        |                         | - x  |
|-------------------------|------------|--------|-------------------------|------|
|                         |            |        |                         |      |
|                         | Branch *   |        |                         |      |
| A                       | ccount *   |        |                         |      |
| т                       | ill Date   |        |                         |      |
| R                       | emarks     |        |                         |      |
|                         |            |        |                         |      |
|                         |            |        |                         |      |
|                         |            |        |                         |      |
|                         |            |        |                         |      |
|                         |            |        |                         |      |
|                         |            |        |                         |      |
|                         |            |        |                         |      |
|                         |            |        |                         |      |
|                         |            |        |                         |      |
| Fields                  |            |        |                         | ^    |
| Maker                   | Date Time: | Mod No | Record Status           |      |
| Checker                 | Date Time: |        | Authorization<br>Status | Exit |

You can specify the following details:

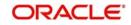

# **Branch Code**

Specify the branch code of the bank.

## Account

Specify the account for which the customer existence check has to be done.

## Till Date

Specify the date till the disbursement should be allowed. Till date should be greater than the disbursement date.

#### Note

Last *n* annuities are not disbursed in a given reverse mortgage loan contract if the 'Stop Disbursement' option is checked or 'Till Date' is not updated due to lack of information or proof. And, if the 'Stop Disbursement' option is unchecked in Value dated amendment or 'Till Date' is changed to some future date, then the system will disburse all *n* annuities in the EOD or BOD.

## Remarks

Specify the remarks about the customer verification.

# 9.10.2 Viewing Mortgage Account Details

You can view a summary of all Mortgage Customer Existence Check Summary, through the 'Mortgage Customer Existence Check Summary' screen. You can invoke this screen by typing 'MOSCUSCH' in the field at the top right corner of the Application tool bar and clicking the adjoining arrow button.

|             | Customer Existence Check Summary             |           |        |   | - ×  |
|-------------|----------------------------------------------|-----------|--------|---|------|
| Search      | Advanced Search Reset                        |           |        |   |      |
|             | Authorization Status                         | P         | Branch | Q |      |
| Records per | page 15 💌 🖂 1 Of 1 🛌 🖂 😡                     | 0 -       |        |   |      |
|             | rization Status Record Status Account Branch | Till Date |        |   |      |
|             |                                              |           |        |   |      |
| 100         |                                              |           |        |   |      |
|             |                                              |           |        |   |      |
|             |                                              |           |        |   |      |
|             |                                              |           |        |   |      |
|             |                                              |           |        |   |      |
|             |                                              |           |        |   |      |
|             |                                              |           |        |   |      |
| 100         |                                              |           |        |   |      |
|             |                                              |           |        |   |      |
|             |                                              |           |        |   |      |
|             |                                              |           |        |   |      |
|             |                                              |           |        |   |      |
|             |                                              |           |        |   |      |
|             |                                              |           |        |   |      |
|             |                                              |           |        |   |      |
|             |                                              |           |        |   |      |
|             |                                              |           |        |   |      |
|             |                                              |           |        |   |      |
|             |                                              |           |        |   |      |
|             |                                              |           |        |   |      |
|             |                                              |           |        |   | Exit |

You can query based on all or any of the following criteria:

- Authorization Status
- Account
- Record Status
- Branch Code

Click 'Search' button. The system identifies all records satisfying the specified criteria and displays the following details for each one of them:

• Authorization Status

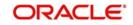

- Record Status
- Account
- Branch Code
- Till Date

# 9.10.3 Calculating Commission on Highest Debit Balance

Oracle FLEXCUBE allows you to calculate a commission on the Highest Debit Balance of the month from the customer. Bank debits commission from the customer account and credit the same on HDB GL. Data is collected for the Highest Outstanding Balance for mortgages and displayed in the account screen.

You need to maintain a User Data element in the product for the HDB commission rate which gets defaulted to the Account Screen and you can mention HDB commission rate. To waive the HDB commission for an account the Commission rate should be 0.

For calculating the commission on highest debit balance in mortgage module, you have to define a user defined event and Charge component with "HIGH\_OUT\_BAL" as basis element should be linked to the HDBC event. Accounting entries for the charges should also be defined in the HDBC event.

Charge component are linked with HDBC event with formula as,

(HIGH\_OUT\_BAL\* DR\_COM\_RATE)/(100)

But bank can define its own formula to calculate the commission on HDB using the SDE "HIGH\_OUT\_BAL".

# 9.11 Rollover for Mortgage Account

This section contains the following topics:

- Section 9.11.1, "Rollover Operations for Mortgage Account"
- Section 9.11.2, "Capturing Manual Rollover Details"
- Section 9.11.3, "Capturing Inactive Rollover Details"

# 9.11.1 Rollover Operations for Mortgage Account

The rollover preferences and rollover type for a mortgage account are specified at the time of setting up a product. In the product screen, you have the option to rollover the account manually or instruct the system to do an automatic rollover. You can also specify the type of rollover; the options available are custom and special. When a mortgage is rolled over, a schedule is defaulted depending upon the UDE type and the schedule basis specified in the product screen.

Refer to the Products Chapter for more details on rollover specifications for mortgage accounts.

The rollover preferences specified at the product level are defaulted in the accounts screen at the time of mortgage account creation.

Refer to the Account Creation chapter for more details on rollover specifications for mortgage accounts.

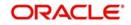

CL module has a special operations screen to support manual Rollover of accounts. This screen provides facility to pay off dues on the mortgage and also options to rollover the unpaid amounts for a new tenor with new mortgage terms.

If the Rollover is a simple maturity extension with or without components (Outstanding Principal, Interest etc) capitalized, then the ROLL event is fired. However, if the Rollover is a result of Renegotiation and Restructuring of the mortgage then the respective events are fired.

Special Rollovers involve a change in the Mortgage currency, reassignment of the Mortgage customer, creation of a new mortgage with same reference number as the original mortgage and waiver of outstanding mortgage. These are supported by events that fire the respective accounting entries.

The special Rollover Event is SROL and Renegotiation of a mortgage is RNOG. The event entries to be maintained are displayed in the product defaulting.

# 9.11.2 Capturing Manual Rollover Details

You can invoke the 'Manual Rollover' screen by typing 'MODMROLL' in the field at the top right corner of the Application tool bar and clicking on the adjoining arrow button.

| Mortgage Manual Rol    | lover                |                        |                      |                    |                                                                                                    |                    |                   |
|------------------------|----------------------|------------------------|----------------------|--------------------|----------------------------------------------------------------------------------------------------|--------------------|-------------------|
| Save N                 |                      |                        |                      |                    |                                                                                                    |                    |                   |
| R                      |                      |                        |                      |                    | [4]                                                                                                    | ✓ Of ▶             | Go                |
| Branch *               | 000                  | Dro                    | duct Category        |                    | Contract                                                                                                    |                    | Go                |
| Account Number *       |                      |                        | ation Number         |                    | User Ref                                                                                                    | -                  |                   |
| Account Number         | M AN AN AN AN        |                        | mate Account         |                    | National Control of the                                                                                                    | 76 5 85 B B        | •                 |
| Product Code           | ≥E P                 |                        | Number               |                    |                                                                                                    |                    | 1000              |
| Lead ID                |                      | πΞ.                    | Derived Status       |                    |                                                                                                    |                    |                   |
| Rollover/Renegotiation | Account Details D    | efault Check List I    | Fields Components    | Charges Linkages   | Advice Credit Scor                                                                                                    | е                  |                   |
| Execution Date         | 2                    | Special Ro             | ollover              |                    | Custo                                                                                                    | mer Id             | 20                |
| Value Date             | 2                    |                        | Product Code         | <b>a</b> E         | Renegotiat                                                                                                    | ion No             |                   |
|                        |                      |                        | Currency             | ×=                 |                                                                                                    | 2                  |                   |
|                        |                      |                        |                      |                    | Populate Ou                                                                                                    | tetan dina         |                   |
| omponent Details       |                      |                        |                      |                    | and the second second se | Allocate           |                   |
|                        |                      |                        |                      | +                  |                                                                                                    |                    |                   |
| Component Name *       | Amount Outstanding   | Liquidation Amount     | Principal Increase A | mount Waive Amour  | *                                                                                                    | Default            |                   |
|                        |                      |                        |                      |                    |                                                                                                    |                    |                   |
|                        |                      |                        |                      |                    |                                                                                                    |                    |                   |
|                        |                      |                        |                      |                    |                                                                                                    |                    |                   |
|                        |                      |                        |                      |                    | *                                                                                                    |                    |                   |
|                        |                      | III                    |                      | F                  |                                                                                                    |                    |                   |
| ebit Details           |                      |                        |                      |                    |                                                                                                    |                    |                   |
|                        |                      |                        |                      |                    |                                                                                                    |                    | +-=               |
| Mode * Currency        | Amount Settled * Loa | in Currency Equivalent | Original Exchange    | Rate Exchange Rate | e Settlement Branch                                                                                                    | Settlement Account | Settlement Proc * |
|                        |                      |                        |                      |                    |                                                                                                    |                    |                   |
|                        |                      |                        |                      |                    |                                                                                                    |                    |                   |
|                        |                      |                        |                      |                    |                                                                                                    |                    |                   |
|                        |                      |                        |                      |                    |                                                                                                    |                    |                   |
|                        |                      |                        |                      |                    |                                                                                                    |                    |                   |
|                        |                      |                        |                      |                    |                                                                                                    |                    |                   |
|                        | i m                  |                        |                      |                    |                                                                                                    |                    |                   |
| S   GL Balance   IF    |                      | Installment   SWIE     | T Message Details    |                    |                                                                                                    |                    |                   |
|                        |                      |                        |                      | Liquidation Order  |                                                                                                    |                    | 1.5               |
| Input ByDOCCH02        |                      | orized By              | Contrac              |                    | Authorized                                                                                                    |                    | 1,                |
| Date Time              | Autho                |                        |                      |                    | Authorized                                                                                                    |                    | Cancel            |

Query for the account number that needs to be rolled over and then click New icon in the toolbar. Select the lead ID from the adjoining option list if the principal increase is done to process an associated top up lead. The system displays all the lead IDs in which the 'Top up Lead' option is checked in the prospect details screen (ORLEADM).Then, click on the 'Populate Outstanding' button. The system will display the outstanding against each

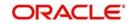

component for the account. You can then specify the rollover details such as 'Liquidation Amount', 'Settlement Details' etc. Then, click 'Allocate' button to actually allocate the settlements against the components involved.

# 9.11.2.1 Rollover Renegotiation Tab

You can specify the following details in the Manual Rollover screen:

## Exec Date

Select the transaction date of the rollover in this field.

### Value Date

Select the value date of the rollover in this field.

#### **Product code**

Select the new product of the account due to Special Rollover, from the adjoining option list. Double click on a value to select it.

## Currency

Select the new currency of the account due to Special Rollover from the adjoining option list. Double click on a value to select it.

## **Customer ID**

Select the customer Id from the list of values provided. Double click on a value to select it.

#### **Renegotiation No**

The system displays the renegotiation count. This is the number of renegotiations that are already performed on the account.

## Component Details

The following details are captured here:

#### **Component Name**

The system displays the name of the component that is being rolled over / paid in this field.

# **Amount Outstanding**

The system displays the outstanding portion of the component in this field.

# **Liquidation Amount**

Enter the amount that is paid as part of the Rollover in this field.

#### **Principal Increase Amount**

Enter the amount that is rolled over for the component in this field.

#### Waive Amount

Enter the amount that is waived for the component as part of the rollover in this field.

# **Debit Details/Credit Details**

The following details are captured here:

## Mode

Select the mode in which the settlement should be done from the adjoining drop-down list. The list displays the following values:

- CASA
- Credit Card

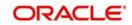

- Clearing
- Cash/Teller

## Settlement Mode Ccy

Select the currency in which a particular settlement is to be made from the adjoining option list. Double click on a value to select it.

The options include list of currencies allowed for the product, branch and category.

## Amount Settled

Enter the amount to be disbursed in this mode as a part of the disbursement.

#### Note

The amount should be less than the difference between Disbursement amount and the amount settled through other modes. The amount should be in terms of the mode currency.

## Mortgage Ccy Equiv

The system displays the amount in terms of the mortgage currency in this field.

## **Original Exchange Rate**

The base or actual exchange rate between the account currency and settlement currency gets displayed here.

#### Exchange Rate

For a customer availing any Relationship Pricing scheme, the customer specific exchange rate derived by adding the original exchange rate and the customer spread maintained for the relationship pricing scheme gets displayed here.

You can change the defaulted rate provided the change is within the variance level maintained for the underlying product.

If Relationship Pricing is not applicable, Exchange Rate will be the same as the Original Exchange Rate.

For more details on customer specific exchange rates, refer the section titled 'Specifying Pricing Benefit Details' in Relationship Pricing user manual.

For Dr Settlement, the following details can be captured depending on the settlement mode:

For 'CASA'

- Settlement Branch
- Settlement Account

For 'Credit Card' and 'Debit Card'

Card No.

For 'Clearing'

- Upload Source
- Instrument Number
- Clearing Product
- End Point
- Routing Number

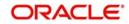

- Clearing Bank
- Clearing Branch
- Sector Code
- Clearing House

For 'External Account'

- Upload Source
- Clearing Bank
- Clearing Branch
- External Account Name
- External Account Number
- Clearing House

For 'Electronic Pay Order'

• Instrument Number

For 'Internal Check'

- Instrument Number
- Settlement Branch
- Settlement Account

For 'Instrument'

- Instrument Number
- Routing Number
- End Point

For 'Cash/Teller'

• Upload Source

For Cr Settlement, the following details can be captured depending on the settlement mode:

For 'CASA'

- Settlement Branch
- Settlement Account

For 'Clearing'

- Upload Source
- Instrument Number
- Clearing Product
- End Point
- Routing Number
- Clearing Bank
- Clearing Branch
- Sector Code
- Clearing House

For 'External Account'

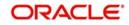

- Upload Source
- Clearing Bank
- Clearing Branch
- External Account Name
- External Account Number
- Clearing House

#### For 'Instrument'

- Instrument Number
- Routing Number
- End Point

For 'Cash/Teller'

Upload Source

## **Negotiated Cost Rate**

Specify the negotiated cost rate that should be used for foreign currency transactions between the treasury and the branch. You need to specify the rate only when the currencies involved in the transaction are different. Otherwise, it will be a normal transaction.

The system will display an override message if the negotiated rate is not within the exchange rate variance maintained at the product.

## **Negotiated Reference Number**

Specify the reference number that should be used for negotiation of cost rate, in foreign currency transaction. If you have specified the negotiated cost rate, then you need to specify the negotiated reference number also.

## Note

Oracle FLEXCUBE books the online revaluation entries based on the difference in exchange rate between the negotiated cost rate and transaction rate.

The CL Module supports the following rollover functions:

## **Special Rollover**

Only manual product and/or currency modifications are allowed during rollover. This is termed as Special rollover.

Following are the two events for special rollover:

SROL – Special Rollover Liquidation

This event has normal liquidation entries as well as the entries to liquidate the amount to be rolled over into suspense.

Amount Tag

<component\_name>\_SROL

Accounting Role

SROL\_SUSPENSE

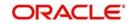

The entries defined are:

| Dr/Cr | Role             | Amount Tag     |
|-------|------------------|----------------|
| Dr    | DR_SETTLE_BRIDGE | PRINCIPAL_LIQD |
| Cr    | LOAN_ACCOUNT     | PRINCIPAL_LIQD |
| Dr    | DR_SETTLE_BRIDGE | MAIN_INT_LIQD  |
| Cr    | MAIN_INTREC      | MAIN_INT_LIQD  |
| Dr    | SROL_SUSPENSE    | PRINCIPAL_SROL |
| Cr    | LOAN_ACCOUNT     | PRINCIPAL_SROL |
| Dr    | SROL_SUSPENSE    | MAIN_INT_SROL  |
| Cr    | MAIN_INTREC      | MAIN_INT_SROL  |

REOP - Re-Opening of Mortgage Account with new product and/or currency

This event has entries to Dr Mortgage Account and Cr the Dr Settlement suspense. The PRINCIPAL amount tag is used for these entries.

The entries defined are:

| Dr/Cr | Role             | Amount Tag     |
|-------|------------------|----------------|
| Dr    | LOAN_ACCOUNT     | PRINCIPAL      |
| Cr    | SROL_SUSPENSE    | PRINCIPAL      |
| Dr    | LOAN_ACCOUNT     | PRINCIPAL_INCR |
| Cr    | CR_SETTLE_BRIDGE | PRINCIPAL_INCR |

The above two events are triggered whenever Product and/or currency is changed during manual rollover.

The manual rollover screen is used to carry out special rollover. The current product code and currency are shown on the manual rollover tab. If any of this were modified then SROL event is triggered, which in turn triggers REOP, else, a normal ROLL event is triggered.

## Note

In case of Product Change, SROL event of the previous product is triggered and REOP event of the new product is fired. Hence the SROL\_SUSPENSE maintained should be same across all products.

## Pre Mature Rollover

During manual rollover a Rollover Value Date is captured, which is a date prior to the maturity date to pre maturely rollover the mortgage. The interest is calculated up to the rollover value date. You can choose to liquidate or roll any component. Special Rollover is also allowed.

## **Back Value dated Rollover**

The rollover value date may be used to input back valued rollovers.

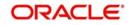

## **Rollover Booking**

The ROLB (Rollover Book) event facilitates processing of future dated rollover instructions. A manual rollover, to be executed in the future can be created by giving a future execution date. For such rollover instructions, the ROLB event is fired. The rollover instructions are applied on the execution date. All the settlement entries are passed on the execution date with the rollover value date.

## **Rollover Tenor**

Select any of the following values:

• Days – The Tenor for the Rolled Contract would be taken in terms of days.

Example: Value Date: 01-Jan-2005; Maturity Date: 01-Apr-2005; Tenor: 90 days

New Rolled Maturity Date: 30-Jun-2005

• Months – In Terms of Months

Example: Value Date: 01-Jan-2005; Maturity Date: 01-Apr-2005; Tenor: 3 Months

New Rolled Maturity Date: 01-Jul-2005

• Quarters – In Terms of Quarters

Example: Value Date: 01-Jan-2005; Maturity Date: 01-Apr-2005; Tenor: 3 Months (1 Quarter)

New Rolled Maturity Date: 01-Jul-2005

• Semiannual – In Terms of Semi Annuals

Example: Value Date: 01-Jan-2005; Maturity Date: 01-Apr-2005; Tenor: 6 Months (Semi Annual)

New Rolled Maturity Date: 01-Oct-2005

• Year - In Terms of Years

Example: Value Date: 01-Jan-2005; Maturity Date: 01-Apr-2005; Tenor: 12 Months (Year)

New Rolled Maturity Date: 01-Apr-2006

The same field is available on the Account screen and the values are defaulted from product. The defaulted values can be amended.

During rollover of an auto-disbursed mortgage, swift message is sent if the Principal increase through credit settlement happens. If the credit settlement mode is chosen as CASA, the settlement account, currency and branch along with the Swift message details are defaulted from the account.

In case you change the customer, currency or the product during rollover, system picks up the settlement details again from Settlement Instruction maintenance corresponding to the new parameters. The swift message, if applicable, is generated during authorization similar to manual disbursement.

## 9.11.3 <u>Capturing Inactive Rollover Details</u>

This function is provided to save Inactive rollover instructions. Click on the 'Activate' button on the Inactive Rollover screen to activate the inactive rollover instructions.

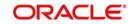

When an Inactive instruction is saved, no events are processed. And when activated, all the applicable events are fired.

This screen captures payment details such as Value date of the payment, Amount Settled, Payment Mode, Related Payment Products and Settlement Account. The payment is against any of the mortgage components such as principal, interest etc.

You can invoke this screen by typing 'MODIMROL' in the field at the top right corner of the Application tool bar and clicking on the adjoining arrow button.

The procedure to create an Inactive Rollover is similar to the Manual Rollover process. However, you have the additional facility to activate the rollover by clicking on the 'Activate Rollover' button.

| Mort     | gage Commitme    | nt Account | Details        |         |                |                    |            |            |              |                |       |          |       | - >  | × |
|----------|------------------|------------|----------------|---------|----------------|--------------------|------------|------------|--------------|----------------|-------|----------|-------|------|---|
| 🗋 New    | Enter Query      |            |                |         |                |                    |            |            |              |                |       |          |       |      |   |
|          |                  |            |                |         |                |                    |            |            |              | 14 4           | Of    |          | Go    |      | ^ |
|          |                  |            |                |         |                |                    |            |            |              |                |       |          |       |      |   |
|          |                  |            |                |         |                |                    |            |            |              |                |       |          |       |      |   |
|          | Branch *         |            |                |         | Product C      | ategory            |            |            | С            | ontract Status |       |          |       |      |   |
| ,        | Account Number * |            |                |         | Application 1  |                    |            |            |              | ser Reference  |       |          |       |      |   |
|          | Product Code     |            | P              |         | Alternate      |                    |            |            |              | Auth Status    |       | ~        |       |      |   |
|          | 1 Todaci Gode    |            |                |         |                | Number<br>d Status |            |            |              |                |       |          |       |      |   |
|          |                  |            |                |         |                |                    |            |            |              |                |       |          |       |      |   |
| Main     | Account Details  | Default    | Check List     | Fields  | Components     | Charges            | Advice     | Commitment | Credit Score |                |       |          |       |      |   |
|          | enegotiation No  |            |                |         | Exchan         | ge Rate            |            |            |              |                |       |          |       |      |   |
| - Accou  | nt Details       |            |                |         | Payment N      | lode               |            |            |              |                |       |          |       |      |   |
|          | Customer Id      |            |                |         |                | Default            | Calculat   | o Croco    |              |                |       |          |       |      |   |
|          | Customer Name    |            | R              |         |                | _                  | Principa   |            |              |                |       |          |       |      | ш |
| ·        | Currency         |            | R              |         | Bill Re        | ference            |            |            |              |                |       |          |       |      |   |
|          | Amount           |            |                |         | Bill Outs      | tanding            |            |            |              |                |       |          |       |      |   |
|          | Net Principal    |            |                |         | Amount A       | vailable           |            |            |              | Asset          |       |          |       |      |   |
|          | Loan to Value    |            |                |         | Commitme       | ent Type 🛛 🤅       | Revolvin   | Ig         |              | Financials     |       |          |       |      |   |
|          | Value Date       |            | PQ             |         |                | C                  | Non Rev    | volving    |              |                |       |          |       |      |   |
| Subs     | idy Customer Id  |            |                |         |                |                    |            |            |              |                |       |          |       |      |   |
|          | Maturity Date    |            |                |         |                |                    |            |            |              |                |       |          |       |      |   |
|          |                  |            |                |         | Promotions     |                    |            |            |              |                |       |          | + - = |      |   |
| - Maturi | ty Type          |            |                |         |                |                    |            |            | 12000        |                |       |          |       | =    |   |
|          |                  | Fixed      |                |         | Promotion      | Туре               | Pro        | omotion Id | Provision    | Benefic        | ciary | Priority |       |      |   |
|          |                  | Call       |                |         |                |                    |            |            |              |                |       |          |       |      |   |
|          |                  |            |                |         |                |                    |            |            |              |                |       |          |       |      | - |
|          |                  |            |                |         |                |                    |            |            |              |                |       |          |       |      |   |
|          |                  |            |                |         |                |                    |            |            |              |                |       |          |       |      |   |
|          |                  |            |                |         |                |                    |            |            |              |                |       |          |       |      |   |
|          |                  |            |                |         |                |                    |            |            |              |                |       |          | -     |      |   |
|          |                  |            |                |         | 4              |                    |            |            |              |                |       |          | Þ     |      |   |
| Accou    | nt Statistics    |            |                |         |                |                    |            |            |              |                |       |          |       |      |   |
|          |                  |            |                |         |                |                    |            |            |              |                |       |          |       |      | Ŧ |
| MIS G    | L Balance IRR I  | Details Ev | vents Installr | nent SV | VIFT Message D |                    |            |            |              |                | _     | _        | _     |      |   |
|          | nput By          |            | Authorize      |         |                | Contra             | act Status |            | Authori:     | zed            |       |          | Г     | Exit | 1 |
| Dat      | e Time           |            | Date           | Time    |                |                    |            |            |              |                |       |          |       |      | 1 |

The 'Inactive Rollover' screen is identical to the 'Manual Rollover' screen.

For more details on the field explanations refer section 'Capturing Manual Rollover Details 'in this chapter.

# 9.12 EMI for Personal and Auto Loans

This section contains the following topics:

- Section 9.12.1, "Calculating EMI for Personal and Auto Loans"
- Section 9.12.2, "Main Tab"
- Section 9.12.3, "Preferences Tab"

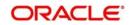

- Section 9.12.4, "Components Tab"
- Section 9.12.5, "Charges Tab"

## 9.12.1 Calculating EMI for Personal and Auto Loans

You can calculate the EMI for amortized products in the 'Equated Monthly Installment' screen. Oracle FLEXCUBE stimulates the loan creation in this screen and calculates the EMI. Oracle FLEXCUBE deletes the stimulated loan during the batch process.

You can invoke this screen by typing 'MODEMINT' in the field at the top right corner of the Application tool bar and clicking the adjoining arrow button.

| Account Details             |                    |                            |                                            |                 |                     |                           |       |
|-----------------------------|--------------------|----------------------------|--------------------------------------------|-----------------|---------------------|---------------------------|-------|
| New                         |                    |                            |                                            |                 |                     |                           |       |
| Product                     |                    | Branch                     |                                            |                 | User Reference      |                           |       |
| Product Category            |                    | Account *                  |                                            |                 | User Defined Status |                           |       |
| Application Number          |                    | Alternate Account Number   |                                            |                 | Derived Status      |                           |       |
| Main Preferences Components | Charges            |                            |                                            |                 |                     |                           |       |
| Customer Id *               |                    | No of Installments         |                                            |                 | Net Principal       |                           |       |
| Customer Name               |                    | Unit                       | Bullet <u>*</u>                            |                 | Loan To Value       |                           |       |
| Currency *                  |                    | Frequency                  |                                            |                 | Index Exchange Rate |                           |       |
| Amount Financed *           |                    | Installment Start Date     |                                            |                 | Subsidy Customer Id |                           |       |
| Book Date                   |                    | Due Date On                |                                            |                 |                     | Calculate Gross Principal |       |
| Value Date                  |                    | Maturity Type              | Fixed *                                    |                 |                     |                           |       |
|                             |                    | Maturity Date              |                                            |                 |                     |                           |       |
| Salary Income of Applicant  |                    |                            |                                            |                 |                     |                           |       |
|                             | Insurance Financed |                            | View Advice                                |                 |                     |                           |       |
| Effective Date              |                    | User Defined Element Value |                                            |                 |                     |                           |       |
| K < 1 Of 1 > H              | io + - IE          | 🖌 < 1 Of 1 🕨 対             |                                            |                 |                     |                           | + = = |
| Effective Date *            |                    | User Defined Element Id    | <ul> <li>User Defined Element V</li> </ul> | /alue Rate Code | Code usage          | Resolved value            |       |
|                             |                    |                            |                                            |                 |                     |                           |       |
| Maker Id                    |                    | Authorized By              |                                            |                 | Status              |                           | Exit  |
| Date Time                   |                    | Date Time                  |                                            | Authori         | zation Status       |                           | EXIL  |

Here you can specify the following details:

## Product

Specify the code of the product for which the EMI should be calculated. The adjoining option list displays all valid codes maintained in the system. You can choose the appropriate one.

#### Product Category

The system displays the product category of the selected product.

#### **Application Number**

Specify the application number.

## **Branch Code**

The system displays the branch code.

#### Account

Specify the number of the account that should be linked with the specified product.

## Alternate Account Number

Specify the alternate account number that should be used as the secondary account.

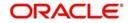

## **User Reference Number**

Specify the reference number of the user who is included in this contract.

## **User Defined Status**

Based on the product selected, the system defaults the user defined status.

#### **Derived Status**

Specify the derived status.

## 9.12.2 Main Tab

You can specify the following details:

#### **Customer ID**

Specify the unique identification of the customer. The adjoining option list displays all valid customers IDs maintained in the system. You can choose the appropriate one.

#### **Customer Name**

The system displays the name of the customer whose customer ID is specified above.

#### Currency

Specify the code of currency that should be maintained in the product. The adjoining option list displays all valid currencies maintained in the system. You can choose the appropriate one.

#### Amount Financed

Specify the amount that should be financed.

#### **Book Date**

Based on the product code selected, the system defaults the book date.

#### Value Date

Specify the value date. You can select the date from the adjoining calendar.

## Salary Income of applicant

Specify the income of the loan applicant.

#### **Insurance Financed**

Check this box to indicate whether insurance finance is required.

#### Number of Installments

Specify the number of installments that should be allowed for the repayment of loan through EMI.

## Unit

Select the unit from the adjoining drop-down list. The list displays the following values:

- Daily
- Weekly
- Monthly
- Quarterly
- Half Yearly
- Yearly
- Bullet

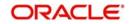

## Frequency

Specify the frequency of the installment.

## Installment Start Date

Specify the installment start date. You can select the appropriate date from the adjoining calendar.

## Due Date On

Specify the date on which the installment should be on due.

## Maturity Type

Select the type of the maturity from the adjoining drop-down list. The list displays the following values:

- Fixed
- Call

## Maturity Date

Specify the date on which the installment should be matured. You can select the appropriate date from the adjoining calendar.

## **Net Principal**

Specify the net principal amount of the loan.

## Loan To Value

Specify the loan to value.

## Index Exchange Rate

Specify the exchange rate of the index.

## **Subsidy Customer ID**

Specify the unique ID of the subsidy customer.

## **Calculate Gross Principal**

Check this box to indicate that the gross principal should be calculated.

## **Effective Date**

Specify the effective date from the adjoining calendar.

## **User Defined Element Values**

You can specify the user defined element values details in the following fields:

## **User Defined Element ID**

Specify the unique identification for the user defined element. The adjoining option list displays all valid IDs maintained in the system. You can choose the appropriate one.

## **User Defined Element Value**

Specify the value for the user defined element.

## **Rate Code**

Specify the rate code. The adjoining option list displays all valid codes maintained in the system. You can choose the appropriate one.

## Code Usage

Select the type of code usage from the adjoining drop-down list. The list displays the following values:

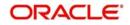

- Periodic
- Automatic

## **Resolved Value**

When you click Enrich button, the system calculates the resolved value.

## 9.12.2.1 Generating and Viewing Advices

The system will generate advices by clicking 'Generate Advice' button. The message type for the simulation advice is CL\_LOAN\_CLC\_ADV. Similarly, you can also view advices by clicking the 'View Advice' button.

## 9.12.3 Preferences Tab

You can specify the preferences details in the 'Preference' tab in the 'Equated Monthly Installment' screen.

| Product     Branch     User Reference       Product Category     Account *     User Defined Status       Application Number     Alternate Account Number     Derived Status                                                                                                    | Account Details             |                                                                                                    |                          |                                                                                                    |                                                                 | - ×                                    |
|----------------------------------------------------------------------------------------------------|-----------------------------|----------------------------------------------------------------------------------------------------|--------------------------|----------------------------------------------------------------------------------------------------|-----------------------------------------------------------------|----------------------------------------|
| Product Category Account* User Defined Status   Application Number Altenate Account Number Derived Status   Main Pederetees Components Charges   Charges Charges Stop Disbursement Recalculate Annuity On Disbursement   Passbook Facility Passbook Facility Recalculate Annuity On Disbursement   ATM / Debit Card Use guarantor for Repayment Auto Liquidation   Liquidate Back Valued Schedules Use guarantor for Repayment Reset Retry Count for Reversed Auto Liquidation   Allow Bulk Payment Loan Statement Required Retries Auto Liquidation   Intermediaty Intermediary Initiated Track Receivable   Intermediary Code UDE Rate Plan Bill Detaits   Meil 10f 1 * M Coo + - Ed   Y = 10f1 * M Coo + - Ed   Period * Stat Date End Date                                                                                                    | New                         |                                                                                                    |                          |                                                                                                    |                                                                 |                                        |
| Application Number Alternate Account Number   Main Petferences   Components Charges   Charges Stop Disbursement   Passbook Facility Recalculate Annuity On Disbursement   ATM / Debit Card Derived Status   Liquidate Back Valued Schedules Recalculate Annuity On Disbursement   AIM / Debit Card Derived Status   Liquidate Back Valued Schedules Use guarantor for Repayment   Alternetiate Derived Status   Heliday Periods   UDE Rate Plan Intermediary Initiated   Intermediary Code Hittermediary Code   Heliday Periods   UDE Rate Plan Bill Detaits   Intermediary Code Track Receivable   Intermediary Code Bill Detaits                                                                                                    | Product                     |                                                                                                    | Branch                   |                                                                                                    | User Reference                                                  |                                        |
| Application Number Atternate Account Number Derived Status   Atternate Account Number   Main Performers   Charges   Charges Charges   Charges   Charges Charges   Charges   Charges Charges   Stop Disbursement   Packing Credit   Packing Credit                                                                                                    | Product Category            |                                                                                                    | Account *                |                                                                                                    | User Defined Status                                             |                                        |
| Cheque Book Facility Stop Disbursement   Passbook Facility Recalculate Annuity On Disbursement   ATM / Debt Card Packing Credit   Liquidation Reset Retry Count for Reversed Auto Liquidation   Allow Dulk Payment Loan Statement Required   Amend Past Paid Schedules Use guarant for Repayment   Amend Past Paid Schedules Intermediate   Intermediate Intermediaty Initiated   Intermediary Code UDE Rate Plan   Holiday Periods UDE Rate Plan   Bill Details Trade Reference   Bill Details Stat Date                                                                                                    | Application Number          |                                                                                                    | Alternate Account Number |                                                                                                    | Derived Status                                                  |                                        |
| Cheque Book Facility Stop Usbursement Auto Liquidation   Pastsbook Facility Recelulate Annuity On Disbursement Auto Liquidation   Parking Credit Packing Credit Reset Retry Count for Reversed Auto Liquidation   Liquidate Back Valued Schedules Use guarantor for Repayment Pathal Liquidation   Allow Bulk Payment Loan Statement Required Retries Auto Liquidation Days   Amend Past Paid Schedules Intermediary Initiated Track Receivable   Intermediary Code Intermediary Initiated Manual Liquidation   M = 1 Of 1 > M Go + - Ed Manual Liquidation   M = 1 Of 1 > M Go + - Ed Trade Reference   Bill Details Statt Date End Date Bill Details                                                                                                    | Main Preferences Components | Charges                                                                                                    |                          |                                                                                                    |                                                                 |                                        |
| Holiday Periods     UDE Rate Plan     Bill Details       H = 1 Of 1 > H     Go     + - E     H = 1 Of 1 > H       Period *     Start Date     End Date     Bill Details                                                                                                    |                             | Passbook Facility<br>ATM / Debit Card<br>Liquidate Back Valued Schedules<br>Allow Bulk Payment<br>Amend Past Paid Schedules | 1                        | Recalculate Annuity On Disbursement<br>Packing Credit<br>Use guarantor for Repayment<br>Loan Statement Required | Reset Retry Count for Reversed Av Retries Auto Liquidation Days | uto Liquidation<br>Partial Liquidation |
| Image: Notest process     Image: Notest process     Image: Notest process     Image: Notest process     Image: Notest process       Image: Notest process     Image: Notest process     Image: Notest process     Image: Notest process       Image: Notest process     Image: Notest process     Image: Notest process     Image: Notest process       Image: Notest process     Image: Notest process     Image: Notest process     Image: Notest process       Image: Notest process     Image: Notest process     Image: Notest process     Image: Notest process       Image: Notest process     Image: Notest process     Image: Notest process     Image: Notest process       Image: Notest process     Image: Notest process     Image: Notest process     Image: Notest process       Image: Notest process     Image: Notest process     Image: Notest process     Image: Notest process       Image: Notest process     Image: Notest process     Image: Notest process     Image: Notest process       Image: Notest process     Image: Notest process     Image: Notest process     Image: Notest process       Image: Notest process     Image: Notest process     Image: Notest process     Image: Notest process       Image: Notest process     Image: Notest process     Image: Notest process     Image: Notest process       Image: Notest process     Image: Notest process     Image: Notest process     Image: Notest process |                             |                                                                                                    |                          |                                                                                                    | Bill Dotails                                                    |                                        |
| Period * Start Date End Date Bill Due Amount                                                                                                    |                             |                                                                                                    |                          |                                                                                                    |                                                                 |                                        |
|                                                                                                    |                             | ·0 + - ::                                                                                                    |                          |                                                                                                    |                                                                 |                                        |
|                                                                                                    |                             |                                                                                                    |                          | Durc                                                                                                    |                                                                 |                                        |
|                                                                                                    |                             |                                                                                                    |                          |                                                                                                    | A VIEWIN ( VIBILIUM                                             |                                        |
| Lass Statuments<br>Maker Id Authorized By Status                                                                                                    |                             |                                                                                                    | Authorized Bu            |                                                                                                    | Status                                                          |                                        |
| Maker d Authorized by Status Exit                                                                                                    |                             |                                                                                                    | 575 - 265 <sup>1</sup>   |                                                                                                    | State of the state                                              | Exit                                   |

Here you can specify the following details:

## **Cheque Book Facility**

Check this box to indicate that the cheque book facility should be allowed to loan account.

## **Passbook Facility**

Check this box to indicate that the pass book facility should be allowed to loan account.

## ATM/Debit Card

Check this box to indicate that the ATM/Debit card should be provided to the account holder.

## Liquidate Back Valued Schedules

Check this box to indicate that the back valued schedules should be liquidated.

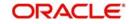

## **Allow Bulk Payment**

Check this box to indicate that the bulk payment should be allowed.

## **Amend Past Paid Schedules**

Check this box to indicate that the past paid schedules should be amended.

## **Stop Disbursement**

Check this box to indicate that the disbursement should be stopped.

## **Recalc Annuity On Disbursement**

Check this box to indicate that the annuity on disbursement should be recalculated.

## **Use Guarantor for Repayment**

Check this box to indicate that the repayment should be done by the guarantor.

## Loan Statement Required

Check this box to indicate that the loan statement should be generated.

## Liquidation

You can specify the liquidation details in the following fields:

## Auto Liquidation

Check this box to indicate that the liquidation should be automated.

## **Reset Retry Count For Reversed Auto Liquidation**

Check this box to indicate that the retry count for reversed auto liquidation should be reset.

## **Partial Liquidation**

Check this box to indicate that the partial liquidation should be allowed.

## **Retries Auto Liquidation Days**

Check this box to indicate that the auto liquidation days should be retried.

## Intermediate

You can specify the intermediate details in the following fields:

## **Intermediary Initiated**

Check this box to indicate that the intermediary should be initiated.

## **Intermediary Code**

Specify the unique code of intermediary. The adjoining option list displays all valid codes maintained in the system. You can choose the appropriate one.

## Track Receivable

You can specify the track receivable details in the following fields:

## **Auto Liquidation**

Check this box to indicate that the liquidation should be automated.

## **Manual Liquidation**

Check this box to indicate that the liquidation should be done manually.

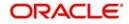

## **Bill Details**

You can specify the bill details in the following fields:

## **Bill Reference Number**

Specify the reference number of the bill. The adjoining option list displays all valid reference numbers maintained in the system. You can choose the appropriate one.

## **Bill Due Amount**

Specify the due amount of the bill.

## Amount Available

Specify the available amount.

## **Holiday Periods**

You can specify the holiday periods detail in the following field:

## Period

Specify the period of the holiday. The adjoining option list displays all valid periods maintained in the system. You can choose the appropriate one.

## UDE Rate Plan

You can specify the UDE rate plan details in the following fields:

## Start Date

Select the start date from the adjoining calendar.

## End Date

Select the end date from the adjoining calendar.

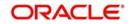

# 9.12.4 Components Tab

You can specify the component details in the 'Components' tab in the Equated Monthly Installment' screen.

| Account Details                                                                  |                                                                                 |                                                                                 |                                                                                                    |                                                         | - ×                                                                                                    |
|----------------------------------------------------------------------------------|---------------------------------------------------------------------------------|---------------------------------------------------------------------------------|----------------------------------------------------------------------------------------------------|---------------------------------------------------------|----------------------------------------------------------------------------------------------------|
| New                                                                              |                                                                                 |                                                                                 |                                                                                                    |                                                         |                                                                                                    |
| Product<br>Product Category<br>Application Number<br>Main Preferences Components | Charges                                                                         | Branch<br>Account<br>Alternate Account Number                                   |                                                                                                    | User Reference<br>User Defined Status<br>Derived Status |                                                                                                    |
| Component Currency<br>Special Interest Amt<br>Schedule Definition                | Formula With Schedule<br>Waive<br>Main Component<br>Verify Funds<br>Capitalized | Penal Basis Component<br>Senice Branch<br>Senice Account<br>Settlement Currency | Internal Rate of Return Applicable<br>Special Component<br>Funded During Initiation<br>Funded During Rollover |                                                         | ■ 1 071 ▶           Payment Mode Details           Revisions           Disbursals           Edit Schedules           Explode Schedules           Schedule Details           Guarantor Details |
| Schedule Type Schedule                                                           | Go<br>Flag Formula                                                              | First Due Date No of Schedules                                                  | Frequency Units                                                                                               | Due Date On En                                          | d Date Amount EM                                                                                                    |
| Maker Id<br>Date Time                                                            |                                                                                 | Authorized By<br>Date Time                                                      |                                                                                                    | Status<br>Authorization Status                          | Exit                                                                                                    |

Here you can specify the following details:

## **Component Name**

Specify the name of the component.

## **Calculation Type**

The system displays the calculation type based on the component maintenance at the product level.

## **Component Currency**

Specify the currency in which the component should be maintained.

## **Special Interest Amt**

Specify the special interest amount for the component.

## Waive

Check this box to indicate that the interest amount should be waived.

## Main Component

Check this box to indicate that the specified component should be main component.

## Verify Fund

Check this box to indicate that the fund should be verified.

## Capitalized

Check this box to indicate that the component should be capitalized.

## **Penal Basis Component**

Specify the penal basis component.

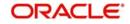

## Service Branch

Specify the service branch of the component. The adjoining option list displays all valid service branches maintained in the system. You can choose the appropriate one.

## Service Account

Specify the service account for the component. The adjoining option list displays all valid accounts maintained in the system. You can choose the appropriate one.

## **Settlement Currency**

Specify the code of the currency that should be used for settlements. The adjoining option list displays all valid currencies maintained in the system. You can choose the appropriate one.

## Internal Rate of Return Applicable

Check this box to indicate that the internal rate of return should be applicable for the component.

## **Special Component**

Check this box to indicate that the component should be considered as special component.

## **Funded During Initiation**

Check this box to indicate that the funding should be done during the initiation.

## **Funded During Rollover**

Check this box to indicate that the funding should be done during the rollover.

## Schedule Definition

You can specify the schedule definition details in the following fields:

## Schedule Type

Select the type of the schedule from the adjoining drop-down list. The list displays the following values:

- Payment
- Revision
- Disbursement

## Schedule Flag

Select the schedule flag from the adjoining drop-down list. The list displays the following values:

- Normal
- Moratorium

## Formula

Specify the formula. The adjoining option list displays all valid formulae maintained in the system. You can choose the appropriate one.

## First Due Date

Select the first due date from the adjoining calendar.

## **Number of Schedules**

Specify the number of schedules.

## Frequency

Specify the frequency of the schedule.

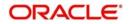

## Units

Select the unit from the adjoining drop-down list. The list displays the following values:

- Daily
- Weekly
- Monthly
- Quarterly
- Half Yearly
- Yearly
- Bullet

## Due Date On

Specify the due date of the schedule.

## End Date

Specify the end date of the schedule.

## Amount

Specify the schedule amount.

## **EMI Amount**

Specify the EMI amount that should be paid during the schedule.

## **EMI Percentage of Salary**

The system displays what percentage of salary the EMI constitutes of the loan applicant.

## **Compound Days**

Specify the number of compound days.

## **Compound Months**

Specify the number of compound months.

## **Compound Years**

Specify the number of compound years.

## **Days in Month**

Specify the number of days that would constitute a month for calculation. You can have 30 or 31 days in a month for this purpose.

## Years

Specify the number of days that would constitute a year for calculation.

## Capitalized

Check this box to indicate that the amount should be capitalized.

## Waive

Check this option to indicate that the component needs to be waived off. This is applicable to those components which do not have any schedule.

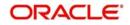

# 9.12.5 Charges Tab

You can specify the charge details in the 'Charges' tab in the Equated Monthly Installment' screen.

| Account Details                                                                                                    |                                |                                                     |                                                             |                                                         |                      |      | - ×  |
|----------------------------------------------------------------------------------------------------|--------------------------------|-----------------------------------------------------|-------------------------------------------------------------|---------------------------------------------------------|----------------------|------|------|
| New                                                                                                    |                                |                                                     |                                                             |                                                         |                      |      |      |
| Product<br>Product Category<br>Application Number<br>Main Preferences Components C                                             | Charges                        | Branch<br>Account *<br>Alternate Account Number     |                                                             | User Reference<br>User Defined Status<br>Derived Status |                      |      |      |
| Component Name<br>Calculation Type<br>Component Currency<br>Service Branch<br>Settlement Currency<br>Effective Date<br>Details | Amount Settled Schedule Date * | Due Date<br>Currency<br>Amount Due<br>Amount Waived | Funded During Initiation<br>Funded During Rollover<br>Waive |                                                         | Payment Mode Details | 1011 |      |
|                                                                                                    |                                |                                                     |                                                             |                                                         |                      |      |      |
| Maker Id<br>Date Time                                                                                                    |                                | Authorized By<br>Date Time                          |                                                             | Status<br>Authorization Status                          |                      |      | Exit |

Here you can specify the following details:

## **Component Name**

Specify the name of the component.

## **Calculation Type**

The system displays the calculation type based on the component maintenance at the product level.

## **Component Currency**

Specify the currency in which the component should be maintained.

#### Service Branch

Specify the service branch.

## Service Account

Specify the service account.

## **Settlement Currency**

Specify the currency in which the settlement should be done.

## **Effective Date**

Specify the effective date.

## **Funded During Initiation**

Check this box to indicate that the funding should be done during initiation.

## **Funded During Rollover**

Check this box to indicate that the funding should be done during rollover.

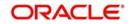

## Waive

Check this box to indicate that the charges should be waived.

## Due Date

Specify the due date.

## Amount Due

Specify the due amount.

## Amount Waived

Specify the amount that should be waived.

## **Event Code**

The system displays the event code.

## **Amount Settled**

The system displays the settled amount.

## **Schedule Date**

The system displays the schedule date.

# 9.13 Processing Write-Off Status

Oracle FLEXCUBE handles 'Write-off' as a separate 'Status' with highest adversity level. If the status change has to be on a specific date, then you can manually change the status and move the account to 'Write-off' status. The system also maintains accounting entries for the transfer of the balance from the normal/real GLs to the contingent GLs. When status changes to 'Write-off', 'Contingent Accrual' option is selected for 'Accrual Preferences' to stop the accrual on the normal/real GL and continue the accrual on the contingent GL.

Oracle FLEXCUBE maintains an appropriate rule for the Status Change, Payment, and Accrual events based on the accounting entries and appropriate 'Role to Head Mapping' for the accounting roles, to enter the Real or the Contingent GL based on Contract Status.

## 9.13.1 Processing Recovery

If there is a payment to an account in 'Write-off' status and interest income is reversed, then you can recover the amount at the 'Manual Disbursement' level. After recovery of the amount, if appropriate accounting entries are maintained with 'Split Balance', then the system automatically updates the balance in different GLs, maintained based on the amount paid or recovered.

# 9.14 Manual Provisioning of Loan Accounts

You can manually schedule the provisioning of a loan account by defining the required parameters using the 'Manual Provisioning Details' screen.

For a particular loan account you can create a manual provisioning record by selecting the required provisioning component and system calculates the new provisioning details and populates them in 'Provision Calculated' and 'Provision to be applied' fields.

You can invoke the 'Manual Provisioning Details' screen by typing 'MODMNPRV' in the field at the top right corner of the Application tool bar and clicking on the adjoining arrow button.

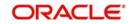

| Manual Provisioning Details |                |                         | - ×  |
|-----------------------------|----------------|-------------------------|------|
| New                         |                |                         | - ^  |
| Account Number *            |                | Event Sequence Number * |      |
| Branch Code                 |                | User Reference Number   |      |
| Customer ID                 |                | User Defined Status     |      |
| Customer Name               |                | Derived Status          |      |
| Account Currency            |                | Account Value Date      |      |
| Principal Outstanding       |                | Maturity Date           |      |
| Product Code                |                |                         |      |
| Manual Provision Details    |                |                         |      |
| Provisioning Date *         |                |                         |      |
| Provision Component *       |                |                         |      |
| Component Currency *        |                |                         |      |
| Applied Till Date           |                |                         |      |
| Provision Calculated        |                |                         |      |
| Provision to be Applied *   |                |                         |      |
| Internal Remarks            |                |                         |      |
|                             |                |                         |      |
|                             |                |                         |      |
|                             |                |                         |      |
|                             |                |                         |      |
|                             |                |                         |      |
| Maker ID                    | LBL_CHECKER_ID | Authorization Status    |      |
| Release Time                | Date Time      |                         | Exit |

The following details are captured here:

## Account Number

Select the loan account number for which you want to schedule manual provisioning from the adjoining option list. The list displays all active loan accounts for which provisioning is applicable and are enabled for manual provisioning.

On selecting the Account Number, the other field details are auto populated. Clicking on **Populate** button will update the value in 'Event Sequence Number' field.

## **Branch Code**

The system displays the branch code of the loan account in this field.

## **Customer ID**

The system displays the customer ID defined for the loan account in this field.

## **Customer Name**

The system displays the name of the customer in this field.

## Account Currency

The system displays the currency in which the loan account is operated in this field.

## **Principal Outstanding**

The system displays the principal outstanding in the loan account in this field.

## **Product Code**

The system displays the product code in this field.

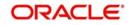

## **Event Sequence Number**

The system displays the event sequence number in this field.

## **User Reference Number**

The system displays the user reference number of the loan account in this field.

## **User Defined Status**

The system displays the user defined status of the loan account in this field.

## **Derived Status**

The system displays the derived status of the loan account in this field.

## Account Value Date

The system displays the account value date in this field.

## **Maturity Date**

The system displays the maturity date of the loan in this field.

## Manual Provision Details

## Provisioning Date

The system displays the current date as the provisioning date in this field.

## **Provision Component**

Select the provision component from the adjoining option list. The list displays all the components of the account which are marked with the component type as 'Provision' for selection.

## **Component Currency**

The system display the component currency based on the component selected.

## **Applied Till Date**

The system displays the Existing Provision Amount or Last provision applied amount in this field.

## **Provision Calculated**

The system displays the new calculated provision amount based on the provision formula and rate maintenance, as per the provisioning date.

## **Provision to be Applied**

The system displays the new calculated provision amount. The same can be updated with the required amount.

## **Internal Remarks**

Specify additional details of the provisioning, if any.

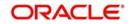

# 9.15 Viewing Manual Provisioning Details

You can view the manual provisioning details maintained in the 'Manual Provisioning Details' screen. You can invoke this screen by typing 'MOSMNPRV' in the field at the top right corner of the Application tool bar and clicking the adjoining arrow button.:

| anual Prov  | visioning Summary    |          |        |                      |                     |                    |                      | -                       | - >  |
|-------------|----------------------|----------|--------|----------------------|---------------------|--------------------|----------------------|-------------------------|------|
| Search      | Advanced Search      | Reset    |        |                      |                     |                    |                      |                         |      |
|             | Branch Code          | e        | Q      |                      | Provisioning Date   | 800                |                      |                         |      |
|             | Account Number       | -        | Q      |                      | Product Code        |                    | Q                    |                         |      |
|             | Authorization Status | •        |        |                      |                     |                    |                      |                         |      |
| cords per p | age 15 💌 🖂 1         | Of 1 🛌 📕 | Go 0 - |                      |                     |                    |                      |                         |      |
| Branch      |                      |          |        | Authorization Status | Provision Component | Component Currency | Provision Calculated | Provision to be Applied | Ev   |
|             |                      |          |        |                      |                     |                    |                      |                         |      |
|             |                      |          |        |                      |                     |                    |                      |                         |      |
|             |                      |          |        |                      |                     |                    |                      |                         |      |
|             |                      |          |        |                      |                     |                    |                      |                         |      |
|             |                      |          |        |                      |                     |                    |                      |                         |      |
|             |                      |          |        |                      |                     |                    |                      |                         |      |
|             |                      |          |        |                      |                     |                    |                      |                         |      |
|             |                      |          |        |                      |                     |                    |                      |                         |      |
|             |                      |          |        |                      |                     |                    |                      |                         |      |
|             |                      |          |        |                      |                     |                    |                      |                         |      |
|             |                      |          |        |                      |                     |                    |                      |                         |      |
|             |                      |          |        |                      |                     |                    |                      |                         |      |
|             |                      |          |        |                      |                     |                    |                      |                         |      |
|             |                      |          |        |                      |                     |                    |                      |                         |      |
|             |                      |          |        |                      |                     |                    |                      |                         |      |
|             |                      |          |        |                      |                     |                    |                      |                         |      |
|             |                      |          |        |                      |                     |                    |                      |                         |      |
|             |                      |          |        |                      |                     |                    |                      |                         |      |
|             |                      |          |        |                      |                     |                    |                      |                         |      |
|             |                      |          |        |                      |                     |                    |                      |                         |      |
|             |                      |          |        |                      |                     |                    |                      |                         |      |
|             |                      |          |        |                      |                     |                    |                      |                         |      |
|             |                      |          |        |                      |                     |                    |                      |                         |      |
|             |                      |          |        |                      |                     |                    |                      |                         |      |
|             |                      |          |        |                      |                     |                    |                      |                         |      |
|             |                      |          |        |                      |                     |                    |                      |                         |      |
|             |                      |          |        |                      |                     |                    |                      |                         |      |
|             |                      |          |        | m                    |                     |                    |                      |                         |      |
|             |                      |          |        |                      |                     |                    |                      | E                       | Exit |

In the above screen, you can base your queries on any or all of the following parameters and fetch records:

- Branch Code
- Account Number
- Authorization Status
- Provisioning Date
- Product Code

Select any or all of the above parameters for a query and click 'Search' button. The system displays the following records based on the selected criteria:

- Branch Code
- Provisioning Date
- Account Number
- Product Code
- Authorization Status
- Provision Component
- Component Currency
- Provision Calculated
- Provision to be Applied
- Event Sequence Number

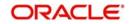

# **10. Batch Processes**

The events that are to take place automatically are triggered off during what is called the Batch Process. The batch process is an automatic function that is run as a mandatory Beginning of Day (BOD) and/or End of Day (EOD) process. During EOD, the batch process should be run after end-of-transaction-input (EOTI) has been marked for the day, and before end-of-financial-input (EOFI) has been marked for the day.

This chapter contains the following sections:

- Section 10.1, "Mortgage Batch Processes"
- Section 10.2, "User Defined Events"

# 10.1 Mortgage Batch Processes

This section contains the following topics:

- Section 10.1.1, "Configuring the Mortgage Batch Processes"
- Section 10.1.2, "Defining Batch Processes"
- Section 10.1.3, "Initiating the Batch Process"
- Section 10.1.4, "Multi-threading of Batch Processes"
- Section 10.1.5, "Excess Amount Allocation Batch"
- Section 10.1.6, "Status Change Batch Processing (CSDSTBTC)"
- Section 10.1.7, "Interest Posting (INTP Event)"
- Section 10.1.8, "Excess Amount Allocation Batch"
- Section 10.1.9, "Processing the Mortgage Batch"

## 10.1.1 Configuring the Mortgage Batch Processes

You have the facility to configure the batch processes to be executed either at EOD or BOD or both, as per the bank's requirement. This is achieved through the 'Automatic Process

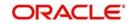

Definition' screen. You can invoke this screen by typing 'CLDTPROC' in the field at the top right corner of the Application tool bar and clicking on the adjoining arrow button.

| <b>A</b> | utomatic              |       |                            |          |          |                 |                   | _ × _ |
|----------|-----------------------|-------|----------------------------|----------|----------|-----------------|-------------------|-------|
| ]≡Ĵ      | New 🛃 Ent             | ter Q | uery                       |          |          |                 |                   |       |
|          |                       |       |                            |          |          |                 |                   |       |
| Aut      | omatic Proces         | s De  |                            |          |          |                 |                   |       |
|          |                       |       |                            |          |          |                 | .t.               | • ==  |
|          | Process Nam           | e *   | Process Description        | Sequence | Invoke D | uring BOD       | Invoke During EOD | ~     |
|          |                       |       |                            |          |          |                 |                   |       |
|          |                       |       |                            |          |          |                 |                   |       |
|          |                       |       |                            |          |          |                 |                   |       |
|          |                       |       |                            |          |          |                 |                   |       |
|          |                       |       |                            |          |          |                 |                   |       |
|          |                       |       |                            |          |          |                 |                   | -     |
| <        |                       |       |                            |          |          |                 |                   | Þ     |
|          |                       |       |                            |          |          |                 |                   |       |
|          |                       |       |                            |          |          |                 |                   |       |
| -        |                       |       |                            |          |          |                 |                   |       |
|          | Input By<br>Date Time |       | Authorized By<br>Date Time |          | Modifi   | cation<br>Imber |                   |       |
|          |                       |       |                            |          | Auth     |                 |                   |       |
|          |                       |       |                            |          | 🗌 Ope    |                 |                   |       |

In this screen, you can amend the order of the various operations in the Mortgage batch and choose to trigger them at EOD or BOD or both.

| Batch Operation                                 | BOD/EOD |
|-------------------------------------------------|---------|
| Forward Init of Mortgage Accounts               | BOD     |
| Calculation                                     | EOD/BOD |
| Accruals                                        | EOD/BOD |
| Auto Liquidations                               | EOD/BOD |
| Auto Disbursements                              | BOD     |
| Rate Revisions                                  | BOD     |
| UDE Cascade                                     | EOD     |
| Maturity processing – Rollovers , Auto Closures | BOD/EOD |
| Automatic Status Change Processing              | BOD     |
| FEES                                            | BOD     |
| INTP (Interest Posting)                         | BOD     |
| Billing & Payment Notices                       | BOD     |
| Statements generation                           | EOD     |
| Penalty Computation                             | BOD     |

The default configuration is given below:

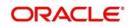

| Forward VAMIs | BOD |
|---------------|-----|
| Revaluation   | EOD |
| Readjustment  | EOD |

These batch processes are factory shipped for your bank. Note that you need to set the 'UDBATEVT' batch as a predecessor to the Mortgages batch 'MODBATCH'.

## 10.1.2 Defining Batch Processes

The Mortgage batch processes are explained briefly:

## Forward Init of Mortgage Accounts

Mortgage accounts maintained in the system are classified into two types:

- Active
- Inactive

When mortgage accounts become Active, the BOOK event is triggered for the Mortgage and you can specify a Value Date for the mortgage during this event.

This batch identifies all the accounts that are due for initiation on that day, at BOD and the INIT event is triggered for these accounts. The current system date will be taken as the value date for these accounts.

## **Re-Calculation**

Mortgage parameter alterations directly affect the computation of accruals. This batch identifies such changes made to mortgage accounts, both at BOD and EOD. Further, it recalculates the accruals based on the altered mortgage components.

## Accruals

This batch passes all the recalculated accrual changes required for the components. It is triggered, both at BOD and EOD.

## **Auto Liquidations**

This batch processes the payments that are configured as auto payments and is triggered both at BOD and EOD.

## Auto Disbursements

Disbursement schedules are maintained for products. As part of BOD process, the DSBR events for the accounts will be triggered.

This batch processes these schedules at BOD, which enables the DSBR events of the accounts to be initiated.

## **Rate Revision**

As part of BOD program, this batch processes the Floating Rate revision schedules for products.

## **UDE Cascade**

This batch is triggered at EOD in case of UDE value changes. The changes in UDE values are applied to all the affected accounts.

In case, a single account requires a UDE Change/Cascade, it can be performed online for that account alone. Such accounts are then excluded from this batch.

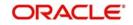

## **Maturity Processing**

Maturity processing of mortgages is performed if the maturity date falls at BOD of a particular day. This results in either Auto Closure or Rollover of mortgages.

- Auto Closure: Mortgages that are liquidated on maturity are subject to Auto Closure, during maturity processing.
- Rollover: Mortgages that have auto rollover maintained are rolled over during maturity processing.

## **Status Change Processing**

Certain accounts have automatic status changes, wherein the SDEs required for status change are evaluated. In such cases, this batch detects status changes at BOD. Once this is done, appropriate status change activities are triggered.

## Notice Generation - Billing, Payments

For each mortgage, the number of days prior to which a Notice is to be generated is evaluated. In case of mortgages that carry dues, the Notice is generated as specified in the notice days maintained for the product. This batch is processed at BOD.

## **Statement Generation**

At EOD, the statement is generated depending on the statement frequency and other statement based maintenance actions specified.

## Forward VAMI

At BOD, this batch processes all value dated amendments that are booked with the date as Value Date.

## Penalty

Penalty computations are evaluated at BOD by this batch. Any grace period maintained will have to be considered during this calculation. On completion of the grace period, the penalty components are computed from the due date till the current date.

## Revaluation

At EOD, revaluation of assets and liabilities to the LCY are carried out.

## Readjustment

This batch is processed at EOD. It is triggered in the presence of Index currencies that are not treated as a part of revaluation. It handles readjustments based on new index rates.

## 10.1.3 Initiating the Batch Process

If you have opted to trigger the Mortgage batch programs at EOD, the same will be executed as part of the 'End of Cycle Operations' after marking the 'EOTI' for the day. If the trigger is maintained as 'BOD', the programs will be executed before the start of 'Transaction Input'. However, the programs will be triggered both at EOD and BOD if you opt to trigger it at both the instances.

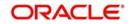

You also have the option to execute the batch programs through the 'Mortgage Batch' screen. You can also invoke this screen by typing 'MODBATCH' in the field at the top right corner of the Application tool bar and clicking on the adjoining arrow button.

| Mortgage Batch             | -    | × |
|----------------------------|------|---|
| Parter Query               |      |   |
| - Automatic Daily Function |      |   |
| Run Sequentially           |      |   |
| Run Cancel                 |      |   |
|                            |      |   |
|                            |      |   |
|                            |      |   |
|                            |      |   |
|                            |      |   |
|                            |      |   |
|                            |      |   |
|                            |      |   |
|                            |      |   |
|                            |      |   |
| Car                        | icel |   |

## **Run Sequentially**

Check this box to opt to execute the processes as per the sequence maintained in the 'Automatic Process Definition' screen.

Click 'Run' button to run the batch process. Click 'Cancel' button to cancel the batch execution.

For the accounts wherein notary confirmation is required and yet to be received, the system will check if NCON event has been triggered or not, before initiating the mortgage. For accounts wherein confirmation has been received before mortgage creation, the system will trigger initiation and disbursement without any check of the NCON event.

## 10.1.4 Multi-threading of Batch Processes

The Mortgage Batch process handles multi threading. The number of parallel processes and the interval between processes is maintained as part of 'MO Branch Parameters'.

Refer the section titled 'Maintaining Branch Parameters' in the 'Maintenances and Operations' chapter of this User Manual for details.

The accounts are split into multiple groups which can be processed in parallel for a particular sub process. Hence, all non conflicting parallel groups will complete the sub process after which the next sub process is taken up and so on. There is also an option to run it purely sequentially as shown above.

## 10.1.5 Excess Amount Allocation Batch

The Excess Amount Allocation batch is run to allocate the transfer amount available for each member against the outstanding balance in the corresponding mortgage accounts.

A member account is owned by a single member, but a mortgage account can be co-owned by several members in a certain ratio. Each member could be a borrower in multiple mortgages. For these reasons the amount allocations are necessitated.

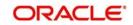

The allocation process considers the following important parameters:

- % liability of each member in each mortgage where he is the borrower
- Transfer amount available per member
- Amount due (based on % liability) per member

To enable this fund allocation the rebate batch is run at the bank level. Common Settlement Account maintained in 'Rebate Account Preferences' screen is used as the 'Common Bridge Account'. This will have the combined balance of all the member accounts, which can be utilized for mortgage re-payment. The Rebate account processing batch will provide the details like the member account number (CASA account), the member (CIF number) and the excess amount for the member. This data will act as the input for this batch program.

The batch does the following operations:

- It will get the due details for the next schedule of each mortgage, along with the Liability Split %. This will include the overdue amount, if any.
- Allocate the excess amount of each member to his mortgages, with the earliest unpaid schedule first.
- The due date of the schedule will be considered by the allocation batch for allocating the payments. The batch will ensure that the available amount is used to make advance payment for the immediate next component due before considering the next.
- While allocating the amount for the next schedule, the available amount will be available amount minus the amount already allocated against the previous schedule.
- With this info, CL payment will be triggered for each mortgage account. This will be an advance payment (not Pre payment) for an aggregate amount and will be initiated according to the liquidation order maintained for the components.
- On successful payment, process status will be changed to 'P' for all the records with this Mortgage account number.
- Status will be changed to 'E', in case of any error during the payment. As per the current functionality, the error details will be available in the exception table.
- After correcting the errors, you can re-initiate the process which will exclude the already processed mortgage accounts.
- Further generation of Payment advice will derive the amount after considering the amount paid through this batch process.

# 10.1.6 Status Change Batch Processing (CSDSTBTC)

For the MO module the Status change batch will be run along with the customer/Group and apply worst status change for the customer. This batch will use the status change events.

You can trigger the batches to run before the Common Status Change batch (CSDSTBTC). The following given batches can be run in any order:

- LCEOD
- BCAUSTCH
- CLBATCH
- ICEOD
- CIDBATCH
- MODBATCH
- CASABAT
- IAAUTDLY
- CSDSTBTC

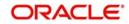

- ICEOD
- CLDPROV
- MODPROV
- CIDPROV

The Process of Provisioning is handled by the following batches for CL, MO and CI modules respectively:

- CL provisioning batch (CLDPROV)
- Mortgage provisioning batch (MODPROV)
- Islamic loan provisioning batch (CIDPROV)

## Note

The provisioning process is detached from the CLBATCH, MODBATCH and CIDBATCH.

If 'Status Processing' is at Individual Contract Level, then system will trigger status change based on the Customer Credit rating for the customer of the Contract /Account booked. The other contracts of the customers in the same Group will not be impacted. However if the 'Status Processing' is at CIF/Group level individual module (LC,CL, CI, MO, CA, IA and BC) batches will be updating common storage with the derived status of each contract and CIF/ Group level status will be triggered by the common status change batch. The common status change batch will call the individual module function for status change processing.

# 10.1.7 Interest Posting (INTP Event)

You need to make a provision to post an income into a separate GL. This income is the interest which you pay to the customer who has a mortgage account. On the interest posting date, a transaction occurs to move the receivable and the income from one GL to another. This transaction distinguishes between receivables from the income which is due and not due. Also, this interest posting is applicable for the main interest component only.

The INTP event runs at the BOD for a mortgage product against which it has been defined.

The following points are noteworthy:

- You can pick the INTP event during the mortgage product definition and maintain the accounting entries against this event. To recall, you need to click on the 'Events' tab in the 'Consumer Lending Product' screen where you specify the various events which need to be run.
- At the time of mortgage account creation, Oracle FLEXCUBE populates the events diary with one record of the INTP event for each schedule due date. This has the status as 'Unprocessed'. This is done for the main interest component schedule only.
- The system also creates a record for the end of each calendar quarter during the moratorium period in the case of amortized mortgage products.
- Any rebuilding of repayment schedules results in the rebuilding of records in the events diary.
- The batch process picks up all the unprocessed INTP records from the events diary having the execution date on or before the current application date. The process is limited to the active accounts belonging to the current branch.
- The amount and date of due for the main interest component is fetched from the component schedule due details.

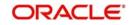

- The accounting entries get passed on the schedule due date or the calendar quarter end, as defined for the event INTP through the 'Consumer Lending Product' screen under the 'Events' tab pertaining to a mortgage product maintenance.
- For term mortgages, the transaction posting date is the same as schedule due date of the main interest component. The same is followed for amortized mortgages also.
- For an amortized mortgage with a moratorium period, the transaction posting date is the end of the calendar quarter and the end of the moratorium period. If the moratorium period is different from the end of the calendar quarter, the entries passed will not tally with the actual amount due. This difference gets passed on the schedule due date of the moratorium period.
- There are no changes in the INTP event execution behaviour in case of a partial prepayment.
- If a mortgage is getting pre-closed with a complete settlement, the system does not wait till the schedule due date or calendar quarter end for passing the INTP entries. It posts the interest accrued till the current date on the date of the pre-closure.
- In case of any failures during the INTP batch process, the system logs the error details for the account and processes the subsequent accounts.

## 10.1.8 Excess Amount Allocation Batch

The Excess Amount Allocation batch is run to allocate the transfer amount available for each member against the outstanding balance in the corresponding mortgage accounts.

A member account is owned by a single member, but a mortgage account can be co-owned by several members in a certain ratio. Each member could be a borrower in multiple mortgages. For these reasons the amount allocations are necessitated.

The allocation process considers the following important parameters:

- % liability of each member in each mortgage where he is the borrower
- Transfer amount available per member
- Amount due (based on % liability) per member

To enable this fund allocation the rebate batch is run at the bank level. Common Settlement Account maintained in 'Rebate Account Preferences' screen is used as the 'Common Bridge Account'. This will have the combined balance of all the member accounts, which can be utilized for mortgage re-payment. The Rebate account processing batch will provide the details like the member account number (CASA account), the member (CIF number) and the excess amount for the member. This data will act as the input for this batch program.

The batch does the following operations:

- It will get the due details for the next schedule of each mortgage, along with the Liability Split %. This will include the overdue amount, if any
- Allocate the excess amount of each member to his mortgages, with the earliest unpaid schedule first
- The due date of the schedule will be considered by the allocation batch for allocating the payments. The batch will ensure that the available amount is used to make advance payment for the immediate next component due before considering the next.
- While allocating the amount for the next schedule, the available amount will be available amount minus the amount already allocated against the previous schedule.
- With this info, CL payment will be triggered for each mortgage account. This will be an advance payment (not Pre payment) for an aggregate amount and will be initiated according to the liquidation order maintained for the components.

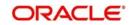

- On successful payment, process status will be changed to 'P' for all the records with this Mortgage account number
- Status will be changed to 'E', in case of any error during the payment. As per the current functionality, the error details will be available in the exception table.
- After correcting the errors, you can re-initiate the process which will exclude the already processed mortgage accounts

Further generation of Payment advice will derive the amount after considering the amount paid through this batch process.

# 10.1.9 Processing the Mortgage Batch

When prioritization rule is maintained for a L/C linked to the mortgage account, then bulk liquidation takes a different route during Mortgage batch processing. Liquidation is triggered based on the preference rule defined for L/C. This is treated as a normal payment once the respective component, schedule of the mortgage is identified for the payment. During the batch process prioritization for account liquidation takes place.

The batch process for liquidation takes place as follows

- Sub-process named as 'BLIQ' is used for Bulk Payment which runs before the 'ALIQ' Process. Event code used for this Prioritized liquidation is ALIQ.
- Accounts linked with L/C are grouped and liquidation process is done on the group.
- For the L/C linked to the mortgage account, if a prioritization rule is set, the same is considered for Bulk Payment. If prioritization rule is not maintained, the liquidation happens as part of 'ALIQ'.
- When the bulk payment happens as part of batch, the prioritization rule determines which account is to be liquidated first. The account is attempted like any other ALIQ except for the component prioritization.
- Liquidation order is as per the prioritization rules defined for L/C.

# 10.2 User Defined Events

This section contains the following topics:

- Section 10.2.1, "Triggering User Defined Events"
- Section 10.2.2, "Viewing MIS Details"
- Section 10.2.3, "Viewing Rate Details"
- Section 10.2.4, "Viewing Charge Details"
- Section 10.2.5, "Viewing Event Details"
- Section 10.2.6, "Viewing Event Fields"
- Section 10.2.7, "Processing Commission on Highest Debit Balance"
- Section 10.2.8, "Processing Stamp Duty Tax"

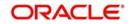

# 10.2.1 Triggering User Defined Events

You can use the 'CL User Defined Events Triggering' screen to manually trigger the user defined events for mortgage accounts. You can this screen by typing 'UDDCLEVT' in the field at the top right corner of the Application tool bar and clicking on the adjoining arrow button.

| Main Screen<br>New 🔂 Ente             | Cuory                     |                                       |                         |                       |                    |   |
|---------------------------------------|---------------------------|---------------------------------------|-------------------------|-----------------------|--------------------|---|
| New ES Eure                           | er Query                  |                                       |                         |                       |                    |   |
|                                       |                           |                                       | 1                       |                       |                    |   |
|                                       | nt Number *<br>nch Code * | 7                                     |                         | Statu                 |                    |   |
| Event Sequenc                         |                           |                                       |                         | Counter Par<br>Curren |                    |   |
|                                       |                           |                                       |                         | Guiren                | -                  |   |
| E                                     | vent Code                 | E                                     |                         | Value Da              |                    |   |
|                                       |                           |                                       |                         | Payment Remark        | (S                 | 9 |
|                                       | Default                   |                                       |                         |                       | 6                  |   |
| nount Details                         |                           |                                       |                         |                       |                    |   |
| iount Dotuno                          |                           |                                       |                         |                       |                    |   |
| Amount Tag*                           | Description               | Currency                              | Amount Paid             | Settlement Branch     | Settlement Account | - |
|                                       | Description               |                                       | To monthly and a second |                       | Cetternent Account |   |
| 1                                     |                           | 2                                     |                         |                       |                    |   |
|                                       |                           |                                       | <u>, p</u>              | <u>,</u>              |                    |   |
| 105 00 00 00 V                        | harge   Event Fields      | , , ,                                 |                         |                       |                    | • |
| Events   C                            |                           | , , , , , , , , , , , , , , , , , , , |                         | Contract Status       |                    | • |
| Events   C<br>Input By                |                           | , , ,                                 |                         |                       |                    |   |
| L Events   C<br>Input By<br>Date Time |                           | , , , , , , , , , , , , , , , , , , , |                         | Contract Status       |                    |   |
| Events   C                            |                           | , , , , , , , , , , , , , , , , , , , |                         | Contract Status       |                    |   |

Here you need to specify the following details:

## Account Number

Specify the account for which you want to trigger the user defined event. The adjoining option list displays all valid account numbers available in the system. You can select the appropriate one.

## **Branch Code**

The system displays the code of the branch where the account resides.

Click 'Default' button. The system fetches values for the following fields based on the selected contract and displays them:

- Counter Party
- Currency
- Status

## **Event Sequence Number**

The system displays the event sequence number.

## **Event Code**

Specify the event that needs to be triggered for the selected account. The adjoining option list displays all events linked to the account. You can select the appropriate one.

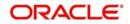

## Value Date

If the value date derivation rule has been maintained for the event code, the system will calculate the value date and display it here. However, you can change it.

## **Payment Remarks**

Specify remarks pertaining to the payment on the account.

## **Amount Details**

Specify the following details.

#### Amount Tag

The amount tag is displayed based on the product-level maintenance of the specified account.

#### Description

The system displays a brief description of the amount tag.

## Currency

If a derivation rule has been maintained for the event code, the system will derive the currency as per the rule and display it here. However, you can change it.

#### **Amount Paid**

If a derivation rule has been maintained for the event code, the system will derive the amount as per the rule and display it here.

#### **Settlement Branch**

Specify the branch where the settlement account resides. The adjoining option list displays all valid branch codes maintained in the system. You can select the appropriate one. Alternatively, if you have specified the settlement account, the system will display the corresponding branch code here.

#### **Settlement Account**

Specify the account that should be debited or credited. The adjoining option list displays all valid accounts maintained in the system. If you have specified the settlement branch, the option list will display all accounts available in that branch. You can select the appropriate one.

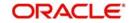

# 10.2.2 Viewing MIS Details

Click 'MIS' button the screen and invoke the 'MIS' screen.

| ♦ MIS                             |                                                       |                                                  |                |                                        | - |
|-----------------------------------|-------------------------------------------------------|--------------------------------------------------|----------------|----------------------------------------|---|
| Contract Reference *              | •                                                     | MIS Group                                        | <u>En</u>      | 🖉 Link To Group                        |   |
| Input                             | Related Reference Related Account                     | Related Reference<br>Related Account<br>MIS Head | Es<br>Es<br>Es | - Floating Rate<br>Rate Code<br>Spread |   |
| Rate At Rate Type                 | <ul> <li>Pool Code</li> <li>Contract Level</li> </ul> | Interest Method<br>Pool Code<br>Reference Rate   | ▼<br><u>■</u>  |                                        |   |
| Transaction MIS Code<br>MIS Group | Composite MIS Code                                    | Funds MIS Code                                   |                |                                        |   |
| Rate   Amendment Ra               | te   Change Log   Ba                                  | alance Transfer Log                              |                |                                        |   |

You can view the following details:

- Contract Reference
- MIS Group
- Link to Group
- Input preference Related reference/Related Account
- Related Account Number
- Related Reference Number
- MIS Head
- Floating Rate Code
- Floating Rate Spread
- Rate Type
- Rate at Pool Code/Contract Level
- Interest method
- Pool Code
- Reference Rate
- Cost Codes

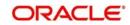

The 'Transaction MIS' tab opens by default.

Here you can view the transaction MIS codes.

# 10.2.2.1 Composite MIS Code Tab

Click this tab to view composite MIS codes.

| ♦ MIS                |                                   |                                                  |                       |                 | - ×      |
|----------------------|-----------------------------------|--------------------------------------------------|-----------------------|-----------------|----------|
| Contract Reference * | 8                                 | MIS Group                                        | <u>E</u>              | ☑ Link To Group |          |
| - Input              |                                   |                                                  |                       | - Floating Rate |          |
|                      | Related Reference Related Account | Related Reference<br>Related Account<br>MIS Head | <u>عد</u><br>مع<br>عد | Rate Code Fread |          |
| - Rate At            |                                   |                                                  |                       | 2               |          |
| Rate Type            | ♥ Pool Code<br>⑦ Contract Level   | Interest Method<br>Pool Code<br>Reference Rate   | <u></u>               |                 |          |
| Transaction MIS Code | Composite MIS Code                | Funds MIS Code                                   |                       |                 |          |
| MIS Group            |                                   |                                                  |                       |                 |          |
| Rate   Amendment Rat | te   Change Log   Ba              | alance Transfer Log                              |                       |                 | <b>A</b> |
|                      |                                   |                                                  |                       |                 |          |

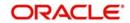

# 10.2.2.2 Fund MIS Tab

Click this tab to view fund MIS codes.

| Contract Reference * |                                                                | MIS Group                                        | <u>a</u> E               | 💟 Lin            | k To Group     |
|----------------------|----------------------------------------------------------------|--------------------------------------------------|--------------------------|------------------|----------------|
| put                  |                                                                |                                                  |                          | - Floating Rate  |                |
|                      | <ul> <li>Related Reference</li> <li>Related Account</li> </ul> | Related Reference<br>Related Account<br>MIS Head | 25<br>25<br>25           | Rate Code Spread | <mark>ع</mark> |
| ate At               |                                                                |                                                  |                          |                  | Æ              |
| Rate Type            | ÷                                                              | Interest Method                                  | •                        |                  | <u>=</u><br>=  |
|                      | Pool Code                                                      | Pool Code                                        | <u>*</u>                 |                  | 7              |
|                      | Contract Level                                                 | Reference Rate                                   |                          |                  | <u>= </u><br>= |
| Transaction MIS Code | Composite MIS Code                                             | Funds MIS Code                                   |                          |                  |                |
|                      |                                                                |                                                  | <u></u>                  |                  |                |
|                      |                                                                |                                                  | <u>n</u> E<br><u>n</u> E |                  |                |
|                      |                                                                |                                                  | 2                        |                  |                |
|                      |                                                                |                                                  | <u>.</u><br>             |                  |                |
|                      |                                                                |                                                  | <u>×</u>                 |                  |                |
|                      |                                                                |                                                  | 7                        |                  |                |
|                      |                                                                |                                                  | <u></u><br><u></u>       |                  |                |
|                      |                                                                |                                                  | <u>×=</u>                |                  |                |
|                      |                                                                | alance Transfer Log                              |                          |                  |                |

# 10.2.3 Viewing Rate Details

Click 'Rate' button on the 'MIS' screen and invoke the 'Rate Details' screen.

| 🔶 Rate Details  |                      |                | - ×    |
|-----------------|----------------------|----------------|--------|
|                 | Contract Reference * |                |        |
| Refinance Rates |                      |                |        |
|                 |                      |                |        |
| Booking Date    | Effective Date *     | Refinance Rate | -      |
|                 | <b>2</b>             |                |        |
| *               |                      |                | *<br>F |
|                 |                      |                |        |

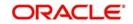

Here you can view the following details:

- Contract Reference Number
- Booking Rate
- Effective Date
- Refinance Rate

# 10.2.3.1 Viewing Amendment Rate Details

Click 'Amendment Rate' button and invoke the 'Rate Details' screen.

| ◆ Rate Details       | _ ×      |
|----------------------|----------|
| Amendment Rate       |          |
| Rate Type            | <b>•</b> |
| Rate Code            | 22       |
| Spread               |          |
| Contract Reference * |          |
|                      |          |
|                      |          |
|                      |          |
|                      |          |
|                      |          |
|                      |          |
|                      |          |
|                      |          |
|                      |          |
|                      |          |
| Rate                 |          |
|                      |          |
|                      |          |

Here you can view the following details:

- Rate Type
- Rate Code
- Spread
- Contract Reference

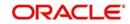

## 10.2.3.2 Viewing Rate Details

Click 'Rate' button on the 'Rate Details' screen and invoke the 'Rate Details' screen.

| nes Datas   |                  |                |    |
|-------------|------------------|----------------|----|
| nce Rates   |                  |                |    |
| ooking Date | Effective Date * | Refinance Rate | *  |
| <b>2</b>    | <b>2</b>         |                |    |
|             |                  |                |    |
|             |                  |                |    |
|             |                  |                |    |
|             |                  |                |    |
|             |                  |                | *  |
|             |                  |                | b. |

Here you can view the following details:

- Contract Reference Number
- Booking Rate
- Effective Date
- Refinance Rate

## 10.2.3.3 Viewing Change Log

Click 'Change Log' button on the 'MIS' screen and invoke the 'Change Log' screen.

| 🔶 Change Log |                    |         |         | - × |
|--------------|--------------------|---------|---------|-----|
|              |                    |         |         |     |
| Change Log   |                    |         |         |     |
|              |                    |         |         |     |
| MIS Class *  | Transaction Date * | Old MIS | New MIS | *   |
|              |                    |         |         |     |
|              |                    |         |         |     |
|              |                    |         |         |     |
|              |                    |         |         |     |
|              |                    |         |         |     |
|              |                    |         |         |     |
| 4            |                    |         |         |     |
|              |                    |         |         |     |
|              |                    |         |         |     |
|              |                    |         |         |     |
|              |                    |         |         |     |
|              |                    |         |         |     |
|              |                    |         |         |     |

If MIS reclassification occurs, through changing the MIS codes for transaction or composite classes, the System stores the changes made, in a Contract MIS Change Log. The following details are stored in the Contract MIS Change Log for the contract in respect of which the MIS reclassification occurred:

Contract Reference Number

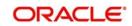

- MIS Class that was changed
- Date on which the change was made.
- The old code for the changed MIS Class (this information is stored only for the first amendment during a day)
- The new MIS code for the changed MIS class.

#### 10.2.3.4 Viewing Balance Transfer Log

Click 'Balance Transfer Log' button on the 'MIS' screen and invoke the 'Balance Transfer Log' screen.

| alance Ti | ransfer Lo  | g                                  |         |                      |                                                                                  |                                                                                                |                                                                                                    |                                                                                                    |                                                                                                    |                                                                                                    | - ×                                                                                                    |
|-----------|-------------|------------------------------------|---------|----------------------|----------------------------------------------------------------------------------|------------------------------------------------------------------------------------------------|----------------------------------------------------------------------------------------------------|----------------------------------------------------------------------------------------------------|----------------------------------------------------------------------------------------------------|----------------------------------------------------------------------------------------------------|----------------------------------------------------------------------------------------------------|
| Co        | ntract Refe | erence *                           |         |                      |                                                                                  |                                                                                                |                                                                                                    |                                                                                                    |                                                                                                    |                                                                                                    |                                                                                                    |
| ance Trai | nsfer Log   |                                    |         |                      |                                                                                  |                                                                                                |                                                                                                    |                                                                                                    |                                                                                                    | 1.00                                                                                                    | -                                                                                                    |
|           |             |                                    |         |                      |                                                                                  |                                                                                                |                                                                                                    |                                                                                                    |                                                                                                    |                                                                                                    |                                                                                                    |
| Branch    | Period      | Financial Year                     | GL Code | Tran                 | sfer Indicator                                                                   | MIS Class                                                                                      | Transactio                                                                                                    | on Date                                                                                                    | Old MIS                                                                                                    | Nev                                                                                                    |                                                                                                    |
|           |             |                                    | -       |                      |                                                                                  |                                                                                                |                                                                                                    |                                                                                                    | -                                                                                                    |                                                                                                    |                                                                                                    |
|           |             |                                    |         |                      |                                                                                  |                                                                                                |                                                                                                    |                                                                                                    |                                                                                                    |                                                                                                    |                                                                                                    |
|           |             |                                    |         |                      |                                                                                  |                                                                                                |                                                                                                    |                                                                                                    |                                                                                                    |                                                                                                    |                                                                                                    |
|           |             |                                    |         |                      |                                                                                  |                                                                                                |                                                                                                    |                                                                                                    |                                                                                                    |                                                                                                    |                                                                                                    |
|           |             |                                    |         |                      |                                                                                  |                                                                                                |                                                                                                    |                                                                                                    |                                                                                                    |                                                                                                    |                                                                                                    |
|           |             |                                    |         |                      |                                                                                  |                                                                                                |                                                                                                    |                                                                                                    |                                                                                                    |                                                                                                    | ÷                                                                                                    |
|           |             |                                    | m       |                      |                                                                                  |                                                                                                |                                                                                                    |                                                                                                    |                                                                                                    | •                                                                                                    |                                                                                                    |
|           |             |                                    |         |                      |                                                                                  |                                                                                                |                                                                                                    |                                                                                                    |                                                                                                    |                                                                                                    |                                                                                                    |
|           |             |                                    |         |                      |                                                                                  |                                                                                                |                                                                                                    |                                                                                                    |                                                                                                    |                                                                                                    |                                                                                                    |
|           |             |                                    |         |                      |                                                                                  |                                                                                                |                                                                                                    |                                                                                                    |                                                                                                    |                                                                                                    |                                                                                                    |
|           |             |                                    |         |                      |                                                                                  |                                                                                                |                                                                                                    |                                                                                                    |                                                                                                    |                                                                                                    |                                                                                                    |
|           | Co          | Contract Refe<br>ance Transfer Log |         | Contract Reference * | Contract Reference * ance Transfer Log Branch Period Financial Year GL Code Tran | Contract Reference * ance Transfer Log Branch Period Financial Year GL Code Transfer Indicator | Branch       Period       Financial Year       GL Code       Transfer Indicator       MIS Class         Image: Constrained of the second of the second o | Branch       Period       Financial Year       GL Code       Transfer Indicator       MIS Class       Transaction         Image: Strain Strain | Branch       Period       Financial Year       GL Code       Transfer Indicator       MIS Class       Transaction Date         Image: Contract Reference *       Image: Contract Reference *       Image: Contract Reference *       Image: Contract Reference *         Image: Contract Reference *       Image: Contract Reference *       Image: Contract Reference *       Image: Contract Reference *         Image: Contract Reference *       Image: Contract Reference *       Image: Contract Reference *       Image: Contract Reference *         Image: Contract Reference *       Image: Contract Reference *       Image: Contract Reference *       Image: Contract Reference *         Image: Contract Reference *       Image: Contract Reference *       Image: Contract Reference *       Image: Contract Reference *         Image: Contract Reference *       Image: Contract Reference *       Image: Contract Reference *       Image: Contract Reference *         Image: Contract Reference *       Image: Contract Reference *       Image: Contract Reference *       Image: Contract Reference *         Image: Contract Reference *       Image: Contract Reference *       Image: Contract Reference *       Image: Contract Reference *         Image: Contract Reference *       Image: Contract Reference *       Image: Contract Reference *       Image: Contract Reference *         Image: Contract Reference *       Image: Contract Reference *       Ima | Branch       Period       Financial Year       GL Code       Transfer Indicator       MIS Class       Transaction Date       Old MIS         Image: Image: | Branch       Period       Financial Year       GL Code       Transfer Indicator       MIS Class       Transaction Date       Old MIS       New         Image: Image: Im |

When an MIS reclassification occurs in respect of a the account, the balances in a GL associated with the old MIS code in each case are transferred to the GL for the new MIS code, if the option of transferring MIS balances upon reclassification has been set in the 'Chart of Accounts' screen for the GL.

You can view the following details:

- Contract Reference
- Branch
- Period
- Financial year
- Transfer Indicator
- MIS Class
- Transaction Date
- Old MIS
- New MIS
- Currency
- Amount
- Exchange Rate

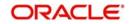

## 10.2.4 Viewing Charge Details

Click 'Charge' button on the 'CL User Defined Events Triggering' screen and invoke the 'Charges' screen.

|  | • |
|--|---|
|  |   |
|  |   |
|  |   |
|  |   |
|  |   |
|  |   |
|  |   |
|  |   |
|  |   |
|  |   |
|  |   |
|  |   |
|  |   |
|  |   |
|  |   |
|  |   |
|  |   |
|  |   |
|  |   |
|  |   |
|  |   |
|  |   |
|  |   |
|  |   |
|  |   |
|  |   |
|  |   |
|  |   |
|  |   |
|  |   |
|  |   |
|  |   |
|  |   |
|  |   |
|  |   |
|  |   |
|  |   |
|  |   |
|  |   |

You can view the following details:

- Component Name
- Settlement Currency
- Settlement Branch
- Settlement Account
- Settlement Amount

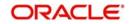

## 10.2.5 Viewing Event Details

Click 'Events' button on the 'CL User Defined Events Triggering' screen and invoke the 'Events Diary' screen.

| Events Diary                                                             |                                                                               |                                                    | _ ×                                                 |
|--------------------------------------------------------------------------|-------------------------------------------------------------------------------|----------------------------------------------------|-----------------------------------------------------|
| New 🗗 Enter Query                                                        |                                                                               |                                                    |                                                     |
| Branch *                                                                 | Product Code<br>Product Category<br>User Defined Status<br>Application Number | Matur<br>Amount Fi<br>Hamish Ji<br>osition Entries |                                                     |
| Previous                                                                 | Next                                                                          |                                                    |                                                     |
| Processed Unprocessed                                                    |                                                                               |                                                    |                                                     |
| Events                                                                   |                                                                               | Advices                                            |                                                     |
|                                                                          |                                                                               |                                                    | II                                                  |
| Sequence Number Event Date Executi                                       | ion Due Date * Code * Description                                             | i Document                                         | Number Message Type * View Me                       |
| Check List and Remarks Event Fields Entries Exerct Debit/Credit Branch A | Account Number Account Currency                                               | Event Foreign Currency Amount                      | III PARTING AND AND AND AND AND AND AND AND AND AND |
| <                                                                        |                                                                               |                                                    | -                                                   |
| Event Override                                                           |                                                                               |                                                    | F                                                   |
|                                                                          |                                                                               |                                                    |                                                     |
| Override Code Overrides                                                  |                                                                               |                                                    | *                                                   |
|                                                                          |                                                                               |                                                    |                                                     |
| 4                                                                        |                                                                               |                                                    | ~                                                   |

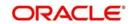

## 10.2.5.1 Unprocessed Tab

| Click this tab to view the unprocessed event details. |  |
|-------------------------------------------------------|--|
|-------------------------------------------------------|--|

| New BEnter Qu                                                                               |                 |                   |                                                                               |                      |    |                                                                                           | -  |
|---------------------------------------------------------------------------------------------|-----------------|-------------------|-------------------------------------------------------------------------------|----------------------|----|-------------------------------------------------------------------------------------------|----|
| + New E3 Enter du                                                                           | Jery            |                   |                                                                               |                      |    |                                                                                           |    |
| Branch 4<br>Account Number 4<br>Alternate Account<br>Number<br>Customer Id<br>Customer Name |                 |                   | Product Code<br>Product Category<br>User Defined Status<br>Application Number | See Position Entries |    | Value Date Maturity Date Amount Financed Hamish Jiddayah Amount Currency Page Total Pages |    |
| Previous                                                                                    |                 |                   | Next                                                                          |                      |    |                                                                                           |    |
| rocessed Unproces                                                                           | ssed            |                   |                                                                               |                      |    |                                                                                           |    |
| verdue Events                                                                               |                 |                   |                                                                               |                      |    | Components                                                                                | II |
| Event Code * Exec                                                                           | cution Date * I | Event Description |                                                                               |                      | *  | Component Name *                                                                          |    |
| [                                                                                           | in .            |                   |                                                                               | ,                    | T. | Ł                                                                                         | *  |
| e Events                                                                                    |                 |                   |                                                                               |                      |    | Components                                                                                |    |
| C LIGHTO                                                                                    |                 |                   |                                                                               |                      |    |                                                                                           | == |
| Event Code * Exec                                                                           | cution Date *   | Event Description |                                                                               |                      | ^  | Component Name *                                                                          |    |
|                                                                                             |                 |                   |                                                                               |                      | 10 |                                                                                           | *  |

Refer the section 'Events Diary' in the chapter titled 'Account Creation' in this User Manual for details about the 'Events Diary' screen.

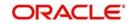

## 10.2.6 Viewing Event Fields

Click 'Event Fields' button on the 'CL User Defined Events Triggering' screen and invoke the 'Fields' screen.

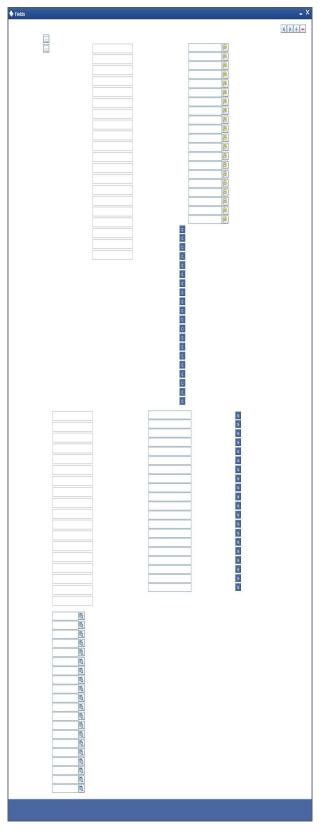

Here you can view the UDFs and their values linked to the account.

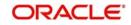

Click save icon after specifying the details in order to trigger the event for the specified account. This record needs to be authorized for the event to be triggered.

Note that, you will not be able to perform any operation on the account on which there is an unauthorised event triggering record.

## 10.2.7 Processing Commission on Highest Debit Balance

Oracle FLEXCUBE allows you to calculate commission for the Highest Debit Balance of a particular month from the customer. Bank debits commission from the customer account and credit the same on HDB GL. System collects data for the Highest Outstanding Balance for mortgages and displayed in the account screen.

You need to maintain a User Data element in the product for the HDB commission rate which gets defaulted to the Account Screen and you can mention HDB commission rate. To waive the HDB commission for an account the Commission rate should be 0.

For calculating the commission on highest debit balance, you have to define a user defined event and Charge component with "HIGH\_OUT\_BAL" as basis element should be linked to the HDBC event. Accounting entries for the charges should also be defined in the HDBC event. The event trigger can be either auto or manual.

#### 10.2.7.1 Processing Commission Automatically at Month End

During post-EOTI batch programs; HDBC event gets trigged which is run only on month-ends (last working day for the month).

Charge component is linked with HDBC event with formula as,

(HIGH\_OUT\_BAL\* DR\_COM\_RATE)/ (100)

But bank can define its own formula to calculate the commission on HDB using the SDE "HIGH\_OUT\_BAL".

#### Note

During parameterization the HDB commission GL should be the same for all IC and Loan/ Mortgage products which system does not validate.

#### 10.2.7.2 Processing Commission Automatically on Maturity

If the maturity date of the account is today, the commission on Highest Outstanding balance for that mortgage account is collected using another process in CL batch. You can maintain it in auto CL automatic process table. This process runs daily before the ALIQ process in CL batch. If the Automatic Liquidation (ALIQ) fails for an account, then the reversal of commission on Highest Outstanding balance should be done manually.

#### 10.2.7.3 Processing Commission Manually

You can manually liquidate the commission for Highest Outstanding balance for a mortgage account using the 'Event Triggering' screen. Before doing a full liquidation, you have to manually trigger the HDBC event.

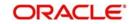

## 10.2.8 Processing Stamp Duty Tax

Oracle FLEXCUBE allows you to process Stamp Duty taxation through SDTX event. This event is triggered as part of a process in the CL batch running during post-EOTI. The process runs only on calendar quarter end days (last working day of the quarter).

#### 10.2.8.1 Processing Stamp Duty Tax Manually

You can manually liquidate the stamp duty tax using the 'User Defined Event Triggering' screen. Before doing a full liquidation, you have to manually trigger the STDX event.

#### 10.2.8.2 Processing Stamp Duty Tax Automatically

If the maturity date of the account is today, the Stamp Duty Tax on the outstanding debit balance loan and mortgage accounts which are getting fully liquidated is collected using another process in CL batch. You can maintain it in auto CL automatic process table. This process runs daily before the ALIQ process in CL batch. If the Automatic Liquidation (ALIQ) fails for an account, then the reversal of stamp duty tax is done manually.

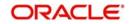

# 11. Reports

During the day, or at the end of the day, you may want to retrieve information on any of the several operations that were performed during the day in your bank. You can generate this information in the form of reports in Oracle FLEXCUBE.

For every module you can generate reports, which give you data about the various events in the life of a specific contract, or across contracts, at a specific point in time. You can have analysis reports, daily reports, exception reports (reports on events that ought to have taken place on the contract but have not, due to various reasons), history reports and so on. A set of report formats is pre-defined for every module.

This chapter contains the following sections:

- Section 11.1, "Mortgage Accounts with CASA Benefit Report"
- Section 11.2, "Mortgage Branch Transfer Report"

## 11.1 Mortgage Accounts with CASA Benefit Report

The 'Mortgage Accounts With Casa Benefit Report' will provide you the list of loans with CASA benefits. You can invoke the screen by typing the code 'MORSAVIN' in the field at the top right corner of the Application tool bar and click on the adjoining arrow button.

| List of Mortgage Accounts with C | ASA Benifit |                   | - ×     |
|----------------------------------|-------------|-------------------|---------|
| Product Code *                   |             |                   |         |
| From Date                        |             | To Date           |         |
| Report Format                    |             | Printer At Client |         |
| Report Output                    | View -      | Printer           |         |
|                                  |             |                   |         |
|                                  |             |                   |         |
|                                  |             |                   |         |
|                                  |             |                   |         |
|                                  |             |                   |         |
|                                  |             |                   |         |
|                                  |             |                   |         |
|                                  |             |                   |         |
|                                  |             |                   | Ok Exit |

#### **Product Code**

Specify the product for which details are required to be generated.

#### From Date

Specify the maturity date from which details should be made available in the report. The system will include all contracts whose date is equal to or greater than this date.

#### To Date

Specify the maturity date till which details should be made available in the report. The system will include all contracts whose date is equal to or lesser than this date.

#### **Report Format**

Select the format in which you need to generate the report from the adjoining drop-down list. This list displays the following values:

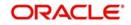

- HTML Select to generate report in HTML format.
- RTF Select to generate report in RTF format.
- PDF Select to generate report in PDF format.
- EXCEL Select to generate report in EXCEL format.

#### **Report Output**

Select the report output in which you need to generate the report from the adjoining dropdown list. This list displays the following values:

- Print Select to print the report.
- View Select to print the report.
- Spool Select to spool the report to a specified folder so that you can print it later.

#### **Printer At**

Select location where you wish to print the report from the adjoining drop-down list. This list displays the following values:

- Client Select if you need to print at the client location.
- Server Select if you need to print at the server location

#### Printer

Select printer using which you wish to print the report from the adjoining option list.

## 11.1.1 <u>Contents of the Report</u>

The parameters specified while generating the report are printed at the beginning of the report. Other content displayed in the 'Finances with CASA Benefit Report' is as follows:

#### Header

The Header carries the title of the Report, information on the branch code, branch date, the date and time of report generation, the user-ID of the user generating the report, module, page and the event date.

#### **Body of the Report**

The following details are displayed as body of the generated report:

| Field Name      | Field Description                                                          |
|-----------------|----------------------------------------------------------------------------|
| Customer No     | Customer number                                                            |
| Account No      | Financing account number                                                   |
| Amount Financed | Amount financed with Currency                                              |
| Value Date      | Value date of the contract                                                 |
| Maturity Date   | Maturity date of the contract                                              |
| Component Name  | Name of the savings component                                              |
| CASA Linked     | The CASA account linked with the Finance account through savings component |

## 11.2 Mortgage Branch Transfer Report

You can invoke Mortgage Branch Transfer Report screen by typing 'MORTRBRN' in the field at the top right corner of the Application tool bar and click the adjoining arrow button. The

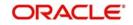

system will display 'Print Options' screen. Set your preferences as to printing the report and click 'OK' button.

### **Processed Date**

Specify the processed date from the adjoining calendar list.

#### **Transfer Date**

Specify the date of transfer from the adjoining calendar list.

#### **Transfer Type**

Select the type of transfer from the adjoining drop down list.

#### **Transfer Status**

Select the status of transfer from the adjoining drop down list.

#### **Transfer ID**

Specify the transfer ID from the adjoining option list.

#### Account Number

Specify the account number from the adjoining option list.

#### **Customer ID**

Specify the customer ID from the adjoining option list.

#### **Current Branch**

Specify the current branch from the adjoining option list.

#### **Target Branch**

Specify the target branch from the adjoining option list.

#### **Product Code**

Specify the product code from the adjoining option list

## 11.2.1 Contents of the Report

The contents of Counterparty Confirmation Pending report have been discussed under the following heads:

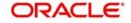

#### Header

The 'Header' carries the title of the report, branch code, branch date, user ID, module from which the report has been generated, date and time at which the report has been generated and the page number of the report.

#### Body

You can find the following details in the body of the report:

| Field Name      | Field Description                  |
|-----------------|------------------------------------|
| Account Number  | Indicates the account number       |
| Current Branch  | Indicates the current branch       |
| Target Branch   | Indicates the target branch        |
| Transfer ID     | Indicates the transfer ID          |
| Transfer Status | Indicates the status of transfer   |
| Customer ID     | Indicates the customer ID          |
| Customer Name   | Indicates the name of the customer |
| Product Code    | Indicates the product code         |
| Transfer Date   | Indicates the transfer date        |
| Transfer Type   | Indicates the transfer type        |
| Processed Date  | Indicates the processed date       |

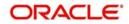

# 12. Annexure A

## 12.1 Accounting Entries

This section contains details of the suggested accounting entries that can be set up, for the Mortgages module of Oracle FLEXCUBE. The details of the suggested accounting entries are given event-wise.

This chapter contains the following sections:

- Section 12.2, "Events "
- Section 12.3, "Accounting Roles"
- Section 12.4, "Event-wise Advices"

## 12.2 Events

The following is an exhaustive list of events that can take place during the lifecycle of a contract. In the subsequent paragraphs we shall examine the accounting entries and advices for each of the events listed below.

| Event<br>Code | Event Description                                                              |
|---------------|--------------------------------------------------------------------------------|
| ACCR          | Accrual                                                                        |
| ADCH          | ADHOC charge application                                                       |
| ALIQ          | Auto liquidation                                                               |
| ARVN          | Automatic Rate Revision                                                        |
| BADJ          | Back Dated Adjustment                                                          |
| BNTC          | Billing Notice Event                                                           |
| BOOK          | Booking Of Contract                                                            |
| CAMD          | Contract Amendment                                                             |
| CLOS          | Closure for off balance sheet comp                                             |
| CLOC          | Closure of Commitment                                                          |
| DLINK         | Payment made against a mortgage linked to a revolving commitment con-<br>tract |
| DNTC          | Delinquency Notice Event                                                       |
| DSBR          | Disbursement                                                                   |
| INIT          | Contract Initiation                                                            |
| ISTM          | Interest Statement Event                                                       |
| LCYP          | LCY update processing                                                          |
| LIQB          | Liquidation Tanking                                                            |

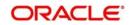

| LSTM | Mortgage Statement Event                   |
|------|--------------------------------------------|
| LINK | Linking a Commitment to a mortgage account |
| MLIQ | Manual Liquidation                         |
| NOVA | Novation                                   |
| PROV | Provisioning                               |
| READ | Readjustment Processing                    |
| REOP | Reopen of mortgage account                 |
| REVC | Reversal Of Contract                       |
| REVD | Reversal Of Disbursement                   |
| REVN | Rate Revision                              |
| REVP | Reversal Of Payment                        |
| RNOG | Re-Negotiation                             |
| ROLB | Roll Over Booking                          |
| ROLL | Roll Over Of Contract                      |
| REVL | Reversal of Linked Mortgage Account        |
| SROL | Special Roll over                          |
| STSH | Installment Status Change                  |
| TAXC | Specific Tax Calculation                   |
| UDCN | UDE Cascade Change                         |
| USGR | Un-Secured GL Transfer Reversal            |
| USGT | Unsecured GL Transfer                      |
| VAMB | Value Dated Amendment Booking              |
| VAMI | Value Dated Amendment Initiation           |
| YACR | Yield to Maturity based Discount Accrual   |
| NCON | Notary Confirmation                        |
| INLQ | Intermediary Liquidation                   |
| IMST | Intermediary Statement                     |

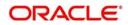

| NREJ | Notary Rejection                                   |
|------|----------------------------------------------------|
| SCHR | Schedule Regeneration in Linked Mortgage Contracts |
| SDTX | Total Outstanding Balance of an Account            |
| TRFR | Transfer                                           |
| TADJ | Transfer Adjustment                                |

# 12.3 Accounting Roles

In this section we have provided a list of sample accounting roles.

| Accounting Role       | Description                                                                |
|-----------------------|----------------------------------------------------------------------------|
| ASSETGL               | The Customer GL to which the Mortgage Account move-<br>ments are reported. |
| PRINCIPAL_LIQD        | Principal Liquidated                                                       |
| PRINCIPAL_INCR        | Principal Increased                                                        |
| COMPONENT_INC         | Component Income                                                           |
| COMPONENT EXP         | Component Expense                                                          |
| COMPONENT RIA         | Component Received in Advance                                              |
| COMPONENT PAY         | Component Payable                                                          |
| COMPONENT REC         | Component Receivable                                                       |
| COMPONENT PIA         | Component Paid in Advance                                                  |
| BRIDGE GL             | Intersystem Bridge GL                                                      |
| SETTLEMENT<br>ACCOUNT | Customer Account Settled From / To                                         |
| FEES_REC              | Fees Receivable                                                            |
| CHARGES_REC           | Adhoc Charges Receivable                                                   |
| IN_INTER_STMT         | Intermediary Statement                                                     |

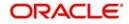

## Accounting Roles for the YACR Event

| SI<br>No | Accounting Role | Acquisition Type | Role Type |
|----------|-----------------|------------------|-----------|
| 1.       | EIMDISCRIA      | Discount         | Asset     |
| 2.       | EIMDISCINC      | Discount         | Asset     |
| 3.       | EIMPREMPIA      | Premium          | Asset     |
| 4.       | EIMPREMEXP      | Premium          | Asset     |
| 5.       | EIMINTADJREC    | Par              | Asset     |
| 6.       | EIMINTADJINC    | Par              | Asset     |

## 12.4 Event-wise Advices

In this section we will discuss the suggested events and advices that should be generated for that particular event in the life cycle of Consumer Lending.

## BOOK

The system uses this event to enter details of a mortgage account. However, at this stage the account is not initialized thus there will not be a change in the balance but you can perform other activities (processing fee etc) for the mortgage account. The accounting entries passed will be either Contingent Entries for disbursement or component liquidations entries.

| Advice Name | Description     | Format Name   |
|-------------|-----------------|---------------|
| CL_CONT_ADV | Contract Advice | CL_CONTR_STMT |

On BOOK event of a commitment contract the following accounting entries are passed:

| Accounting Role | Amount Tag    | Dr./Cr. Indicator |
|-----------------|---------------|-------------------|
| CONTGL          | PRINCIPAL_FWD | Debit             |
| CONTOFF         | PRINCIPAL_FWD | Credit            |

### INIT

The system uses this event to initiate a mortgage with a value date as the date of initiation. However, you can not disburse the mortgage under this event.

| Advice Name | Description           | Format Name   |
|-------------|-----------------------|---------------|
| CL_INIT_ADV | Initiation Advice     | CL_INIT_ADV   |
| CL_CAP      | Capitalization Advice | CL_CAP_ADV    |
| CL_CONT_ADV | Contract Advice       | CL_CONTR_STMT |

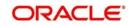

| CLST_SUM-<br>MARY | Mortgage Summary<br>Statement Advice | CL_LOAN_SUMMARY |
|-------------------|--------------------------------------|-----------------|
| COUPON            | Coupon Advice                        | ADV_COUPON      |

## **DSBR**

This event is marked by the disbursement of the mortgage amount. The disbursement may be done manually or can be triggered by a disbursement schedule. The mortgage account will have debit balances after total disbursement.

| Advice Name  | Description                        | Format Name     |
|--------------|------------------------------------|-----------------|
| CR_ADV       | Credit Advice                      | CL_CR_ADV       |
| CLST_DETAILS | Mortgage Detailed Statement Advice | CL_LOAN_DETAIL  |
| CLST_SUMMARY | Mortgage Summary Statement Advice  | CL_LOAN_SUMMARY |
| TAX_ADVICE   | Tax Advice                         | CL_TAX_ADVICE   |

The entries passed are:

| Accounting Role   | Amount Tag | Dr /Cr |
|-------------------|------------|--------|
| LOAN_AC           | PRINCIPAL  | Dr     |
| CR_SETTLEMENT_BRG | PRINCIPAL  | Cr     |

Note

- The mortgage account of the customer reports to an internal GL of the bank, determined by the Role to Head mapping done at the product level.
- A settlement bridge account is used since there is a probability of the customer account being present in another system which is capable of interfacing with Oracle FLEXCUBE. During the reconciliation process, the appropriate customer account in the relevant system is credited with the mortgage amount.

## ACCR

The accrual of the various components will be triggered based on the accrual parameters you maintain at the product level.

The following accounting entries are passed for this event:

#### For Interest Accrual

| Accounting Role | Amount Tag | Dr /Cr |
|-----------------|------------|--------|
| INT_REC         | INT_ACCR   | Dr     |
| INT_INC         | INT_ACCR   | Cr     |

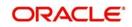

#### For Penalty Interest Accrual

| Accounting Role | Amount Tag     | Dr /Cr |
|-----------------|----------------|--------|
| PENAL_INT_REC   | PENAL_INT_ACCR | Dr     |
| PENAL_INT_INC   | PENAL_INT_ACCR | Cr     |

#### NCON

This event is triggered when the 'Notary Pre Confirmed' check box is checked at the account level or when the Notary Status is selected as 'Confirmed' in 'Manual Notary Confirmation' screen.

## <u>NREJ</u>

This event is triggered when the 'Notary Pre Confirmed' check box is unchecked at the account level and Notary status is selected as 'Reject' in 'Manual Notary Confirmation' screen.

## INLQ

This event is triggered as a batch process for the Intermediary Liquidation based on the product event advice maintenance. It provides basic information about the Intermediary and the corresponding commission settlement.

| Advice Name  | Description         | Format Name  |
|--------------|---------------------|--------------|
| 'IN_INTER_CR | Intermediary Credit | INTER_CR_ADV |

### <u>INCH</u>

This event is triggered as a batch process for the Intermediary Liquidation based on the product event class maintenance. It provides basic information about the Intermediary and charge collected because of pre-payment and late payment by the customer.

| Advice Name | Description        | Format Name  |
|-------------|--------------------|--------------|
| IN_INTER_DR | Intermediary Debit | INTER_DR_ADV |

### IMST

This event is triggered as per the statement frequency maintained at the Intermediary Level. It provides basic information about the Intermediary and the corresponding commission/ charge settlements.

| Advice Name   | Description            | Format Name   |
|---------------|------------------------|---------------|
| IN_INTER_STMT | Intermediary Statement | IN_INTER_STMT |

## ALIQ and MLIQ

Depending on the mode of liquidation opted for, whether automatic or manual, the appropriate event is triggered. A batch process will be triggered at EOD for payments that are marked for auto liquidation.

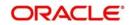

### ALIQ

| Advice Name | Description        | Format Name |
|-------------|--------------------|-------------|
| DR_ADV      | Debit Advice       | CL_DR_ADV   |
| DELINQYADV  | Delinquency Advice | CL_DELQ_ADV |

#### MLIQ

| Advice Name    | Description        | Format Name  |
|----------------|--------------------|--------------|
| BILNOTC        | Billing Advice     | CL_BILL_ADVC |
| DELINQYADV     | Delinquency Advice | CL_DELQ_ADV  |
| PAYMENT_ADVICE | Payment Advice     | CL_PMT_ADV   |

The accounting entries for these events will be as follows:

#### **Principal Repayment**

| Accounting Role   | Amount Tag     | Dr /Cr |
|-------------------|----------------|--------|
| DR_SETTLEMENT_BRG | PRINCIPAL_LIQD | Dr     |
| LOAN_AC           | PRINCIPAL_LIQD | Cr     |

#### **Interest Repayment**

| Accounting Role   | Amount Tag    | Dr /Cr |
|-------------------|---------------|--------|
| DR_SETTLEMENT_BRG | INT_LIQD      | Dr     |
| INT_REC           | INT_LIQD      | Cr     |
| INTERNAL_GL       | MAIN_INT_WHLD | Dr     |
| MAIN_INTREC       | MAIN_INT_WHLD | Cr     |

## **Penalty Interest Repayment**

| Accounting Role   | Amount Tag     | Dr /Cr |
|-------------------|----------------|--------|
| DR_SETTLEMENT_BRG | PENAL_INT_LIQD | Dr     |
| PENAL_INT_REC     | PENAL_INT_LIQD | Cr     |

Following are the accounting entries passed for the manual repayment of mortgage by cash:

| Accounting Role | Amount Tag | Dr /Cr |
|-----------------|------------|--------|
|-----------------|------------|--------|

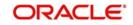

| DR_SETTL_BRIDGE | PRINCIPAL_LIQD | DR |
|-----------------|----------------|----|
| LOAN_ACCOUNT    | PRINCIPAL_LIQD | CR |
| DR_SETTL_BRIDGE | MAIN_INT_LIQD  | DR |
| LOAN_ACCOUNT    | MAIN_INT_LIQD  | CR |

## LINK

This event is triggered when a commitment is linked to a consumer lending mortgage account. LINK event increases the utilization of the commitment amount and the contingent entries passed at the time of INIT is reversed upto the extent of linked amount.

| Accounting Role | Amount Tag    | Dr./Cr. Indicator |
|-----------------|---------------|-------------------|
| ASSETGL         | COMMUTIL_INCR | Credit            |
| ASSETOFF        | COMMUTIL_INCR | Debit             |

## DLNK (Delink)

This event is triggered when payment is made against a mortgage, which is linked to a revolving commitment contract, Delink decreases the utilization of commitment amount.

| Accounting Role | Amount Tag    | Dr./Cr. Indicator |
|-----------------|---------------|-------------------|
| ASSETGL         | COMMUTIL_DECR | Debit             |
| ASSETOFF        | COMMUTIL_DECR | Credit            |

## <u>STCH</u>

This event is triggered when a status change occurs. It could be a Forward Status Change (FSTC) where the mortgage moves from one adverse status to another or a Backward Status Change (BSTC) wherein, on repayment of overdue installments, a reversal of status takes place. The status derivation rule is used to resolve the status. The change may occur due to a status rule being activated. If the number of days by which a component becomes overdue, exceeds the allowed number of days (may be referred to as the grace period), the component can undergo a status change if a status rule is defined with such a criteria. A status change is triggered if any condition defined for the rule is satisfied.

The accounting entries, if maintained for the events (FSTC and BSTC) will be triggered. The accounting role provided will be the same for all the changes. However, the Role to Head mapping rules will resolve the entries to the appropriate accounts for each status.

| Accounting Role                         | Amount Tag | Dr /Cr |
|-----------------------------------------|------------|--------|
| INT_REC<br>(Mapped to a Real Asset)     | INT_ACCR   | Dr     |
| INT_INC<br>(Mapped to a Real Income GL) | INT_ACCR   | Cr     |

#### Interest accrual for status 'ACTIVE'

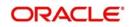

### Interest accrual for status 'PAST DUE'

| Accounting Role                            | Amount Tag | Dr /Cr |
|--------------------------------------------|------------|--------|
| INT_REC (Mapped to a Contingent Asset)     | INT_ACCR   | Dr     |
| INT_INC (Mapped to a Contingent Liability) | INT_ACCR   | Cr     |

## CAMD, VAMB and VAMI

These statuses are triggered as a result of making amendments to a mortgage.

#### CAMD (Account Amendment)

Any amendment to the parameters of the account will create a new version of the mortgage. These changes will not have any implications on the financial attributes of the mortgage.

| Advice Name | Description      | Format Name |
|-------------|------------------|-------------|
| CLAMDADV    | Amendment Advice | CL_AMD_ADV  |

#### VAMB (Booking of a Value Dated Amendment)

This event is triggered when you book a value dated amendment.

You can book for an amendment of the following:

- Maturity date
- Principal Increase
- Rate change

The batch program will identify the changes booked and the same is triggered appropriately on the value date by the VAMI event.

| Advice Name | Description      | Format Name |
|-------------|------------------|-------------|
| CLAMDADV    | Amendment Advice | CL_AMD_ADV  |

#### VAMI (Initiation of a Value Dated Amendment)

This event will pick up the future dated VAMBs and on the value date, initiate the same.

The accounting entries for an increase in principal will be as follows:

| Accounting Role   | Amount Tag          | Dr /Cr |
|-------------------|---------------------|--------|
| LOAN_AC           | PRINCIPAL_INCREASED | Dr     |
| CR_SETTLEMENT_BRG | PRINCIPAL_INCREASED | Cr     |

Any change to Rate and Tenor (Maturity Date) will alter the original mortgage schedules.

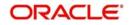

## ROLL

This event is triggered when a mortgage is renewed with new terms. Rollover will have either a combination of liquidation and rollover of Principal. It can also have liquidation of Interest and penalty Interest.

| Advice Name    | Description      | Format Name |
|----------------|------------------|-------------|
| CLAMDADV       | Amendment Advice | CL_AMD_ADV  |
| CL_ROLL_ADV    | Rollover Advice  | CL_ROLL_ADV |
| PAYMENT_ADVICE | Payment Advice   | CL_PMT_ADV  |

The entries passed for rollover of the Principal are as follows:

| Accounting Role   | Amount Tag     | Dr /Cr |
|-------------------|----------------|--------|
| CR_SETTLEMENT_BRG | PRINCIPAL_ROLL | Cr     |
| LOAN_AC           | PRINCIPAL_ROLL | Dr     |

For liquidation of Principal, the following entries are passed:

| Accounting Role   | Amount Tag     | Dr /Cr |
|-------------------|----------------|--------|
| DR_SETTLEMENT_BRG | PRINCIPAL_LIQD | Dr     |
| LOAN_AC           | PRINCIPAL_LIQD | Cr     |

For liquidation of Interest and Penalty Interest, the entries are:

| Accounting Role   | Amount Tag     | Dr /Cr |
|-------------------|----------------|--------|
| DR_SETTLEMENT_BRG | LIQD_AMT       | Dr     |
| INT_REC           | INT_LIQD       | Cr     |
| PENAL_INT_REC     | PENAL_INT_LIQD | Cr     |
| INTERNAL_GL       | MAIN_INT_WHLD  | Dr     |
| MAIN_INTREC       | MAIN_INT_WHLD  | Cr     |

You may encounter the following cases:

Case 1: Rollover only Principal Outstanding; Pay Interest & Penalty Outstanding

In this case, both 'PRINCIPAL\_LIQD' and 'PRINCIPAL\_ROLL' will be zero and hence the 'LOAN ACCOUNT' balance is not affected.

The Outstanding Interest and Principal will be liquidated. Referring to the accounting entries above,

- INT\_LIQD = Interest Outstanding
- PENAL\_INT\_LIQD = Penalty Interest Outstanding

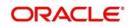

 LIQD\_AMT = INT\_LIQD + PENAL\_INT\_LIQD (If Netting is 'ON' and both have the same Settlement Account).

Case 2: Rollover Principal + Interest Outstanding; Pay Penalty Outstanding

In this case,

- PRINCIPAL\_LIQD = 0,
- PRINCIPAL\_ROLL = INT\_ROLL (which is the Interest Rolled over as Principal);
- PENAL\_INT\_LIQD = Penalty Interest Outstanding
- LIQD\_AMT = PENAL\_INT\_LIQD (If Netting is on and both have the same Settlement Account).

Case 3: Rollover Principal + Interest + Penalty Outstanding

PRINCIPAL\_ROLL = INT\_ROLL + PENAL\_INT\_ROLL

 $LIQD_AMT = 0$ 

Case 4 - a: Rollover Special Amount, Amount > Principal Outstanding

This is in effect a disbursement. Therefore,

PRINCIPAL\_ROLL = SPECIAL\_AMOUNT - PRINCIPAL\_OUTSTANDING

Since the rolled over amount is greater than the outstanding principal, it will be positive and hence an increase in the mortgage amount is registered.

**Case 4 – b**: Rollover Special Amount, Amount < Principal Outstanding

This results in a decrease in Principal and hence

PRINCIPAL\_ROLL = SPECIAL\_AMOUNT – PRINCIPAL\_OUTSTANDING will lead to a negative amount which will reduce the Dr Balance on the Mortgage Account.

#### SROL – Special Roll-over

This event is triggered when a roll-over is done and it involves a change in the currency, product and customer.

| Advice Name | Description      | Format Name |
|-------------|------------------|-------------|
| CLAMDADV    | Amendment Advice | CL_AMD_ADV  |
| CL_ROLL_ADV | Roll-over Advice | CL_ROLL_ADV |

#### **RNOG – Re-negotiation**

This event is triggered when a customer is not being able to honor the terms and conditions of the credit. In such a situation, the client re-negotiates the terms and conditions of the credit before maturity date.

| Advice Name | Description      | Format Name |
|-------------|------------------|-------------|
| CLAMDADV    | Amendment Advice | CL_AMD_ADV  |

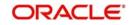

| PAYMENT_ADVICE | Payment Advice | CL_PMT_ADV |
|----------------|----------------|------------|
|                |                |            |

#### NOVA – Novation

This event is triggered when a primary customer is changed.

| Advice Name | Description      | Format Name |
|-------------|------------------|-------------|
| CLAMDADV    | Amendment Advice | CL_AMD_ADV  |

### **REVC – Mortgage Reversal**

This event is triggered when a mortgage is withdrawn. This will pass the DSBR entries with a reversal of signs (-ve) for the amounts, as follows:

| Accounting Role   | Amount Tag  | Dr /Cr |
|-------------------|-------------|--------|
| LOAN_AC           | - PRINCIPAL | Dr     |
| CR_SETTLEMENT_BRG | - PRINCIPAL | Cr     |

## **REVP - Payment Reversal**

The latest payment made, both auto and manual, will be reversed during this event. This will pass the ALIQ or MLIQ event selected with a reversal of signs for the amounts.

#### **Reversal of Principal Repayment**

| Accounting Role   | Amount Tag       | Dr /Cr |
|-------------------|------------------|--------|
| DR_SETTLEMENT_BRG | - PRINCIPAL_LIQD | Dr     |
| LOAN_AC           | - PRINCIPAL_LIQD | Cr     |

### **Reversal of Interest Repayment**

| Accounting Role   | Amount Tag | Dr /Cr |
|-------------------|------------|--------|
| DR_SETTLEMENT_BRG | - INT_LIQD | Dr     |
| INT_REC           | - INT_LIQD | Cr     |

#### **Reversal of Penalty Interest Repayment**

| Accounting Role   | Amount Tag       | Dr /Cr |
|-------------------|------------------|--------|
| DR_SETTLEMENT_BRG | - PENAL_INT_LIQD | Dr     |
| PENAL_INT_REC     | - PENAL_INT_LIQD | Cr     |

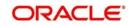

## **REVN – Periodic Rate Revision**

| Advice Name | Description               | Format Name |
|-------------|---------------------------|-------------|
| CL_INT_STMT | Interest Statement Advice | CL_INT_STMT |
| RATECH_ADV  | Rate Change Advice        | CL_RTCH_ADV |

This will change the Floating Interest Rates based on the periodicity that you maintain.

## ARVN – Automatic Rate Revision

This will change the Floating Rate as and when the rate changes.

| Advice Name | Description               | Format Name |
|-------------|---------------------------|-------------|
| CL_INT_STMT | Interest Statement Advice | CL_INT_STMT |
| RATECH_ADV  | Rate Change Advice        | CL_RTCH_ADV |

#### UDCH – User Defined Element Value Changes

This event will be triggered whenever there is a change in the UDE values. This will be required to have Rate revision advices sent to the customers.

#### YACR – Yield to Maturity Discount Accrual

This event will be triggered for the computation of IRR. The following accounting entries will be passed:

| Accounting Role | Amount Tag | Dr /Cr |
|-----------------|------------|--------|
| EIMDISCRIA      | EIM_ACCR   | Dr     |
| EIMDISCINC      | EIM_ACCR   | Cr     |
| EIMPREMEXP      | EIM_ACCR   | Dr     |
| EIMPREMPIA      | EIM_ACCR   | Cr     |

If refunding needs to be done as part of with complete pre-payment, the following entries should be passed in addition to the ones specified above:

| Accounting Role               | Amount Tag | Dr /Cr |
|-------------------------------|------------|--------|
| <charge comp="">_RIA</charge> | EIM_ADJ    | Dr     |
| CR_SETTL_BRIDGE               | EIM_ADJ    | Cr     |
| DR_SETTL_BRIDGE               | EIM_ADJ    | Dr     |
| <charge comp="">_PIA</charge> | EIM_ADJ    | Cr     |

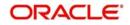

## CLIQ – Charge Liquidation

This event triggers the liquidation of charges applicable to the mortgage accounts. You need to set up the following entries for this event:

| Accounting Role               | Amount Tag                     | Dr /Cr |
|-------------------------------|--------------------------------|--------|
| DR_SETTL_BRIDGE               | <charge comp="">_LIQD</charge> | Dr     |
| <charge comp="">_RIA</charge> | <charge comp="">_LIQD</charge> | Cr     |
| CR_SETTL_BRIDGE               | <charge comp="">_LIQD</charge> | Dr     |
| <charge comp="">_PIA</charge> | <charge comp="">_LIQD</charge> | Cr     |

## **CLOC Event**

| Accounting Role | Amount Tag  | Dr./Cr. Indicator |
|-----------------|-------------|-------------------|
| CONTGL          | COMM_UNUTIL | Credit            |
| CONTOFF         | COMM_UNUTIL | Debit             |

## Accounting Entries for RML – Reverse Mortgage Loan

#### **DSBR Event**

| Accounting Role | Amount Tag | Dr/Cr |
|-----------------|------------|-------|
| LOAN_ACCOUNT    | PRINCIPAL  | Dr    |
| CR_SETTL_BRIDGE | PRINCIPAL  | Cr    |

## ACCR Event

| Accounting Role | Amount Tag    | Dr/Cr |
|-----------------|---------------|-------|
| MAIN_INTREC     | MAIN_INT_ACCR | Dr    |
| MAIN_INTINC     | MAIN_INT_ACCR | Cr    |

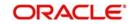

## **MLIQ/ALIQ Event**

| Accounting Role | Amount Tag       | Dr/Cr |
|-----------------|------------------|-------|
| DR_SETTL_BRIDGE | PRINCIPAL_LIQD   | Dr    |
| LOAN_ACCOUNT    | PRINCIPAL_LIQD   | Cr    |
| DR_SETTL_BRIDGE | PRINCIPAL_EXCESS | Dr    |
| PRINCIPALPAY    | PRINCIPAL_EXCESS | Cr    |
| PRINCIPALEXP    | PRINCIPAL_WAVD   | Dr    |
| LOAN_ACCOUNT    | PRINCIPAL_WAVD   | Cr    |
| DR_SETTL_BRIDGE | MAIN_INT_LIQD    | Dr    |
| MAIN_INTREC     | MAIN_INT_LIQD    | Cr    |
| MAIN_INTEXP     | MAIN_INT_WAVD    | DR    |
| MAIN_INTREC     | MAIN_INT_WAVD    | CR    |

## TRFR Event

This event triggers the transfer of mortgages. You need to set up the following entries for the event:

#### **Transferring Account Entries**

| Account Role  | Amount Tag                   | Dr/Cr  |
|---------------|------------------------------|--------|
| LOAN_ASSET_GL | PRINCIPAL_OUTSTAND_TRFR_OBRN | Credit |
| INT_RECV_GL   | MAIN_INT_OUTSTAND_TRFR_OBRN  | Credit |
| LOAN_ASSET_GL | PRINCIPAL_OUTSTAND_TRFR_NBRN | Debit  |
| INT_RECV_GL   | MAIN_INT_OUTSTAND_TRFR_NBRN  | Debit  |

In case of any interest component say <COMP\_NAME>, penalty or charge component for the product with accrual then the following account entries are maintained:

| Account Role      | Amount Tag                                 | Dr/Cr  |
|-------------------|--------------------------------------------|--------|
| OTH_INT_INCOME_GL | <comp_name>_INCOME_TRFR_OBRN</comp_name>   | Debit  |
| OTH_INT_REC_GL    | <comp_name>_OUTSTAND_TRFR_OBRN</comp_name> | Credit |
| OTH_INT_INCOME_GL | <comp_name>_INCOME_TRFR_NBRN</comp_name>   | Credit |
| OTH_INT_REC_GL    | <comp_name>_OUTSTAND_TRFR_NBRN</comp_name> | Debit  |

## **Transfer of Discounted Loans**

If the mortgage account transferred is a discounted mortgage then the accounting entries for the transfer event is maintained for the main interest.

| Account Role | Amount Tag | Dr/Cr |
|--------------|------------|-------|
|--------------|------------|-------|

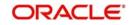

| LOAN_ASSET_GL  | PRINCIPAL_OUTSTAND_TRFR_OBRN | Credit |
|----------------|------------------------------|--------|
| LOAN_ASSET_GL  | PRINCIPAL_OUTSTAND_TRFR_NBRN | Debit  |
| INT_REC_ADV_GL | MAIN_INT_RIA_TRFR_OBRN       | Debit  |
| INT_REC_ADV_GL | MAIN_INT_RIA_TRFR_NBRN       | Credit |

#### **Transfer of Commitments**

When a commitment is transferred then the accounting entries for the transfer event is maintained as following:

| Account Role | Amount Tag              | Dr/Cr  |
|--------------|-------------------------|--------|
| ASSET_GL     | PRINCIPAL_FWD_TRFR_OBRN | Credit |
| ASSETOFF     | PRINCIPAL_FWD_TRFR_OBRN | Debit  |
| ASSET_GL     | PRINCIPAL_FWD_TRFR_NBRN | Debit  |
| ASSETOFF     | PRINCIPAL_FWD_TRFR_NBRN | Credit |

A transfer advice attached with event TRFR displays the account number, old and new branches, transfer date, the mortgage outstanding as on transfer date and the schedule details. The advice specifies whether the transfer is done as part of branch merger, product transfer or customer initiated transfer.

| Advice Name | Description     | Format Name |
|-------------|-----------------|-------------|
| MO_TRFR_ADV | Transfer Advice | MO_TRFR_ADV |

### **TADJ Event**

The event adjusts the income in the old branch in case of reversal of pre-transfer events and for back-dated events beyond the transfer date. You need to set up the following entries for the event:

| Account Role | Amount Tag                | Dr/Cr  |
|--------------|---------------------------|--------|
| MAIN_INT_INC | MAIN_INT_ADJINC_TADJ_OBRN | Debit  |
| MAIN_INT_INC | MAIN_INT_ADJINC_TADJ_NBRN | Credit |

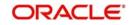

# **13. Function ID Glossary**

## С

| CFDFLTRI | 3-25 |
|----------|------|
| CLDACHTY | 9-38 |
| CLDBKPMT | .3-3 |
| CLDBLKPT | 9-14 |
| CLDBPPRF | 3-30 |
| CLDCHKMT | 3-22 |
| CLDEVTQR | 6-16 |
| CLDHOLMT | 3-20 |
| CLDINSQY | .6-8 |
| CLDPOLMT | 3-27 |
| CLDPRCMT |      |
| CLDPROMT | 4-72 |
| CLDSDEMT | 3-23 |
| CLDSTDPL | 3-29 |
| CLDTPROC | 10-2 |
| CLDUDCMT | 3-15 |
| CLDUDRMT | 3-10 |
| CLDUDVMT | 3-12 |
| CLSBLKPT | 9-18 |
| CLSBPPRF |      |
| CLSENTTY | 5-66 |

## Μ

| MODACCNT  | . 5-2 |
|-----------|-------|
| MODACCTR  | .7-1  |
| MODBATCH  | 10-5  |
| MODBRPMT  | .3-5  |
| MODCOMIT  | 5-58  |
| MODCOMVD  | 9-29  |
| MODCUSCH9 | 9-44  |
| MODEMINT9 | 9-55  |
| MODIMROL  | 9-54  |
| MODINADT  | 5-22  |
| MODISTCH9 | 9-40  |
| MODLSTMT  | 5-51  |
| MODMDSBR  | .8-2  |
|           |       |

| MODMNPRV | 9-65 |
|----------|------|
| MODMROLL | 9-47 |
| MODMSTCH | 9-39 |
| MODNOCON | 5-67 |
| MODNOVDT | 9-34 |
| MODPMNT  | 9-3  |
| MODPRDTR | 7-7  |
| MODPRMNT | 4-3  |
| MODRENOG | 9-37 |
| MODSCOMT | 6-27 |
| MODSIMDT | 6-25 |
| MODSIMPT | 9-12 |
| MODSIMVD | 9-31 |
| MORSAVIN | 11-1 |
| MORTRBRN | 11-2 |
| MOSACCNT | 5-50 |
| MOSADCHG | 3-19 |
| MOSBRPMT | 3-9  |
| MOSCOMIT | 5-64 |
| MOSCOMVD | 9-30 |
| MOSCONON | 5-68 |
| MOSCUSCH | 9-45 |
| MOSINADT | 6-24 |
| MOSMDSBR | 8-10 |
| MOSMNPRV | 9-68 |
| MOSNOVDT | 9-35 |
| MOSPMNT  | 9-19 |
| MOSPRMNT | 4-68 |
| MOSTRLOG | 7-8  |
| MOSVDAMD | 9-32 |
|          |      |

## S

| STDBRNTR |     |
|----------|-----|
| STDCUSTR | 7-3 |
| STDMOHEI |     |

## U

UDDCLEVT ..... 10-10

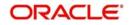